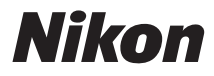

# DIGITÁLNÍ FOTOAPARÁT

# Návod k obsluze

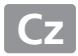

Děkujeme vám za zakoupení digitální jednooké zrcadlovky Nikon. Abyste mohli plně využít všech vlastností fotoaparátu, přečtěte si důkladně celý návod k obsluze a uložte jej tak, aby byl k dispozici všem uživatelům přístroje.

## **Použité symboly a konvence**

Pro snazší vyhledání potřebných informací jsou použity následující symboly a konvence:

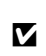

Tento symbol znamená upozornění – označuje informace, které je třeba si přečíst před zahájením práce s fotoaparátem, aby nedošlo k jeho poškození.

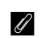

Tento symbol označuje poznámky – informace, které je třeba si přečíst<br> **A před zahájením práce s fotoaparátem.** 

**CO** Tento symbol označuje odkazy na jiné stránky v tomto návodu.

Položky menu, volitelné možnosti a zprávy zobrazované na monitoru fotoaparátu jsou uvedeny **tučně**.

#### **Nastavení fotoaparátu**

Popisy v tomto návodu předpokládají použití výchozích nastavení.

#### **Nápověda**

Nápovědu k položkám menu a dalším tématům zobrazíte pomocí integrované funkce nápovědy ve fotoaparátu. Podrobnosti viz strana [15](#page-34-0).

# A **Pro vaši bezpečnost**

Před prvním použitím fotoaparátu si přečtěte pokyny uvedené v kapitole "Pro vaši bezpečnost" ( $\Box$  x-[xii](#page-13-0)).

# **Obsah balení**

Zkontrolujte, jestli balení obsahuje následující položky:

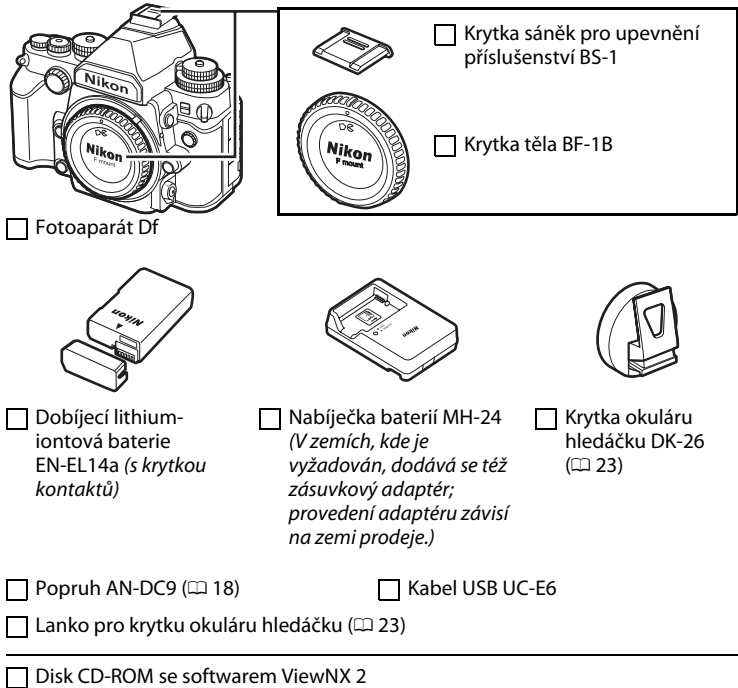

Návod k obsluze (tento návod)

Při zakoupení sady fotoaparátu s objektivem je třeba zkontrolovat, jestli balení obsahuje rovněž objektiv. Paměťové karty jsou prodávány samostatně ( $\Box$  [363](#page-382-0)). Fotoaparáty zakoupené v Japonsku zobrazují menu a zprávy pouze v angličtině a japonštině; ostatní jazyky nejsou podporovány. Omlouváme se za případné obtíže, které by tato skutečnost mohla způsobit.

# **Obsah**

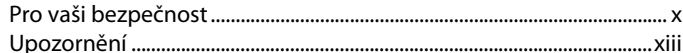

# Úvod

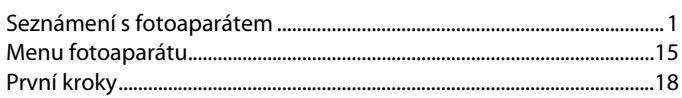

# Základy fotografování a přehrávání

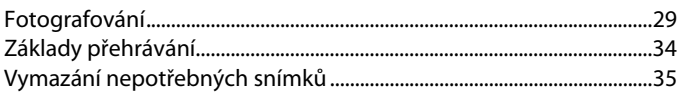

# Expoziční režimy

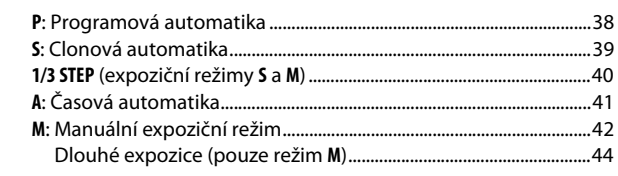

# Snímací režimy

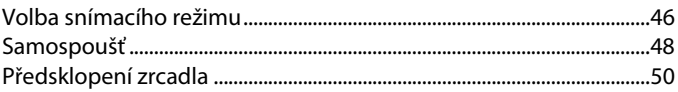

# 46

 $\mathbf{1}$ 

29

36

# Volitelná nastavení pro záznam snímků

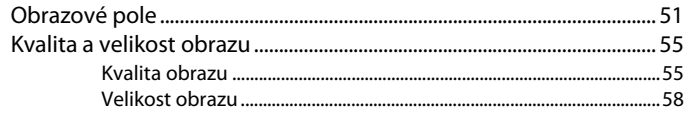

# Zaostřování

51

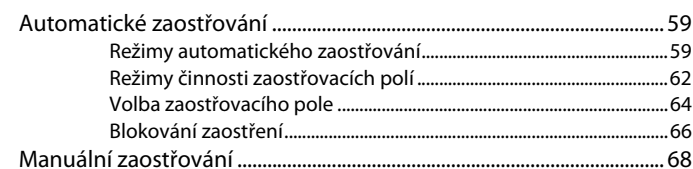

# **Citlivost ISO**

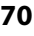

75

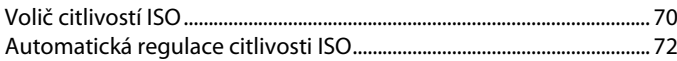

# **Expozice**

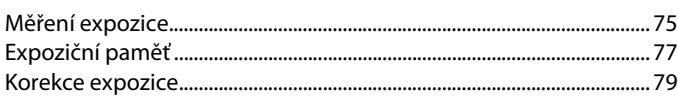

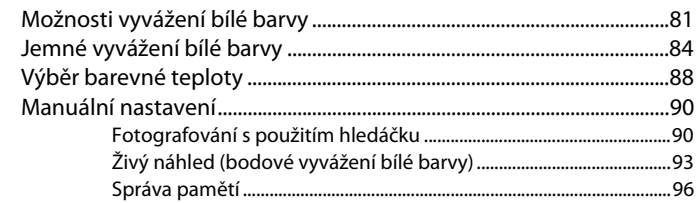

# Vylepšení snímků

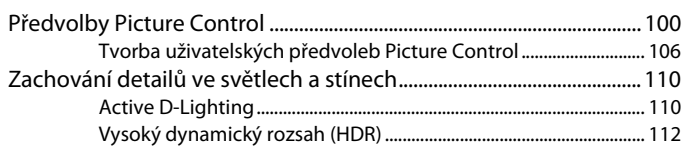

# Fotografování s bleskem

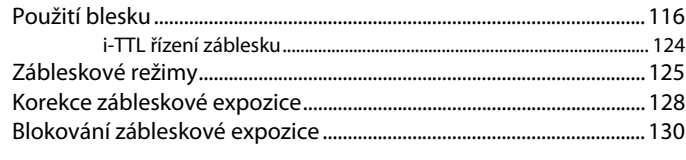

# Další možnosti pro fotografování

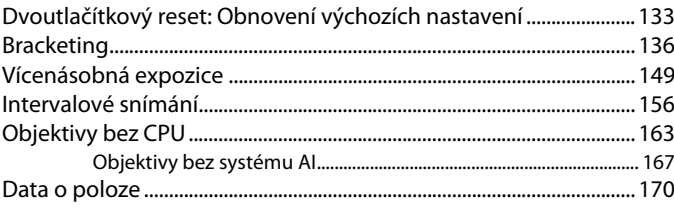

# 81

# 116

133

100

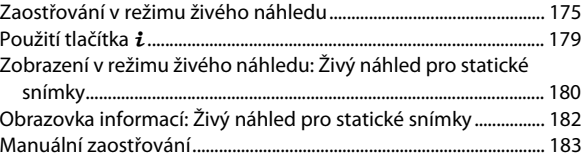

# **Více o přehrávání [185](#page-204-0)**

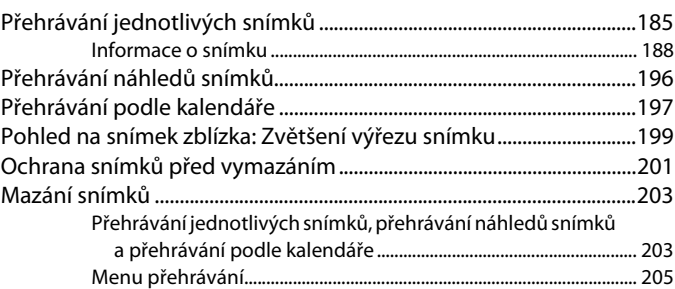

# **Propojení [208](#page-227-0)**

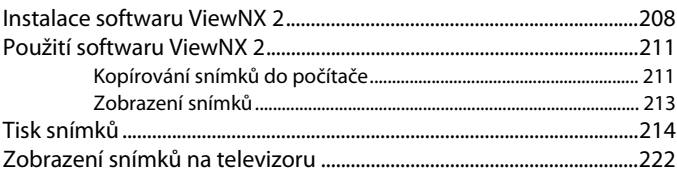

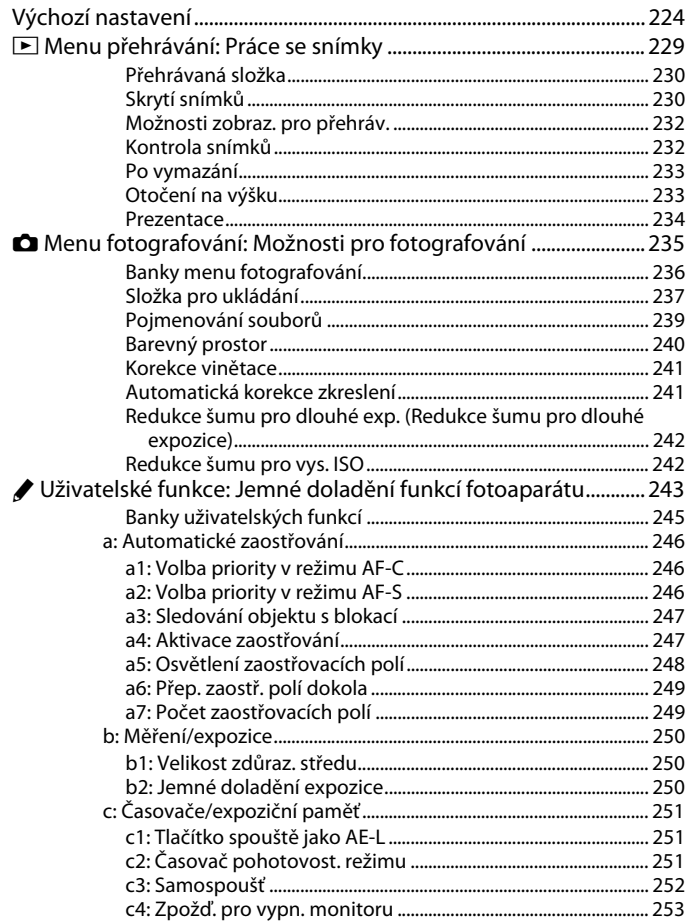

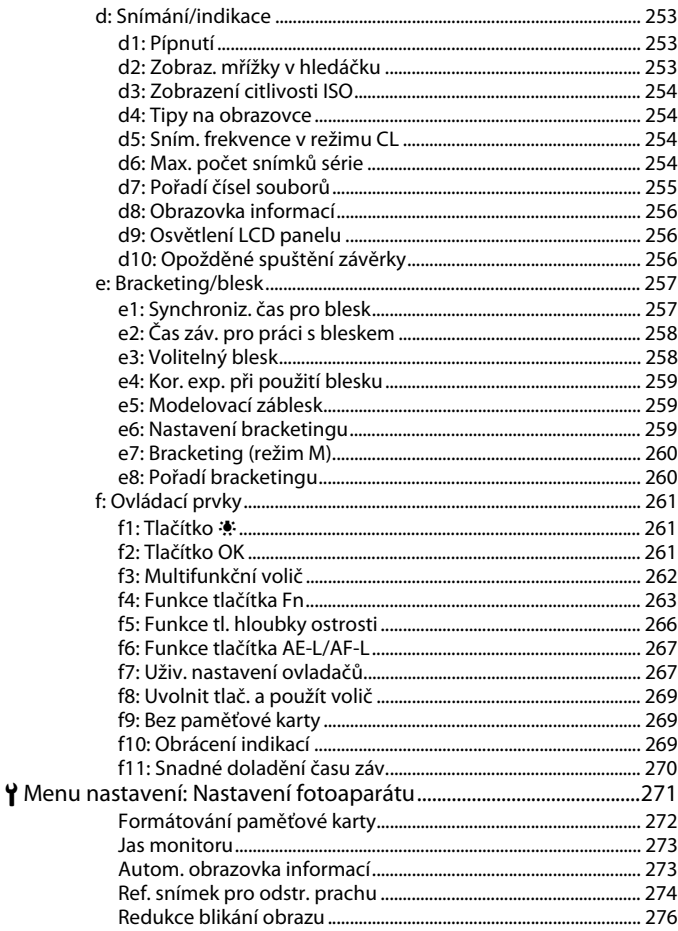

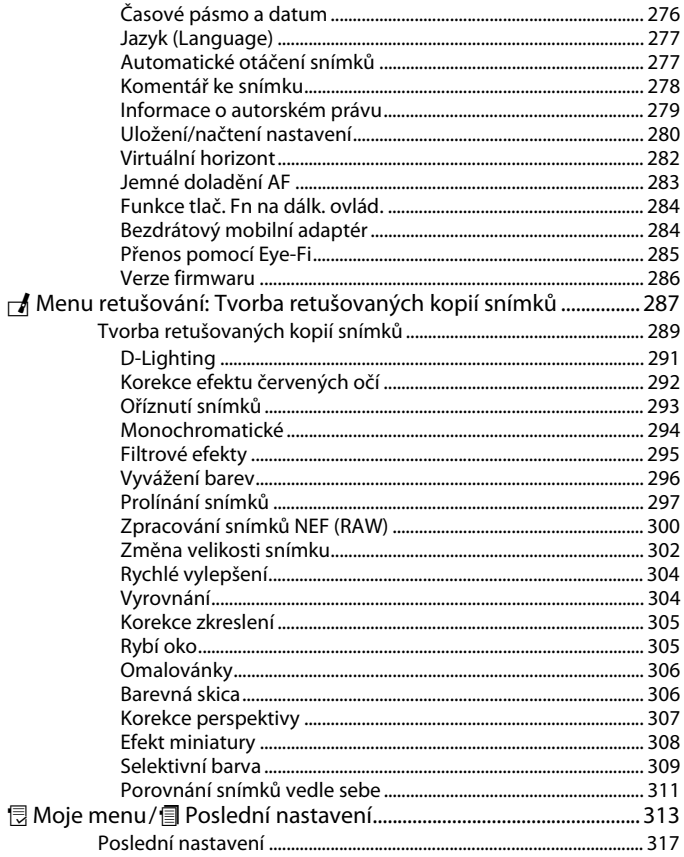

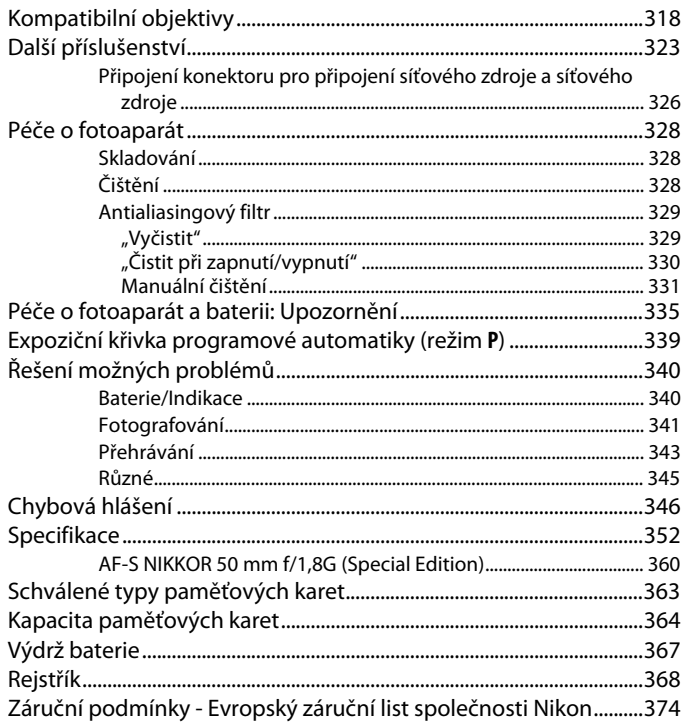

# <span id="page-11-1"></span><span id="page-11-0"></span>**Pro vaši bezpečnost**

Aby nedošlo k poškození produktu Nikon případně k poranění vlastnímu či jiných osob, pozorně si přečtěte před zahájením práce se zařízením všechny následující bezpečnostní pokyny. Bezpečnostní pokyny uschovejte na místě, které je dostupné všem, kdo budou produkt používat.

Možné následky, ke kterým by mohlo vést neuposlechnutí pokynů zde uvedených, jsou označeny tímto symbolem:

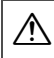

Tento symbol označuje varování. Před použitím tohoto produktu společnosti Nikon si přečtěte všechna varování, abyste zabránili případným úrazům.

# ❚❚ *VAROVÁNÍ*

- A **Nenechte svítit slunce do objektivu** Při fotografování objektů v protisvětle dbejte na to, aby bylo slunce mimo záběr. Sluneční paprsky v záběru nebo v jeho těsné blízkosti – soustředěné optickou soustavou objektivu – mohou způsobit požár.
- A **Nikdy se nedívejte hledáčkem fotoaparátu přímo do slunce**

Pozorování slunce nebo jiného silného světelného zdroje hledáčkem fotoaparátu může způsobit trvalé poškození zraku.

- A **Použití voliče dioptrické korekce hledáčku** Nastavujete-li při pohledu do hledáčku dioptrickou korekci, dejte pozor, abyste si prstem náhodně neporanili oko.
- A **Nepoužívejte přístroj v blízkosti hořlavých plynů**

Elektronické vybavení nepoužívejte v blízkosti hořlavých plynů, protože by mohlo dojít k požáru nebo výbuchu.

A **V případě poruchy přístroj ihned vypněte** Zaznamenáte-li, že z přístroje nebo síťového zdroje (volitelné příslušenství) vychází neobvyklý zápach či kouř, odpojte síťový zdroj a vyjměte z přístroje baterii (dejte pozor, abyste se přitom nepopálili). Další provoz přístroje může vést ke zranění. Po vyjmutí baterie nechte přístroj zkontrolovat v autorizovaném servisním středisku Nikon.

#### A **Přístroj nerozebírejte**

Kontakt s interními součástmi produktu může vést k úrazu. V případě poruchy svěřte opravu produktu výhradně kvalifikovanému technikovi. Dojde-li k otevření těla přístroje nárazem nebo jinou nehodou, vyjměte baterii a/nebo odpojte síťový zdroj a nechte přístroj zkontrolovat v autorizovaném servisním středisku Nikon.

#### A **Vybavení uchovávejte mimo dosah dětí**

Nebudete-li dbát tohoto upozornění, může dojít k úrazu dítěte. Dále si pamatujte, že malé součástky představují potenciální riziko udušení. Dojde-li k polknutí jakékoli součásti vybavení dítětem, ihned vyhledejte lékařskou pomoc.

A **Popruh fotoaparátu nikdy nezavěšujte okolo krku dětí**

> Popruh zavěšený okolo krku malého dítěte může způsobit jeho uškrcení.

A **Nedotýkejte se dlouhodobě fotoaparátu, baterie nebo nabíječky v době, kdy je zařízení zapnuté nebo se používá** Některé části zařízení se mohou zahřívat. Ponechání zařízení

> dlouhodobě v přímém kontaktu s pokožkou může vést k nízkoteplotním popáleninám.

A **Výrobek neponechávejte na místech, kde by mohl být vystaven příliš vysokým teplotám, jako například v uzavřeném automobilu nebo na přímém slunečním světle**

> Nebudete-li dbát tohoto upozornění, může dojít k poškození výrobku nebo k požáru.

A **Při manipulaci s bateriemi dodržujte bezpečnostní pravidla**

Při nesprávné manipulaci s bateriemi může dojít k jejich vytečení nebo výbuchu. Při práci s bateriemi určenými pro tento produkt dodržujte následující bezpečnostní pravidla:

**•** Používejte výhradně baterie určené pro tento fotoaparát.

- **•** Baterii nezkratujte ani nerozebírejte.
- **•** Před výměnou baterie se přesvědčte, že je produkt vypnutý. Používáte-li síťový zdroj, ujistěte se, že je odpojený.
- **•** Nepokoušejte se vložit baterii horní stranou dolů ani převráceně.
- **•** Baterii nevystavujte otevřenému ohni ani nadměrným teplotám.
- **•** Zabraňte ponoření baterie do vody nebo jejímu namočení.
- **•** Během přepravy použijte krytku kontaktů baterie. Baterie nepřepravujte ani neukládejte společně s kovovými předměty, jako jsou řetízky na krk nebo sponky do vlasů.
- **•** Zcela vybité baterie mají tendenci vytéct. Abyste zamezili poškození přístroje, neponechávejte vybitou baterii v přístroji.
- **•** Pokud baterii nepoužíváte, nasaďte krytku kontaktů a baterii uložte na chladném, suchém místě.
- **•** Bezprostředně po použití resp. při dlouhodobé práci s přístrojem napájeným baterií může dojít k ohřátí baterie. Než vyjmete baterii, vypněte fotoaparát a nechte baterii vychladnout.
- **•** Zaznamenáte-li na baterii jakékoli změny, např. změnu barvy nebo deformace, ihned ji přestaňte používat.
- A **Při práci s rychlonabíječkou dodržujte bezpečnostní pokyny**
	- **•** Přístroj udržujte v suchu. Nebudete-li dbát tohoto upozornění, může dojít ke zranění nebo k poruše výrobku v důsledku požáru nebo úrazu elektrickým proudem.
	- **•** Prach na kovových částech síťové zástrčky nebo v jejím okolí odstraňte suchým hadrem. Další použití by mohlo být příčinou požáru.
	- **•** Nepřibližujte se k nabíječce v době bouřky. Nedodržení tohoto upozornění může vést k úrazu elektrickým proudem.
	- **•** Nedotýkejte se síťové vidlice ani tělesa nabíječky mokrýma rukama. Nebudete-li dbát tohoto upozornění, může dojít ke zranění nebo k poruše výrobku v důsledku požáru nebo úrazu elektrickým proudem.
	- **•** Nepoužívejte rychlonabíječku v kombinaci s cestovními adaptéry, transformátory ani s proudovými měniči (ze stejnosměrného na střídavý proud). Nedodržení tohoto upozornění může vést k poškození nebo přehřátí produktu a způsobit požár.

#### A **Používejte vhodné typy kabelů**

Pro zajištění shody s parametry produktu používejte k připojování fotoaparátu k jiným zařízením pomocí vstupních a výstupních konektorů výhradně značkové kabely Nikon, dodávané pro tento účel.

#### <span id="page-13-0"></span>A **Disky CD-ROM**

Disky CD-ROM obsahující software nebo návody by neměly být přehrávány na příslušenství pro zvukové disky CD. Přehrávání disků CD-ROM na přehrávači určeném pro zvukové disky CD může vést k poškození přehrávače nebo ke ztrátě sluchu.

A **Nemiřte bleskem na řidiče motorových vozidel** Nebudete-li dbát tohoto upozornění, může dojít k dopravní nehodě.

#### A **Při práci s bleskem dodržujte bezpečnostní pravidla**

- **•** Použití blesku fotoaparátu v těsné blízkosti lidské pokožky nebo jiných objektů může způsobit popálení/ požár.
- **•** Použití volitelného blesku v blízkosti očí objektu může způsobit dočasné oslepení. Blesk by neměl být ve vzdálenosti menší než 1 metr od objektu. Zvláštní opatrnosti je třeba dbát při fotografování nemluvňat.

#### A **Zabraňte kontaktu s tekutými krystaly** Dojde-li k poškození monitoru, dejte pozor, abyste se neporanili střepy z krycího skla a vyvarujte se styku pokožky, očí, nebo úst s tekutými krystaly.

A **Nepřenášejte stativy s připevněnými objektivy či fotoaparáty**

Mohli byste klopýtnout nebo nedopatřením někoho uhodit a způsobit zranění.

A **Postupujte podle pokynů leteckého a nemocničního personálu**

Tento fotoaparát vyzařuje rádiové frekvence, které mohou narušovat činnost lékařských přístrojů a leteckých navigačních přístrojů. Před vstupem na palubu letadla zakažte funkci bezdrátové sítě a odstraňte z fotoaparátu veškeré bezdrátové příslušenství; během startu a přistání mějte fotoaparát vypnutý. Ve zdravotnických zařízeních dbejte pokynů personálu týkajících se použití bezdrátových zařízení.

# <span id="page-14-0"></span>**Upozornění**

- **•** Žádná část návodů dodávaných s tímto výrobkem nesmí být reprodukována, kopírována, šířena, ukládána v zálohovacích systémech nebo v jakékoli formě překládána do jiné řeči bez předchozího písemného svolení společnosti Nikon.
- **•** Společnost Nikon si vyhrazuje právo kdykoli a bez předchozího upozornění změnit specifikaci hardwaru a softwaru popsaného v těchto návodech.
- **•** Společnost Nikon nenese odpovědnost za škody vzniklé v důsledku použití přístroje.
- **•** Přestože bylo vynaloženo maximální úsilí k dosažení správnosti a úplnosti informací obsažených v těchto návodech, uvítáme, sdělíte-li veškerá zjištění o nesrovnalostech nebo chybějících informacích regionálnímu zastoupení společnosti Nikon (adresa je uvedena samostatně).

#### **Upozornění pro zákazníky v Evropě**

#### **VAROVÁNÍ**

POKUD JE POUŽÍVÁN NESPRÁVNÝ TYP BATERIÍ, HROZÍ NEBEZPEČÍ VÝBUCHU. POUŽITÉ BATERIE LIKVIDUJTE PODLE MÍSTNĚ PLATNÝCH ZÁKONŮ.

Tento symbol značí, že elektrické a elektronické vybavení nepatří do komunálního odpadu.

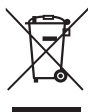

Následující informace jsou určeny pouze uživatelům v evropských zemích:

- **•** Likvidace tohoto výrobku se provádí v rámci tříděného odpadu na příslušném sběrném místě. Výrobek nedávejte do běžného komunálního odpadu.
- **•** Třídění odpadu a recyklace napomáhají ochraně přírodních zdrojů a předcházejí negativním vlivům na lidské zdraví a životní prostředí, ve které by mohla vyústit nesprávná likvidace odpadu.
- **•** Další informace ohledně nakládání s odpadními produkty Vám poskytne dodavatel nebo místní úřad.

Tento symbol na baterii značí, že baterie nepatří do komunálního odpadu.

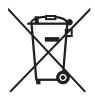

Následující informace jsou určeny pouze uživatelům v evropských zemích:

- **•** Likvidace veškerých baterií, bez ohledu na to, zda jsou označeny tímto symbolem či nikoli, se provádí v rámci tříděného odpadu na příslušném sběrném místě. Nelikvidujte baterie společně s běžným komunálním odpadem.
- **•** Další informace ohledně nakládání s odpadními produkty Vám poskytne dodavatel nebo místní úřad.

#### **Likvidace paměťových zařízení**

Vezměte na vědomí, že smazáním snímků nebo zformátováním paměťových karet nedojde k úplnému zničení obrazových dat. Vymazané soubory lze někdy pomocí běžně dostupného softwaru obnovit z vyřazených paměťových zařízení, což představuje potenciální zneužití osobních dat. Zajištění a ochrana těchto dat je výhradně v odpovědnosti uživatele.

Před likvidací paměťového zařízení nebo změnou vlastníka zařízení odstraňte všechna data pomocí běžně dostupného softwaru pro mazání dat, případně zařízení naformátujte a posléze zcela zaplňte neutrálními snímky neobsahujícími soukromé informace (např. snímky oblohy). Nezapomeňte rovněž nahradit snímky vybrané pro manuální vyvážení bílé barvy ( $\Box$  [90\)](#page-109-2). Při fyzické likvidaci paměťových zařízení je nutno dbát na pravidla ochrany zdraví.

#### **Poznámka týkající se zákazu kopírování nebo reprodukce**

Vezměte na vědomí, že prosté vlastnictví materiálů, které byly digitálně kopírovány nebo reprodukovány prostřednictvím skeneru, digitálního fotoaparátu nebo jiného zařízení, může být trestné podle zákona.

**• Položky, na které se vztahuje zákonný zákaz kopírování nebo reprodukce**

Nekopírujte ani nereprodukujte papírové peníze, mince, cenné papíry, státní dluhopisy, a to ani v případě, že jsou kopie a reprodukce označeny razítkem "Vzorek".

Je zakázáno kopírovat nebo reprodukovat papírové peníze, mince nebo cenné papíry vydané jinými státy.

Bez předchozího písemného souhlasu vlády je zakázáno i kopírování a reprodukování nepoužitých poštovních známek a pohlednic vydaných státem.

Je zakázáno kopírovat nebo reprodukovat známky vydané státem nebo certifikované dokumenty uvedené v příslušném zákoně. **• Upozornění týkající se některých druhů kopií a reprodukcí**

Vládními výnosy a platnými zákony země je zakázáno kopírování a rozmnožování cenných papírů vydaných soukromými společnostmi (akcie, směnky, šeky, dárkové kupóny atd.), dopravních legitimací a jízdenek, s výjimkou minimálního množství pracovních kopií pro vnitřní potřebu firmy. Zakázáno je rovněž kopírování a reprodukování cestovních pasů, licencí vydaných veřejnými institucemi a soukromými skupinami, identifikačních karet a lístků, jako jsou povolenky nebo stravenky.

**• Ochrana autorských práv**

Kopírování a reprodukce autorských děl jako jsou knihy, hudební díla, obrazy, dřevoryty, grafické listy, mapy, kresby, filmy a snímky jsou zakázány v souladu s národními i mezinárodními normami autorského práva. Produkt nepoužívejte za účelem vytváření nelegálních kopií nebo k porušování autorských práv.

#### **Používejte výhradně značkové elektronické příslušenství Nikon**

Fotoaparáty Nikon jsou navrženy tak, aby odpovídaly nejvyšším standardům a obsahují komplexní elektronické obvody. Pouze značkové elektronické příslušenství Nikon (včetně nabíječek, baterií, síťových zdrojů a zábleskového příslušenství), certifikované speciálně pro použití s tímto digitálním fotoaparátem Nikon, bylo konstruováno a schváleno pro provoz naplňující provozní a bezpečnostní požadavky těchto elektronických obvodů.

Použití elektronického příslušenství jiných značek může vést k poškození fotoaparátu a být důvodem pro zánik záruky. Použití dobíjecích lithiumiontových baterií třetích výrobců, které nejsou opatřeny hologramem společnosti Nikon (viz obrázek vpravo), může být překážkou normálnímu

ang uonny u kon Nikon Nik **UNIV UONIN** UO on Nikon Ni

provozu fotoaparátu nebo způsobit přehřátí, vznícení, prasknutí nebo vytečení baterie.

Další informace o značkovém příslušenství Nikon Vám poskytne autorizovaný prodejce výrobků Nikon.

## D **Používejte výhradně značkové příslušenství Nikon**

Pouze značkové příslušenství společnosti Nikon, certifikované k použití s digitálním fotoaparátem Nikon, bylo navrženo a vyrobeno s ohledem na dané bezpečnostní a provozní požadavky přístroje. POUŽITÍ PŘÍSLUŠENSTVÍ JINÝCH VÝROBCŮ MŮŽE VÉST K POŠKOZENÍ FOTOAPARÁTU A K ZÁNIKU ZÁRUKY.

## D **Údržba fotoaparátu a příslušenství**

Fotoaparát je přesné zařízení a vyžaduje pravidelnou údržbu. Společnost Nikon doporučuje kontrolu přístroje u autorizovaného prodejce nebo v autorizovaném servisu Nikon alespoň v ročním nebo dvouletém intervalu a jeho údržbu jednou za tři až pět let (tyto služby jsou zpoplatněny). Častější kontroly přístroje jsou vhodné zejména v případě jeho profesionálního využití. Spolu s fotoaparátem zajistěte rovněž kontrolu a případnou údržbu veškerého pravidelně používaného příslušenství, jako jsou objektivy a volitelné blesky.

## A **Než budete pořizovat snímky z důležité události**

Než se pustíte do pořizování snímků z důležité události (jako je svatba), nebo než odjedete na dovolenou, pořiďte několik zkušebních snímků a ujistěte se, že fotoaparát pracuje správně. Společnost Nikon nenese odpovědnost za škody nebo ztráty způsobené poruchou výrobku.

# A **Celoživotní vzdělávání**

Součástí závazku společnosti Nikon zajistit trvalou podporu a informace k produktům jsou i průběžně aktualizované informace, dostupné na následujících stránkách:

**• Pro uživatele v USA**: *http://www.nikonusa.com/*

**• Pro uživatele v Evropě a Africe**: *http://www.europe-nikon.com/support/*

**• Pro uživatele v Asii, Oceánii a na Středním východě**: *http://www.nikon-asia.com/*

Na těchto stránkách najdete nejnovější informace o produktech, tipy, odpovědi na často kladené otázky (FAQ) a obecné rady o digitální fotografii a zpracování obrazu. Další informace můžete získat u regionálního zastoupení společnosti Nikon. Kontaktní informace najdete na následující adrese: *http://imaging.nikon.com/*

<span id="page-20-0"></span>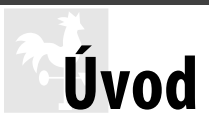

# <span id="page-20-1"></span>**Seznámení s fotoaparátem**

Věnujte trochu času seznámení s ovládacími prvky a indikacemi fotoaparátu. Tuto část je výhodné si založit a odkazovat se na ni během čtení dalších částí návodu.

# **Tělo fotoaparátu**

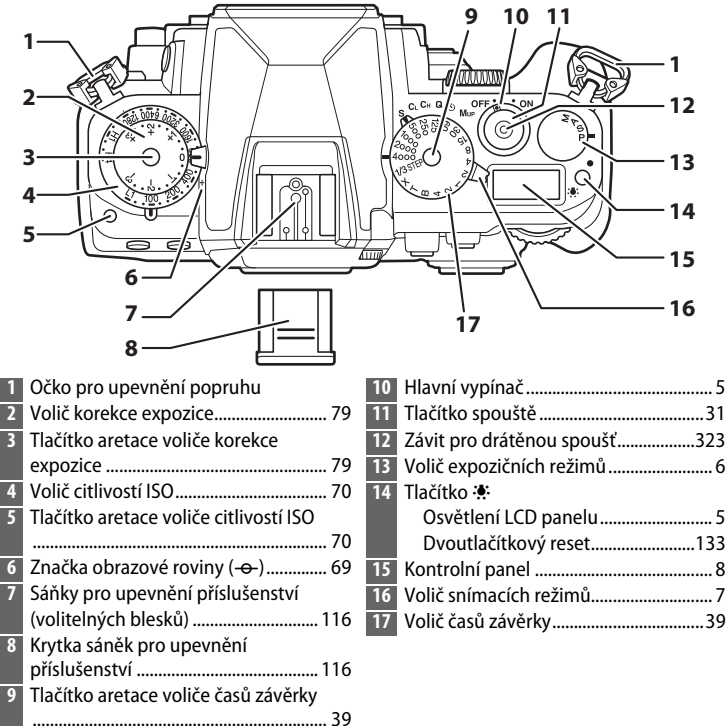

# **Tělo fotoaparátu (pokračování)**

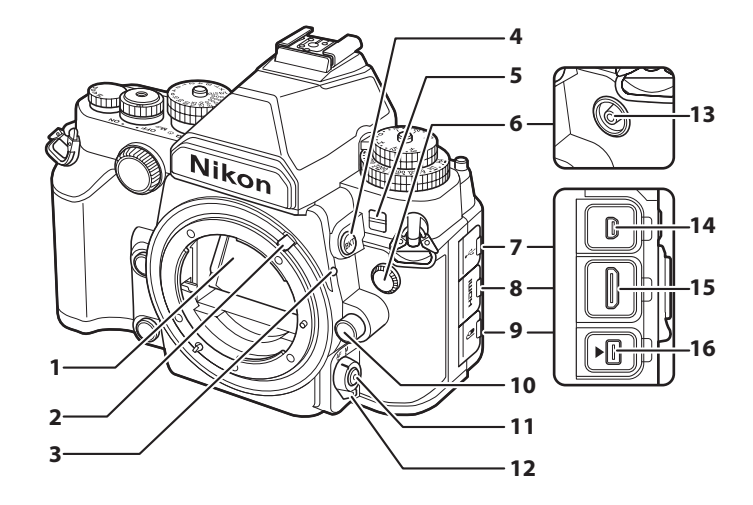

 Zrcadlo ...................................................... [50](#page-69-1) Páčka propojení expozimetru...........[167](#page-186-1) Montážní značka objektivu.................. [24](#page-43-0) Tlačítko D Bracketing........................[137,](#page-156-0) [141](#page-160-0), [145](#page-164-0) Kontrolka samospouště........................ [48](#page-67-1) Krytka synchronizačního konektoru pro připojení blesku Krytka konektoru USB Krytka konektoru HDMI

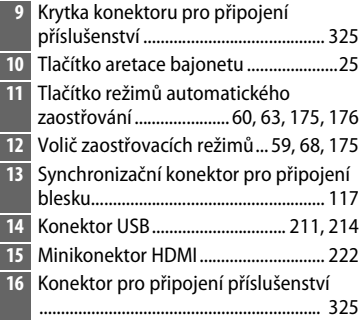

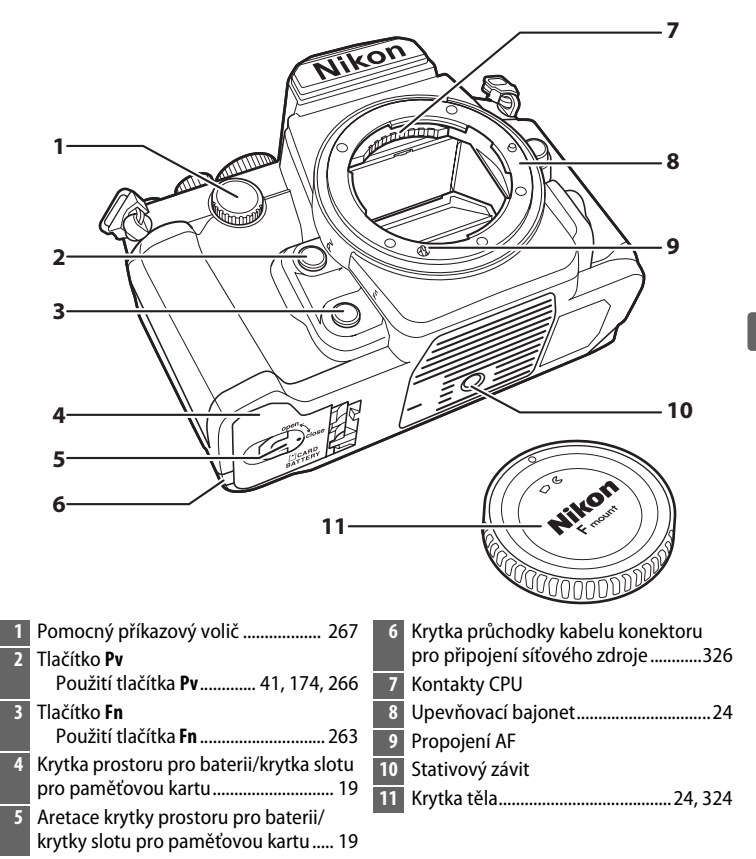

## **Tělo fotoaparátu (pokračování)**

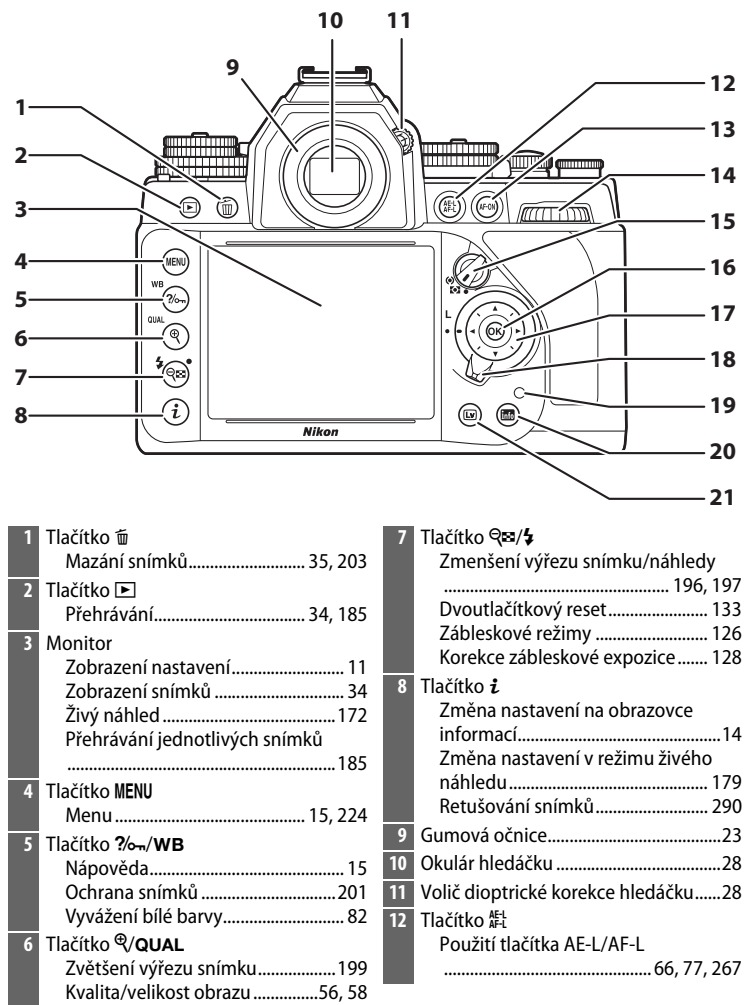

## **13** Tlačítko AF-ON

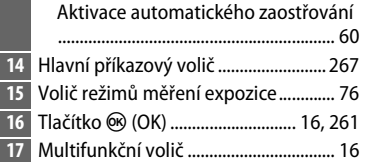

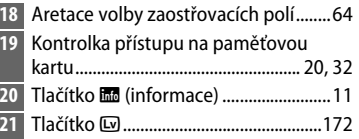

## <span id="page-24-0"></span>A **Hlavní vypínač**

Otočením hlavního vypínače ve vyobrazeném směru se zapne fotoaparát.

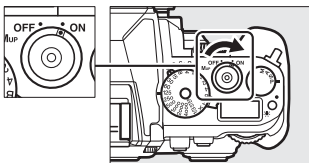

## <span id="page-24-1"></span>A **Osvětlení LCD panelu**

Stisknutím tlačítka  $\ddot{\bullet}$  při zapnutém fotoaparátu se aktivuje podsvícení kontrolního panelu (podsvícení LCD) pro možnost čtení indikací i ve tmě. Podsvícení zůstává aktivní po dobu přibližně 6 s, resp. do spuštění závěrky nebo do opětovného stisknutí tlačítka **\*** 

Otočením hlavního vypínače ve vyobrazeném směru se vypne fotoaparát.

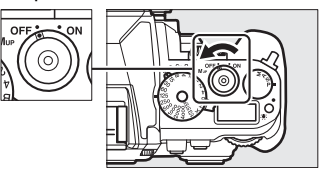

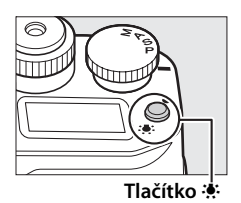

 $\frac{1}{2}$ 

# <span id="page-25-0"></span>**Volič expozičních režimů**

Chcete-li vybrat z níže uvedených režimů, nadzdvihněte volič expozičních režimů a otočte jím do požadované polohy.

- **P**—**Programová automatika** ( $\Box$  [38\)](#page-57-1)
- **S** Clonová automatika ( $\Box$  [39](#page-58-1))
- **A** Časová automatika ( $\Box$  [41\)](#page-60-2)
- **M** Manuální expoziční režim ( $\Box$  [42](#page-61-1))

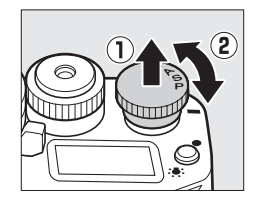

# <span id="page-26-0"></span>**Volič snímacích režimů**

Chcete-li vybrat snímací režim, otočte voličem snímacích režimů do požadované polohy  $(D \oplus 46)$  $(D \oplus 46)$  $(D \oplus 46)$ .

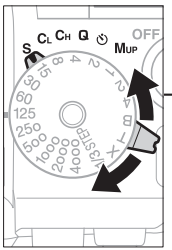

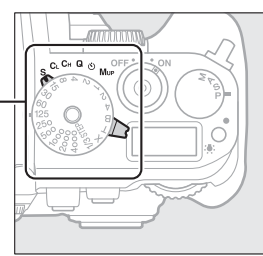

**Volič snímacích režimů**

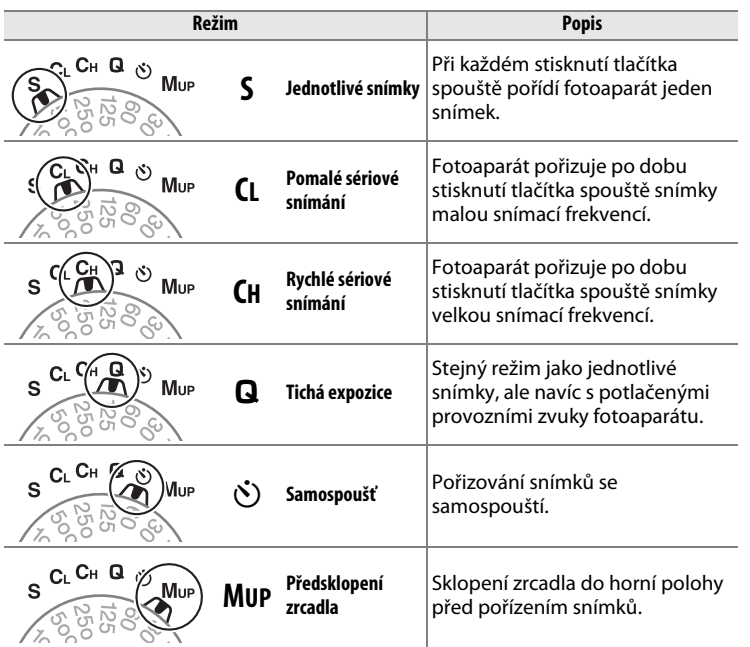

# <span id="page-27-0"></span>**Kontrolní panel**

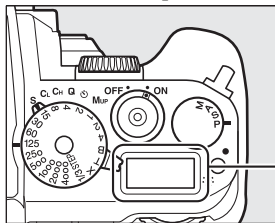

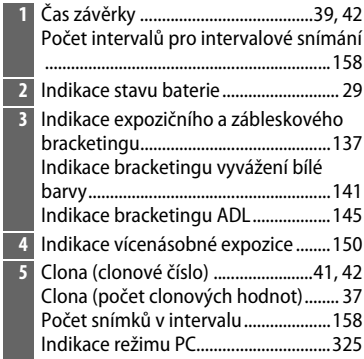

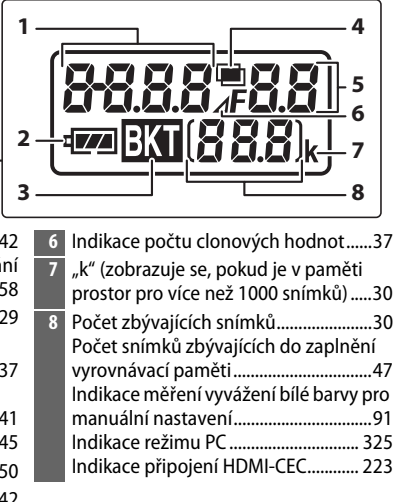

# **Hledáček**

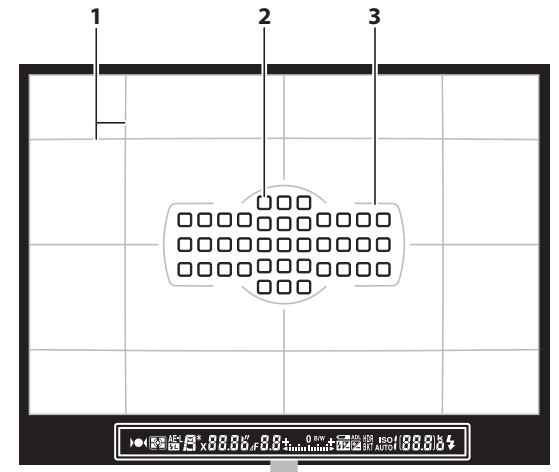

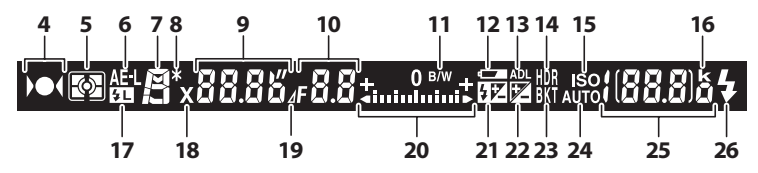

**Poznámka**: Indikace jsou pro názornost zobrazeny všechny současně.

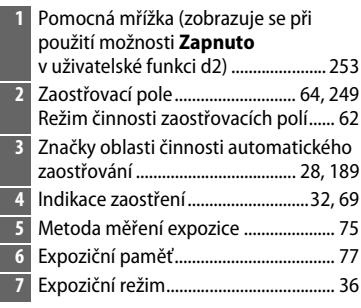

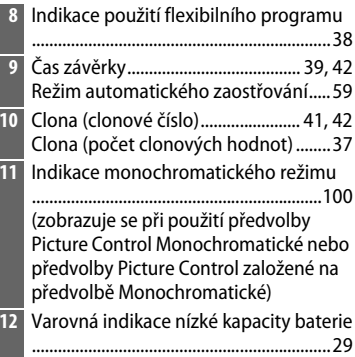

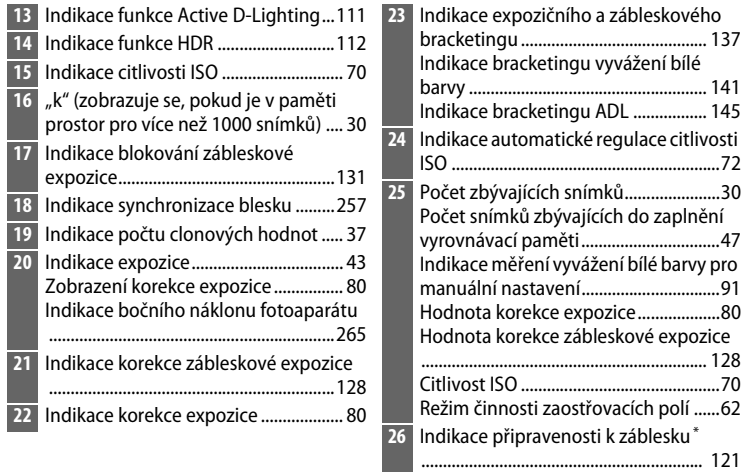

**\*** Zobrazuje se pouze při použití volitelného blesku (0 [118](#page-137-0)). Indikace připravenosti k záblesku se rozsvítí po nabití blesku.

# D **Není vložena baterie**

Pokud je baterie zcela vybitá nebo není vůbec vložena do fotoaparátu, indikace v hledáčku ztmavne. Jde o zcela normální jev, který neznamená závadu. Indikace v hledáčku se vrátí do normálního stavu po vložení plně nabité baterie.

## $\Sigma$  Indikace na kontrolním panelu a v hledáčku

Jas zobrazení na kontrolním panelu a v hledáčku se mění v závislosti na okolní teplotě a rychlost reakce zobrazovačů může za nízkých teplot klesat. Jde o zcela normální jev, který neznamená závadu.

# <span id="page-30-0"></span>**Obrazovka informací**

<span id="page-30-1"></span>Stisknutím tlačítka **R** se na monitoru zobrazí provozní informace včetně času závěrky, clony, počtu zbývajících snímků, režimu činnosti zaostřovacích polí a dalších. Monitor se automaticky rozsvítí při změně nastavení (např. vyvážení bílé barvy nebo kvality obrazu) provedeném stisknutím tlačítka a otáčením příkazového voliče.

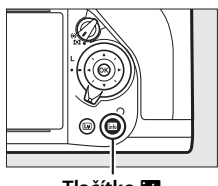

**Tlačítko** R

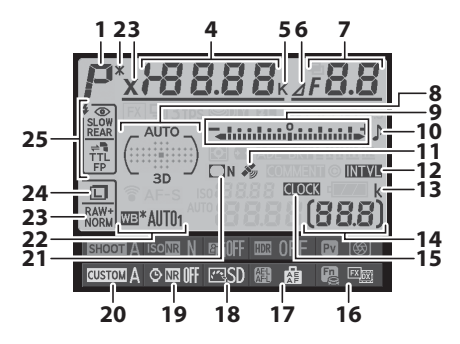

**Poznámka**: Indikace jsou pro názornost zobrazeny všechny současně.

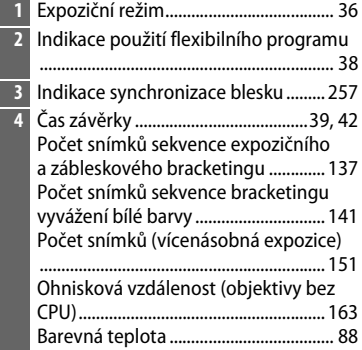

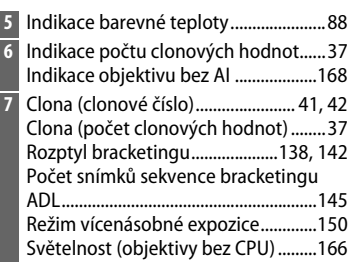

 $\frac{1}{2}$ 

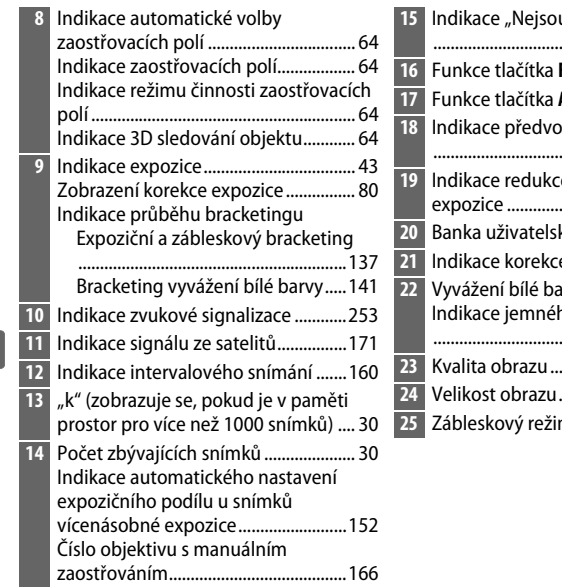

## **15** Indikace "Nejsou nastavené hodiny" ............................................................[27,](#page-46-0) [276](#page-295-2) **16** Funkce tlačítka **Fn** ................................ [263](#page-282-1) **17** Funkce tlačítka **AE-L/AF-L**..................... [267](#page-286-3) **Iby Picture Control** .................................................................. [101](#page-120-0) e šumu pro dlouhé expozice ................................................. [242](#page-261-2) **20** Banka uživatelských funkcí................ [245](#page-264-1) **21** Indikace korekce vinětace ................. [241](#page-260-2) **22** Vyvážení bílé barvy.................................[81](#page-100-2) no vyvážení bílé barvy .....................................................................[85](#page-104-0) **23** Kvalita obrazu ..........................................[55](#page-74-2) **24** Velikost obrazu........................................[58](#page-77-2) **25** Zábleskový režim ................................. [125](#page-144-1)

## A **Vypnutí monitoru**

Pro odstranění provozních informací z monitoru stiskněte tlačítko **M** nebo namáčkněte tlačítko spouště do poloviny. Není-li provedena žádná operace po dobu cca 10 s, monitor se automaticky vypne.

## A **Viz také**

Informace o nastavení doby nečinnosti, po kterou zůstane monitor zapnutý, viz uživatelská funkce c4 (**Zpožď. pro vypn. monitoru**, <sup>1</sup>[253](#page-272-6)). Informace o změně barvy písma na obrazovce informací viz uživatelská funkce d8 (**Obrazovka informací**,  $\Box$  [256](#page-275-3)). Obrazovku informací lze nastavit tak, aby se automaticky zapínala při namáčknutí tlačítka spouště do poloviny; další informace viz strana [273.](#page-292-2)

 $\frac{1}{\sqrt{2}}$ 

# **Obrazovka informací (pokračování)**

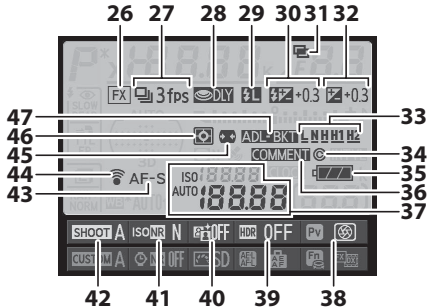

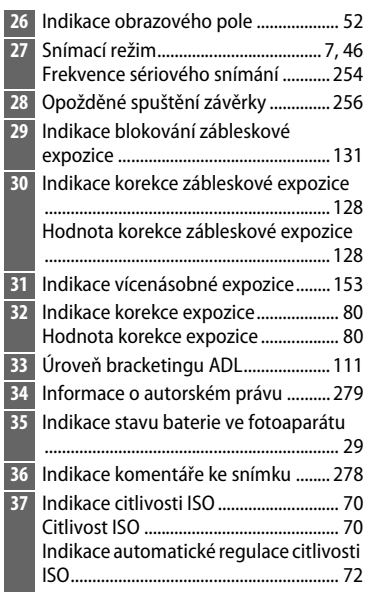

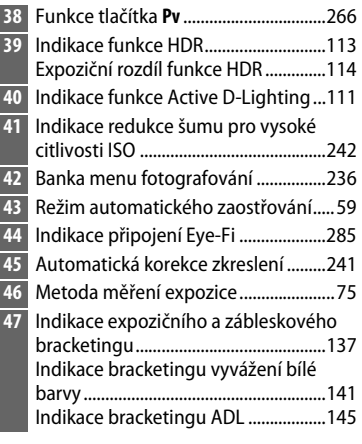

# <span id="page-33-0"></span>**Tlačítko i**

Tlačítko  $\boldsymbol{i}$  je možné použít pro rychlý přístup k často používaným nastavením v režimu přehrávání a při fotografování s použitím hledáčku i živého náhledu. Při fotografování s použitím hledáčku můžete stisknutím tlačítka i měnit nastavení uvedená v dolní části obrazovky informací. Položky vyberte pomocí multifunkčního voliče a stisknutím tlačítka ® zobrazte možnosti pro vybranou položku.

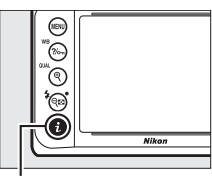

**Tlačítko i** 

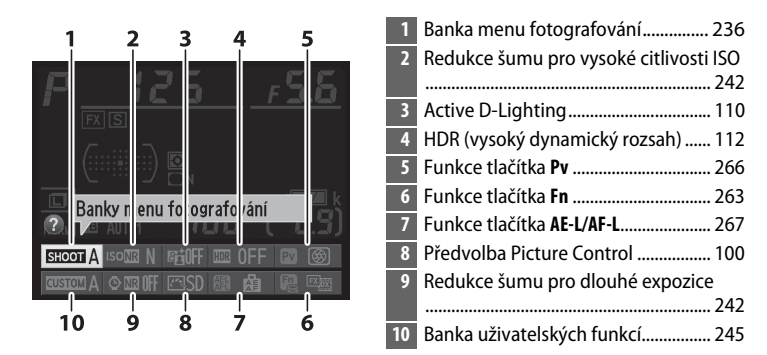

## A **Tipy k funkcím**

Na obrazovce informací se zobrazuje tip s názvem vybrané položky. Zobrazování tipů lze vypnout pomocí uživatelské funkce d4 (**Tipy na obrazovce**;  $(1)$  [254\)](#page-273-5).

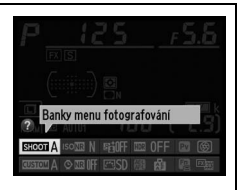

# A **Viz také**

Informace o použití tlačítka  $\boldsymbol{i}$  pro přístup k nastavením při fotografování v režimu živého náhledu viz strana [179;](#page-198-1) informace o zobrazení retušovacích funkcí v režimu přehrávání snímků na celé obrazovce viz strana [290](#page-309-0).

# <span id="page-34-1"></span>**Menu fotoaparátu**

K většině volitelných možností pro fotografování, přehrávání a nastavení lze přistupovat prostřednictvím menu fotoaparátu. Chcete-li zobrazit menu, stiskněte tlačítko MENU.

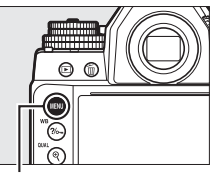

**Tlačítko** G

kombinovaný snímek z doposud pořízených snímků.

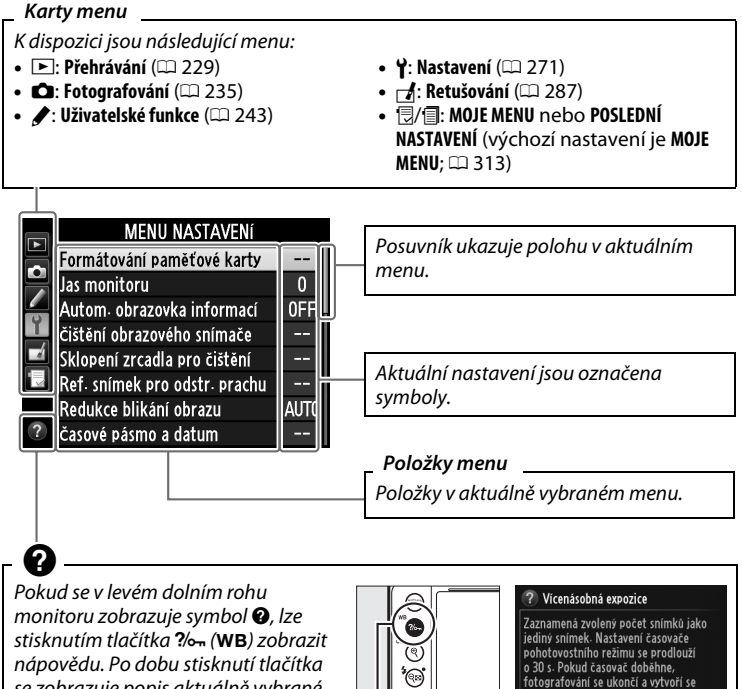

<span id="page-34-2"></span><span id="page-34-0"></span>se zobrazuje popis aktuálně vybrané možnosti nebo položky menu. Stisknutím tlačítek  $\triangle a \blacktriangledown$  lze procházet zobrazené informace.

**Tlačítko** L **(**U**)**

천.

# ❚❚ *Práce s menu fotoaparátu*

<span id="page-35-0"></span>K navigaci v jednotlivých menu fotoaparátu slouží multifunkční volič a tlačítko ®.

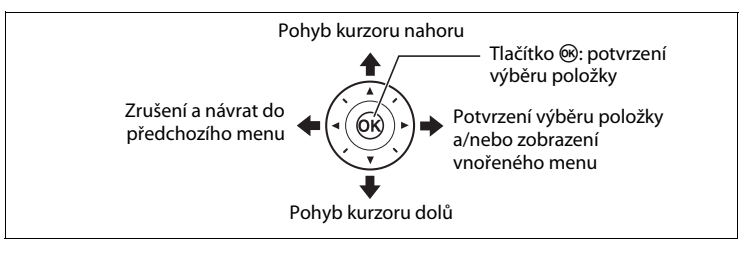

 $\overline{\mathcal{H}}$ 

K navigaci v menu použijte níže uvedené kroky.

**1 Zobrazte menu.** Stisknutím tlačítka MENII zobrazte menu.

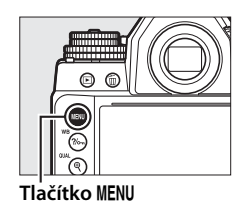

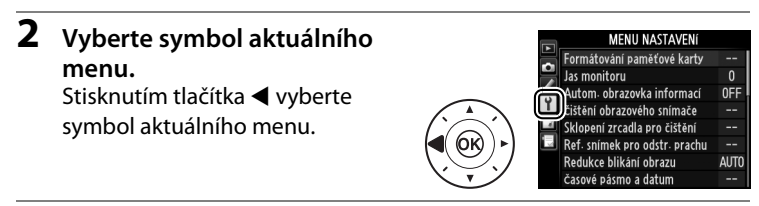

# **3 Vyberte menu.**

Stisknutím tlačítek ▲ a ▼ vyberte požadované menu.

岙

**NCDF** 

Z

Ξ.

0FF

 $\Box$ 

**ON** 

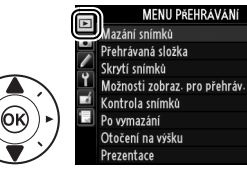

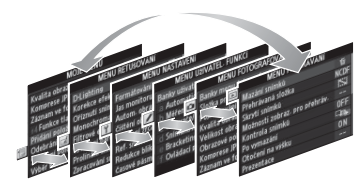
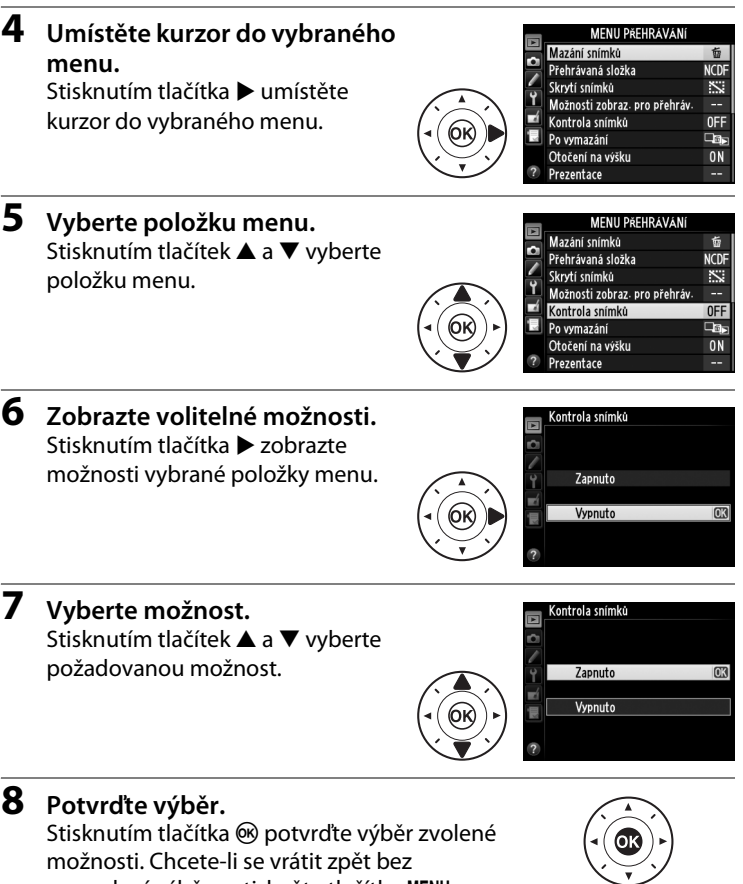

Věnujte pozornost následujícím bodům:

provedení výběru, stiskněte tlačítko MENU.

- **•** Položky menu zobrazené šedě nejsou momentálně k dispozici.
- **•** Přestože má stisknutí tlačítka 2 obecně stejný účinek jako stisknutí tlačítka ®, existují situace, ve kterých lze provést výběr pouze stisknutím tlačítka  $@$ .
- **•** Pro opuštění menu a návrat do režimu fotografování namáčkněte tlačítko spouště do poloviny ( $\Box$  [33\)](#page-52-0).

 $\frac{1}{2}$ 

# **První kroky**

# **Nasazení popruhu fotoaparátu**

Bezpečně upevněte popruh do oček na těle fotoaparátu.

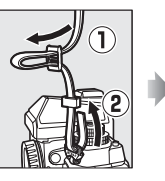

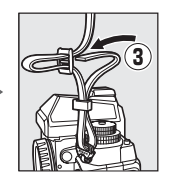

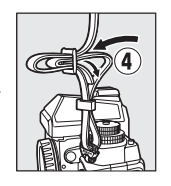

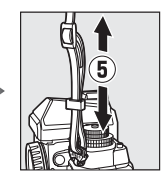

# **Nabití baterie**

Fotoaparát je napájen dobíjecí lithium-iontovou baterií EN-EL14a (součást dodávky). Pro maximální prodloužení výdrže baterie nabijte baterii před použitím pomocí dodávané nabíječky baterií MH-24. Pokud je součástí dodávky nabíječky zásuvkový adaptér, vyklopte z nabíječky síťovou vidlici a adaptér na ni nasaďte. Zkontrolujte správné (plné) nasazení zásuvkového adaptéru, vložte baterii do nabíječky a zapojte nabíječku do elektrické sítě.

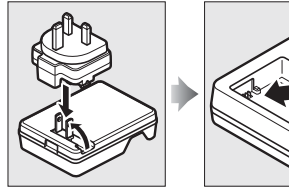

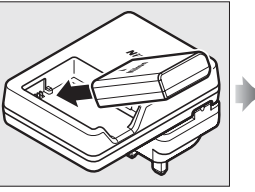

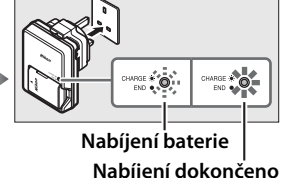

Zcela vybitá baterie se nabije přibližně za hodinu a 50 minut. Po dokončení nabíjení odpojte nabíječku od elektrické sítě a vyjměte baterii.

### **M** Nabíjení baterie

Baterii nabíjejte ve vnitřních prostorách při okolní teplotě v rozmezí 5 °C–35 °C. Pokud má baterie teplotu nižší než 0 °C nebo vyšší než 60 °C, nenabije se.

# **Vložení baterie a paměťové karty**

Před vložením baterie nebo paměťové karty otočte hlavní vypínač fotoaparátu do polohy **OFF (VYPNUTO)**.

### D **Vkládání a vyjímání baterií a paměťových karet**

Před vložením nebo vyjmutím baterie či paměťové karty vždy vypněte fotoaparát.

### **1 Otevřete krytku prostoru pro baterii/ krytku slotu pro paměťovou kartu.**

Odaretujte  $(1)$  a otevřete  $(2)$  krytku prostoru pro baterii/krytku slotu pro paměťovou kartu.

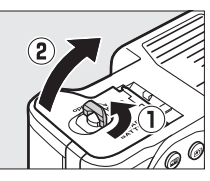

 $\frac{1}{2}$ 

### **2 Vložte baterii.**

Baterii vkládejte ve vyobrazené orientaci  $\mathbf{r}(\mathbf{t})$ tak, abyste její pomocí stiskli ke straně aretaci baterie. Aretace zajistí baterii po jejím zasunutí až na doraz do těla fotoaparátu  $\mathbf{R}$ .

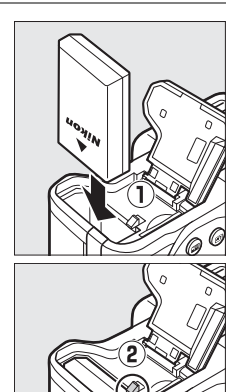

**Aretace baterie**

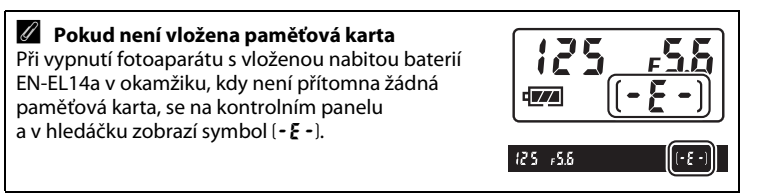

### **3 Vložte paměťovou kartu.**

Uchopte paměťovou kartu způsobem uvedeným na obrázku vpravo a zasuňte ji tak daleko do slotu, až zaklapne do aretované polohy. Na několik sekund se rozsvítí kontrolka přístupu na paměťovou kartu.

D **Vkládání paměťových karet** Vložení paměťové karty horní stranou dolů či zadní stranou dopředu může způsobit poškození fotoaparátu nebo karty. Vždy proto zkontrolujte správnou orientaci vkládané karty. Není-li paměťová karta vložena správným způsobem, nelze zavřít krytku slotu pro paměťovou kartu.

### **4 Zavřete krytku prostoru pro baterii/ krytku slotu pro paměťovou kartu.**

#### A **Vyjmutí baterie**

Vypněte fotoaparát a otevřete krytku prostoru pro baterii/krytku slotu pro paměťovou kartu. Stisknutím aretace baterie ve směru vyobrazeném šipkou uvolněte baterii a poté ji ručně vyjměte.

### A **Vyjímání paměťových karet**

Poté, co se ujistíte, že kontrolka přístupu na paměťovou kartu nesvítí, vypněte fotoaparát, otevřete krytku prostoru pro baterii/krytku slotu pro paměťovou kartu a stisknutím kartu povysuňte  $(1)$ . Poté lze kartu ručně vyjmout (2).

#### **Kontrolka přístupu na paměťovou kartu**

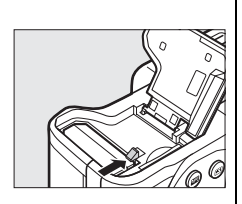

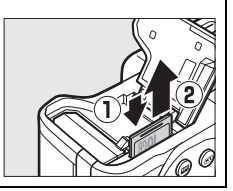

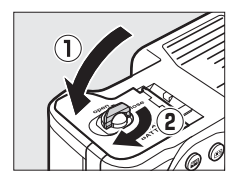

#### **Přední strana**

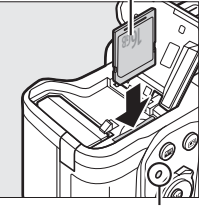

### D **Baterie a nabíječka**

Přečtěte si a dodržujte varování a upozornění uvedená na stranách [x](#page-11-0)[–xii](#page-13-0) a [335](#page-354-0)[–338](#page-357-0)  tohoto návodu. Baterii nepoužívejte při teplotách nižších než 0 °C a vyšších než 40 °C; v případě nedodržení těchto opatření by mohlo dojít k jejímu poškození nebo k ovlivnění její výkonnosti. Při teplotách v rozmezí 0 °C až 15 °C a 45 °C až 60 °C se může kapacita baterie snižovat a doba nabíjení prodlužovat.

Pokud během nabíjení rychle bliká kontrolka **CHARGE (NABÍJENÍ)** (asi 8× za sekundu), zkontrolujte dodržení správného teplotního rozmezí pro nabíjení a poté nabíječku odpojte od elektrické sítě a vyjměte a znovu vložte baterii. Pokud problém přetrvává, přestaňte nabíječku a baterii používat a odneste je k prodejci či do autorizovaného servisu Nikon.

Nezkratujte kontakty nabíječky; nebudete-li dbát tohoto upozornění, může dojít k přehřátí nebo poškození nabíječky. Během nabíjení nehýbejte s nabíječkou a nedotýkejte se baterie. Nebudete-li dbát tohoto upozornění, může ve velmi ojedinělých případech dojít k situaci, kdy nabíječka indikuje dokončení nabíjení v okamžiku pouze částečného nabití baterie. Dojde-li k takové situaci, vyjměte a opět vložte baterii pro opětovné zahájení nabíjení.

Nabíječku používejte výhradně k nabíjení kompatibilních baterií. Nepoužívanou nabíječku odpojte od elektrické sítě.

### A **Formátování paměťových karet**

Pokud paměťovou kartu používáte ve fotoaparátu poprvé nebo poté, co byla formátována v jiném zařízení, vyberte položku **Formátování paměťové karty** v menu nastavení a podle zobrazovaných pokynů kartu naformátujte (□ [272\)](#page-291-0). Mějte na paměti, že dojde k trvalému smazání všech dat, která může karta obsahovat. Než budete pokračovat, přesvědčte se, že máte všechny snímky a další data, která chcete uchovat, bezpečně zkopírovaná do počítače.

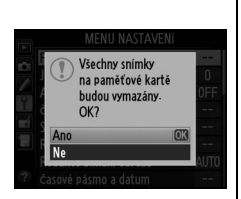

### **M** Paměťové karty

- **•** Paměťové karty mohou být po použití horké. Při vyjímání paměťových karet z fotoaparátu proto buďte opatrní.
- **•** Před vložením nebo vyjmutím paměťové karty vypněte fotoaparát. Během formátování nebo ukládání, mazání či kopírování dat do počítače nevyjímejte paměťovou kartu z fotoaparátu, nevypínejte fotoaparát a neodpojujte ani nevyjímejte zdroj energie. Nebudete-li dbát tohoto upozornění, může dojít ke ztrátě dat nebo k poškození fotoaparátu či karty.
- **•** Nedotýkejte se kontaktů karty prsty ani kovovými předměty.
- **•** Kartu neohýbejte, nenechte spadnout a nevystavujte ji silnému mechanickému namáhání.
- **•** Nepůsobte silou na pouzdro karty. Nebudete-li dbát tohoto upozornění, může dojít k poškození karty.
- **•** Kartu nevystavujte působení vody, horka, vysokého stupně vlhkosti nebo přímého slunečního záření.
- **•** Paměťové karty neformátujte pomocí počítače.

### A **Spínač ochrany proti zápisu**

Paměťové karty SD jsou vybaveny spínačem ochrany proti zápisu, který slouží jako ochrana před náhodnou ztrátou dat. Pokud je spínač v poloze "lock", nelze paměťovou kartu naformátovat a nelze ukládat či mazat snímky (při pokusu o spuštění závěrky se na

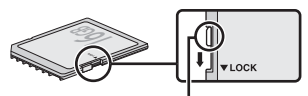

**Spínač ochrany proti zápisu**

monitoru zobrazí varování). Pro odaretování paměťové karty posuňte spínač do polohy "write" (zápis).

### <span id="page-42-0"></span>A **Krytka okuláru hledáčku**

Pomocí dodávaného lanka upevněte krytku okuláru hledáčku vyobrazeným způsobem k popruhu fotoaparátu.

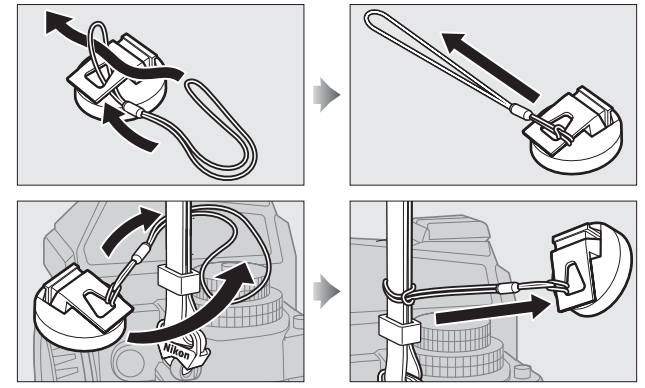

Abyste zabránili vniknutí světla hledáčkem do fotoaparátu a ovlivnění expozice, nasaďte krytku okuláru hledáčku při použití živého náhledu, dlouhých expozic a samospouště, resp. v jiných situacích, kdy se nebudete během otevření závěrky dívat do hledáčku. Chcete-li krytku sejmout, stiskněte klipy a vytáhněte krytku směrem k sobě.

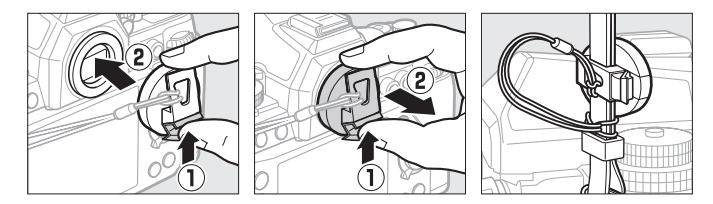

### A **Sejmutí gumové očnice**

Gumovou očnici je třeba sejmout před nasazením volitelných dioptrických korekčních čoček. Chcete-li sejmout očnici, uchopte ji zlehka palcem a ukazováčkem a otočte vyobrazeným způsobem.

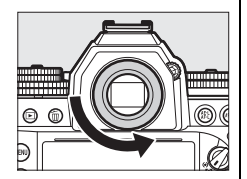

# **Nasazení objektivu**

Pokud je z fotoaparátu sejmutý objektiv, je nutné chránit tělo přístroje před vnikáním prachu. Pro ilustrační účely je v tomto návodu obecně používán objektiv AF-S NIKKOR 50 mm f/1,8G (Special Edition).

Objektiv nasaďte vyobrazeným způsobem.

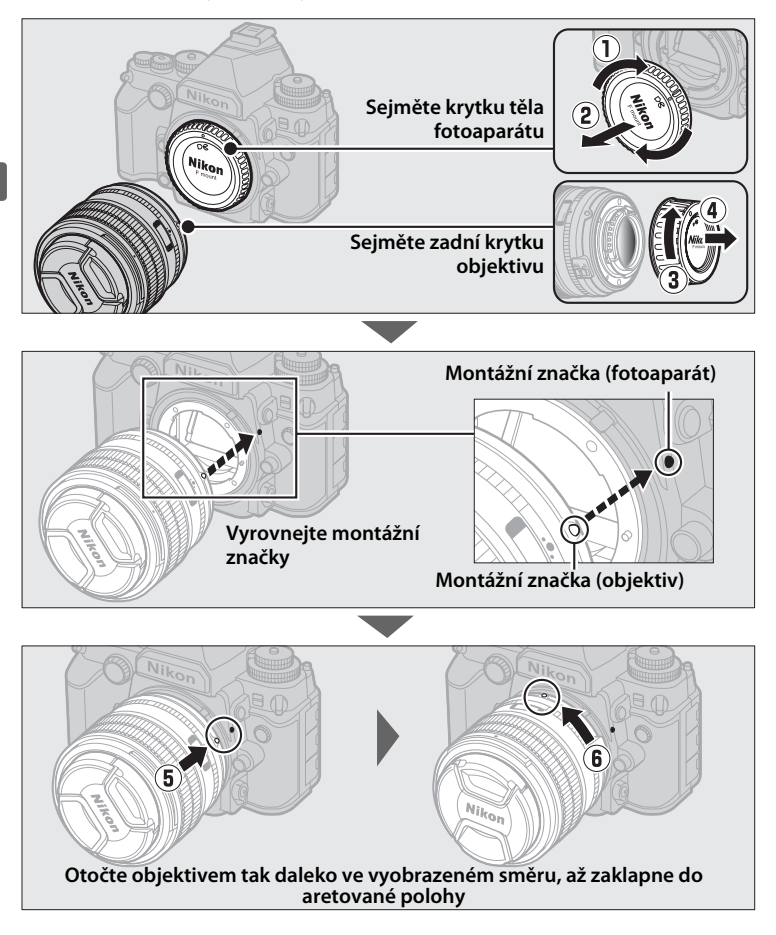

### A **Sejmutí objektivu**

Před sejmutím nebo výměnou objektivu zkontrolujte, zda je fotoaparát vypnutý. Chcete-li sejmout objektiv, stiskněte a podržte tlačítko aretace bajonetu (1) a současně otáčejte objektivem ve směru hodinových ručiček (2). Po sejmutí objektivu nasaďte krytky objektivu a krytku těla fotoaparátu.

### A **Režimy zaostřování objektivu**

Je-li objektiv vybaven voličem zaostřovacích režimů, vyberte režim automatického zaostřování (**A**, **M/A** nebo **A/M**).

### **Z** Objektivy s vestavěným CPU a clonovým kroužkem

V případě použití objektivů s vestavěným CPU vybavených clonovým kroužkem ( $\Box$  [320\)](#page-339-0) zaaretujte clonový kroužek na hodnotě největšího zaclonění (nejvyšší clonové číslo).

### A **Objektivy bez CPU/objektivy bez AI**

Fotoaparát lze používat v kombinaci s objektivy bez CPU a bez systému AI (objektivy bez AI;  $\Box$  [163\)](#page-182-0).

### A **Obrazové pole**

Při nasazení objektivu DX se automaticky aktivuje obrazové pole formátu DX ( $\Box$  [51](#page-70-0)).

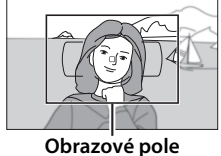

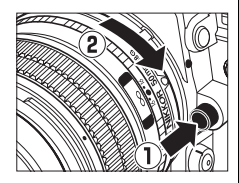

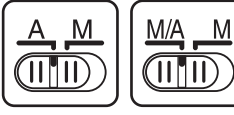

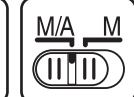

 $\overline{\mathcal{H}}$ 

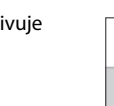

# **Základní nastavení**

Při prvním zapnutí fotoaparátu se zobrazí dialog pro volbu jazyka zobrazovaných informací. Vyberte jazyk a nastavte čas a datum. Až do nastavení hodnot času a data nelze fotografovat.

### **1 Zapněte fotoaparát.** Zobrazí se dialog pro volbu jazyka.

**2 Vyberte jazyk.** Stisknutím tlačítka ▲ nebo ▼ vyberte požadovaný jazyk a stiskněte tlačítko ®.

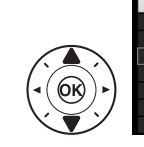

Language čeština Dansk Deutsch English Español Ελληνικά Francais Indonesi

**3 Vyberte časové pásmo.** Zobrazí se dialog pro výběr časového pásma. Stisknutím tlačítek 4 a 2 vyberte místní časové pásmo (pole **UTC** zobrazuje rozdíl mezi zvoleným časovým

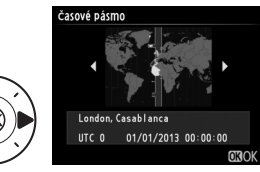

pásmem a univerzálním časem (UTC) v hodinách) a stiskněte tlačítko <u>ஞ.</u>

**4 Vyberte formát data.** Stisknutím tlačítek ▲ a ▼ vyberte pořadí zobrazení roku, měsíce a dne. Stisknutím tlačítka ® pokračujte k dalšímu kroku.

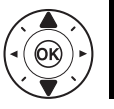

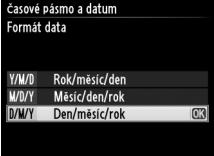

### **5 Zapněte nebo vypněte letní čas.**

Zobrazí se dialog pro nastavení letního času. Ve výchozím nastavení je letní čas vypnutý; pokud je v místním časovém

pásmu využíván letní čas, vyberte stisknutím tlačítka 1 možnost **Zapnuto** a poté stiskněte tlačítko J.

# **6 Nastavte datum a čas.**

Zobrazí se dialog, který můžete vidět na obrázku vpravo.

Stisknutím tlačítek <a>
vyberte položku a stisknutím tlačítek ▲ a ▼ upravte její nastavení. Stisknutím

tlačítka ® potvrďte nastavení hodin a vraťte se do režimu fotografování (mějte na paměti, že fotoaparát využívá 24hodinový režim).

### A **Nastavení hodin fotoaparátu**

Nastavení jazyka a data/času lze kdykoli změnit pomocí položek **Jazyk (Language)** ( $\Box$  [277\)](#page-296-0) a **Časové pásmo a datum** ( $\Box$  [276\)](#page-295-0) v menu nastavení. Hodiny fotoaparátu lze nastavit rovněž pomocí dat poskytovaných volitelným zařízením GPS  $( \Box 170)$  $( \Box 170)$ .

### A **Baterie hodin**

Hodiny fotoaparátu jsou napájeny nezávislým nabíjecím zdrojem energie, který je podle potřeby nabíjen, když je ve fotoaparátu vložena hlavní baterie nebo když je fotoaparát napájen pomocí volitelného konektoru pro připojení síťového zdroje a síťového zdroje ( $\Box$  [323\)](#page-342-0). Dva dny nabíjení postačí k napájení hodin po dobu přibližně tří měsíců. Pokud fotoaparát při zapnutí zobrazí varovnou zprávu o nenastavených hodinách a na obrazovce informací bliká symbol **vroja**, je baterie hodin vybitá a hodiny byly resetovány. Nastavte správné hodnoty data a času.

### A **Hodiny fotoaparátu**

Hodiny fotoaparátu nejsou tak přesné jako většina náramkových a domácích hodin. Proto je pravidelně porovnávejte s přesnějšími měřiči času a podle potřeby upravte jejich nastavení.

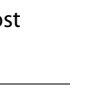

10 00 00

 $\frac{1}{2}$ 

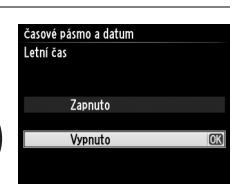

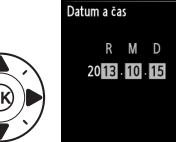

časové pásmo a datum

# **Úprava zaostření hledáčku**

Fotoaparát je vybaven dioptrickou korekcí pro přizpůsobení hledáčku individuálním zrakovým dispozicím uživatele. Před zahájením tvorby kompozice snímků zkontrolujte, jestli vidíte ostře indikace v hledáčku.

# **1 Zapněte fotoaparát.**

Sejměte krytku objektivu a zapněte fotoaparát.

### **2 Zaostřete hledáček.**

Otáčejte voličem dioptrické korekce tak dlouho, dokud neuvidíte ostře značky oblasti činnosti automatického zaostřování. Během manipulace

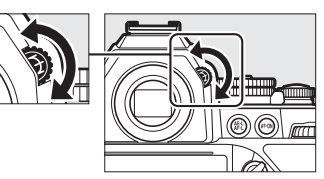

s voličem dioptrické korekce za současného pohledu do hledáčku dávejte pozor, abyste si prstem či nehtem neporanili oko.

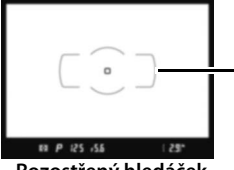

**Značky oblasti činnosti automatického zaostřování**

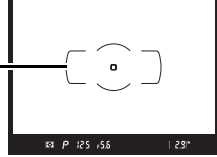

**Rozostřený hledáček Zaostřený hledáček**

### A **Úprava zaostření hledáčku**

Pokud nejste schopni zaostřit hledáček výše popsaným způsobem, vyberte jednorázové zaostření (AF-S; <sup>m</sup> [59\)](#page-78-0), jednotlivá zaostřovací pole (m [62\)](#page-81-0), střední zaostřovací pole  $(\square 65)$  $(\square 65)$  a poté vytvořte kompozici s vysoce kontrastním objektem ve středním zaostřovacím poli a namáčkněte tlačítko spouště do poloviny pro zaostření. Jakmile je samotný fotoaparát zaostřen, nastavte volič dioptrické korekce tak, abyste viděli jasně zaostřený objekt v hledáčku. Je-li třeba, lze zaostření hledáčku dále upravit pomocí volitelných korekčních čoček  $($  $\Box$  [324](#page-343-0)).

# s **Základy fotografování a přehrávání**

# **Fotografování**

# **Zapnutí fotoaparátu**

Před zahájením fotografování zapněte fotoaparát a níže popsaným způsobem zkontrolujte stav baterie a počet zbývajících snímků.

**1 Zapněte fotoaparát.**

Zapněte fotoaparát. Zapne se kontrolní panel a rozsvítí se indikace v hledáčku.

**Hlavní vypínač**

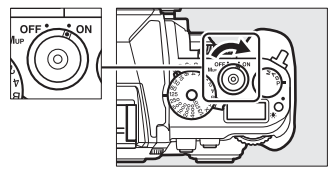

### **2 Zkontrolujte stav baterie.** Zkontrolujte stav baterie na kontrolním panelu nebo v hledáčku.

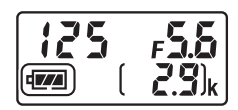

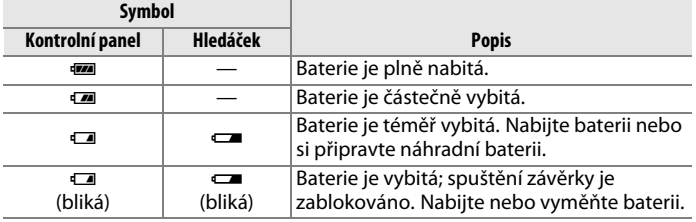

## **3 Zkontrolujte počet zbývajících snímků.**

Na kontrolním panelu se zobrazuje počet snímků, které lze pořídit při aktuálním nastavení (hodnoty nad 1000 jsou zaokrouhleny na nejbližší stovku směrem dolů; to znamená, že například hodnoty mezi 2900 a 2999 se zobrazí jako 2,9 K). Pokud toto

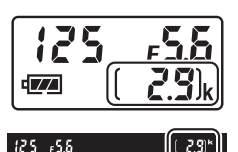

číslo dosáhne nuly, začne blikat číslice <sup>n</sup> v místě indikace počtu zbývajících snímků a v místě indikace času závěrky se zobrazí blikající nápis Fulle nebo Ful. V takovém případě vložte jinou paměťovou kartu nebo vymažte některé snímky.

#### $\Upsilon$ **Výběr expozičního režimu**

Nadzdvihněte volič expozičních režimů a otočte jím do požadované polohy.

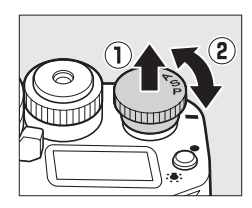

### A **Čištění obrazového snímače**

Fotoaparát při zapnutí nebo vypnutí čistí obrazový snímač prostřednictvím vibrací antialiasingového filtru kryjícího obrazový snímač ( $\Box$  [329](#page-348-0)).

# **Příprava fotoaparátu**

Při vytváření kompozic snímků v hledáčku uchopte grip fotoaparátu pravou rukou a levou rukou podepřete tělo přístroje nebo objektiv. Lokty držte lehce opřené o tělo a jednou nohou nakročte o půl kroku vpřed pro dosažení lepší stability horní části těla. Při fotografování na výšku (portrétní orientace) držte fotoaparát tak, jak ilustruje spodní ze tří obrázků vpravo.

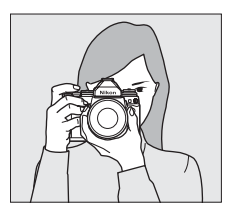

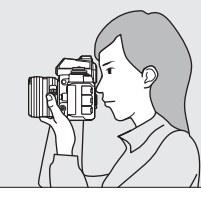

 $\Upsilon$ 

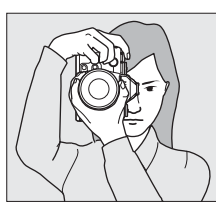

# **Zaostření a expozice**

**1 Namáčkněte tlačítko spouště do poloviny.** Namáčknutím tlačítka spouště do poloviny zaostřete. Zobrazí se aktivní zaostřovací pole.

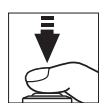

**Zaostřovací pole**

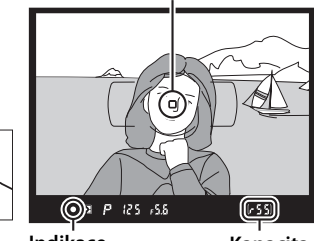

**Indikace zaostření**

**Kapacita vyrovnávací paměti**

## **2 Zkontrolujte indikace v hledáčku.**

Po dokončení zaostřování se v hledáčku zobrazí indikace zaostření  $($ .

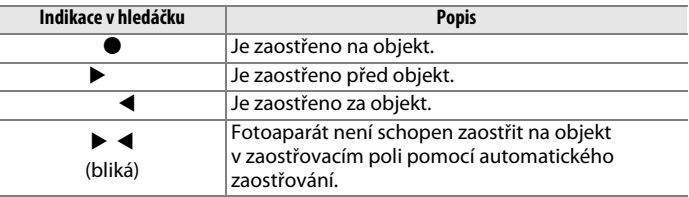

Během namáčknutí tlačítka spouště do poloviny je po zaostření aktivováno blokování zaostření a na displeji v hledáčku se zobrazuje počet snímků, které lze uložit ve vyrovnávací paměti (" $\tau$ ";  $\Box$  [47\)](#page-66-0).

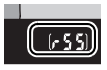

Informace o správném postupu v případě, když fotoaparát není schopen zaostřit pomocí automatického zaostřování, naleznete v kapitole "Dosažení dobrých výsledků s automatickým zaostřováním" (CD [61](#page-80-0)).

### **3 Exponujte.**

Plynule domáčkněte tlačítko spouště zbývající část jeho chodu až na doraz pro spuštění závěrky a zaznamenání snímku. Během ukládání snímku na paměťovou kartu svítí kontrolka přístupu na paměťovou kartu. Dokud kontrolka přístupu nezhasne a snímek není

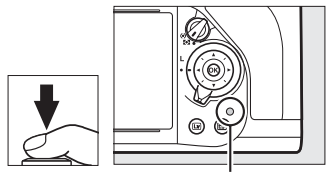

**Kontrolka přístupu na paměťovou kartu**

uložen, nevyjímejte paměťovou kartu a nevyjímejte ani neodpojujte zdroj energie.

### <span id="page-52-0"></span>A **Tlačítko spouště**

Fotoaparát je vybaven dvoupolohovým tlačítkem spouště. Při namáčknutí tlačítka spouště do poloviny fotoaparát zaostří na objekt. Chcete-li provést expozici snímku, stiskněte tlačítko spouště zbývající část jeho chodu až na doraz.

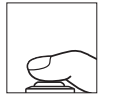

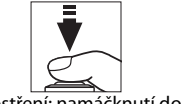

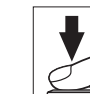

Zaostření: namáčknutí do poloviny

Expozice: stisknutí až na doraz

### A **Časovač pohotovostního režimu**

Indikace času závěrky a clony v hledáčku a na kontrolním panelu se vypnou z důvodu snížení vybíjení baterie, pokud není po dobu přibližně 6 s provedena žádná operace. Pro opětovné zapnutí indikací namáčkněte tlačítko spouště do poloviny. Dobu nečinnosti před automatickým doběhnutím časovače pohotovostního režimu lze nastavit pomocí uživatelské funkce c2 (**Časovač pohotovost. režimu**,  $\Box$  [251\)](#page-270-0).

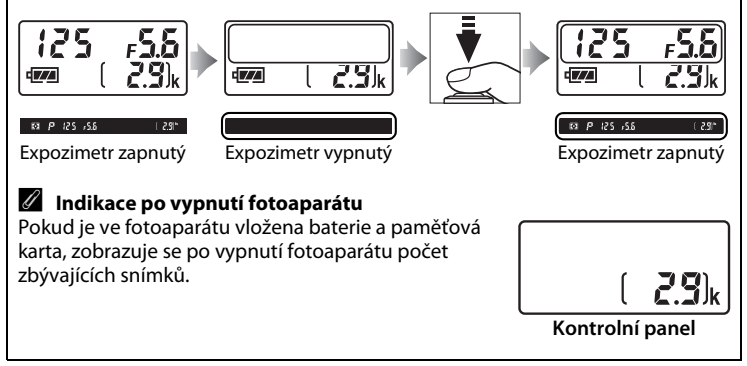

 $\Upsilon$ 

# **Základy přehrávání**

**1** Stiskněte tlačítko  $\overline{F}$ . Na monitoru se zobrazí snímek.

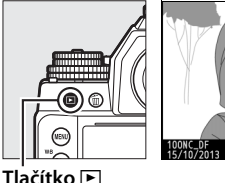

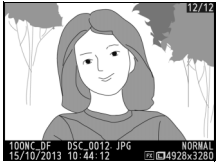

**2 Zobrazte další snímky.** Další snímky lze zobrazit stisknutím tlačítek ◀ a ▶. Chcete-li zobrazit další informace o aktuálním snímku, stiskněte tlačítka ▲ a ▼  $(D = 188)$  $(D = 188)$  $(D = 188)$ .

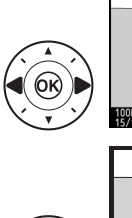

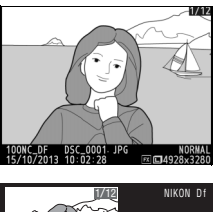

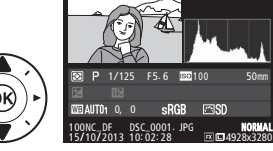

Chcete-li ukončit přehrávání a vrátit se do režimu fotografování, namáčkněte tlačítko spouště do poloviny.

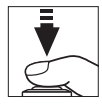

### A **Kontrola snímků**

Pokud je vybrána možnost **Zapnuto** v položce **Kontrola snímků** v menu přehrávání ( $\Box$  [232\)](#page-251-0), zobrazují se pořizované snímky po expozici automaticky na několik sekund na monitoru.

 $\Upsilon$ 

# **Vymazání nepotřebných snímků**

Chcete-li vymazat snímek aktuálně zobrazený na monitoru, stiskněte tlačítko  $\tilde{m}$ . Mějte na paměti, že vymazané snímky již nelze obnovit.

### **1 Zobrazte snímek.** Snímek, který chcete vymazat, zobrazte podle pokynů na předchozí straně.

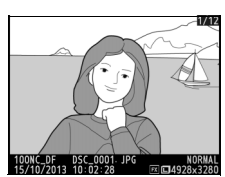

# **2 Vymažte snímek.**

Stiskněte tlačítko m. Zobrazí se dialog pro potvrzení; chcete-li vymazat snímek a vrátit se k přehrávání, stiskněte znovu tlačítko fii. Chcete-li se vrátit zpět bez vymazání snímku, stiskněte tlačítko **E.** 

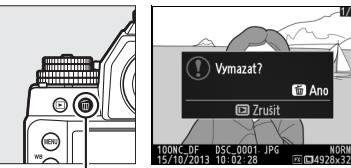

**Tlačítko** 而

### A **Mazání snímků**

Chcete-li vymazat více vybraných snímků ( $\textcircled{\scriptsize{\texttt{1}}}$ [205](#page-224-0)), všechny snímky pořízené k vybranému datu ( $\Box$  [206](#page-225-0)) nebo všechny snímky v aktuální složce ( $\Box$  [205](#page-224-1)), použijte položku **Mazání snímků** v menu přehrávání.

s

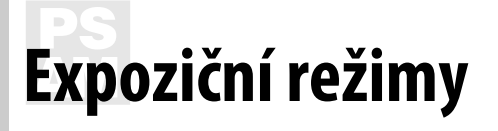

Chcete-li vybrat expoziční režim, nadzdvihněte volič expozičních režimů a otočte jím do požadované polohy.

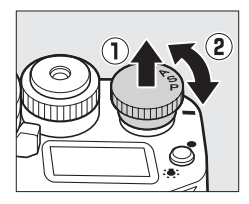

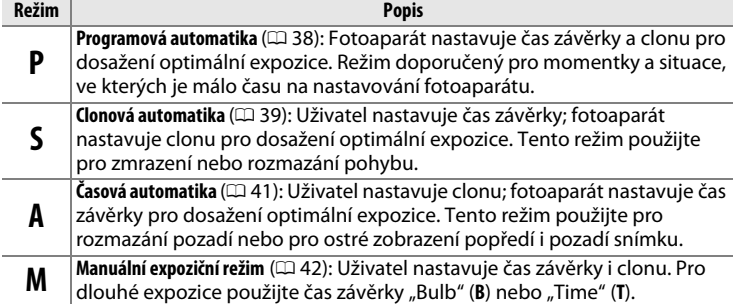

### A **Typy objektivů**

Při použití objektivu s vestavěným CPU, který je současně vybaven clonovým kroužkem ( $\Box$  [320](#page-339-0)), je třeba zaaretovat clonový kroužek na hodnotě největšího zaclonění (na hodnotě nejvyššího clonového čísla). Objektivy typu G a E nejsou vybaveny clonovým kroužkem.

Při použití objektivů bez CPU ( $\Box$  [163](#page-182-0)) vyberte expoziční režim **A** nebo M a clonu nastavujte pomocí clonového kroužku objektivu. Pokud je při použití objektivu bez CPU vybrán expoziční režim **P** nebo **S**, pracuje fotoaparát v expozičním režimu **A** a v hledáčku se zobrazuje symbol 7. Další informace viz strana [318.](#page-337-0)

### **A** Objektivy bez CPU ( $\Box$  [163](#page-182-0))

Nastavení clony provádějte pomocí clonového kroužku objektivu. Pokud je používán objektiv bez CPU a byla zadána hodnota světelnosti objektivu pomocí položky **Data objektivu bez CPU** v menu nastavení ( $\Box$  [163](#page-182-0)), zobrazuje se v hledáčku a na kontrolním panelu aktuální clonové číslo zaokrouhlené na nejbližší celou hodnotu.

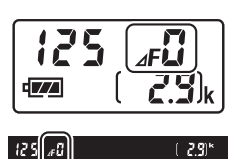

**PS**<br>AM

V opačném případě je informace o nastavení clony zprostředkována pouze ve formě počtu clonových hodnot ( $\Delta$ F, s plnou světelností zobrazenou jako **/F**[]) a konkrétní clonové číslo je nutné odečíst na clonovém kroužku objektivu. Clona u objektivů bez systému AI (objektivy bez AI) se nastavuje pomocí clonového kroužku objektivu. Změny nastavení clony se nezobrazují na zobrazovačích fotoaparátu; pro nastavení fotoaparátu na hodnotu clony zvolenou clonovým kroužkem použijte pomocný příkazový volič  $(D 168)$  $(D 168)$ .

# <span id="page-57-0"></span>**P: Programová automatika**

V tomto režimu fotoaparát automaticky nastavuje v souladu s vestavěným programem čas závěrky a hodnotu clony pro dosažení optimální expozice ve většině situací.

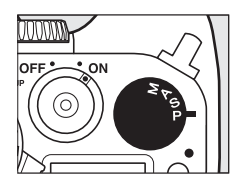

### A **Flexibilní program**

V expozičním režimu **P** lze otáčením hlavního příkazového voliče při zapnutém expozimetru volit různé kombinace času závěrky a clony při zachování stejné expozice ("flexibilní program"). Otáčením voliče směrem doprava se nastavují malá zaclonění (nízká clonová čísla) pro rozmazání detailů v pozadí nebo pro dosažení krátkých časů závěrky a "zmrazení" pohybu. Otáčením voliče směrem doleva se nastavují velká zaclonění (vysoká clonová čísla) pro zvětšení hloubky ostrosti nebo pro dosažení dlouhých časů závěrky a rozmazání pohybu. Všechny kombinace dávají v důsledku stejnou expozici. V době, kdy je aktivní flexibilní program, se v hledáčku zobrazuje

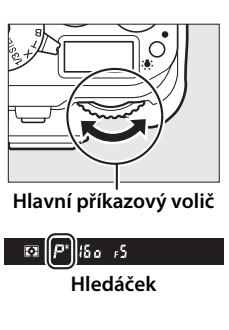

indikace  $\mathbf{\nabla}$ . Chcete-li obnovit výchozí nastavení času závěrky a clony, otáčejte hlavním příkazovým voličem, dokud indikace nezmizí, zvolte jiný expoziční režim nebo vypněte fotoaparát.

### A **Viz také**

Informace o vestavěné expoziční křivce programové automatiky viz strana [339](#page-358-0).

# <span id="page-58-0"></span>**S: Clonová automatika**

V režimu clonové automatiky volíte otáčením voliče časů závěrky čas závěrky a fotoaparát automaticky nastavuje hodnotu clony pro dosažení optimální expozice. Volič je vybaven aretací v polohách **1/3 STEP**, **X** a **T**; chcete-li vybrat jiné nastavení, držte během otáčení voliče stisknuté tlačítko aretace voliče časů závěrky.

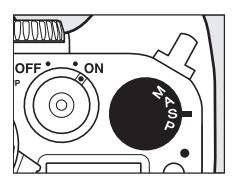

**Volič časů závěrky** voonn C∟CH Q Mup 125  $\overline{25}$ 2500000

**Tlačítko aretace voliče časů závěrky**

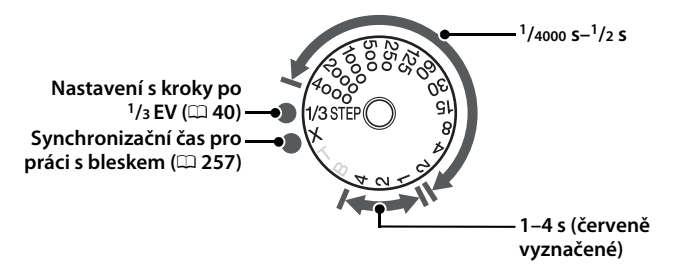

• Nastavení **T** (time,  $\Box$  [44](#page-63-0)) a **B** (bulb,  $\Box$  [44\)](#page-63-0) pracují pouze při použití expozičního režimu **M**.

### A **Viz také**

Informace o použití příkazového voliče k jemnému doladění času závěrky nastaveného pomocí voliče časů závěrky viz uživatelská funkce f11 (**Snadné**  doladění času záv.; <sup>1</sup>[270\)](#page-289-0). Informace o postupu v případě zobrazení blikající indikace "bu l b" nebo "- -" v místě indikací času závěrky viz strana [347](#page-366-0).

**PS**<br>AM

# <span id="page-59-0"></span>**1/3 STEP (expoziční režimy S a M)**

Při otočení voliče časů závěrky do polohy **1/3 STEP** lze otáčením hlavního příkazového voliče nastavovat časy závěrky v krocích po **1/3** EV; vybraný čas závěrky se zobrazuje na kontrolním panelu a v hledáčku. K dispozici jsou hodnoty v rozmezí **1/4000** až 30 s. V expozičním režimu **M** lze pro získání velmi dlouhých expozic použít časy "Bulb" (B) a "Time" (T).

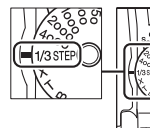

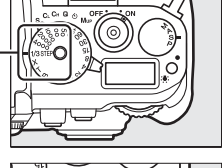

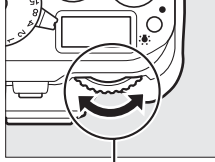

**Hlavní příkazový volič**

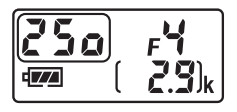

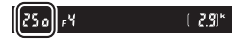

# <span id="page-60-0"></span>**A: Časová automatika**

V režimu časové automatiky volíte clonu a fotoaparát automaticky nastavuje čas závěrky pro dosažení optimální expozice. Chcete-li nastavit clonu v rozmezí nejnižšího a nejvyššího clonového čísla použitého objektivu, otáčejte pomocným příkazovým voličem při zapnutém expozimetru; vybraná hodnota clony se zobrazuje na kontrolním panelu a v hledáčku.

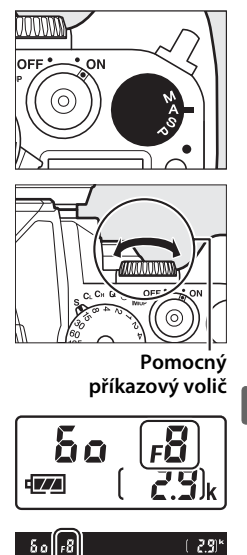

### A **Objektivy vybavené clonovým kroužkem**

Pokud je vybrána možnost **Clonový kroužek** v uživatelské funkci f7 (**Uživ. nastavení ovladačů**) > **Nastavení clony** (0 [268](#page-287-0)), lze nastavovat clonu pomocí clonového kroužku objektivu.

### A **Kontrola hloubky ostrosti**

Pro zobrazení účinků použité clony stiskněte a držte tlačítko **Pv**. Objektiv se zacloní na hodnotu clony nastavenou fotoaparátem (expoziční režimy **P** a **S**) nebo zvolenou uživatelem (expoziční režimy **A** a **M**) a umožní posoudit v hledáčku rozložení hloubky ostrosti ve fotografované scéně.

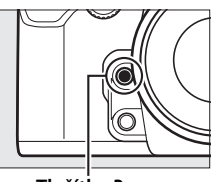

**Tlačítko Pv**

### A **Uživatelská funkce e5 — Modelovací záblesk**

Tato uživatelská funkce určuje, jestli dojde při stisknutí tlačítka **Pv** ke spuštění modelovacího záblesku volitelnými blesky s podporou systému kreativního osvětlení Nikon (CLS; 0 [118\)](#page-137-0). Další informace viz strana [259.](#page-278-0)

# <span id="page-61-0"></span>**M: Manuální expoziční režim**

V manuálním expozičním režimu nastavujete manuálně čas závěrky i clonu. Během zapnutí expozimetru lze otáčením pomocného příkazového voliče nastavovat clonu na hodnoty v rozmezí nejnižšího a nejvyššího dostupného clonového čísla použitého objektivu; nastavení

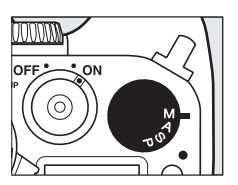

času závěrky se provádí stisknutím tlačítka aretace voliče časů závěrky a otáčením voliče časů závěrky. Pro kontrolu expozice použijte indikaci expozice.

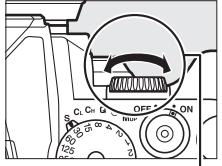

**Pomocný příkazový volič**

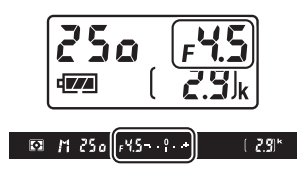

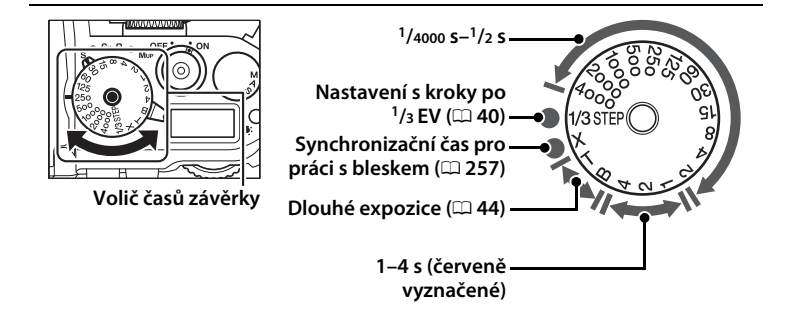

### A **Objektivy vybavené clonovým kroužkem**

Pokud je vybrána možnost **Clonový kroužek** v uživatelské funkci f7 (**Uživ. nastavení ovladačů**) > **Nastavení clony** ( $\Box$  [268](#page-287-0)), lze nastavovat clonu pomocí clonového kroužku objektivu.

#### A **Indikace expozice**

Vyberete-li jiný čas závěrky, než "bulb" (B) nebo "time" (T), zobrazuje indikace expozice v hledáčku, jestli bude snímek při aktuálním nastavení pod- nebo přeexponovaný. Dojde-li k překročení limitů systému měření expozice, začne indikace blikat.

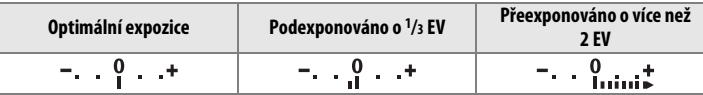

### A **Viz také**

Informace o použití příkazového voliče k jemnému doladění času závěrky nastaveného pomocí voliče časů závěrky viz uživatelská funkce f11 (**Snadné doladění času záv.**;  $\Box$  [270\)](#page-289-0). Informace o možnosti obrácení indikace expozice způsobem vedoucím k zobrazování záporných hodnot na pravé straně a kladných hodnot na levé straně viz uživatelská funkce f10 (**Obrácení indikací**,  $\Box$  [269](#page-288-0)).

### <span id="page-63-0"></span>❚❚ *Dlouhé expozice (pouze režim M)*

Chcete-li pořizovat dlouhé expozice pohybujících se světel, hvězd, nočních scén a ohňostrojů, vyberte následující časy závěrky.

**• Bulb (B)**: Závěrka zůstává otevřená po dobu stisknutí tlačítka spouště. Abyste zamezili rozmazání snímků, použijte stativ, volitelné bezdrátové dálkové ovládání ( $\Box$  [325](#page-344-0)) nebo kabelovou spoušť ( $\Box$  [325\)](#page-344-1).

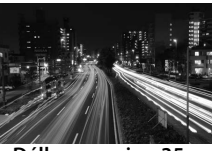

**Délka expozice: 35 s Clona: f/25**

**• Time (T)**: Expozici spustíte stisknutím tlačítka spouště na fotoaparátu, volitelné kabelové spoušti nebo bezdrátovém dálkovém ovládání. Závěrka zůstane otevřená po dobu třiceti minut, resp. do druhého stisknutí tlačítka.

Před dalším postupem upevněte fotoaparát na stativ nebo jej umístěte na stabilní, vodorovnou plochu. Abyste zamezili ztrátě napájení před dokončením expozice, použijte plně nabitou baterii nebo volitelný síťový zdroj a konektor pro připojení síťového zdroje. Mějte na paměti, že při použití dlouhých expozic může dojít k výskytu obrazového šumu (jasných skvrn, náhodně rozmístěných jasně zbarvených pixelů nebo závoje); před zahájením fotografování proto vyberte možnost **Zapnuto** v položce **Redukce šumu pro dlouhé exp.** v menu fotografování ( $\Box$  [242](#page-261-0)). Abyste zabránili ovlivnění expozice a snímků světlem vnikajícím do hledáčku, zakryjte hledáček dodávanou krytkou okuláru hledáčku ( $\Box$  [23\)](#page-42-0).

**1 Otočte volič expozičních režimů do polohy M.**

#### **Volič expozičních režimů**

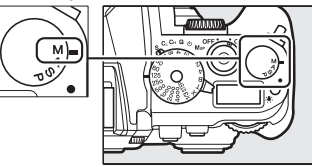

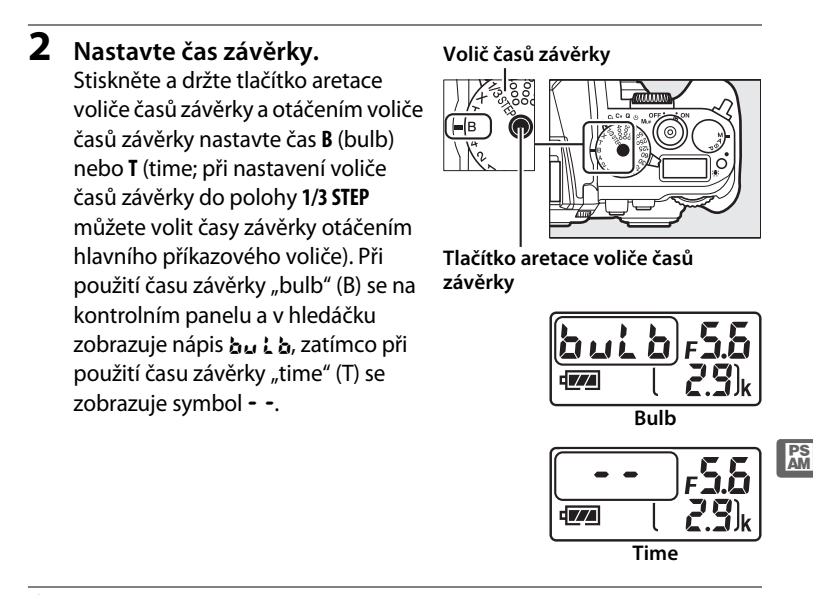

### **3 Otevřete závěrku.**

**Bulb**: Po zaostření stiskněte tlačítko spouště na fotoaparátu nebo volitelné kabelové spoušti či bezdrátovém dálkovém ovládání až na doraz. Tlačítko spouště držte stisknuté až do dokončení expozice.

**Time**: Stiskněte tlačítko spouště až na doraz.

### **4 Zavřete závěrku.**

**Bulb**: Zdvihněte prst z tlačítka spouště.

**Time**: Stiskněte tlačítko spouště až na doraz. Expozice se ukončí automaticky po uplynutí třiceti minut.

# k**Snímací režimy**

# **Volba snímacího režimu**

Chcete-li zvolit snímací režim, otočte volič snímacích režimů do požadované polohy  $( \Box 7 )$ .

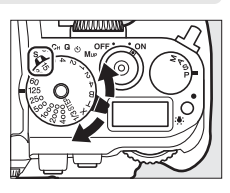

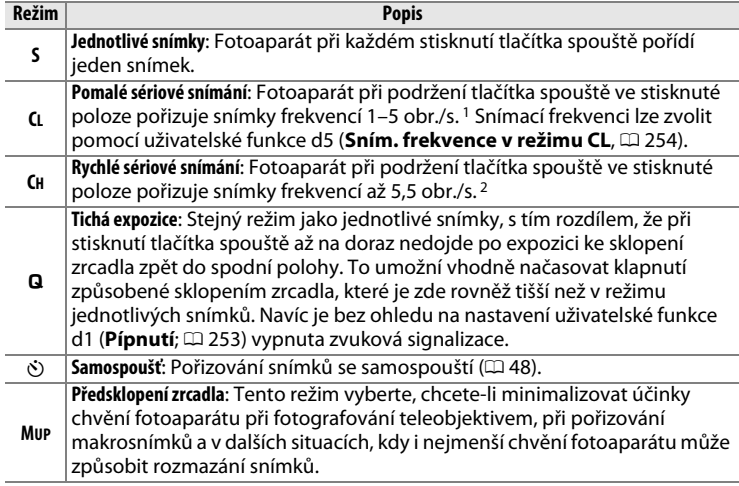

- 1 Průměrná snímací frekvence při použití baterie EN-EL14a, kontinuálního zaostřování, manuálního expozičního režimu nebo clonové automatiky, času závěrky 1/200 s nebo kratšího, nastavení ostatních funkcí kromě uživatelské funkce d5 na výchozí hodnoty a při zbývajícím volném prostoru ve vyrovnávací paměti.
- 2 Průměrná snímací frekvence při použití baterie EN-EL14a, kontinuálního zaostřování, manuálního expozičního režimu nebo clonové automatiky, času závěrky 1/200 s nebo kratšího, nastavení ostatních funkcí na výchozí hodnoty a zbývajícím volném prostoru ve vyrovnávací paměti.

Snímací frekvence se snižuje při použití dlouhých časů závěrky, velkých zaclonění (vysokých clonových čísel) a redukce vibrací (v kombinaci s objektivy VR), při zapnuté automatické regulaci citlivosti ISO ( $\Box$  [70](#page-89-0), [72](#page-91-0)) a při nízké kapacitě baterie.

### <span id="page-66-0"></span>A **Vyrovnávací paměť**

Fotoaparát je vybaven vyrovnávací pamětí pro dočasné uložení snímků, která umožňuje pokračovat ve fotografování během ukládání snímků na paměťovou kartu. Lze pořídit až 100 snímků v jedné sérii; pamatujte si však, že snímací frekvence po zaplnění vyrovnávací paměti poklesne (rHI). Během namáčknutí tlačítka spouště do poloviny se v místě indikace počtu zbývajících snímků v hledáčku a na

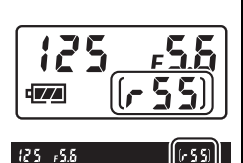

kontrolním panelu zobrazuje přibližný počet snímků, které lze při stávajícím nastavení uložit do vyrovnávací paměti. Ilustrace vpravo zobrazuje indikaci v okamžiku, kdy zbývá ve vyrovnávací paměti místo pro přibližně 55 snímků.

Během ukládání snímků na paměťovou kartu svítí kontrolka přístupu na paměťovou kartu. V závislosti na snímacích podmínkách a výkonnosti paměťové karty může trvat uložení snímků od několika sekund do několika minut. Dokud kontrolka přístupu na paměťovou kartu nezhasne, nevyjímejte paměťovou kartu a nevyjímejte ani neodpojujte zdroj energie. Pokud vypnete fotoaparát v okamžiku, kdy ve vyrovnávací paměti zbývají data, nevypne se napájení až do uložení všech snímků z vyrovnávací paměti. Dojde-li k vybití baterie v okamžiku, kdy jsou ve vyrovnávací paměti přítomné snímky, zablokuje se závěrka a snímky se uloží na paměťovou kartu.

### A **Živý náhled**

Používá-li se sériové snímání v režimu živého náhledu pro statické snímky  $(D \cap 172)$  $(D \cap 172)$ , zobrazují se během stisknutí tlačítka spouště snímky namísto aktuálního záběru objektivu.

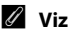

### A **Viz také**

Informace o volbě maximálního počtu snímků, které lze pořídit v jedné sérii, viz uživatelská funkce d6 (**Max. počet snímků série**,  $\Box$  [254](#page-273-1)). Informace o počtu snímků, které lze pořídit v jedné sérii, viz strana [364.](#page-383-0)

# <span id="page-67-0"></span>**Samospoušť**

Samospoušť lze použít k potlačení vibrací fotoaparátu nebo k pořizování autoportrétů.

- **1 Umístěte fotoaparát na stativ.** Fotoaparát upevněte na stativ nebo ho umístěte na pevnou, vodorovnou plochu.
- **2 Vyberte režim samospouště.** Otočte volič snímacích režimů do polohy  $\ddot{\circ}$ .

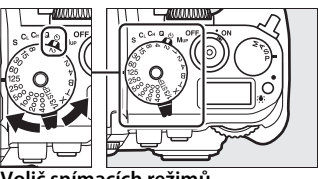

**Volič snímacích režimů**

# **3 Vytvořte kompozici snímku.**

### A **Zakryjte hledáček**

Abyste zabránili ovlivnění expozice a snímků světlem vnikajícím do hledáčku, zakryjte hledáček dodávanou krytkou okuláru hledáčku DK-26  $(D23)$  $(D23)$  $(D23)$ .

### **4 Exponujte.**

Namáčknutím tlačítka spouště do poloviny zaostřete a potom stiskněte tlačítko zbývající část jeho chodu až na doraz pro spuštění

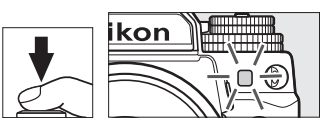

samospouště (mějte na paměti, že se samospoušť nespustí, pokud není fotoaparát schopen zaostřit nebo pokud se vyskytnou situace, ve kterých nelze spustit závěrku). Kontrolka samospouště začne blikat. Dvě sekundy před expozicí snímku přestane kontrolka samospouště blikat. Ke spuštění závěrky dojde po uplynutí přibližně deseti sekund od spuštění samospouště. Chcete-li zrušit fotografování, vyberte jiný snímací režim.

### A **Viz také**

Informace o výběru délky běhu samospouště, počtu pořízených snímků a intervalu mezi snímky viz uživatelská funkce c3 (**Samospoušť**; **Q252**). Informace o nastavení zvukové signalizace (pípání) spouštěné při použití samospouště viz uživatelská funkce d1 (**Pípnutí**; <u>0 253</u>).

# **Předsklopení zrcadla**

Tento režim vyberte, chcete-li minimalizovat rozmazání snímků vlivem chvění fotoaparátu při sklopení zrcadla do horní polohy. Doporučuje se použít stativ.

**1 Vyberte režim předsklopení zrcadla.**

Otočte volič snímacích režimů do polohy **MUP**.

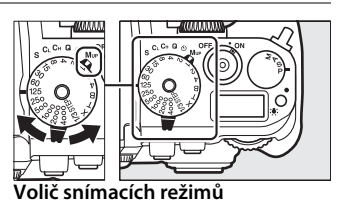

### **2 Sklopte zrcadlo.**

Vytvořte kompozici snímku, zaostřete a stiskněte tlačítko spouště zbývající část jeho chodu až na doraz pro sklopení zrcadla.

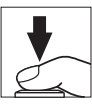

### **M** Předsklopení zrcadla

Pokud je zrcadlo v horní poloze, nelze vytvořit kompozici snímku v hledáčku a nelze použít automatické zaostřování a měření expozice.

### **3 Exponujte.**

Stiskněte znovu tlačítko spouště až na doraz pro expozici snímku. Chcete-li zabránit rozmazání snímků chvěním fotoaparátu, stiskněte tlačítko spouště jemně a plynule. Po dokončení fotografování se zrcadlo sklopí do spodní polohy.

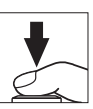

#### A **Předsklopení zrcadla**

Není-li provedena po dobu 30 s po sklopení zrcadla do horní polohy žádná operace, pořídí se snímek automaticky.

# d **Volitelná nastavení pro záznam snímků**

# <span id="page-70-0"></span>**Obrazové pole**

K dispozici jsou obrazová pole FX (36×24) 1,0× a DX (24×16) 1,5×.

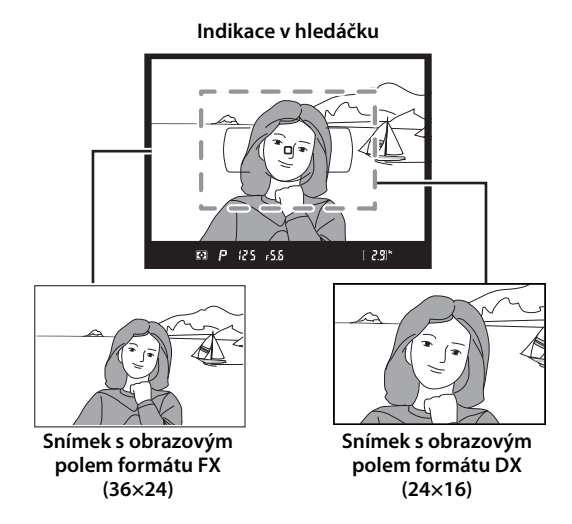

### A **Objektivy DX**

Objektivy DX jsou zkonstruovány pro fotoaparáty formátu DX a mají menší obrazový úhel než objektivy na kinofilmových fotoaparátech. Pokud je při nasazení objektivu DX vypnutá možnost **Automat. volba formátu DX** a je vybraná možnost **FX (36×24) 1.0×** (Formát FX) v položce **Volba obrazového pole**, může dojít k vinětaci okrajů snímků. Tato skutečnost nemusí být patrná v hledáčku, ale při přehrávání snímků může být patrný úbytek rozlišení nebo ztmavnutí obrazu v krajích obrazového pole.

### ❚❚ *Volba obrazového pole*

Tato položka slouží k volbě obrazového pole použitého při nasazení jiných objektivů než DX, nebo při nasazení objektivů DX v okamžiku použití možnosti **Vypnuto** v položce **Automat. volba formátu DX** ( $\Box$  [53](#page-72-0)).

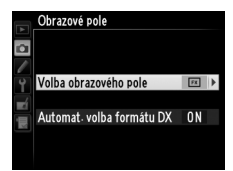

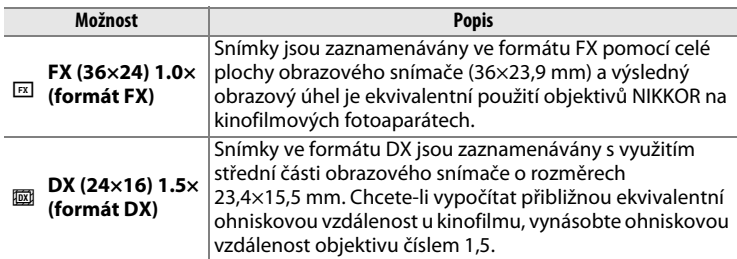

### ❚❚ *Automat. volba formátu DX*

Tato položka umožňuje zvolit, jestli se při nasazení objektivu DX automaticky aktivuje formát DX.

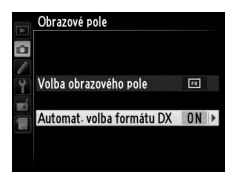

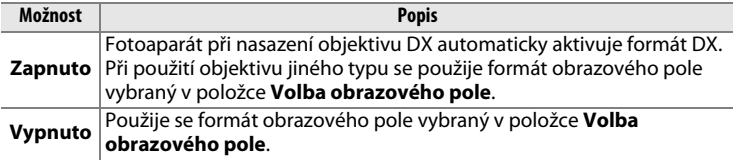

### A **Zobrazení v hledáčku**

Vpravo je zobrazen výřez pro formát DX; při použití možnosti **Vypnuto** v uživatelské funkci a5 (**Osvětlení zaostřovacích polí**) > **Osvětlení zaostřovacích polí** se oblast vně výřezu zobrazuje šedá ( $\Box$  [248\)](#page-267-0).

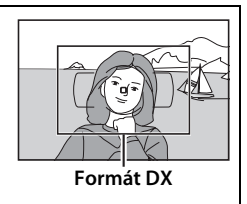

**d**
Obrazové pole lze nastavovat pomocí položky **Obrazové pole** v menu fotografování nebo stisknutím ovládacího prvku (tlačítka) a otáčením příkazového voliče.

### ❚❚ *Menu Obrazové pole*

**1 Vyberte položku Obrazové pole v menu fotografování.** Stisknutím tlačítka MFNU zobrazte menu. Vyberte položku **Obrazové pole** v menu fotografování ( $\Box$  [235\)](#page-254-0) a stiskněte tlačítko 2.

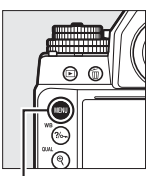

**Tlačítko MENU** 

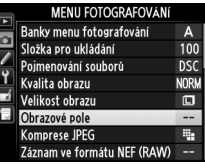

**2 Vyberte požadovanou možnost.** Vyberte možnost **Automat. volba formátu DX** nebo **Volba obrazového pole** a stiskněte tlačítko **>**.

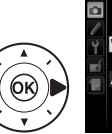

Obrazové pole Volba obrazového pole  $\boxed{E}$ Automat volba formátu DX 0N

d

### **3 Upravte nastavení.** Vyberte možnost a stiskněte tlačítko ®. V hledáčku se zobrazí vybraný formát obrazového pole  $(D 52)$  $(D 52)$  $(D 52)$ .

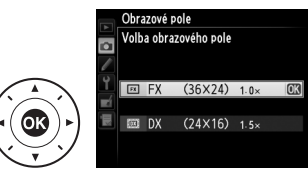

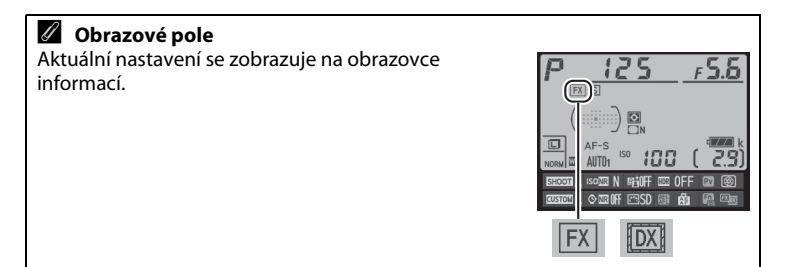

### ❚❚ *Ovládací prvky fotoaparátu*

### **1 Přiřaďte volbu obrazového pole ovládacímu prvku fotoaparátu.**

Některému ovládacímu prvku fotoaparátu přiřaďte v menu uživatelských funkcí (CD [266](#page-285-0)) funkci **Volba obrazového pole** jako možnost "stisknutí + ovladače". Volbu obrazového pole lze přiřadit tlačítku Fn (uživatelská funkce f4, Funkce tlačítka Fn, CD [263\)](#page-282-0), Pv (uživatelská funkce f5, **Funkce tl. hloubky ostrosti**,  $\Box$  [266\)](#page-285-1) nebo AFI **AE-L/AF-L** (uživatelská funkce f6, **Funkce tlačítka AE-L/AF-L**,  $\Box$  [267\)](#page-286-0).

### **2 Pomocí vybraného ovládacího prvku nastavte obrazové pole.**

Obrazové pole lze vybrat stisknutím určeného tlačítka a otáčením hlavního nebo pomocného příkazového voliče, až se zobrazí požadovaný formát (výřez) obrazu v hledáčku ( $\Box$  [51\)](#page-70-0).

Aktuálně vybrané obrazové pole lze zobrazit stisknutím určeného tlačítka pro zobrazení obrazového pole v hledáčku nebo na obrazovce informací. Formát FX se zobrazuje jako "36 – 24" a formát DX jako "24 – 16".

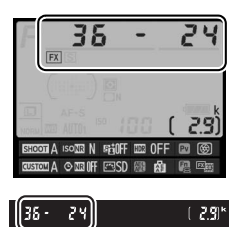

#### **M** Automat. volba formátu DX

Vybraný ovládací prvek nelze použít k volbě obrazového pole při nasazení objektivu DX a zapnutí možnosti **Automat. volba formátu DX**.

#### A **Velikost obrazu**

Velikost obrazu se mění v závislosti na zvoleném nastavení obrazového pole  $(D 58)$  $(D 58)$  $(D 58)$ .

### **Kvalita a velikost obrazu**

Kvalita a velikost obrazu společně určují, kolik místa zabere každý snímek na paměťové kartě. Větší snímky s vyšší kvalitou obrazu lze tisknout ve větších formátech, avšak vyžadují více paměti, což znamená, že se takovýchto snímků vejde na paměťovou kartu menší počet ( $\Box$  [364](#page-383-0)).

### **Kvalita obrazu**

Tato položka slouží k nastavení formátu souborů a komprese dat (kvality obrazu).

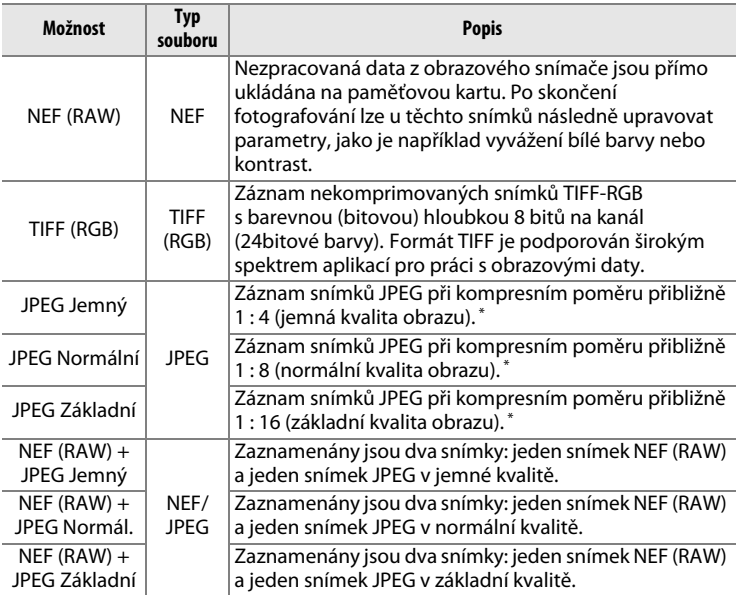

\* Při použití možnosti **Priorita velikosti** v položce **Komprese JPEG**.

Kvalita obrazu se nastavuje stisknutím tlačítka  $\mathcal{R}$  (QUAL) a otáčením hlavního příkazového voliče, dokud se na obrazovce informací nezobrazí požadované nastavení.

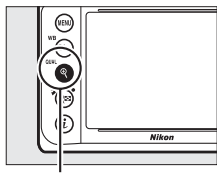

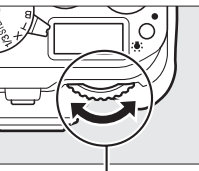

ISOTE N **THE OFF FROM ALL** 

**Tlačítko** X **(**T**) Hlavní příkazový volič Obrazovka informací**

### A **Menu fotografování**

Kvalitu obrazu lze nastavit rovněž pomocí položky **Kvalita obrazu** v menu fotografování ( $\Box$  [235](#page-254-0)).

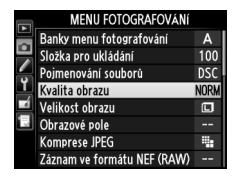

### A **Snímky NEF (RAW)**

Snímky NEF (RAW) lze prohlížet ve fotoaparátu nebo pomocí softwaru Capture NX 2 (dostupný samostatně;  $\Box$  [325\)](#page-344-0) či ViewNX 2 (na přiloženém disku CD-ROM ViewNX 2). Mějte na paměti, že možnost vybraná pro velikost obrazu neovlivňuje velikost snímků NEF (RAW); snímky NEF (RAW) mají při prohlížení na počítači rozměry ekvivalentní velikosti velkých snímků (velikost  $\Box$ ) v tabulce na straně [58.](#page-77-0) Pomocí položky **Zpracování snímků NEF (RAW)** v menu retušování lze vytvářet kopie snímků NEF (RAW) ve formátu JPEG ( $\Box$  [300\)](#page-319-0).

### A **NEF + JPEG**

Jsou-li snímky pořízené při nastavení NEF (RAW) + JPEG prohlíženy ve fotoaparátu, zobrazují se pouze snímky JPEG. Když jsou snímky pořízené při tomto nastavení mazány, vymažou se snímky NEF i JPEG.

Pomocí menu fotografování lze přistupovat k následujícím položkám. Stisknutím tlačítka MENU zobrazte menu, vyberte požadovanou položku a stiskněte tlačítko 2.

### ❚❚ *Komprese JPEG*

Určuje typ komprese pro snímky JPEG.

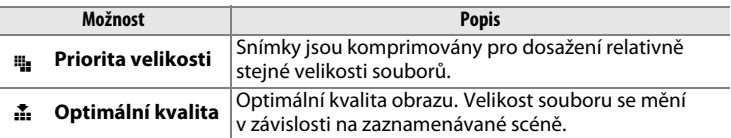

### ❚❚ *Záznam ve formátu NEF (RAW) > Typ*

Určuje typ komprese pro snímky NEF (RAW).

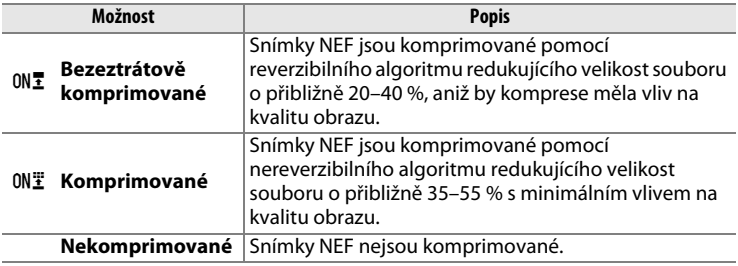

### ❚❚ *Záznam ve formátu NEF (RAW) > Bitová hloubka NEF (RAW)*

Určuje barevnou (bitovou) hloubku snímků NEF (RAW).

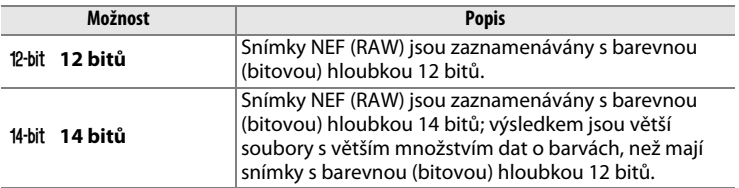

### <span id="page-77-0"></span>**Velikost obrazu**

Velikost obrazu je udávána v pixelech. K dispozici jsou velikosti obrazu **□** Velký (L), **M** Střední (M) a **©** Malý (S) (mějte na paměti, že velikost obrazu závisí rovněž na nastavení položky **Obrazové pole**,  $\Box$  [51](#page-70-0)):

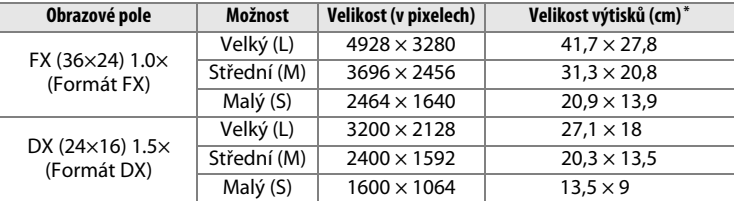

\* Přibližná velikost výtisků při 300 dpi. Velikosti výtisků v palcích odpovídají velikosti obrazu v pixelech dělené rozlišením tiskárny v bodech na palec (dpi; 1 palec=přibližně 2,54 cm).

Velikost obrazu se nastavuje stisknutím tlačítka  $\mathcal{R}$  (QUAL) a otáčením pomocného příkazového voliče, dokud se na obrazovce informací nezobrazí požadované nastavení.

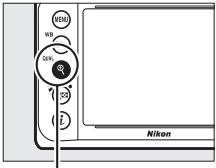

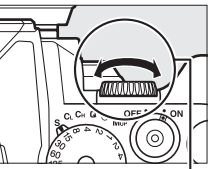

**Tlačítko** X **(**T**) Pomocný příkazový volič**

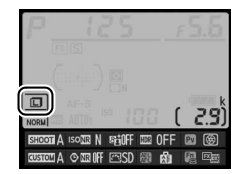

**Obrazovka informací**

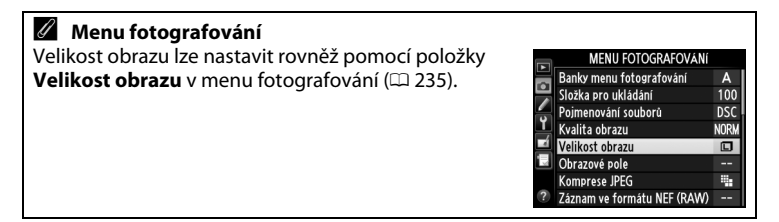

# N **Zaostřování**

Tato část popisuje možnosti zaostřování fotoaparátu při použití hledáčku pro tvorbu kompozice snímků. Zaostřovat lze automaticky (viz níže) nebo manuálně ( $\Box$  [68\)](#page-87-0). Uživatel může rovněž vybrat zaostřovací pole pro automatické nebo manuální zaostřování ( $\Box$  [64\)](#page-83-0), resp. použít funkci blokování zaostření při změně kompozice snímku po zaostření  $( \Box 66)$  $( \Box 66)$ .

### **Automatické zaostřování**

Chcete-li použít automatické zaostřování, otočte voličem zaostřovacích režimů do polohy **AF**.

#### **Volič zaostřovacích režimů**

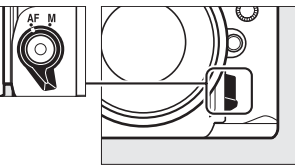

### **Režimy automatického zaostřování**

K dispozici jsou následující režimy automatického zaostřování:

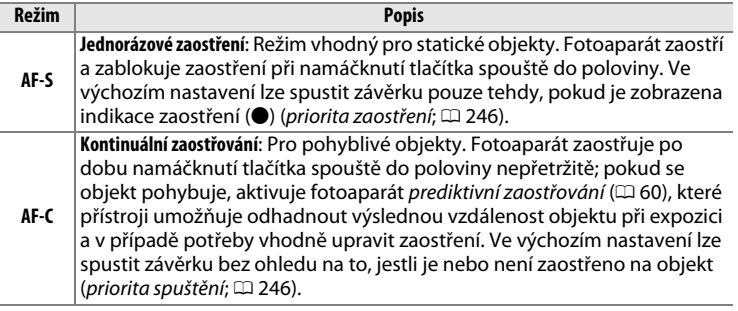

Režimy automatického zaostřování lze volit stisknutím tlačítka režimů automatického zaostřování a otáčením hlavního příkazového voliče, dokud se v hledáčku nezobrazí požadované nastavení.

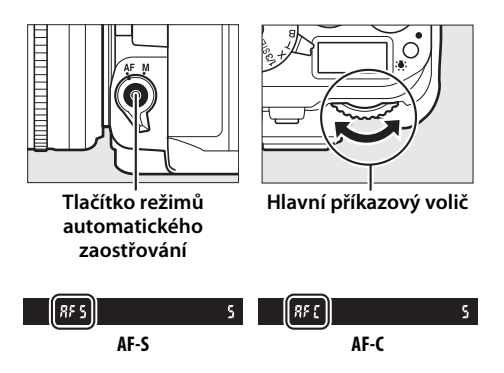

### <span id="page-79-1"></span>A **Tlačítko** B

Pro účely zaostřování fotoaparátu má stisknutí tlačítka AF-ON stejný účinek jako namáčknutí tlačítka spouště do poloviny.

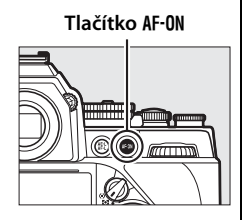

### <span id="page-79-0"></span>A **Prediktivní zaostřování**

Při použití režimu **AF-C** fotoaparát po namáčknutí tlačítka spouště do poloviny nebo po stisknutí tlačítka AF-DN aktivuje v okamžiku rozpoznání objektu pohybujícího se směrem k fotoaparátu nebo od fotoaparátu prediktivní zaostřování. Tento režim umožňuje fotoaparátu doostřovat objekt a současně odhadovat výslednou vzdálenost, ve které se bude objekt nacházet v okamžiku spuštění závěrky.

### A **Viz také**

Informace o použití funkce priority zaostření v režimu kontinuálního zaostřování viz uživatelská funkce a1 (**Volba priority v režimu AF-C**,  $\Box$  [246\)](#page-265-1). Informace o použití funkce priority spuštění v režimu jednorázového zaostření viz uživatelská funkce a2 (**Volba priority v režimu AF-S**,  $\Box$  [246](#page-265-0)). Informace o možnostech automatického zaostřování v režimu živého náhledu viz strana [175.](#page-194-0)

<span id="page-80-0"></span>A **Dosažení dobrých výsledků při použití automatického zaostřování** Automatické zaostřování nemusí poskytovat dobré výsledky za níže uvedených podmínek. Není-li fotoaparát za těchto podmínek schopen zaostřit, zablokuje se závěrka nebo se zobrazí indikace zaostření ( $\bullet$ ), zazní zvukový signál správného zaostření a expozici snímku lze provést i v případě, kdy není zaostřeno na objekt. V takových případech zaostřete manuálně ( $\Box$  [68](#page-87-0)) nebo zaostřete na jiný objekt ve stejné vzdálenosti, použijte blokování zaostření ( $\Box$  [66](#page-85-0)) a změňte kompozici snímku na původně požadovanou.

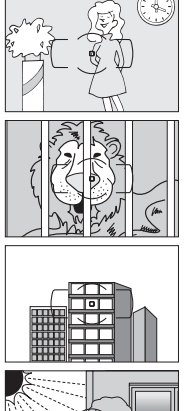

Mezi objektem a pozadím je malý nebo žádný kontrast. **Příklad**: Objekt má stejnou barvu jako pozadí.

Zaostřovací pole obsahuje objekty v různých vzdálenostech od fotoaparátu. **Příklad**: Objekt je uvnitř klece.

V objektu převažují pravidelné geometrické struktury. **Příklad**: Žaluzie nebo řady oken v mrakodrapu.

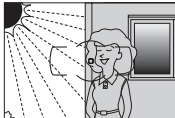

Zaostřovací pole obsahuje oblasti s velkými rozdíly jasů. **Příklad**: Objekt, který se nachází z poloviny ve stínu.

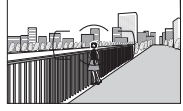

Objekty v pozadí se zdají být větší než fotografovaný objekt. **Příklad**: Budova v obrazovém poli za objektem.

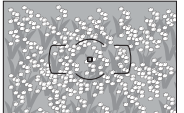

Objekt obsahuje mnoho jemných detailů. **Příklad**: Záhon květin nebo jiné malé objekty či objekty s nedostatečnými rozdíly jasů.

### <span id="page-81-0"></span>**Režimy činnosti zaostřovacích polí**

Určují způsob výběru zaostřovacích polí pro automatické zaostřování.

- **• Jednotlivá zaostřovací pole**: Zaostřovací pole vyberte způsobem popsaným na straně [64;](#page-83-0) fotoaparát zaostří pouze na objekt ve vybraném zaostřovacím poli. Tuto možnost použijte u statických objektů.
- **• Dynamická volba zaostřovacích polí**: Zaostřovací pole vyberte způsobem popsaným na straně [64](#page-83-0). Při použití zaostřovacího režimu **AF-C** fotoaparát v případě, když fotografovaný objekt krátkodobě opustí zónu vybraného zaostřovacího pole, zaostří na základě informací z okolních zaostřovacích polí. Počet zaostřovacích polí se liší podle zvoleného režimu:
	- **- Dynamická volba zaostřovacích polí (9 polí)**: Tuto možnost vyberte v případě, kdy máte dostatek času na tvorbu kompozice snímku, resp. při fotografování objektů s předvídatelným pohybem (např. běžci nebo závodní automobily na okruhu).
	- **- Dynamická volba zaostřovacích polí (21 polí)**: Tuto možnost vyberte v případě fotografování objektů s nepředvídatelným pohybem (např. při pořizování snímků z fotbalového zápasu).
	- **- Dynamická volba zaostřovacích polí (39 polí)**: Tuto možnost vyberte při fotografování objektů, které se rychle pohybují a nelze je snadno udržet v zorném poli hledáčku (např. letící ptáci).
- **• 3D sledování objektu**: Zaostřovací pole vyberte způsobem popsaným na straně [64.](#page-83-0) Při použití zaostřovacího režimu **AF-C** fotoaparát sleduje objekty, které opustí zónu vybraného zaostřovacího pole a podle potřeby volí ostatní dostupná zaostřovací pole. Tuto možnost použijte u rychlých kompozic snímků s objekty, které se nepravidelně pohybují ze strany na stranu (např. hráči tenisu). Pokud objekt opustí zorné pole hledáčku, sejměte prst z tlačítka spouště a vytvořte novou kompozici snímku s objektem ve vybraném zaostřovacím poli.

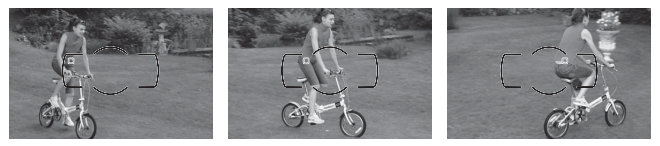

**• Automatická volba zaostřovacích polí**: Fotoaparát automaticky rozpozná fotografovaný objekt a zvolí zaostřovací pole. Při použití objektivů typu G, E a D  $( \Box$  [320\)](#page-339-0) je fotoaparát schopen pro kvalitnější detekci objektu odlišit osoby od pozadí. Poté, co fotoaparát zaostří, zobrazí se

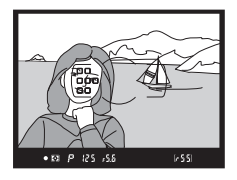

krátce aktivní zaostřovací pole; při použití režimu **AF-C** zůstává po vypnutí ostatních zaostřovacích polí zobrazeno hlavní zaostřovací pole.

Režimy činnosti zaostřovacích polí lze volit stisknutím tlačítka režimů automatického zaostřování a otáčením pomocného příkazového voliče, dokud se v hledáčku nezobrazí požadované nastavení.

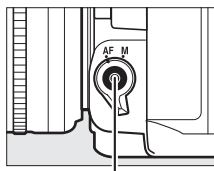

**Tlačítko režimů automatického zaostřování**

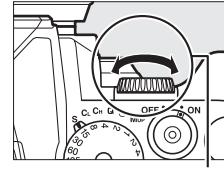

**Pomocný příkazový volič**

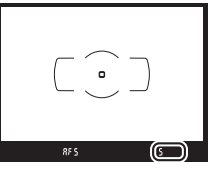

**Hledáček**

### $\mathbb{R}$

### A **3D sledování objektu**

Při namáčknutí tlačítka spouště do poloviny se do paměti fotoaparátu uloží barvy v okolí zaostřovacího pole. Z toho důvodu nemusí 3D sledování objektu poskytovat očekávané výsledky při fotografování objektů se stejnou barvou jako pozadí nebo objektů zabírajících velmi malou část obrazového pole.

### A **Režimy činnosti zaostřovacích polí**

Režimy činnosti zaostřovacích polí se zobrazují v hledáčku.

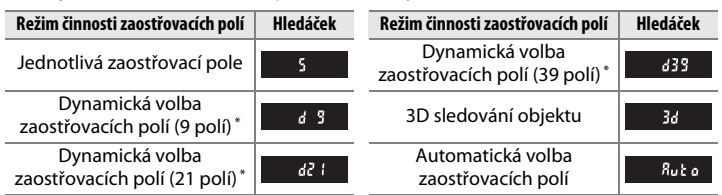

\* V hledáčku se zobrazuje pouze aktivní zaostřovací pole. Zbývající zaostřovací pole poskytují pomocné informace pro zaostření.

### A **Manuální zaostřování**

V případě použití manuálního zaostřování je automaticky nastaven režim Jednotlivá zaostřovací pole.

### A **Viz také**

Informace o úpravě doby, po kterou fotoaparát čeká, než přeostří při zakrytí fotografovaného objektu jiným objektem, viz uživatelská funkce a3 (**Sledování objektu s blokací**,  $\Box$  [247](#page-266-0)). Informace o možnostech automatického zaostřování v režimu živého náhledu viz strana [177.](#page-196-0)

### <span id="page-83-0"></span>N **Volba zaostřovacího pole**

Fotoaparát nabízí 39 zaostřovacích polí, která lze použít při tvorbě kompozice snímků s umístěním hlavního objektu v prakticky libovolném místě obrazového pole.

### **1 Otočte aretaci volby zaostřovacích polí do polohy** ●**.**

Toto nastavení umožní použít multifunkční volič k volbě zaostřovacích polí.

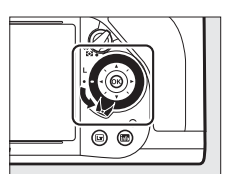

**Aretace volby zaostřovacích polí** **2 Vyberte zaostřovací pole.** Během činnosti expozimetru vyberte multifunkčním voličem za současného pohledu do hledáčku zaostřovací pole. Stisknutím tlačítka **66** vyberete střední zaostřovací pole.

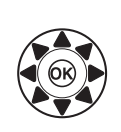

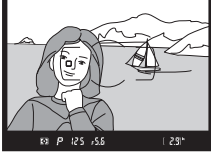

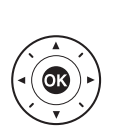

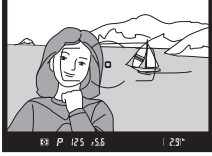

Po výběru zaostřovacího pole lze otočit aretaci volby zaostřovacích polí zpět do původní aretované polohy (**L**), aby se zamezilo nechtěné změně zaostřovacího pole při stisknutí multifunkčního voliče.

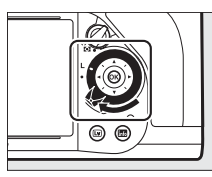

### A **Automatická volba zaostřovacích polí**

Při použití automatické volby zaostřovacích polí jsou zaostřovací pole vybírána automaticky; manuální volba zaostřovacích polí není dostupná.

### A **Viz také**

Informace o volbě podmínek, za kterých jsou osvětlována zaostřovací pole, viz uživatelská funkce a5 (**Osvětlení zaostřovacích polí**, **Q [248](#page-267-0)**). Informace o volbě zaostřovacích polí "dokola" viz uživatelská funkce a6 (Přep. zaostř. polí dokola, 0 [249](#page-268-0)). Informace o volbě počtu zaostřovacích polí, která lze vybírat pomocí multifunkčního voliče, viz uživatelská funkce a7 (**Počet zaostřovacích polí**, <sup>11</sup> [249](#page-268-1)). Informace o změně funkce tlačítka ® viz uživatelská funkce f2 (Tlačítko  $OK. \square 261$  $OK. \square 261$ ).

### <span id="page-85-0"></span>**Blokování zaostření**

Blokování zaostření lze použít ke změně kompozice snímku po zaostření na objekt, který se ve výsledné kompozici nebude nacházet v zóně zaostřovacího pole. Není-li fotoaparát schopen zaostřit pomocí automatického zaostřování ( $\Box$  [61](#page-80-0)), můžete zaostřit na jiný objekt ve stejné vzdálenosti a následně použít blokování zaostření ke změně kompozice snímku na původně požadovanou. Blokování zaostření je nejúčinnější, pokud je nastaven jiný režim činnosti zaostřovacích polí než Automatická volba zaostřovacích polí ( $\Box$  [62](#page-81-0)).

**1 Zaostřete.**

Umístěte objekt do zóny vybraného zaostřovacího pole a namáčkněte tlačítko spouště do poloviny pro aktivaci zaostřování. Zkontrolujte, jestli se v hledáčku  $z$ obrazila indikace zaostření  $($   $\bullet$ ).

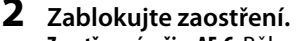

**Zaostřovací režim AF-C**: Během namáčknutí tlačítka spouště do poloviny (1) stiskněte tlačítko 結 AE-L/ **AF-L** (2) pro současné zablokování zaostřené vzdálenosti a aktivaci expoziční paměti (v hledáčku se zobrazí symbol **AE-L**). Zaostření zůstává blokováno po dobu stisknutí tlačítka A **AE-L/AF-L**, a to i při pozdějším úplném sejmutí prstu z tlačítka spouště.

**Zaostřovací režim AF-S**: Zaostření se automaticky zablokuje po zobrazení

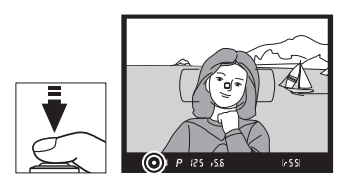

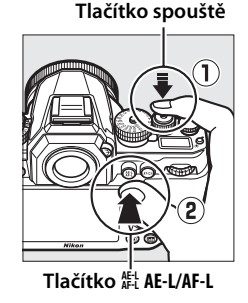

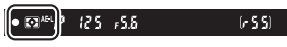

indikace zaostření (·) a zůstává zablokováno až do sejmutí prstu z tlačítka spouště. Zaostření lze zablokovat rovněž stisknutím tlačítka AEL **AE-L/AF-L** (viz výše).

### **3 Změňte kompozici snímku a exponujte.**

Zaostření zůstává blokováno i mezi expozicí jednotlivých snímků po dobu namáčknutí tlačítka spouště do poloviny (**AF-S**) nebo po dobu

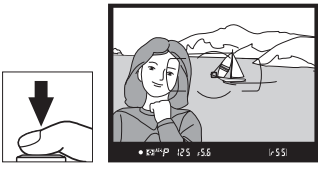

stisknutí tlačítka <sup>AE-L</sup> AE-L/AF-L pro možnost pořízení několika snímků za sebou se stejným zaostřením.

Je-li aktivní blokování zaostření, neměňte vzdálenost mezi fotoaparátem a objektem. Pohne-li se objekt, zaostřete znovu na novou vzdálenost.

### A **Zaostřování a blokování zaostření pomocí tlačítka** B

Při fotografování s pomocí hledáčku lze použít pro blokování zaostření namísto tlačítka spouště tlačítko AF-ON (CD [60](#page-79-1)). Je-li vybrána možnost **Tlačítko AF-ON** v uživatelské funkci a4 (**Aktivace zaostřování**,  $\Box$  [247](#page-266-1)), fotoaparát nezaostřuje při namáčknutí tlačítka spouště do poloviny; namísto toho přístroj zaostří při stisknutí tlačítka AF-0N a zablokuje zaostřenou vzdálenost až do okamžiku opětovného stisknutí tlačítka. Závěrku lze spustit kdykoli, bez ohledu na možnosti vybrané v uživatelských funkcích a1 (**Volba priority v režimu AF-C**, 0 [246](#page-265-1)) a a2 (**Volba priority v režimu AF-S**, 0 [246](#page-265-0)), a indikace zaostření v hledáčku (·) se nezobrazuje.

### A **Viz také**

Informace o použití tlačítka spouště pro aktivaci expoziční paměti viz uživatelská funkce c1 (Tlačítko spouště jako AE-L, **QD [251\)](#page-270-0)**, informace o volbě funkce tlačítka 鮨 **AE-L/AF-L** viz uživatelská funkce f6 (**Funkce tlačítka AE-L/AF-L**, □ [267\)](#page-286-0).

## <span id="page-87-0"></span>**Manuální zaostřování**

Manuální zaostřování je k dispozici při použití objektivů, které nepodporují automatické zaostřování (objektivy NIKKOR s manuálním zaostřováním), a v případech, kdy automatické zaostřování neposkytuje očekávané výsledky ( $\Box$  [61\)](#page-80-0).

- **• Objektivy AF-S**: Nastavte volič zaostřovacích režimů na objektivu do polohy **M**.
- **• Objektivy AF**: Nastavte volič zaostřovacích režimů na objektivu (jeli dostupný) a volič zaostřovacích režimů na fotoaparátu do polohy **M**.

### $\Sigma$  Objektivy AF

Objektivy AF nepoužívejte při nastavení voliče zaostřovacích režimů na objektivu do polohy **M** a nastavení voliče zaostřovacích režimů na fotoaparátu do polohy **AF**. Nebudete-li dbát tohoto upozornění, může dojít k poškození fotoaparátu nebo objektivu.

### **Volič zaostřovacích režimů**

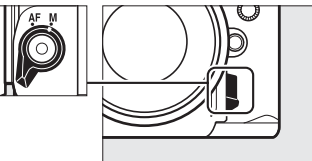

**• Objektivy s manuálním zaostřováním**: Nastavte volič zaostřovacích režimů na fotoaparátu do polohy **M**.

Chcete-li zaostřit manuálně, otáčejte zaostřovacím kroužkem objektivu, dokud neuvidíte obraz na čiré matnici v hledáčku ostře. Expozici snímků lze provést kdykoli, tedy i v případě, kdy není zaostřeno.

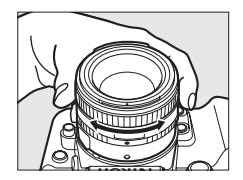

### ❚❚ *Elektronický dálkoměr*

Indikaci zaostření v hledáčku lze použít pro kontrolu správného zaostření části objektu ve zvoleném zaostřovacím poli (je možné vybrat libovolné z 39 zaostřovacích polí). Po umístění objektu do vybraného zaostřovacího pole namáčkněte tlačítko spouště do poloviny

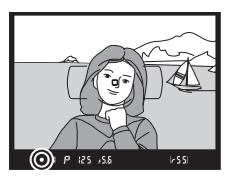

a otáčejte zaostřovacím kroužkem objektivu, dokud se nezobrazí indikace zaostření (<sup>•</sup>). Mějte na paměti, že při fotografování objektů uvedených na straně [61](#page-80-0) může v některých případech dojít k zobrazení indikace zaostření i za situace, kdy objekt není zaostřen; před expozicí snímku proto zkontrolujte zaostření v hledáčku. Informace o použití elektronického dálkoměru s volitelnými telekonvertory AF-S/AF-I viz strana [321](#page-340-0).

### A **Poloha obrazové roviny**

Určujete-li vzdálenost mezi objektem a fotoaparátem, měřte ji od značky obrazové roviny (-e-) na těle fotoaparátu. Vzdálenost mezi dosedací plochou bajonetu a obrazovou rovinou je 46,5 mm.

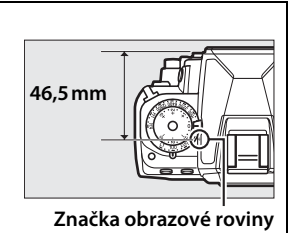

 $\mathbb{R}$ 

# **Citlivost ISO**

## **Volič citlivostí ISO**

Citlivost ISO lze nastavovat na hodnoty v rozmezí ISO 100 až ISO 12800 v krocích po **1/3** EV, resp. lze v nestandardních podmínkách zvolit nastavení o přibližně 0,3 až 1 EV pod hodnotu ISO 100 a o 0,3 až 4 EV nad hodnotu ISO 12800.

Citlivost ISO se nastavuje pomocí voliče citlivostí ISO. Za současného podržení tlačítka aretace voliče citlivostí ISO ve stisknuté poloze otočte volič na požadované nastavení.

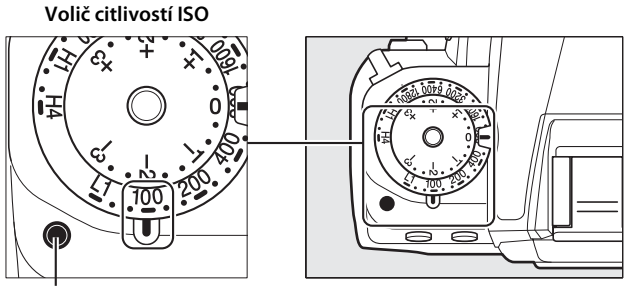

**Tlačítko aretace voliče citlivostí ISO**

Vybraná hodnota se zobrazuje v hledáčku, pokud je volič v pohybu.

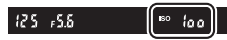

### A **Hi 0,3–Hi 4**

Nastavení Hi 0,3 až Hi 4 odpovídají citlivostem ISO o 0,3–4 EV nad hodnotou ISO 12800 (ekvivalent ISO 16000–204800). Snímky pořízené při použití těchto nastavení budou s větší pravděpodobností poznamenány obrazovým šumem (náhodně rozmístěnými jasně zbarvenými pixely, závojem nebo proužky).

### A **Lo 0,3–Lo 1**

Nastavení Lo 0,3 až Lo 1 odpovídají citlivostem ISO o 0,3–1 EV pod hodnotou ISO 100 (ekvivalent ISO 80–50). Tato nastavení umožňují používat menší zaclonění za jasného osvětlení. Kontrast je o něco vyšší než obvykle; ve většině případů se doporučují citlivosti ISO 100 a vyšší.

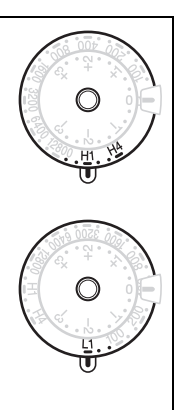

### A **Viz také**

Informace o použití funkce **Redukce šumu pro vys. ISO** v menu fotografování pro redukci šumu při vysokých citlivostech ISO viz strana [242](#page-261-0).

## **Automatická regulace citlivosti ISO**

Pokud je vybrána možnost **Zapnuto** v položce **Automat. regulace citl. ISO** > **Automat. regulace citl. ISO** v menu fotografování, citlivost ISO se v případě, kdy při hodnotě vybrané uživatelem nebude možné dosáhnout optimální expozice, automaticky upraví (v případě použití blesku je citlivost ISO přizpůsobena odpovídajícím způsobem).

**1 Vyberte možnost Automat. regulace citl. ISO v položce Automat. regulace citl. ISO v menu fotografování.** Stisknutím tlačítka MENU zobrazte menu. Vyberte

položku **Automat. regulace** 

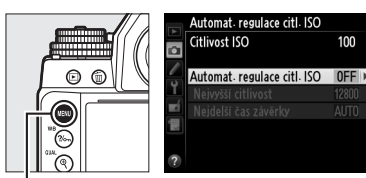

**Tlačítko MENU** 

**citl. ISO** v menu fotografování, vyberte možnost **Automat. regulace citl. ISO** a stiskněte tlačítko 2. **Citlivost ISO** zobrazuje hodnotu vybranou pomocí voliče citlivostí ISO.

**2 Vyberte možnost Zapnuto.** Vyberte možnost **Zapnuto** a stiskněte tlačítko ® (pokud je vybrána možnost **Vypnuto**, zůstane nastavení citlivosti ISO fixované na hodnotě zvolené uživatelem).

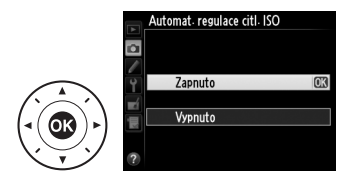

### **3 Upravte nastavení.** Nejvyšší hodnotu pro automatickou regulaci citlivosti ISO lze nastavit pomocí položky **Nejvyšší citlivost** (nejnižší

hodnota pro automatickou regulaci

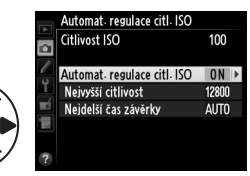

citlivosti ISO je automaticky nastavená na ISO 100; mějte na paměti, že pokud je hodnota citlivosti ISO vybraná uživatelem vyšší, než hodnota nastavená v položce **Nejvyšší citlivost**, použije se hodnota vybraná uživatelem). V expozičních režimech **P** a **A** je citlivost automaticky upravována pouze v případech, kdy hrozí podexpozice při času závěrky vybraném v položce **Nejdelší čas závěrky** (1/2000–1 s nebo **Automaticky**; v expozičních režimech **S** a **M** je citlivost ISO automaticky upravována pro dosažení optimální expozice v kombinaci s časem závěrky vybraným uživatelem). Je-li vybrána možnost **Automaticky**, fotoaparát zvolí nejdelší čas závěrky na základě ohniskové vzdálenosti objektivu. Po dokončení procedury nastavení stiskněte tlačítko ® pro návrat.

### A **Nejdelší čas závěrky**

Automatickou volbu času závěrky lze jemně doladit výběrem možnosti **Automaticky** a stisknutím tlačítka 2: například lze použít hodnoty vyšší než obvykle automaticky vybrané pro teleobjektivy, aby nedošlo k rozmazání snímků. Mějte však na paměti, že možnost **Automaticky** je k dispozici pouze s objektivy s vestavěným CPU, resp. při zadání dat objektivu pro objektiv bez CPU; používá-li se objektiv bez CPU bez zadání dat objektivu, je nejdelší čas závěrky fixován na hodnotě 1/30 s. Není-li možné dosáhnout optimální expozice pro citlivost ISO vybranou v položce **Nejvyšší citlivost**, mohou se nastavit i časy závěrky delší než nejdelší zvolený čas závěrky.

### A **Automat. regulace citl. ISO**

Při použití vyšších citlivostí je pravděpodobnější výskyt obrazového šumu (náhodně rozmístěných jasně zbarvených pixelů, závoje nebo proužků). Chceteli omezit šum, použijte položku **Redukce šumu pro vys. ISO** v menu fotografování (viz strana [242](#page-261-0)). Pokud je použit blesk, hodnota nastavená v položce **Nejdelší čas závěrky** není brána v úvahu a upřednostněna je možnost vybraná v uživatelské funkci e1 (**Synchroniz. čas pro blesk**, **Q 257**). Mějte na paměti, že citlivost ISO se může automaticky zvýšit, pokud je automatická regulace citlivosti ISO použita v kombinaci s režimy synchronizace blesku s dlouhými časy (dostupné s volitelnými blesky; m [116\)](#page-135-0), což může fotoaparátu bránit ve volbě dlouhých časů závěrky.

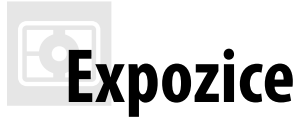

## <span id="page-94-0"></span>**Měření expozice**

Měření expozice určuje způsob nastavení expozice fotoaparátem. K dispozici jsou následující možnosti:

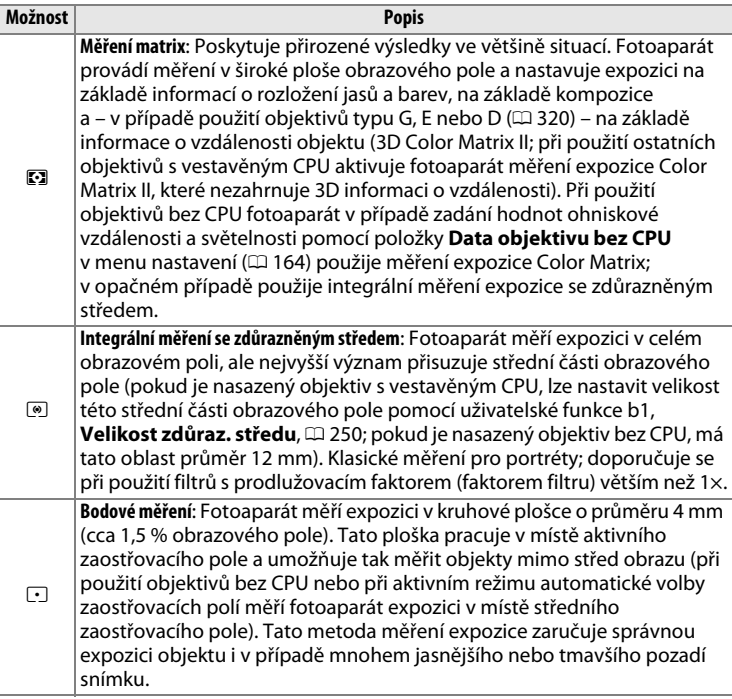

Metodu měření expozice lze nastavit otáčením voliče režimů měření expozice, dokud se požadované nastavení nezobrazí v hledáčku.

#### **Volič režimů měření expozice**

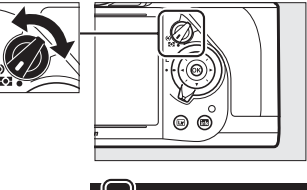

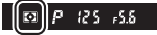

### A **Viz také**

Informace o nastavení velikosti oblasti obrazového pole s největším významem pro integrální měření se zdůrazněným středem viz uživatelská funkce b1 (Velikost zdůraz. středu,  $\Box$  [250](#page-269-0)). Informace o možnosti samostatného optimálního doladění (kalibrace) jednotlivých metod měření expozice viz uživatelská funkce b2 (**Jemné doladění expozice**,  $\Box$  [250](#page-269-1)).

## **Expoziční paměť**

Expoziční paměť použijte při změně kompozice snímků po použití integrálního měření expozice se zdůrazněným středem nebo bodového měření. Pamatujte si, že měření Matrix neposkytne v tomto případě očekávané výsledky.

### **1 Aktivujte expoziční paměť.** Umístěte fotografovaný objekt v zóně vybraného zaostřovacího pole a namáčkněte tlačítko spouště do poloviny. Za současného podržení tlačítka spouště namáčknutého do poloviny a umístění objektu v zóně vybraného zaostřovacího pole aktivujte stisknutím tlačítka F<sub>L</sub> AE-L/AF-L blokování zaostření a expoziční paměť (použijete-li automatické zaostřování, zkontrolujte nejprve zobrazení indikace zaostření ● v hledáčku).

V době, kdy je aktivní expoziční paměť, se v hledáčku zobrazuje indikace **AE-L**.

#### **Tlačítko spouště**

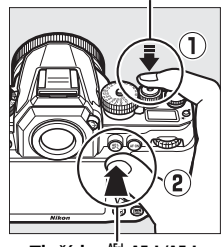

**Tlačítko 結 AE-L/AF-L** 

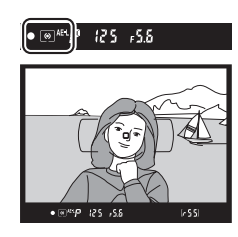

**2 Změňte kompozici snímku.** Za stálého držení tlačítka **E AE-L/ AF-L** ve stisknuté poloze změňte kompozici snímku požadovaným způsobem a exponujte.

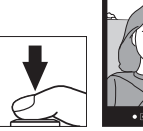

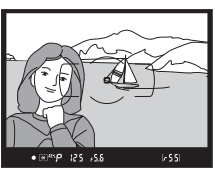

### A **Měřená oblast**

Při použití bodového měření expozice se do paměti uloží hodnota změřená v kruhové plošce o průměru 4 mm v místě vybraného zaostřovacího pole. Při použití integrálního měření expozice se zdůrazněným středem se do paměti uloží hodnota změřená v kruhové plošce o průměru 12 mm uprostřed obrazu.

### A **Nastavení času závěrky a clony**

Je-li aktivní expoziční paměť, lze měnit bez ovlivnění výsledné expozice následující nastavení:

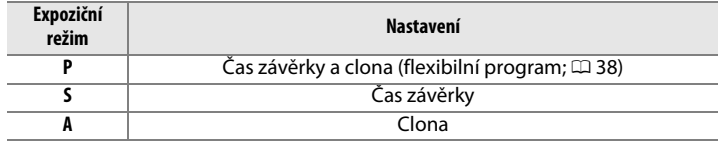

Nově nastavené hodnoty lze zkontrolovat v hledáčku a na kontrolním panelu. Pamatujte si, že v době, kdy je aktivní expoziční paměť, nelze změnit metodu měření expozice.

### A **Viz také**

Je-li vybrána možnost **Zapnuto** v uživatelské funkci c1 (**Tlačítko spouště jako AE-L**,  $\Box$  [251](#page-270-0)), dojde k aktivaci expoziční paměti namáčknutím tlačítka spouště do poloviny. Informace o změně funkce tlačítka 鮭 **AE-L/AF-L** viz uživatelská funkce f6 (**Funkce tlačítka AE-L/AF-L**,  $\Box$  [267](#page-286-0)).

## **Korekce expozice**

Funkce korekce expozice se používá pro úpravu expozičních hodnot určených fotoaparátem a dosažení světlejších nebo tmavších snímků. Její použití je nejúčinnější v kombinaci s integrálním měřením se zdůrazněným středem a s bodovým měřením ( $\Box$  [75\)](#page-94-0). K dispozici jsou hodnoty v rozmezí −3 EV (podexpozice) až +3 EV (přeexpozice) v krocích po 1/3 EV. Obecně platí, že kladné hodnoty korekce produkují světlejší snímky a záporné hodnoty korekce produkují tmavší snímky.

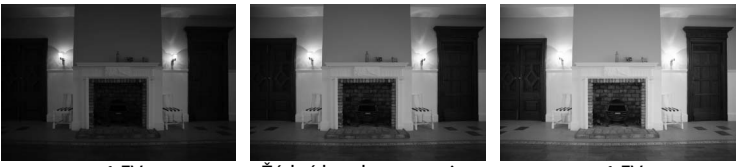

–1 EV Žádná korekce expozice +1 EV

Korekce expozice se nastavuje pomocí voliče korekce expozice. Za současného podržení tlačítka aretace voliče korekce expozice se otočí volič korekce expozice na požadované nastavení.

### **Volič korekce expozice**

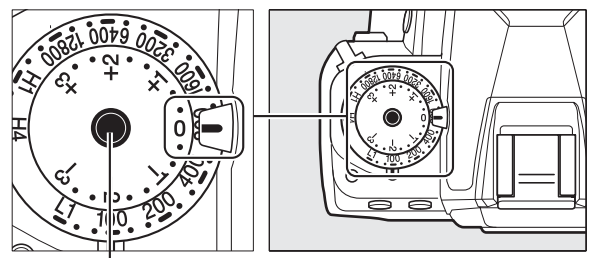

**Tlačítko aretace voliče korekce expozice**

Vybraná hodnota se zobrazuje v hledáčku, pokud je volič v pohybu.

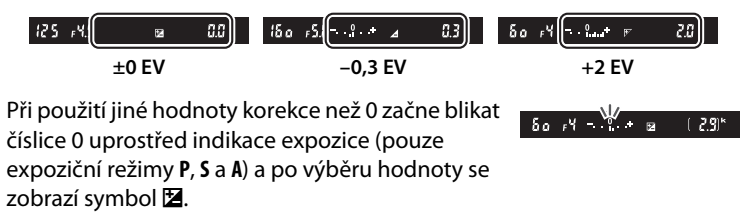

Normální expozici lze obnovit nastavením korekce expozice na hodnotu 0.

#### A **Expoziční režim M**

Při použití expozičního režimu **M** ovlivní korekce expozice pouze indikaci expozice; čas závěrky a clona se nezmění.

#### A **Použití blesku**

Pokud se použije blesk, ovlivňuje korekce expozice úroveň zábleskové expozice i expozice trvalým světlem – mění tedy jas hlavního objektu i pozadí. Pomocí uživatelské funkce e4 (**Kor. exp. při použití blesku**,  $\Box$  [259](#page-278-0)) lze omezit účinky použití korekce expozice pouze na pozadí snímku.

### A **Viz také**

Informace o automatických změnách expozice, zábleskové expozice, vyvážení bílé barvy a funkce Active D-Lighting viz strana [136.](#page-155-0)

# r **Vyvážení bílé barvy**

## **Možnosti vyvážení bílé barvy**

Vyvážení bílé barvy zajišťuje, aby barvy nebyly ovlivněny barvou světelného zdroje. Pro většinu světelných zdrojů se doporučuje používat automatické vyvážení bílé barvy. Pokud nelze dosáhnout očekávaných výsledků s pomocí automatického vyvážení bílé barvy, vyberte některou z níže uvedených pevných předvoleb nebo použijte manuální nastavení.

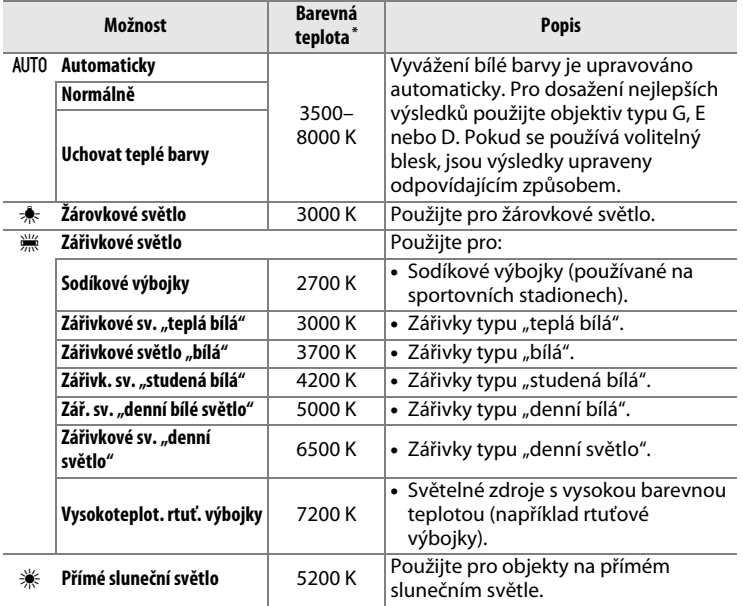

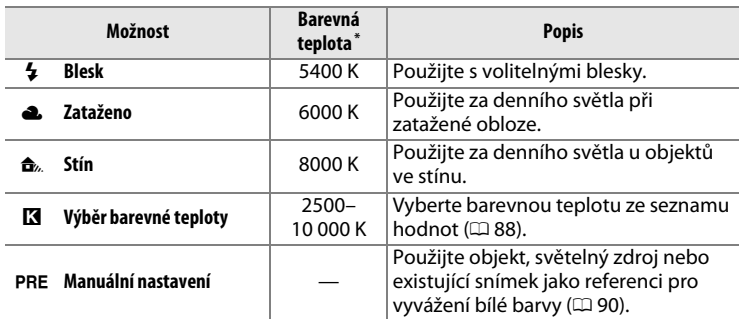

\* Všechny hodnoty jsou přibližné a nezahrnují jemné vyvážení (je-li dostupné).

Vyvážení bílé barvy lze nastavit stisknutím tlačítka ‰ (WB) a otáčením hlavního příkazového voliče, dokud se požadované nastavení nezobrazí na obrazovce informací.

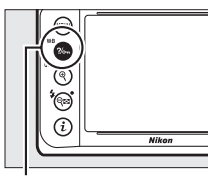

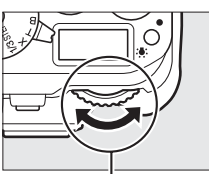

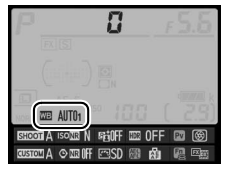

**Tlačítko** L **(**U**) Hlavní příkazový volič Obrazovka informací**

### A **Menu fotografování**

Vyvážení bílé barvy je možné vybrat také pomocí položky **Vyvážení bílé barvy** v menu fotografování (0 [235\)](#page-254-0), kterou lze použít rovněž pro jemné vyvážení bílé barvy ( $\Box$  [84\)](#page-103-0) či změření hodnoty bílé barvy pro manuální nastavení (<sup>11</sup>[90](#page-109-0)). Možnost **Automaticky** v menu **Vyvážení bílé barvy** se dělí na další možnosti – **Normálně** a **Uchovat teplé barvy** (tato možnost zachovává teplé barvy žárovkového

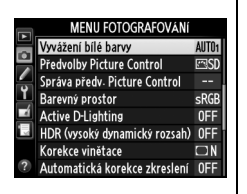

osvětlení), zatímco možnost **I Zářivkové světlo** nabízí volbu světelného zdroje z několika typů zářivek.

**I**WB

### A **Studiové blesky**

Automatické vyvážení bílé barvy nemusí poskytovat v kombinaci s velkými studiovými blesky očekávané výsledky. V těchto případech použijte manuální nastavení nebo možnost **Blesk** a pomocí funkce jemného vyvážení dolaďte vyvážení bílé barvy.

### A **Barevná teplota**

Vnímání barvy světelného zdroje se mění v závislosti na pozorovateli a dalších okolnostech. Barevná teplota je objektivním vyjádřením barvy světelného zdroje definovaným ve vztahu k teplotě absolutně černého tělesa zahřátého na takovou teplotu, aby vyzařovalo světlo stejné vlnové délky. Světelné zdroje s barevnou teplotou okolo 5000–5500 K se jeví jako bílé, světelné zdroje s nižší barevnou teplotou – jako jsou například žárovky – vnímáme jako nažloutlé nebo načervenalé. Světelné zdroje s vyšší barevnou teplotou vnímáme jako namodralé. Volitelné možnosti vyvážení bílé barvy fotoaparátu jsou upraveny pro následující barevné teploty:

- **•** I (sodíkové výbojky): **2700 K**
- $\triangleq$  (žárovkové světlo)/  $\cong$  (zářivkové světlo "teplá bílá"): **3000 K**
- **•** I (zářivkové světlo "bílá"): **3700 K**
- **•** I (zářivkové světlo "studená bílá"): **4200 K**
- **•** I (zářivkové světlo "denní bílé světlo"): **5000 K**
- **•** H (přímé sluneční světlo): **5200 K**
- **•**  $\overline{4}$  (blesk): **5400 K**
- **•** G (zataženo): **6000 K**
- **•** I (zářivkové světlo "denní světlo"): **6500 K**
- • 米 (vysokoteplotní rtuťové výbojky): **7200 K**
- **•**  $\triangle$ , (stín): 8000 K

## <span id="page-103-0"></span>**Jemné vyvážení bílé barvy**

Vyvážení bílé barvy lze "jemně vyladit" pro kompenzaci změn zabarvení světelného zdroje nebo pro vytvoření cíleného barevného nádechu snímků. Jemné vyvážení bílé barvy lze provést pomocí položky **Vyvážení bílé barvy** v menu fotografování nebo stisknutím tlačítka  $\%$ <sub>m</sub> (WB) a otáčením pomocného příkazového voliče.

### <span id="page-103-1"></span>❚❚ *Menu vyvážení bílé barvy*

**1 Vyberte položku Vyvážení bílé barvy v menu fotografování.** Stisknutím tlačítka MENU zobrazte menu. Vyberte položku **Vyvážení bílé barvy** v menu fotografování, potom vyberte požadovanou

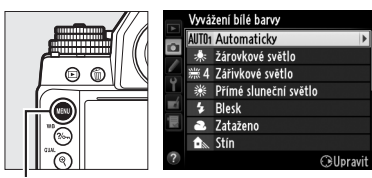

**Tlačítko MFNU** 

možnost vyvážení bílé barvy a stiskněte tlačítko 2. Pokud je vybrána jiná možnost než **Automaticky**, **Zářivkové světlo**, **Výběr barevné teploty** nebo **Manuální nastavení**, pokračujte krokem 2. Pokud je vybrána možnost **Automaticky** nebo **Zářivkové světlo**, vyberte požadované nastavení a stiskněte tlačítko 2. Informace o jemném vyvážení bílé barvy v případě použití možnosti manuálního nastavení viz strana [97.](#page-116-0)

<span id="page-104-1"></span><span id="page-104-0"></span>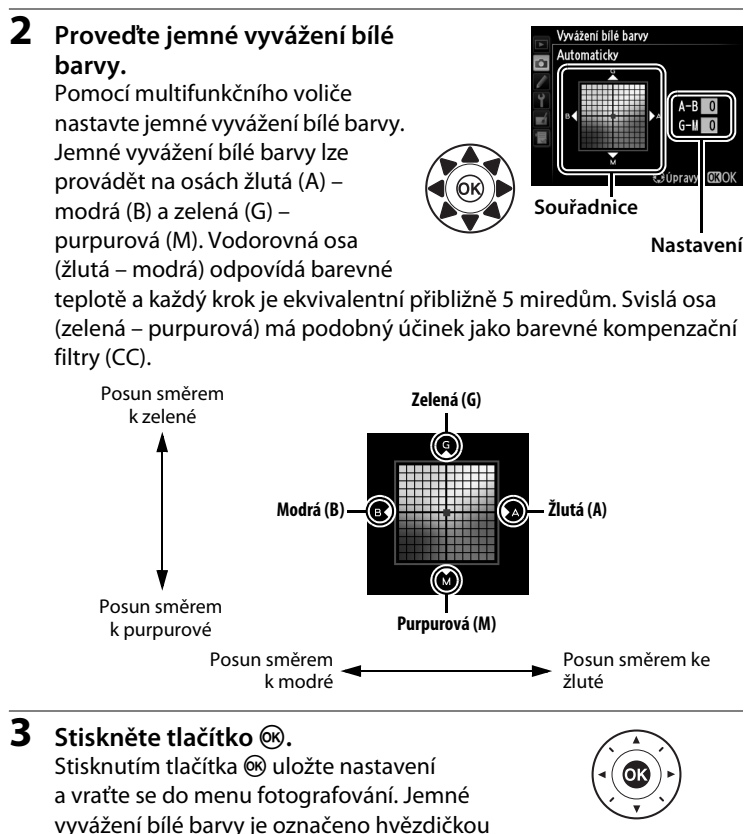

 $(x^*')$  na obrazovce informací.

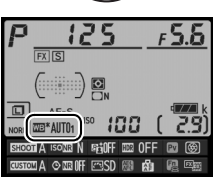

WB

### ❚❚ *Tlačítko* L *(*U*)*

Při použití jiné možnosti než **K (Výběr barevné teploty**) nebo PRE (Manuální nastavení) lze použít tlačítko ?/<sub>on</sub> (WB) k nastavení jemného vyvážení bílé barvy na ose žlutá (A) – modrá (B) ( $\Box$  [85](#page-104-0); chcete-li provést jemné vyvážení bílé barvy při nastavení možnosti PRE, použijte menu fotografování postupem popsaným na straně [84](#page-103-1)). K dispozici je šest nastavení oběma směry; každý krok má hodnotu přibližně 5 miredů  $(D \otimes B)$ . Stiskněte tlačítko  $\%$  (WB) a otáčejte pomocným příkazovým voličem, dokud se na obrazovce informací nezobrazí požadovaná hodnota. Otáčením pomocného příkazového voliče směrem doleva se zvyšuje podíl žluté (A). Otáčením pomocného příkazového voliče směrem doprava se zvyšuje podíl modré (B). S výjimkou nastavení "0" jsou všechna nastavení indikována hvězdičkou na obrazovce informací ("\*").

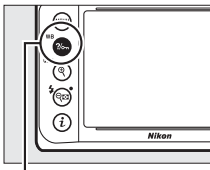

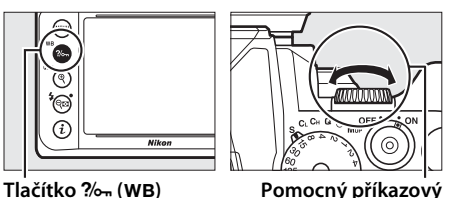

**volič**

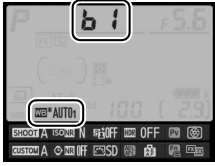

**Obrazovka informací**

**I**WB

### A **Jemné vyvážení bílé barvy**

Hodnoty barev na osách jemného vyvážení bílé barvy jsou relativní, ne absolutní. Například pohyb kurzoru směrem k **B** (modrá) v případě použití "teplého" základního vyvážení bílé barvy, jako je  $\frac{1}{2}$  (Žárovkové světlo), vede ve výsledku k lehce "studenějším" snímkům, ne k jejich modřejšímu zbarvení.

### <span id="page-106-0"></span>A **"Mired"**

Jakákoli provedená změna barevné teploty produkuje větší rozdíl v barvách při nižších barevných teplotách než při vyšších barevných teplotách. Například změna barevné teploty o 1000 K produkuje mnohem patrnější změnu výchozí barvy u 3000 K než u 6000 K. Hodnota "Mired" vypočítaná vynásobením převrácené hodnoty barevné teploty číslem 10 6 je měřítkem barevné teploty, které počítá s těmito fakty, a proto se používá jako jednotka barevných konverzních filtrů. Příklad:

- **•** 4000 K–3000 K (rozdíl 1000 K)=83 miredů
- **•** 7000 K–6000 K (rozdíl 1000 K)=24 miredů

### A **Viz také**

Pokud je vybrána možnost **Bracketing vyváž. bílé barvy** v uživatelské funkci e6 (**Nastavení bracketingu**,  $\Box$  [259\)](#page-278-1), fotoaparát vytvoří při každém spuštění závěrky několik snímků. Vyvážení bílé barvy u každého z těchto snímků je odlišné, počínaje aktuálním vyvážením bílé barvy jako výchozí hodnotou  $(D 141)$  $(D 141)$ .

## <span id="page-107-0"></span>**Výběr barevné teploty**

Pokud je pro vyvážení bílé barvy vybrána možnost K (**Výběr barevné teploty**), lze nastavovat barevnou teplotu pomocí položky **Vyvážení bílé barvy** v menu fotografování nebo pomocí tlačítka  $\%$  (WB), multifunkčního voliče a pomocného příkazového voliče.

### **M** Výběr barevné teploty

Mějte na paměti, že očekávaných výsledků nebude dosaženo při použití zábleskového nebo zářivkového světla. Pro tyto světelné zdroje vyberte možnost **与 (Blesk)** nebo  $\frac{100}{200}$  (Zářivkové světlo). U ostatních světelných zdrojů zhotovte zkušební snímek, abyste zjistili, zda je vybraná hodnota odpovídající.

### ❚❚ *Menu vyvážení bílé barvy*

Umožňuje zadávat hodnoty pro barevné osy žlutá – modrá a zelená – purpurová ( $\Box$  [85](#page-104-1)).

**1 Vyberte možnost Výběr barevné teploty.**

Stiskněte tlačítko MFNU a vyberte položku **Vyvážení bílé barvy** v menu fotografování. Vyberte možnost **Výběr barevné teploty** a stiskněte tlačítko 2.

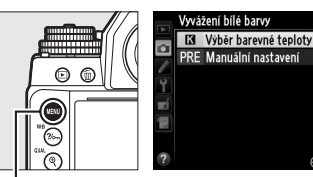

**Tlačítko** G

**2 Vyberte hodnotu pro osu žlutá – modrá.** Stisknutím tlačítek **◀** a ▶ vyberte číslice a stisknutím tlačítek ▲ a ▼ upravte nastavení.

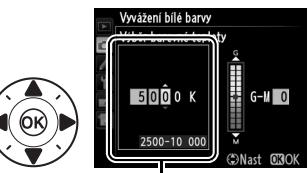

Gilbravi

Hodnota pro osu žlutá (A) – modrá (B)
#### **3 Vyberte hodnotu pro osu zelená – purpurová.** Stisknutím tlačítek ◀ a ▶ vyberte osu **G** (zelená) nebo **M** (purpurová) a stisknutím tlačítek ▲ a ▼ vyberte hodnotu.

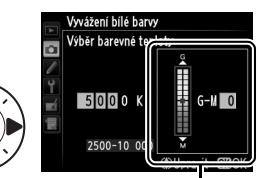

Hodnota pro osu zelená (G) – purpurová (M)

**4** Stiskněte tlačítko  $\circledR$ . Stisknutím tlačítka ® uložte změny a vraťte se do menu fotografování. Je-li pro osu zelená (G) – purpurová (M) vybrána jiná hodnota než 0, zobrazí se na obrazovce informací hvězdička ("**米**").

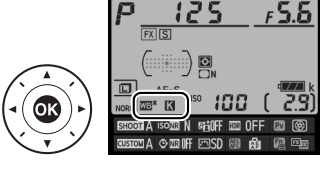

#### **Ⅱ** *Tlačítko* ?/<sub>○</sub> (WB)

Tlačítko  $\frac{2}{2}$  (WB) lze použít pouze pro výběr barevné teploty na ose žlutá (A) – modrá (B). Stiskněte tlačítko  $\frac{2}{2}$  (WB) a otáčejte pomocným příkazovým voličem, dokud se na obrazovce informací nezobrazí požadovaná hodnota (nastavení se provádí v miredech;  $\Box$  [87\)](#page-106-0). Chcete-li přímo zadat barevnou teplotu v krocích po 10 K, stiskněte tlačítko  $\frac{2}{2}$  (WB), stisknutím tlačítek ◀ a ▶ vyberte číslici a stisknutím tlačítek  $\blacktriangle$  a  $\blacktriangledown$  změňte nastavení.

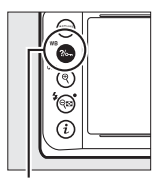

**Tlačítko**   $?$ <sup>(</sup>WB)

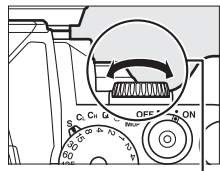

**Pomocný příkazový volič**

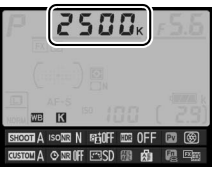

**Obrazovka informací**

# **Manuální nastavení**

Manuální nastavení se používá k záznamu a vyvolání uživatelského vyvážení bílé barvy pro fotografování pod smíšeným osvětlením nebo pro kompenzaci světelného zdroje se silným barevným nádechem. Do paměti fotoaparátu lze uložit až čtyři různé hodnoty vyvážení bílé barvy pro manuální nastavení, d-1 až d-4. K dispozici jsou dvě metody manuálního nastavení vyvážení bílé barvy:

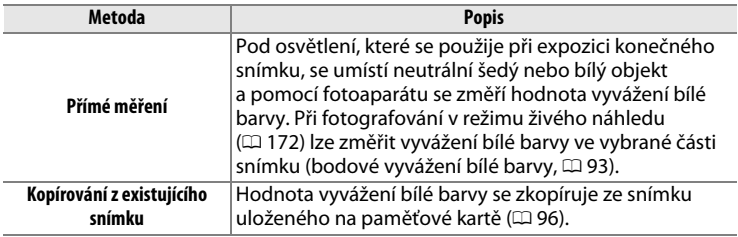

# **Fotografování s použitím hledáčku**

#### **1 Osvětlete referenční objekt.**

Pod osvětlení, které se použije při konečné expozici snímku, umístěte neutrální šedý nebo bílý objekt. Ve studiových podmínkách lze jako referenční objekt použít standardní šedou kartu. Expozice je při měření vyvážení bílé barvy vždy zvýšena o 1 EV; v režimu **M** přizpůsobte expozici tak, aby indikace expozice zobrazovala hodnotu  $±0$  ( $\Box$  [43](#page-62-0)).

#### **2 Nastavte předvolbu vyvážení bílé barvy** L **(Manuální nastavení).**

Stiskněte tlačítko  $\frac{2}{2}$  (WB) a otáčejte hlavním příkazovým voličem, dokud se na obrazovce informací nezobrazí nápis PRE.

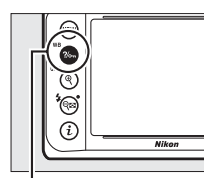

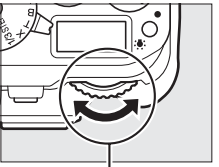

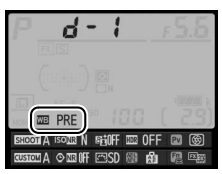

**Tlačítko** L **(**U**) Hlavní příkazový volič Obrazovka informací**

#### A **Měření hodnoty vyvážení bílé barvy pro manuální nastavení (fotografování s využitím hledáčku)**

Měření vyvážení bílé barvy pro manuální nastavení nelze provádět v režimu HDR a při použití vícenásobné expozice ( $\Box$  [112](#page-131-0), [149](#page-168-0)).

### **3 Vyberte paměť.**

Stiskněte tlačítko  $\frac{2}{2}$  (WB) a otáčejte pomocným příkazovým voličem, dokud se na obrazovce informací nezobrazí požadovaná paměť vyvážení bílé barvy (d-1 až d-4).

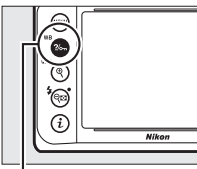

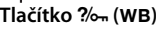

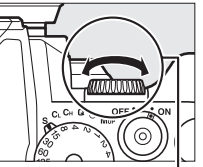

**Tlačítko** L **(**U**) Pomocný příkazový volič**

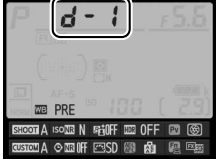

**Obrazovka informací**

**4 Vyberte režim přímého měření.** Krátce uvolněte tlačítko ?/ (WB) a poté jej stiskněte a podržte, dokud na kontrolním panelu a v hledáčku nezačne blikat symbol PrE.

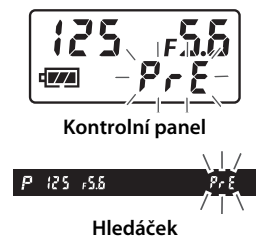

WB

#### **5 Změřte hodnotu vyvážení bílé barvy.** Dříve než indikace přestane blikat, zaměřte referenční objekt tak, aby vyplnil zorné pole hledáčku, a stiskněte tlačítko spouště

až na doraz. Fotoaparát změří hodnotu bílé barvy a uloží ji do paměti vybrané v kroku 3. Není zaznamenán žádný snímek; vyvážení bílé barvy lze přesně změřit i v případě, že není zaostřeno.

### **6 Zkontrolujte výsledek.**

Pokud byl fotoaparát schopen změřit hodnotu vyvážení bílé barvy, bliká po dobu přibližně šesti sekund na kontrolním panelu nápis Good, zatímco v hledáčku se zobrazuje blikající nápis  $\overline{u}$ d.

Je-li osvětlení příliš slabé nebo příliš silné, nemusí být fotoaparát schopen změřit hodnotu vyvážení bílé barvy. Na kontrolním panelu a v hledáčku se na přibližně šest sekund zobrazí blikající nápis na Gd. Namáčkněte tlačítko spouště do poloviny pro návrat ke kroku 5 a opakování měření vyvážení bílé barvy.

# A **Chráněné paměti**

Pokud je aktuální paměť vyvážení bílé barvy chráněná ( $\Box$  [99\)](#page-118-0), bliká při pokusu o změření nové hodnoty na kontrolním panelu a v hledáčku nápis  $P_1$ :

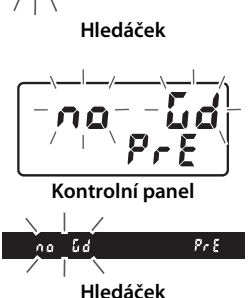

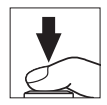

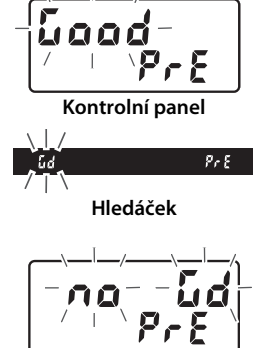

#### D **Režim přímého měření**

Není-li při fotografování s použitím hledáčku provedena po dobu blikání indikací žádná operace, ukončí se režim přímého měření za dobu, která je součtem hodnot nastavených v uživatelských funkcích c4 (**Zpožď. pro vypn. monitoru**) > **Obrazovka informací** ( $\Box$  [253](#page-272-0)) a c2 (**Časovač pohotovost. režimu**,  $\Box$  [251\)](#page-270-0).

#### A **Výběr paměti**

Výběrem možnosti **Manuální nastavení** v položce **Vyvážení bílé barvy** v menu fotografování se zobrazí dialog vyobrazený vpravo; vyberte paměť a stiskněte tlačítko ®. Neexistuje-li žádná hodnota pro aktuálně vybranou paměť, nastaví se vyvážení bílé barvy na 5200 K, tj. na stejnou barevnou teplotu jako při použití možnosti **Přímé sluneční světlo**.

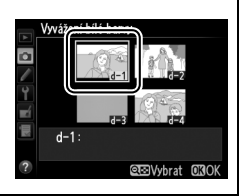

# <span id="page-112-0"></span>**Živý náhled (bodové vyvážení bílé barvy)**

V režimu živého náhledu lze změřit vyvážení bílé barvy ve vybrané části obrazového pole a eliminovat tak nutnost přípravy referenčního objektu nebo výměny objektivů při fotografování s teleobjektivy.

#### **1** Stiskněte tlačítko  $\omega$ .

Zrcadlo fotoaparátu se sklopí do horní polohy a na monitoru fotoaparátu se zobrazí aktuální záběr objektivu.

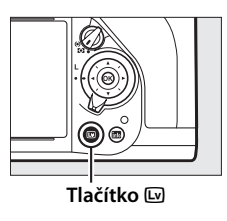

lijb

#### **2 Nastavte předvolbu vyvážení bílé barvy** L **(Manuální nastavení).**

Stiskněte tlačítko  $\frac{2}{2}$  (WB) a otáčejte hlavním příkazovým voličem, dokud se na monitoru nezobrazí nápis PRE.

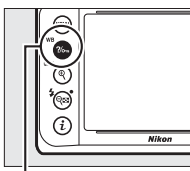

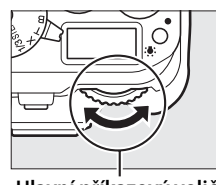

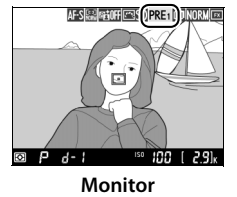

#### **Tlačítko** L **(**U**) Hlavní příkazový volič Monitor**

**3 Vyberte paměť.**

Stiskněte tlačítko  $\frac{2}{2}$  (WB) a otáčejte pomocným příkazovým voličem, dokud se na monitoru nezobrazí požadovaná paměť vyvážení bílé barvy (d-1 až d-4).

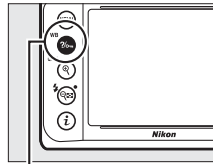

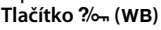

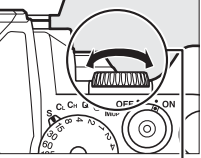

**Tlačítko** L **(**U**) Pomocný příkazový volič**

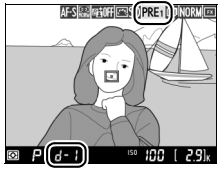

**Monitor**

**4 Vyberte režim přímého měření.** Krátce uvolněte tlačítko ?/o- (WB) a poté jej stiskněte a podržte, dokud na monitoru nezačne blikat nápis PRE. V místě vybraného zaostřovacího pole se zobrazí terčík bodového vyvážení bílé barvy  $(\square)$ .

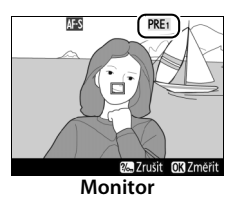

#### **5 Umístěte terčík na bílou nebo šedou plochu.**

Během blikání nápisu P F na zobrazovači nastavte pomocí multifunkčního voliče terčík  $\Box$  na bílou nebo šedou oblast objektu.

**6 Změřte hodnotu vyvážení bílé barvy.** Stisknutím tlačítka ® nebo stisknutím tlačítka spouště až na doraz změřte vyvážení bílé barvy. Čas dostupný pro změření vyvážení bílé barvy se nastavuje pomocí uživatelské funkce c4 (**Zpožď. pro vypn. monitoru**) > **Živý náhled** ( $\Box$  [253](#page-272-0)).

Není-li fotoaparát schopen změřit hodnotu vyvážení bílé barvy, zobrazí se zpráva vyobrazená vpravo. V takovém případě vyberte nový cíl pro změření vyvážení bílé barvy a opakujte postup od kroku 4.

Pokud je vybrána možnost **Manuální nastavení** v položce **Vyvážení bílé barvy** v menu fotografování, zobrazuje se poloha terčíku použitého pro manuální změření vyvážení bílé barvy u pamětí zaznamenaných při fotografování v režimu živého náhledu.

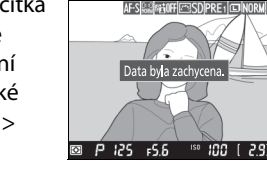

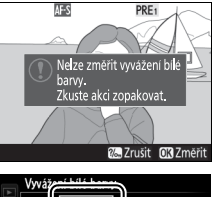

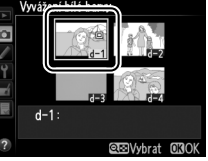

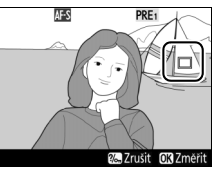

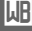

#### A **Měření vyvážení bílé barvy pro manuální nastavení (fotografování v režimu živého náhledu)**

Možnost "Manuální nastavení" v položce Vyvážení bílé barvy nelze nastavovat během činnosti režimu HDR (0 [112](#page-131-0)).

# **Správa pamětí**

#### <span id="page-115-0"></span>❚❚ *Kopírování vyvážení bílé barvy ze snímku*

Pomocí níže uvedených kroků zkopírujete hodnotu vyvážení bílé barvy z existujícího snímku do vybrané paměti.

**1** Vyberte možnost PRE **(Manuální nastavení) v položce Vyvážení bílé barvy v menu fotografování.** Stiskněte tlačítko MENU a vyberte položku **Vyvážení bílé barvy** v menu

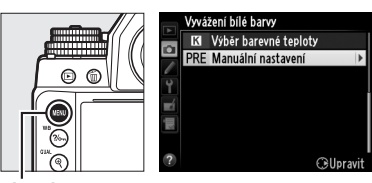

**Tlačítko MENU** 

fotografování. Vyberte možnost **Manuální nastavení** a stiskněte tlačítko 2.

**2 Vyberte cílové umístění.** Vyberte požadovanou paměť (d-1 až d-4) a stiskněte tlačítko  $Q_{\text{EM}}(\frac{1}{2})$ .

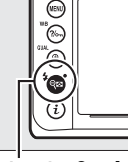

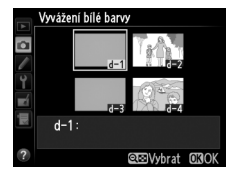

**Tlačítko** W **(**M**)**

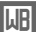

**3 Vyberte možnost Vybrat snímek.** Vyberte možnost **Vybrat snímek** a stiskněte tlačítko 2.

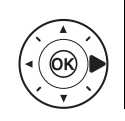

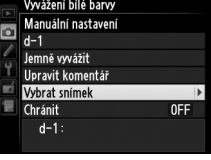

**4 Vyberte zdrojový snímek.** Vyberte zdrojový snímek.

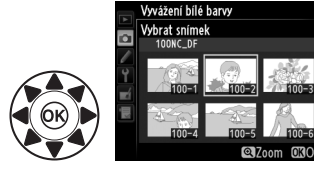

#### **5** Stiskněte tlačítko  $\circledR$ .

Stisknutím tlačítka ® zkopírujte vyvážení bílé barvy pro vybraný snímek do zvolené paměti. Pokud je k vybranému snímku připojen

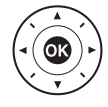

komentář ( $\text{ } \Box$  [278\)](#page-297-0), zkopíruje se tento komentář do komentáře pro vybranou paměť.

#### A **Výběr zdrojového snímku**

Chcete-li zobrazit snímek vybraný v kroku 4 na celé obrazovce, stiskněte a podržte tlačítko  $\mathcal{R}$  (QUAL).

#### A **Výběr paměti vyvážení bílé barvy**

Stisknutím tlačítka A vyberte aktuální paměť vyvážení bílé barvy (d-1–d-4) a stisknutím tlačítka ▶ vyberte jinou paměť.

#### Vyvážení bílé barvy Manuální nastavení  $d-1$ >Změnit Jemně vyvážit Upravit komentář Vybrat snímek Chránit **OFF**  $d-1$ :

#### A **Jemné vyvážení bílé barvy pro manuální nastavení**

Vybranou paměť lze jemně vyvážit výběrem možnosti **Jemně vyvážit** a úpravou vyvážení bílé barvy způsobem popsaným na straně [85](#page-104-0).

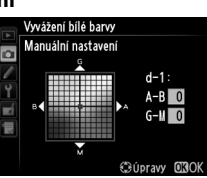

**IMB** 

#### ❚❚ *Vložení komentáře*

Podle níže uvedeného postupu vložíte do vybrané paměti vyvážení bílé barvy poznámku v délce max. 36 znaků.

- **1** Vyberte možnost PRE **(Manuální nastavení).** Vyberte možnost **Manuální nastavení** v menu vyvážení bílé barvy a stiskněte tlačítko 2.
- 

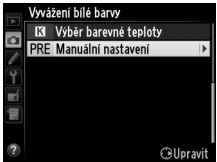

**2 Vyberte paměť.** Vyberte požadovanou paměť a stiskněte tlačítko Q (5).

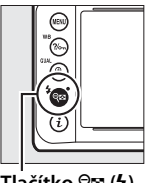

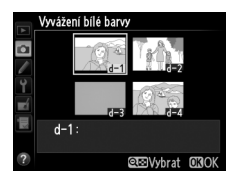

**Tlačítko** W **(**M**)**

**3 Vyberte možnost Upravit komentář.** Vyberte možnost **Upravit komentář** a stiskněte tlačítko 2.

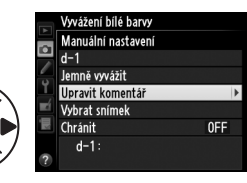

#### **MB**

#### **4 Upravte komentář.**

Upravte komentář způsobem popsaným na straně [107](#page-126-0).

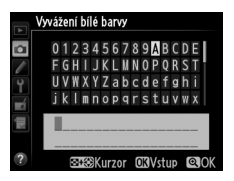

#### <span id="page-118-0"></span>❚❚ *Ochrana paměti vyvážení bílé barvy*

Pomocí níže uvedených kroků nastavíte ochranu vybrané paměti vyvážení bílé barvy. Chráněné paměti nelze upravovat a položky **Jemně vyvážit** a **Upravit komentář** nelze použít.

**1** Vyberte možnost PRE **(Manuální nastavení).** Vyberte možnost **Manuální nastavení** v menu vyvážení bílé barvy a stiskněte tlačítko  $\blacktriangleright$ .

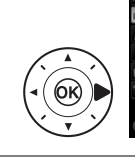

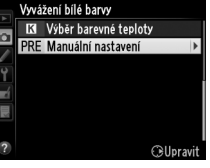

**2 Vyberte paměť.** Vyberte požadovanou paměť a stiskněte tlačítko Q (\$).

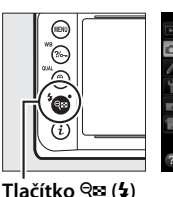

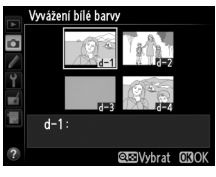

**3 Vyberte možnost Chránit.** Vyberte možnost **Chránit** a stiskněte tlačítko 2.

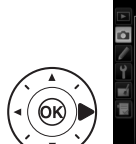

Vyvážení bílé barvy Manuální nastavení  $d-1$ Jemně vyvážit Upravit komentář Vybrat snímek Chránit  $OFF$  $d-1$ :

**4 Vyberte možnost Zapnuto.** Vyberte možnost **Zapnuto** a stisknutím tlačítka ® nastavte ochranu vybrané paměti vyvážení bílé barvy. Chcete-li odstranit ochranu, vyberte možnost **Vypnuto**.

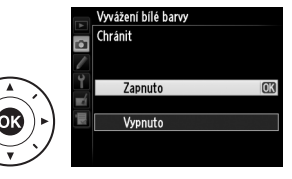

**MB** 

# J**Vylepšení snímků**

# **Předvolby Picture Control**

Unikátní systém Nikon Picture Control umožňuje sdílet nastavení pro zpracování snímků včetně doostření, nastavení kontrastu, jasu, sytosti barev a barevného odstínu mezi kompatibilními zařízeními a softwarem.

# <span id="page-119-0"></span>**Výběr předvolby Picture Control**

Fotoaparát nabízí množství pevných předvoleb Picture Control. Předvolbu Picture Control zvolte v závislosti na fotografovaném objektu nebo typu scény.

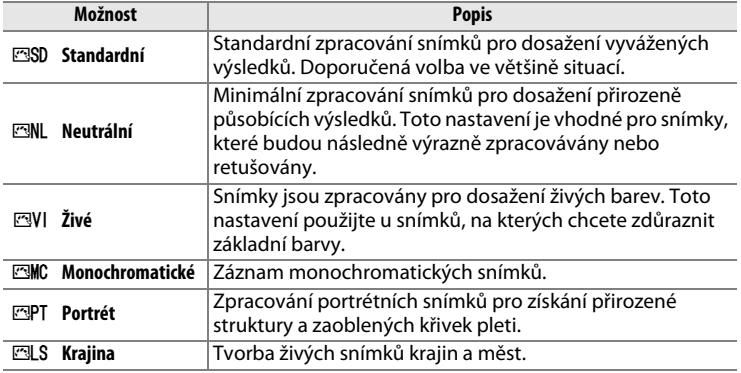

**1 Zobrazte předvolby Picture Control.** Stisknutím tlačítka MENU zobrazte menu. V menu fotografování vyberte položku **Předvolby Picture Control** a stisknutím tlačítka 2 zobrazte seznam předvoleb Picture Control.

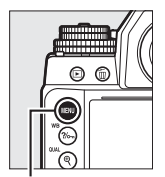

| <b>MENU FOTOGRAFOVÁNÍ</b>         |       |
|-----------------------------------|-------|
| Vyvážení bílé barvy               | AUT01 |
| <b>Předvolby Picture Control</b>  | ENSD  |
| Správa předv. Picture Control     |       |
| Barevný prostor                   | sRGB  |
| <b>Active D-Lighting</b>          | 0FF   |
| HDR (vysoký dynamický rozsah) OFF |       |
| Korekce vinětace                  | ור    |
| Automatická korekce zkreslení OFF |       |

**Tlačítko MENU** 

#### **2 Vyberte předvolbu Picture Control.**

Vyberte požadovanou předvolbu Picture Control a stiskněte tlačítko <u></u>ରେ.

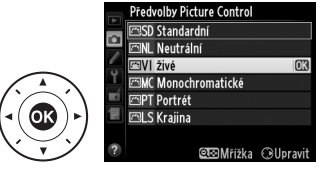

#### A **Uživatelské předvolby Picture Control**

Uživatelské předvolby Picture Control jsou vytvářeny úpravou existujících předvoleb Picture Control pomocí položky **Správa předv. Picture Control** v menu fotografování ( $\Box$  [106\)](#page-125-0). Uživatelské předvolby Picture Control lze uložit na paměťovou kartu, aby mohly být sdíleny s dalšími fotoaparáty stejného typu a s kompatibilním softwarem  $(11109)$  $(11109)$  $(11109)$ .

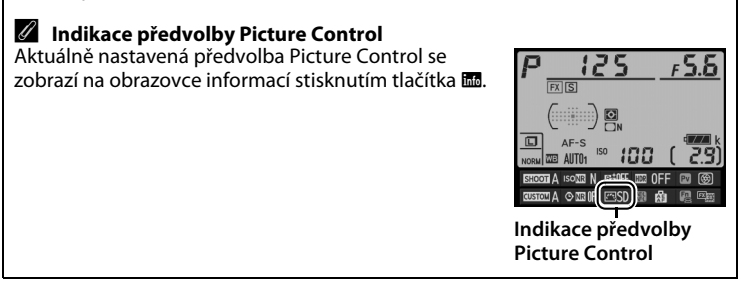

# **Úprava parametrů předvoleb Picture Control**

Existující předvolby Picture Control nebo uživatelské předvolby Picture Control ( $\Box$  [106](#page-125-1)) lze upravit tak, aby odpovídaly fotografovanému motivu nebo tvůrčím záměrům uživatele. Pomocí možnosti **Rychlé nastavení** můžete zvolit vyváženou kombinaci nastavení nebo můžete manuálně upravit přímo jednotlivé volitelné parametry.

<span id="page-121-0"></span>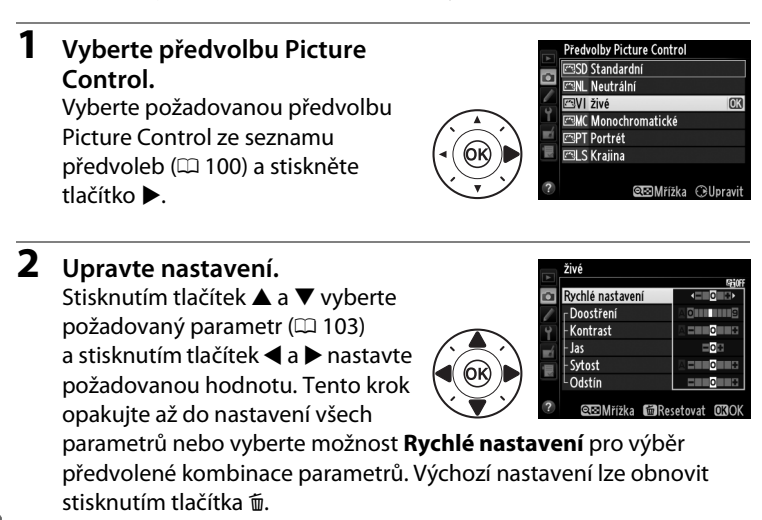

### **3** Stiskněte tlačítko  $\circledR$ .

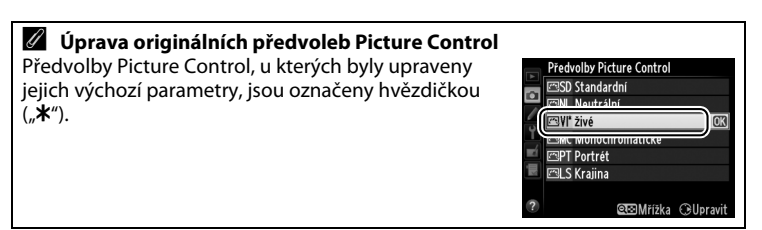

#### <span id="page-122-0"></span>❚❚ *Parametry předvoleb Picture Control*

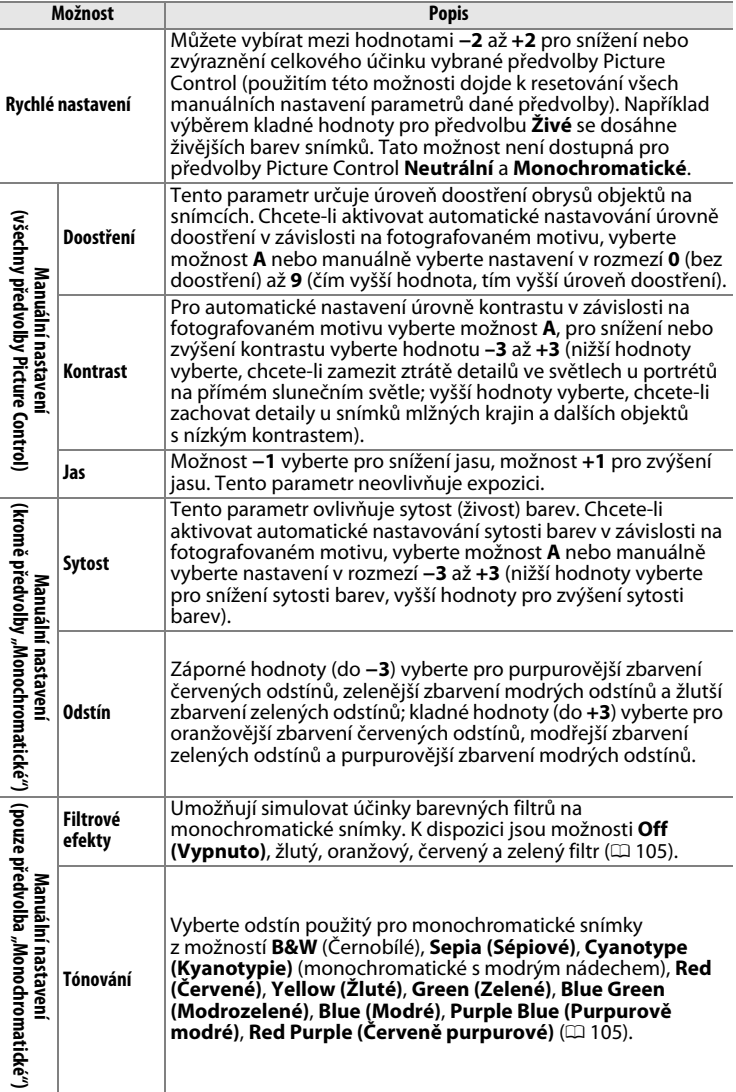

#### D **"A" (Automaticky)**

Výsledky automatického doostření, nastavení kontrastu a sytosti barev se mění v závislosti na expozici a umístění objektu ve snímku. Chcete-li dosáhnout maximálně kvalitních výsledků, použijte objektivy typu G, E nebo D.

#### A **Uživatelské předvolby Picture Control**

Možnosti dostupné u uživatelských předvoleb Picture Control jsou stejné jako u původních předvoleb, ze kterých tyto uživatelské předvolby vycházejí.

#### A **Graf Picture Control**

Stisknutím tlačítka Q (\*) v kroku 2 na straně [102](#page-121-0) se zobrazí graf Picture Control indikující nastavení kontrastu a sytosti barev u vybrané předvolby Picture Control v poměru k ostatním předvolbám (při použití předvolby **Monochromatické** se zobrazuje pouze kontrast). Uvolněním tlačítka Q (\* ) se zobrazení vrátí do menu Picture Control.

Symboly předvoleb Picture Control, které využívají automatické nastavení kontrastu a sytosti barev, se v grafu Picture Control zobrazují zeleně a rovnoběžně s osami grafu se zobrazují linky.

#### A **Předchozí nastavení**

Čárka pod zobrazením hodnoty v menu nastavení předvolby Picture Control indikuje předchozí použitou hodnotu pro nastavovaný parametr. Tuto indikaci lze použít jako vodítko při úpravách nastavení.

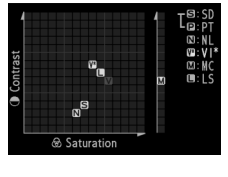

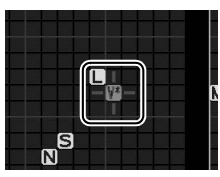

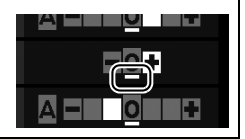

#### <span id="page-124-0"></span>A **Filtrové efekty (pouze předvolba Monochromatické)**

Volitelná nastavení v tomto menu umožňují simulovat účinky barevných filtrů na monochromatické snímky. K dispozici jsou následující filtrové efekty:

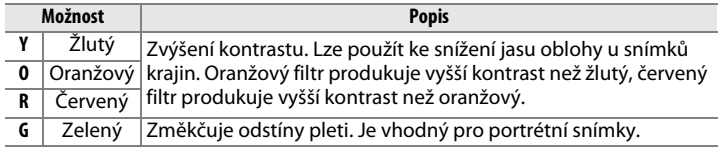

Pozor, účinky dosažené pomocí parametru **Filtrové efekty** jsou výraznější než při použití skutečných optických filtrů.

#### A **Tónování (pouze předvolba Monochromatické)**

Stisknutím tlačítka 3 při aktivní možnosti **Tónování** se zobrazí volitelná nastavení sytosti barev. Stisknutím tlačítek ◀ a ▶ upravte nastavení sytosti barev. Nastavení sytosti barev není k dispozici při použití možnosti **B&W** (Černobílé).

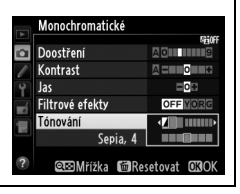

 $\sqrt{2}$ 

## <span id="page-125-1"></span>**Tvorba uživatelských předvoleb Picture Control**

Předvolby Picture Control dodávané s fotoaparátem lze modifikovat a ukládat jako uživatelské předvolby Picture Control.

<span id="page-125-0"></span>**1 Vyberte položku Správa předv. Picture Control v menu fotografování.** Stisknutím tlačítka MFNU zobrazte menu. V menu fotografování vyberte položku **Správa předv. Picture Control** a stiskněte tlačítko ▶.

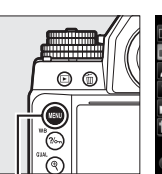

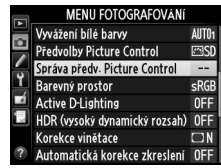

**Tlačítko** G

- **2 Vyberte možnost Uložit/** Správa předv. Picture Control **upravit.**  $\overline{\bullet}$ Vyberte možnost **Uložit/upravit** Uložit/upravit a stiskněte tlačítko 2. Načíst/uložit
- **3 Vyberte předvolbu Picture Control.**

Vyberte existující předvolbu Picture Control a stiskněte tlačítko 2, nebo stiskněte tlačítko ® pro přechod ke kroku 5 a uložení kopie vybrané předvolby bez dalších úprav.

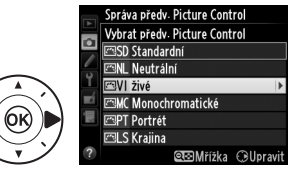

 $\sqrt{2}$ 

#### **4 Upravte vybranou předvolbu Picture Control.**

Další informace viz strana [103.](#page-122-0) Chcete-li zrušit veškeré změny a začít znovu od výchozích nastavení, stiskněte tlačítko 面. Po

dokončení procedury nastavení stiskněte tlačítko ®.

- **5 Vyberte cílové umístění.** Vyberte cílové umístění pro uživatelskou předvolbu Picture Control (C-1 až C-9) a stiskněte tlačítko ▶.
- <span id="page-126-0"></span>**6 Vytvořte název pro předvolbu Picture Control.** Zobrazí se dialogové okno pro zadání textu, které můžete vidět na obrázku vpravo. Ve výchozím nastavení jsou nové

předvolby Picture Control pojmenovány přidáním dvoumístného čísla (přidělovaného automaticky) k názvu existující předvolby Picture Control; chcete-li použít výchozí název, pokračujte krokem 7. Chcete-li přesunout kurzor do oblasti názvu, stiskněte a držte tlačítko Q**¤ (\$)** a poté stiskněte tlačítko < nebo ▶. Chcete-li zadat nový znak na aktuální pozici kurzoru, vyberte pomocí multifunkčního voliče požadovaný znak v oblasti klávesnice a stiskněte tlačítko ®. Chcete-li vymazat znak na aktuální pozici kurzoru, stiskněte tlačítko m.

Názvy uživatelských předvoleb Picture Control mohou obsahovat až devatenáct znaků. Veškeré znaky nad tento počet budou vymazány.

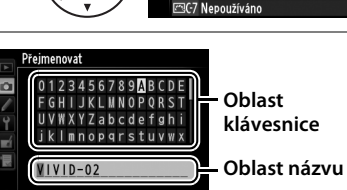

**EXCHANGE CONVstup** 

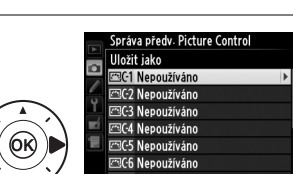

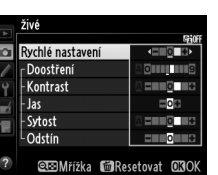

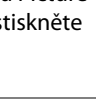

### **7 Stiskněte tlačítko** <sup>X</sup>  $(QUAL).$

Stisknutím tlačítka <sup>®</sup> (QUAL) uložte změny a opusťte menu. Nově vytvořené předvolby Picture Control se zobrazí na seznamu dostupných předvoleb.

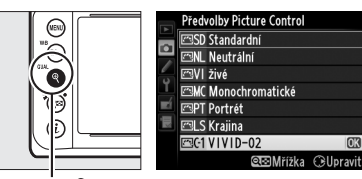

**Tlačítko** X **(**T**)**

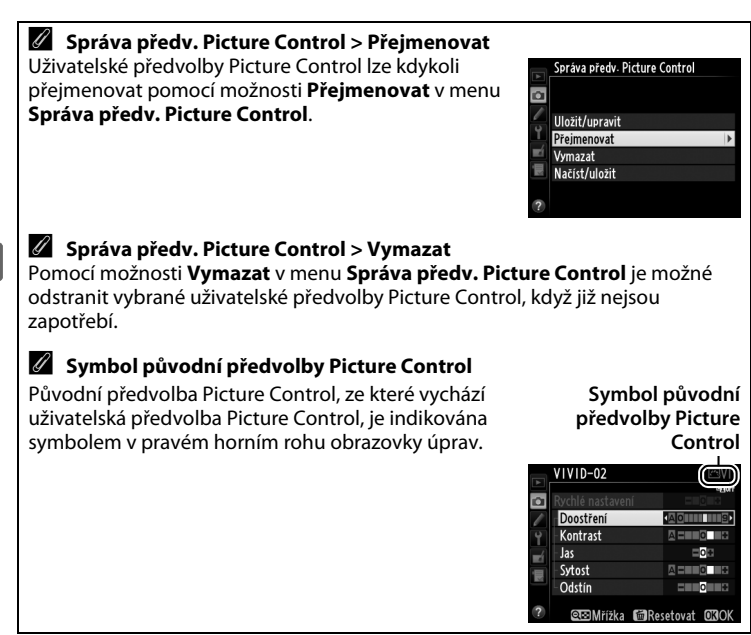

# <span id="page-128-0"></span>**Sdílení uživatelských předvoleb Picture Control**

Uživatelské předvolby Picture Control vytvořené pomocí aplikace Picture Control Utility dostupné v programu ViewNX 2 nebo volitelném softwaru, jako je Capture NX 2, lze zkopírovat na paměťovou kartu a poté načíst do fotoaparátu; uživatelské předvolby Picture Control vytvořené ve fotoaparátu lze zkopírovat na paměťovou kartu pro jejich pozdější použití v dalších fotoaparátech Df a kompatibilním softwaru, případně odstranit, pokud již nejsou zapotřebí.

Chcete-li zkopírovat uživatelské předvolby Picture Control na paměťovou kartu nebo z paměťové karty, resp. chcete-li je vymazat, vyberte možnost **Načíst/uložit** v položce **Správa předv. Picture Control**

Správa předv. Picture Control Uložit/upravit Přejmenovat Vymazat Načíst/uložit

a stiskněte tlačítko 2. Zobrazí se následující možnosti:

- **• Kopírovat do fotoaparátu**: Kopíruje uživatelské předvolby Picture Control z paměťové karty do uživatelských předvoleb Picture Control C-1 až C-9 ve fotoaparátu a pojmenovává je požadovaným způsobem.
- **• Vymazat z karty**: Maže vybrané uživatelské předvolby Picture Control z paměťové karty. Před vymazáním předvolby Picture Control se zobrazí dialog pro potvrzení, který můžete vidět na obrázku vpravo; pro

vymazání vybrané předvolby Picture Control vyberte možnost **Ano** a stiskněte tlačítko  $\circledR$ .

**• Kopírovat na kartu**: Kopíruje uživatelské předvolby Picture Control (C-1 až C-9) do vybraného cílového umístění (1 až 99) na paměťové kartě.

#### A **Uložení uživatelských předvoleb Picture Control**

Na paměťovou kartu lze uložit až 99 uživatelských předvoleb Picture Control. Paměťovou kartu lze použít pouze k uložení uživatelsky vytvořených předvoleb Picture Control. Pevné předvolby Picture Control dodávané s fotoaparátem  $(D \cap 100)$  $(D \cap 100)$  nemohou být zkopírovány na paměťovou kartu, přejmenovány ani vymazány.

 $\sqrt{2}$ 

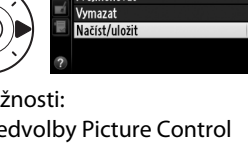

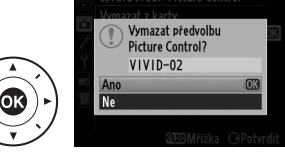

# **Zachování detailů ve světlech a stínech**

## **Active D-Lighting**

Funkce Active D-Lighting zachovává kresbu ve světlech a stínech a vytváří snímky s přirozeně působícím kontrastem. Tuto funkci použijte pro vysoce kontrastní scény – například při fotografování jasně osvětlených exteriérů přes dveře či okno nebo při fotografování objektů ve stínu za slunečních dní. Její použití je nejúčinnější v kombinaci s měřením expozice Matrix  $( \Box 75)$  $( \Box 75)$  $( \Box 75)$ .

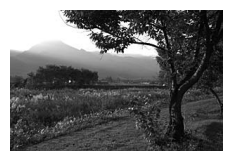

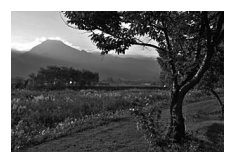

**Funkce Active D-Lighting vypnutá Active D-Lighting: 酤 A Automaticky** 

A **Funkce "Active D-Lighting" v porovnání s funkcí "D-Lighting"** Položka **Active D-Lighting** v menu fotografování upravuje expozici před pořízením snímků z důvodu optimalizace dynamického rozsahu, zatímco položka **D-Lighting** v menu retušování ( $\Box$  [291\)](#page-310-0) vyjasňuje stíny u pořízených snímků.

Použití funkce Active D-Lighting:

**1 Vyberte položku Active D-Lighting v menu fotografování.** Stisknutím tlačítka MENU zobrazte menu. Vyberte položku **Active D-Lighting** v menu fotografování a stiskněte tlačítko 2.

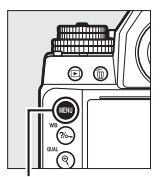

| <b>MENU FOTOGRAFOVÁNÍ</b>         |                   |
|-----------------------------------|-------------------|
| Vyvážení bílé barvy               | AUTO <sub>1</sub> |
| <b>Předvolby Picture Control</b>  | 雨如                |
| Správa předv. Picture Control     |                   |
| Barevný prostor                   | sRGB              |
| <b>Active D-Lighting</b>          | 0FF               |
| HDR (vysoký dynamický rozsah) OFF |                   |
| Korekce vinětace                  | ٦N                |
| Automatická korekce zkreslení     | <b>NFF</b>        |
|                                   |                   |

**Tlačítko MENU** 

#### **2 Vyberte možnost.**

Vyberte požadovanou možnost v menu a stiskněte tlačítko ®. Je-li vybrána možnost 酤 A **Automaticky**, fotoaparát automaticky upravuje nastavení

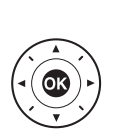

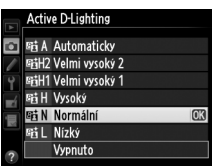

funkce Active D-Lighting podle snímacích podmínek (v expozičním režimu **M** je nastavení Y**Automaticky** rovnocenné nastavení **赋Normální**).

#### **M** Active D-Lighting

Na snímcích pořízených pomocí funkce Active D-Lighting se může vyskytnout šum (náhodně rozmístěné jasně zbarvené pixely, závoj nebo proužky). U některých objektů se může vyskytnout nerovnoměrné stínování. Funkci Active D-Lighting nelze použít při citlivostech ISO Hi 0,3 a vyšších.

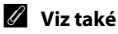

#### Pokud je vybrána možnost **Bracketing ADL** v uživatelské funkci e6 (**Nastavení bracketingu**,  $\Box$  [259](#page-278-0)), mění fotoaparát při expozici série snímků nastavení funkce Active D-Lighting ( $\Box$  [145\)](#page-164-0).

# <span id="page-131-0"></span>**Vysoký dynamický rozsah (HDR)**

Funkce **H**igh **D**ynamic **R**ange (Vysoký dynamický rozsah, HDR), která je vhodná pro fotografování objektů s vysokým kontrastem, kombinuje dvě různé expozice do jediného snímku zachycujícího velký rozsah jasů od stínů až po světla. Funkce HDR je nejúčinnější v kombinaci s měřením expozice Matrix ( $\Box$  [75](#page-94-0); při použití ostatních režimů měření expozice a objektivů bez CPU je expoziční rozdíl u nastavení **Automaticky** ekvivalentní přibližně 2 EV). Funkci HDR nelze použít pro snímky NEF (RAW). Funkci HDR nelze použít v kombinaci s bleskem, bracketingem ( $\Box$  [136](#page-155-0)), vícenásobnou expozicí ( $\Box$  [149\)](#page-168-0) a časy závěrky **B** (bulb) a **T** (time).

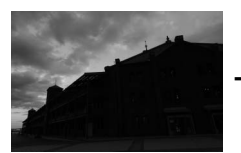

**První expozice (tmavší)** Druhá expozice

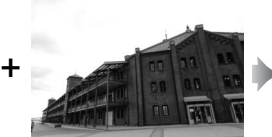

**(světlejší)**

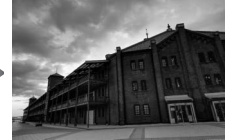

**Kombinovaný snímek HDR**

**1 Vyberte položku HDR (vysoký dynamický rozsah).**

Stisknutím tlačítka MFNII zobrazte menu. Vyberte položku **HDR (vysoký dynamický rozsah)** v menu fotografování a stiskněte tlačítko ▶.

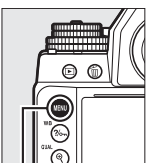

| MENU FOTOGRAFOVÁNÍ                |                   |
|-----------------------------------|-------------------|
| Vyvážení bílé barvy               | AllT <sub>n</sub> |
| <b>Předvolby Picture Control</b>  | <b>ESSD</b>       |
| Správa předv. Picture Control     |                   |
| Barevný prostor                   | <b>sRGB</b>       |
| <b>Active D-Lighting</b>          | 0FF               |
| HDR (vysoký dynamický rozsah) OFF |                   |
| Korekce vinětace                  |                   |
| Automatická korekce zkreslení     |                   |

**Tlačítko MENU** 

 $\sqrt{2}$ 

#### **2 Vyberte režim.** Vyberte položku **Režim HDR** a stiskněte tlačítko 2.

Vyberte jednu z následujících možností a stiskněte tlačítko ®.

- **• Chcete-li pořídit série snímků HDR**, vyberte možnost 6**Zapnuto (série)**. Funkce HDR zůstává aktivní až do výběru možnosti **Vypnuto** v položce **Režim HDR**.
- **• Chcete-li pořídit jeden snímek HDR**, vyberte možnost **Zapnuto (jeden snímek)**. Po vytvoření jednoho snímku HDR se automaticky obnoví normální fotografování.
- **• Chcete-li se vrátit zpět bez vytvoření dalších snímků HDR**, vyberte možnost **Vypnuto**.

Je-li aktivní funkce HDR, zobrazuje se v hledáčku symbol HDR.

 $125 - 555$ 

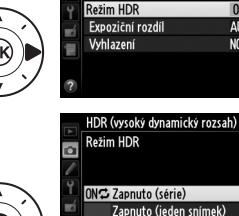

Vypnuto

 $\overline{\mathbf{a}}$ 

HDR (vysoký dynamický rozsah)

 $OFF$ 

 $<sup>0</sup>$ </sup>

AUTO **NORM** 

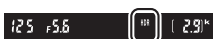

**3 Vyberte expoziční rozdíl.** Chcete-li vybrat expoziční rozdíl mezi oběma snímky, vyberte položku **Expoziční rozdíl** a stiskněte tlačítko 2.

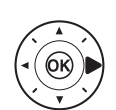

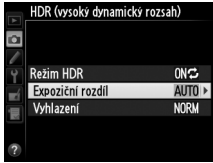

Zobrazí se možnosti, které můžete vidět na obrázku vpravo. Vyberte možnost a stiskněte tlačítko  $\circledR$ . Vyšší hodnoty vybírejte pro objekty s vysokým kontrastem, ale pamatujte si, že nadměrně vysoké

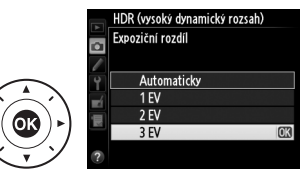

hodnoty mohou způsobovat neočekávané výsledky; je-li vybrána možnost **Automaticky**, fotoaparát upravuje expozici automaticky podle fotografované scény.

**4 Vyberte míru vyhlazení.** Chcete-li vybrat míru vyhlazení rozhraní mezi oběma snímky, vyberte položku **Vyhlazení** a stiskněte tlačítko 2.

> Zobrazí se možnosti, které můžete vidět na obrázku vpravo. Vyberte možnost a stiskněte tlačítko  $\circledR$ . Vyšší hodnoty produkují jemnější kombinované snímky. U některých objektů se může vyskytnout nerovnoměrné stínování.

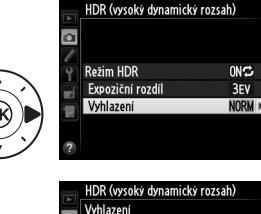

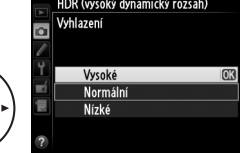

 $\sqrt{2}$ 

#### **5 Vytvořte kompozici snímku, zaostřete a exponujte.**

Fotoaparát provede při stisknutí tlačítka spouště až na doraz dvě expozice. Během kombinování snímků se na kontrolním panelu zobrazuje nápis Joh Hdr a v hledáčku nápis Job HDR; až do dokončení procesu a uložení snímku nelze pořídit žádné další snímky. Bez ohledu na aktuálně nastavený snímací režim se při každém stisknutí tlačítka spouště pořídí pouze jeden snímek.

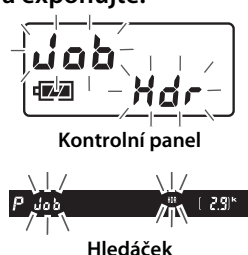

Pokud je vybrána možnost **Zapnuto (série)**, vypne se funkce HDR pouze výběrem možnosti **Vypnuto** v položce **Režim HDR**; pokud je vybrána možnost **Zapnuto (jeden snímek)**, vypne se funkce HDR automaticky po expozici snímku. Po ukončení funkce HDR se přestane zobrazovat symbol HDR.

#### D **Tvorba kompozice snímků HDR**

Okraje snímků mohou být oříznuty. Požadovaných výsledků se nemusí dosáhnout v případě, že se fotoaparát nebo objekt během expozice pohybuje. Doporučuje se použít stativ. V závislosti na fotografované scéně se mohou okolo jasných objektů zobrazit stíny nebo světelné halo; tyto jevy lze potlačit úpravou nastavení vyhlazení.

#### A **Intervalové snímání**

Pokud je vybrána možnost **Zapnuto (série)** v položce **Režim HDR** před zahájením intervalového snímání, pokračuje fotoaparát v pořizování snímků HDR ve zvoleném intervalu (pokud je vybrána možnost **Zapnuto (jeden snímek)**, intervalové snímání se ukončí po expozici jednoho snímku).

# l**Fotografování s bleskem**

# **Použití blesku**

Fotoaparát podporuje systém kreativního osvětlení Nikon (CLS) a může být použit s kompatibilními blesky systému CLS. Volitelné blesky mohou být upevněny přímo do sáněk pro upevnění příslušenství na fotoaparátu, jak je popsáno níže. Sáňky pro upevnění příslušenství jsou vybaveny aretací pro blesky s pojistným kolíčkem.

#### **1 Sejměte krytku sáněk pro upevnění příslušenství.**

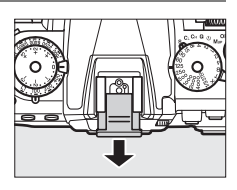

#### **2 Nasaďte blesk do sáněk pro upevnění příslušenství.**

Podrobnosti naleznete v návodu dodávaném s bleskem.

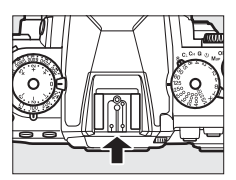

#### A **Synchronizační konektor**

Synchronizační konektor umožňuje připojení blesků pomocí synchronizačního kabelu. Při použití blesků upevněných do sáněk pro příslušenství na fotoaparátu a aktivaci synchronizace na druhou lamelu nepropojujte s fotoaparátem žádný další blesk pomocí synchronizačního kabelu.

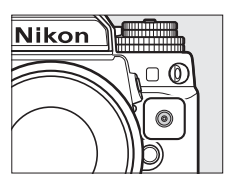

#### D **Používejte výhradně zábleskové příslušenství společnosti Nikon**

Používejte výhradně blesky společnosti Nikon. Záporné napětí nebo napětí nad 250 V přivedené do sáněk pro upevnění příslušenství fotoaparátu nejenže zamezí správné činnosti zařízení, ale rovněž poškodí synchronizační obvody fotoaparátu nebo blesku. Před použitím blesku Nikon, který není uveden v této části návodu, kontaktujte autorizovaný servis Nikon pro získání podrobnějších informací.

# <span id="page-137-0"></span>**Systém kreativního osvětlení Nikon (CLS)**

Pokročilý systém kreativního osvětlení Nikon (CLS) nabízí vylepšenou komunikaci mezi fotoaparátem a kompatibilními blesky pro lepší zábleskovou fotografii.

#### ❚❚ *Blesky kompatibilní se systémem CLS*

Fotoaparát je možné používat s následujícími blesky, které jsou kompatibilní se systémem CLS:

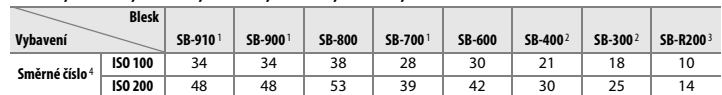

**• SB-910, SB-900, SB-800, SB-700, SB-600, SB-400, SB-300 a SB-R200:**

1 Je-li při použití vyvážení bílé barvy AUT0 nebo  $\frac{1}{2}$  (blesk) nasazen na blesk SB-910, SB-900 nebo SB-700 barevný filtr, fotoaparát automaticky rozpozná použití filtru a příslušným způsobem upraví vyvážení bílé barvy.

- 2 Bezdrátové ovládání blesku není k dispozici.
- 3 Ovládaný dálkově pomocí volitelného blesku SB-910, SB-900, SB-800 nebo SB-700, resp. pomocí bezdrátové řídicí zábleskové jednotky SU-800.
- 4 m, 20 °C, SB-910, SB-900, SB-800, SB-700 a SB-600 při nastavení reflektoru blesku na 35 mm; u blesků SB-910, SB-900 a SB-700 použito standardní rozložení osvětlení.
- **• Bezdrátová řídicí záblesková jednotka SU-800**: Při upevnění na fotoaparát kompatibilní se systémem CLS lze použít SU-800 jako řídicí jednotku (blesk Master) pro ovládání blesků Remote SB-910, SB-900, SB-800, SB-700, SB-600 a SB-R200 soustředěných do až tří samostatných skupin. Samotná řídicí jednotka SU-800 není vybavena bleskem.

#### A **Směrné číslo**

Chcete-li vypočítat pracovní vzdálenost blesku na plný výkon, vydělte směrné číslo použitou clonou. Pokud má například blesk směrné číslo 34 (m, ISO 100, 20 °C), jeho pracovní vzdálenost při cloně f/5,6 je 34÷5,6 = přibližně 6,1 m. Pro každý dvojnásobný nárůst citlivost ISO vynásobte směrné číslo druhou odmocninou čísla 2 (přibližně 1,4).

 $\frac{1}{4}$ 

#### Následující funkce jsou dostupné s blesky kompatibilními se systémem CLS:

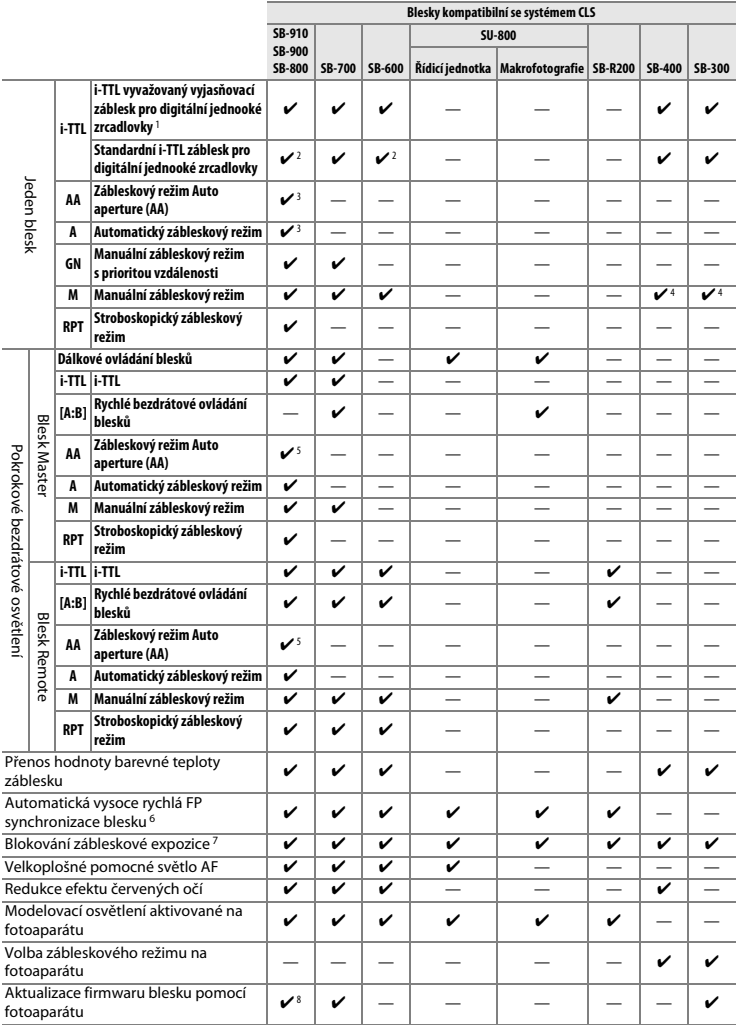

- 1 Nelze použít s bodovým měřením.
- 2 Lze nastavit rovněž pomocí blesku.
- 3 Výběr režimu AA/A se provádí na blesku pomocí uživatelských nastavení. Nejsou-li v položce **Data objektivu bez CPU** v menu nastavení zadána data použitého objektivu, použije se při nasazení objektivu bez CPU režim "A".
- 4 Lze nastavit pouze pomocí fotoaparátu.
- 5 Pokud nebyla zadána pomocí položky **Data objektivu bez CPU** v menu nastavení data objektivu, použije se při nasazení objektivu bez CPU automatický zábleskový režim (A), a to bez ohledu na režim nastavený na blesku.
- 6 K dispozici pouze při použití zábleskových režimů i-TTL, AA, A, GN a M.
- 7 K dispozici pouze při použití zábleskových režimů i-TTL, AA a A.
- 8 Aktualizaci firmwaru blesků SB-910 a SB-900 lze provádět prostřednictvím těla fotoaparátu.

#### A **Modelovací osvětlení**

Blesky kompatibilní se systémem CLS, jako jsou modely SB-910, SB-900, SB-800, SB-700 a SB-600, spouštějí při stisknutí tlačítka **Pv** na fotoaparátu modelovací záblesk. Tuto funkci lze použít v pokrokovém bezdrátovém osvětlení pro posouzení účinků osvětlení více blesky. Modelovací osvětlení lze vypnout pomocí uživatelské funkce e5 **Modelovací záblesk** ( $\Box$  [259\)](#page-278-1).

#### ❚❚ *Ostatní blesky*

Následující blesky lze použít v automatickém zábleskovém režimu (A) a manuálních zábleskových režimech.

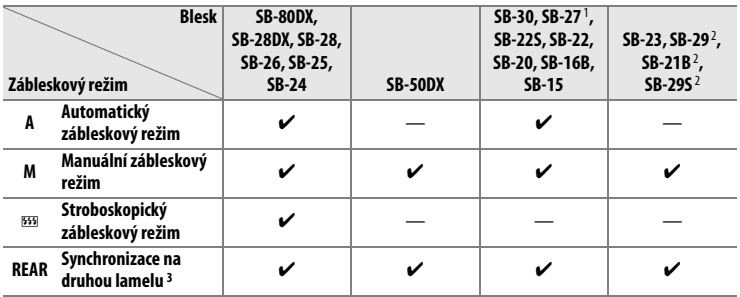

1 Je automaticky aktivován zábleskový režim TTL a dojde k zablokování závěrky. Nastavte na blesku zábleskový režim **A** (automatický zábleskový režim).

2 Automatické zaostřování je k dispozici pouze při použití objektivů AF-S VR Micro-NIKKOR 105 mm f/2,8G IF-ED a AF-S Micro NIKKOR 60mm f/2,8G ED.

3 K dispozici při použití fotoaparátu k volbě zábleskového režimu.

#### D **Poznámky k volitelným bleskům**

Podrobné pokyny pro práci s bleskem naleznete v návodu k obsluze blesku. Pokud blesk podporuje systém CLS, hledejte informace v kapitole o digitálních jednookých zrcadlovkách kompatibilních se systémem CLS. Fotoaparát Df není obsažen v kategorii "Digitální jednooké zrcadlovky" návodů k obsluze blesků SB-80DX, SB-28DX a SB-50DX.

i-TTL řízení záblesku lze použít v rozmezí citlivostí ISO 100 až ISO 12800. U hodnot nad 12800 se nemusí pro některé pracovní vzdálenosti/některá nastavení clony dosáhnout očekávaných výsledků. Pokud bliká po dobu tří sekund po expozici snímku indikace připravenosti k záblesku, znamená to, že byl při expozici snímku vyzářen záblesk na plný výkon a hrozí případné podexponování snímku.

Je-li při použití blesku mimo fotoaparát použit k jeho propojení synchronizační kabel řady SC 17, 28 nebo 29, nemusí být v režimu i-TTL možné dosáhnout správné expozice. V takovém případě doporučujeme zvolit standardní i-TTL řízení záblesku. Zhotovte zkušební snímek a zkontrolujte výsledek na monitoru.

V zábleskovém režimu i-TTL používejte výhradně odraznou kartu a/nebo difúzní nástavec dodávaný s bleskem. Nepoužívejte jiné panely, například difúzní, jinak se vystavujete riziku chybné expozice.

Blesky SB-910, SB-900, SB-800, SB-700, SB-600 a SB-400 jsou vybaveny redukcí efektu červených očí a blesky SB-910, SB-900, SB-800, SB-700, SB-600 a řídicí jednotka SU-800 jsou vybaveny pomocným světlem AF s následujícími omezeními:

- **• SB-910 a SB-900**: Pomocné světlo AF 00000000000 8888888888 je dostupné v kombinaci s AF 8888 objektivy v rozmezí ohniskových **17–19 mm 20–105 mm 106–135 mm** vzdáleností 17–135 mm, automatické zaostřování je však k dispozici pouze se zaostřovacími poli uvedenými na obrázku vpravo. **• SB-800, SB-600 a SU-800**: Pomocné
- světlo AF je dostupné v kombinaci s AF objektivy v rozmezí ohniskových vzdáleností 24–

105 mm, automatické zaostřování je však k dispozici pouze se zaostřovacími poli uvedenými na obrázku vpravo.

**• SB-700**: Pomocné světlo AF je dostupné v kombinaci s AF objektivy v rozmezí ohniskových vzdáleností 24–135 mm,

00000000000 **24–135 mm**

**24–34 mm 35–49 mm 50–105 mm**

automatické zaostřování je však k dispozici pouze se zaostřovacími poli uvedenými na obrázku vpravo.

V expozičním režimu **P** je nejmenší použitelné zaclonění (nejnižší clonové číslo) limitováno použitou citlivostí ISO, jak je vyobrazeno níže:

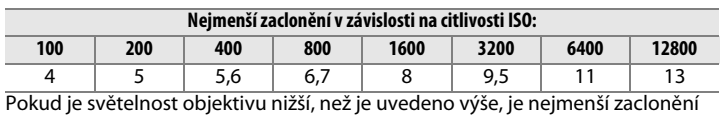

rovné světelnosti objektivu.

#### A **Režimy řízení záblesku**

Na obrazovce informací se zobrazuje režim řízení záblesku volitelného blesku nasazeného do sáněk pro upevnění příslušenství následovně:

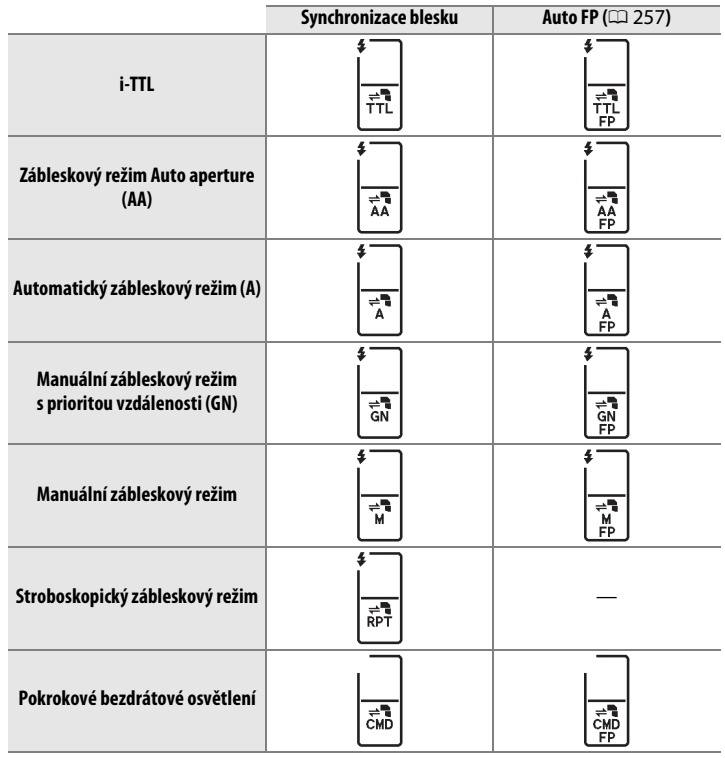

## **i-TTL řízení záblesku**

Je-li blesk kompatibilní se systémem CLS ( $\Box$  [118](#page-137-0)) nastaven do režimu TTL, fotoaparát automaticky vybere jeden z následujících typů řízení záblesku:

**i-TTL vyvažovaný vyjasňovací záblesk pro digitální jednooké zrcadlovky**: Blesk odpaluje bezprostředně před hlavním zábleskem série téměř neviditelných předzáblesků (měřicí předzáblesky). Předzáblesky odražené objekty ve všech částech scény jsou zachyceny 2016pixelovým RGB snímačem a analyzovány v kombinaci s množstvím dalších informací z měření expozice Matrix pro získání zábleskové expozice produkující optimální vyvážení mezi hlavním objektem a pozadím, které je exponováno trvalým osvětlením. Při použití objektivů typu G, E a D je do výpočtu zábleskové expozice zahrnuta rovněž informace o vzdálenosti objektu. Přesnost určení zábleskové expozice lze při použití objektivů bez CPU zvýšit zadáním dat objektivu (ohniskové vzdálenosti a světelnosti; viz strana  $\Box$  [163](#page-182-0)). Není k dispozici při použití bodového měření expozice.

**Standardní i-TTL záblesk pro digitální jednooké zrcadlovky**: Záblesková expozice je nastavována tak, aby se dosáhlo standardního osvětlení obrazového pole; jas pozadí není brán v úvahu. Tento režim se doporučuje pro snímky, na kterých má být hlavní objekt zdůrazněn na úkor objektů v pozadí, a je vhodný při použití korekce expozice. Standardní i-TTL záblesk se aktivuje při použití bodového měření expozice.

 $\overline{\mathbf{z}}$
# <span id="page-144-0"></span>**Zábleskové režimy**

#### Fotoaparát podporuje následující zábleskové režimy:

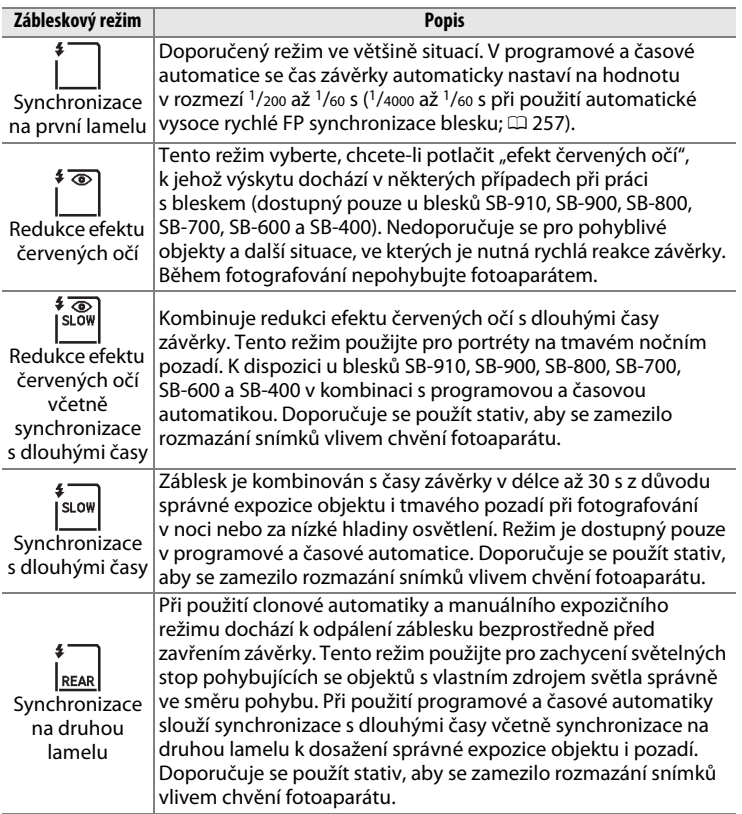

# ❚❚ *Volba zábleskového režimu*

Chcete-li vybrat zábleskový režim, stiskněte tlačítko Q (\*) a otáčejte hlavním příkazovým voličem, dokud se na obrazovce informací nezobrazí požadovaný zábleskový režim:

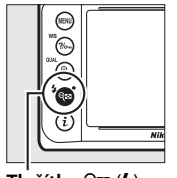

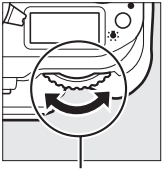

**Tlačítko** W(M) **Hlavní příkazový volič**

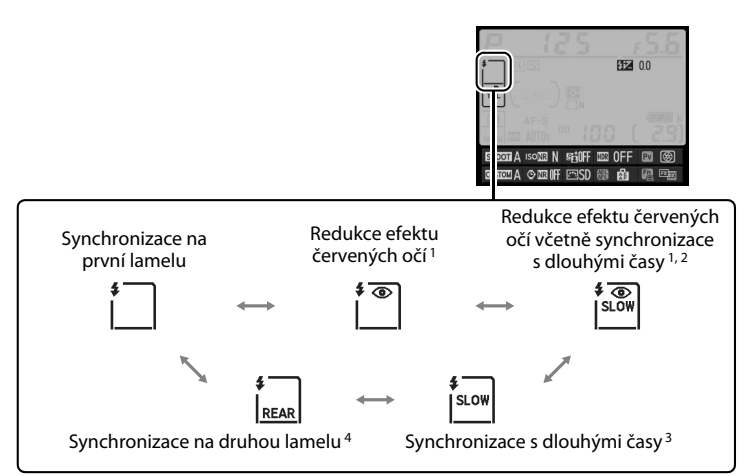

- 1 Pokud blesk nepodporuje redukci efektu červených očí, bliká symbol <sup>®</sup>.
- 2 Redukce efektu červených očí včetně synchronizace s dlouhými časy je dostupná pouze v expozičních režimech **P** a **A**. V expozičních režimech **S** a **M** se redukce efektu červených očí včetně synchronizace s dlouhými časy změní na redukci efektu červených očí.
- 3 K dispozici pouze v expozičních režimech **P** a **A**. V expozičních režimech **S** a **M** se režim synchronizace s dlouhými časy mění na režim synchronizace na první lamelu.
- 4 V expozičních režimech **P** a **A** se při uvolnění tlačítka Q**E** ( $\frac{1}{2}$ ) nastaví zábleskový režim synchronizace s dlouhými časy včetně synchronizace na druhou lamelu.

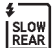

 $\frac{1}{4}$ 

#### A **Studiové blesky**

Synchronizaci na druhou lamelu nelze použít v kombinaci se studiovými blesky, protože zde nelze dosáhnout správné synchronizace.

#### A **Čas závěrky a clona**

Čas závěrky a clonu lze při použití volitelných blesků nastavovat následovně:

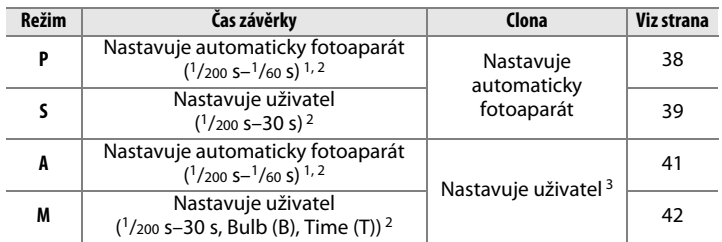

1 Časy závěrky lze při použití zábleskových režimů Synchronizace s dlouhými časy, Synchronizace s dlouhými časy včetně synchronizace na druhou lamelu a Synchronizace s dlouhými časy včetně redukce efektu červených očí nastavovat až do hodnoty 30 s.

- 2 Při použití možnosti **1/250 s (Auto FP)** nebo **1/200 s (Auto FP)** v uživatelské funkci e1 (**Synchroniz. čas pro blesk**,  $\Box$  [257](#page-276-1)) lze použít volitelné blesky s podporou automatické vysoce rychlé FP synchronizace blesku v kombinaci s časy závěrky až do  $1/4000$  s.
- 3 Pracovní rozsah blesku se mění v závislosti na nastavení clony a citlivosti ISO. Při nastavování clony v expozičních režimech **A** a **M** konzultujte tabulku pracovních vzdáleností dodávanou s volitelným bleskem.

### A **Viz také**

Informace o volbě synchronizačního času pro práci s bleskem, viz uživatelská funkce e1 (**Synchroniz. čas pro blesk**,  $\Box$  [257\)](#page-276-1). Informace o volbě neidelšího času závěrky dostupného pro práci s bleskem viz uživatelská funkce e2 (**Čas záv. pro práci s bleskem**,  $\Box$  [258\)](#page-277-0).

# <span id="page-147-0"></span>**Korekce zábleskové expozice**

Korekce zábleskové expozice slouží k úpravě zábleskové expozice o −3EV až +1EV v krocích po  $\frac{1}{3}$ EV, tj. ke změně jasu hlavního objektu vzhledem k pozadí snímku. Záblesková expozice může být zvýšena pro světlejší zobrazení hlavního objektu nebo snížena pro redukci nežádoucích jasů a reflexů.

Stiskněte tlačítko Q (\*) a otáčejte pomocným příkazovým voličem, dokud se na obrazovce informací nezobrazí požadovaná hodnota. Obecně platí, že kladné hodnoty korekce produkují světlejší hlavní objekt a záporné hodnoty korekce produkují tmavší hlavní objekt.

Při použití jiné hodnoty než ±0,0 se na obrazovce informací a v hledáčku zobrazí po uvolnění tlačítka Q (+) symbol 22. Aktuální hodnotu korekce zábleskové expozice lze zkontrolovat stisknutím tlačítka  $\mathbb{R}$  ( $\sharp$ ).

Normální zábleskovou expozici lze obnovit nastavením korekce zábleskové expozice na hodnotu ±0,0. Korekce zábleskové expozice není resetována vypnutím fotoaparátu.

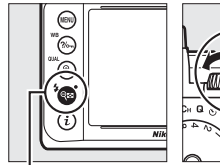

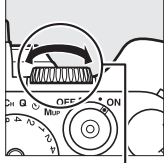

**Tlačítko Q¤ (\$)** Pomocný **příkazový volič**

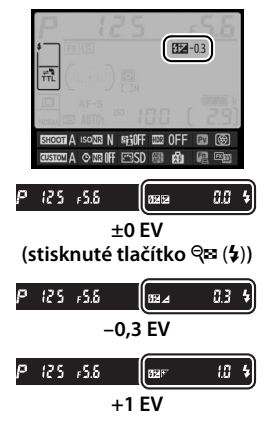

#### A **Volitelné blesky**

Korekce zábleskové expozice vybraná na volitelném blesku se přičte ke korekci zábleskové expozice vybrané na fotoaparátu.

### A **Viz také**

Informace o možných kombinacích korekce expozice a zábleskové expozice viz uživatelská funkce e4 (Kor. exp. při použití blesku, **Q [259\)](#page-278-0)**. Informace o automatické změně zábleskové expozice u série snímků viz strana [136](#page-155-0).

# <span id="page-149-0"></span>**Blokování zábleskové expozice**

Tato funkce se používá pro zablokování zábleskové expozice a umožňuje změnit kompozici snímku beze změny zábleskové expozice. Zaručuje tak správnou expozici hlavního objektu i v případě, že se tento objekt nenachází uprostřed obrazu. Záblesková expozice se automaticky změní při změně nastavení citlivosti ISO a clony. Blokování zábleskové expozice je kompatibilní pouze s blesky systému CLS ( $\Box$  [118\)](#page-137-0).

Chcete-li použít blokování zábleskové expozice:

**1 Přidělte blokování zábleskové expozice ovládacímu prvku fotoaparátu.** Vyberte možnost **Blokování zábleskové**  expozice jako možnost "stisknutí" v uživatelské funkci f4 (**Funkce tlačítka Fn**, 0 [263\)](#page-282-0), f5 (**Funkce tl. hloubky ostrosti**,

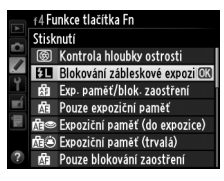

**0 [266\)](#page-285-0) nebo f6 (Funkce tlačítka AE-L/AF-L, 0 [267\)](#page-286-0).** 

- **2 Nasaďte blesk kompatibilní se systémem CLS.** Do sáněk pro upevnění příslušenství na fotoaparátu upevněte blesk kompatibilní se systémem CLS ( $\Box$  [118\)](#page-137-1).
- **3 Nastavte odpovídající zábleskový režim na blesku.** Zapněte blesk a nastavte zábleskový režim TTL, režim AA s měřicími předzáblesky nebo režim A s měřicími předzáblesky. Podrobnosti viz návod k obsluze blesku.

 $\sqrt{4}$ 

# **4 Zaostřete.**

Umístěte hlavní objekt do středu obrazového pole a namáčknutím tlačítka spouště do poloviny zaostřete.

#### **5 Zablokujte zábleskovou expozici.** Po kontrole zobrazení indikace připravenosti  $\cdot$  dep  $60 - 35$ k záblesku ( $\frac{1}{2}$ ) v hledáčku stiskněte tlačítko vybrané v kroku 1. Blesk spustí měřicí předzáblesk pro zjištění správné zábleskové expozice. Záblesková expozice se zablokuje na změřené úrovni a v hledáčku se zobrazí

symbol blokování zábleskové expozice ( $\text{m}$ ).

**6 Změňte kompozici snímku.**

# **7 Exponujte.**

Stiskněte tlačítko spouště zbývající část jeho chodu až na doraz pro expozici snímku. Další snímky lze v případě potřeby pořídit bez zrušení blokování zábleskové expozice.

### **8 Zrušte blokování zábleskové expozice.** Stisknutím tlačítka vybraného v kroku 1 zrušte blokování zábleskové expozice. Ujistěte se, že se symbol blokování zábleskové expozice ( $\blacksquare$ ) nadále nezobrazuje v hledáčku.

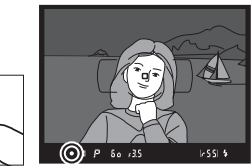

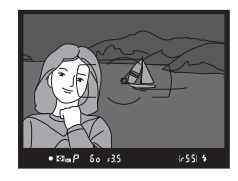

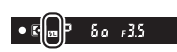

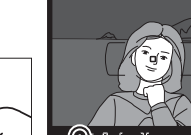

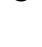

### A **Měření expozice**

Oblasti měření expozice, u kterých lze využít blokování zábleskové expozice při použití volitelného blesku, jsou následující:

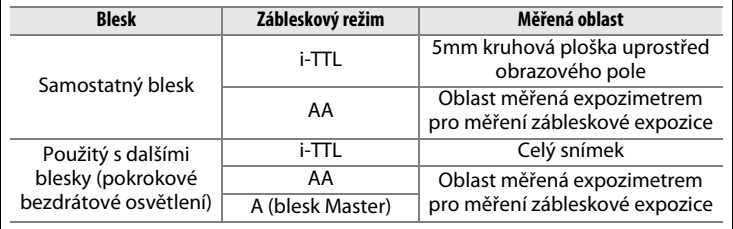

# t **Další možnosti pro fotografování**

# <span id="page-152-0"></span>**Dvoutlačítkový reset: Obnovení výchozích nastavení**

U níže uvedených nastavení fotoaparátu lze současným stisknutím a podržením tlačítek Q $\approx$  ( $\sharp$ ) a  $\div$  po dobu delší než dvě sekundy obnovit výchozí nastavení (tlačítka jsou označena zelenou tečkou). Během resetování nastavení se krátce vypne kontrolní panel.

**Tlačítko** D

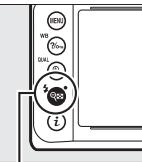

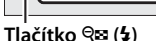

**d** 

### ❚❚ *Nastavení dostupná v menu fotografování* **<sup>1</sup>**

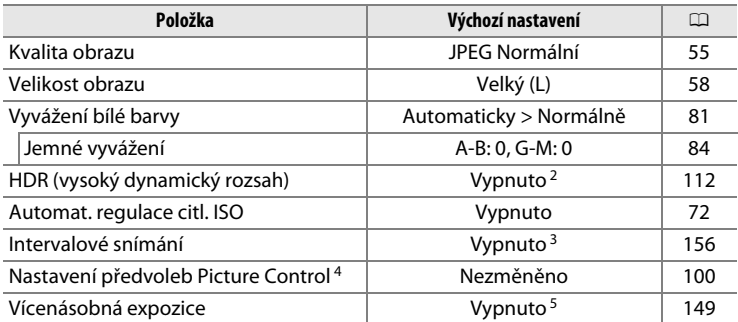

1 S výjimkou vícenásobné expozice a intervalového snímání jsou resetována pouze nastavení v aktuální bance vybrané pomocí položky **Banky menu fotografování** ( $\Box$  [236\)](#page-255-0). Nastavení ve zbývajících bankách zůstávají nezměněna.

2 Nastavení expozičního rozdílu a vyhlazení nejsou resetována.

3 Pokud aktuálně probíhá intervalové snímání, fotografování se ukončí. Čas spuštění, interval mezi snímky a počet intervalů a snímků nejsou resetovány.

4 Pouze aktuální předvolba Picture Control.

5 Pokud je aktuálně v činnosti vícenásobná expozice, fotografování se ukončí a kombinovaný snímek se vytvoří z doposud pořízených snímků vícenásobné expozice. Nastavení expozičního podílu a počtu snímků nejsou resetována.

 $\vec{p}$ 

## ❚❚ *Ostatní nastavení*

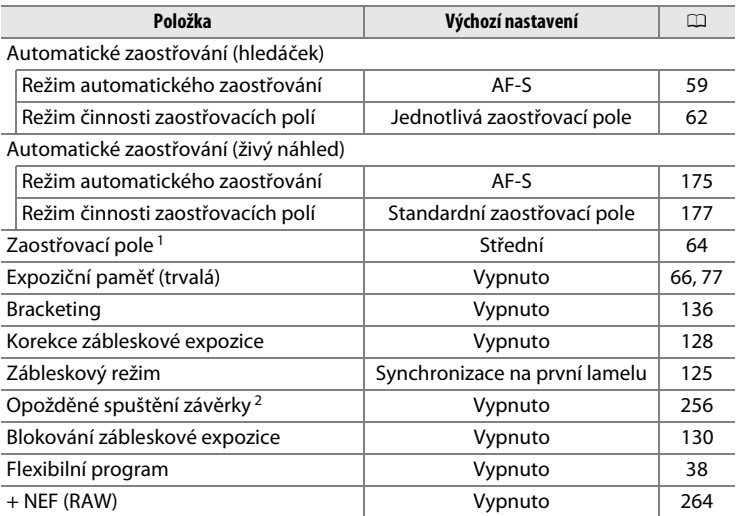

1 Pokud je nastaven režim činnosti zaostřovacích polí Automatická volba zaostřovacích polí, zaostřovací pole se nezobrazují.

2 Resetována jsou pouze nastavení v aktuální bance vybrané pomocí položky **Banky**  uživatelských funkcí (CD [245\)](#page-264-0). Nastavení ve zbývajících bankách zůstávají nezměněna.

# <span id="page-155-1"></span><span id="page-155-0"></span>**Bracketing**

Bracketing automaticky mění během expozice série snímků u každého snímku expozici, zábleskovou expozici, nastavení funkce **A**ctive **D**-**L**ighting (ADL) nebo vyvážení bílé barvy. Tuto funkci použijte v situacích, kdy je obtížné určit správnou expozici, zábleskovou expozici (pouze režim i-TTL a – v případě dostupnosti – zábleskový režim AA; viz strany [119](#page-138-0) a [124](#page-143-0)), nastavení funkce Active D-Lighting nebo vyvážení bílé barvy a kdy není čas na kontrolu výsledků a úpravu nastavení u každého snímku. Rovněž takto můžete experimentovat s různými nastaveními fotoaparátu při fotografování stejného objektu.

# ❚❚ *Expoziční a zábleskový bracketing*

Chcete-li měnit expozici a/nebo zábleskovou expozici u série snímků:

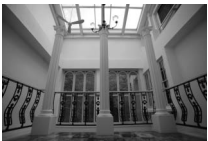

**Expozice upravena o: 0 EV**

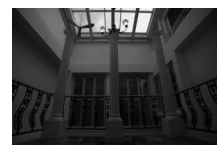

#### **Expozice upravena o: –1 EV**

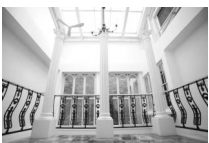

**Expozice upravena o: +1 EV**

**1 V uživatelské funkci e6 (Nastavení bracketingu) v menu uživatelských funkcí vyberte zábleskový nebo expoziční bracketing.** Stisknutím tlačítka MENU zobrazte menu. Vyberte uživatelskou funkci e6 (**Nastavení bracketingu**) v menu uživatelských funkcí, vyberte některou možnost a stiskněte tlačítko ®. Chcete-li měnit současně úroveň expozice trvalým

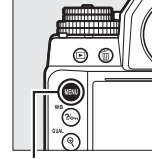

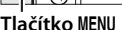

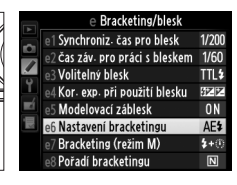

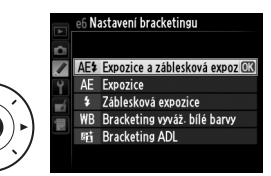

osvětlením i zábleskem, vyberte možnost **Expozice a záblesková expozice**; chcete-li měnit pouze expozici trvalým osvětlením, vyberte **Expozice**; chcete-li měnit pouze expozici zábleskem, vyberte **Záblesková expozice**.

# <span id="page-156-0"></span>**2 Vyberte počet snímků.**

Stisknutím tlačítka BKT a otáčením hlavního příkazového voliče vyberte počet snímků sekvence bracketingu. Počet snímků se zobrazuje na obrazovce informací.

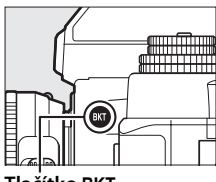

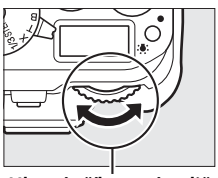

**Tlačítko BKT Hlavní příkazový volič** 

Počet snímků

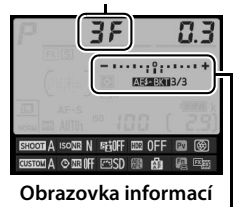

Indikace expozičního a zábleskového bracketingu

Při použití jiného nastavení než  $\mathbf{G} \mathbf{F}$  se na kontrolním panelu zobrazuje symbol  $\overline{\mathbf{m}}$ . V hledáčku se zobrazí symbol BKT, zatímco na

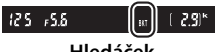

**Hledáček**

obrazovce informací se zobrazí indikace bracketingu a symbol zobrazující typ bracketingu: **VEEXU** (expoziční a zábleskový bracketing), **WEBXI** (pouze expoziční bracketing) nebo **EEXI** (pouze zábleskový bracketing).

### **3 Vyberte velikost kroku bracketingu.** Stisknutím tlačítka BKT a otáčením pomocného příkazového voliče vyberte velikost kroku bracketingu.

Krok bracketingu

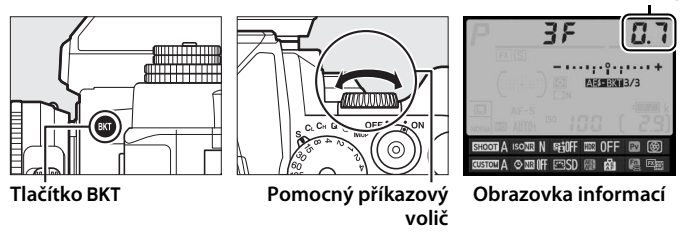

Ve výchozím nastavení lze volit krok pro nastavení rozptylu bracketingu v hodnotách 0,3 ( $\frac{1}{3}$ ), 0,7 ( $\frac{2}{3}$ ), 1, 2 a 3 EV. V seznamu níže jsou uvedeny programy bracketingu s krokem pro nastavení rozptylu  $1/3$  FV.

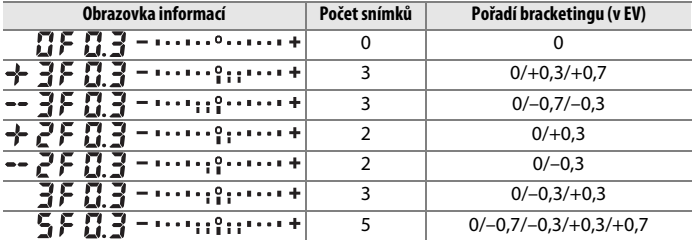

bi

# A **Viz také**

Informace o volbě pořadí bracketingu viz uživatelská funkce e8 (**Pořadí bracketingu**,  $\Box$  [260\)](#page-279-0).

# **4 Vytvořte kompozici snímku, zaostřete a exponujte.**

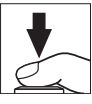

Fotoaparát při expozici snímků mění expozici a/nebo zábleskovou expozici v souladu se zvoleným programem bracketingu. Úpravy expozice se přičtou k úpravám provedeným pomocí korekce expozice (viz strana [79\)](#page-98-0).

Aktivací obrazovky informací lze zobrazit indikaci průběhu bracketingu. Po expozici každého snímku zmizí z indikace jeden segment.

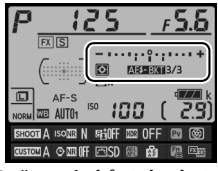

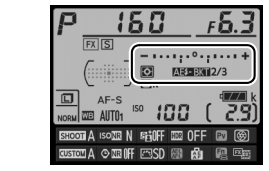

**Počet snímků: 3; krok: 0,7 Indikace po expozici prvního snímku**

# ❚❚ *Zrušení bracketingu*

Chcete-li zrušit funkci bracketingu, stiskněte tlačítko BKT a otáčejte hlavním příkazovým voličem, dokud není počet snímků sekvence bracketingu nulový ( $\mathbf{G}$ F) a nadále se nezobrazuje symbol bracketingu (MESEXII, MEEXII nebo KEXII). Při následné aktivaci bracketingu se obnoví naposled použitý program bracketingu. Bracketing lze zrušit rovněž provedením dvoutlačítkového resetu ( $\Box$  [133\)](#page-152-0), v tomto případě se však při následné aktivaci bracketingu neobnoví naposled použitý program bracketingu.

 $\overrightarrow{\mathbf{p}}$ 

#### A **Expoziční a zábleskový bracketing**

V režimech pomalého sériového snímání a rychlého sériového snímání se fotografování pozastaví po pořízení snímků v počtu určeném programem bracketingu. Pořizování snímků se obnoví dalším stisknutím tlačítka spouště. V režimu samospouště pořídí fotoaparát při každém stisknutí tlačítka spouště snímky v počtu vybraném v kroku 2 na straně [137,](#page-156-0) a to bez ohledu na možnost vybranou v uživatelské funkci c3 (**Samospoušť**) > **Počet snímků** (□ [252\)](#page-271-0); interval mezi pořízením jednotlivých snímků je však určen nastavením uživatelské funkce c3 (**Samospoušť**) > **Interval mezi snímky**. Při použití ostatních režimů se při každém stisknutí tlačítka spouště pořídí jeden snímek.

Pokud dojde k zaplnění paměťové karty před pořízením všech snímků sekvence, lze pořizování dalších snímků obnovit od následujícího snímku v rámci sekvence po výměně paměťové karty nebo po vymazání některých snímků a uvolnění místa na paměťové kartě. Dojde-li k vypnutí fotoaparátu před expozicí všech snímků sekvence, pokračuje sekvence bracketingu při příštím zapnutí fotoaparátu dalším snímkem.

#### A **Expoziční bracketing**

Fotoaparát upravuje expozici změnou nastavení času závěrky a clony (programová automatika), clony (clonová automatika) nebo času závěrky (časová automatika, manuální expoziční režim). Pokud je vybrána možnost **Zapnuto** v položce **Automat. regulace citl. ISO** > **Automat. regulace citl. ISO** (0 [72](#page-91-0)) v expozičních režimech **P**, **S** a **A** a není nasazený blesk, upravuje fotoaparát expozici změnou nastavení citlivosti ISO a čas závěrky a/nebo clonu mění pouze v případě překročení limitů expozičního systému. Pomocí uživatelské funkce e7 (**Bracketing (režim M)**,  $\Box$  [260](#page-279-1)) lze změnit způsob provádění expozičního a zábleskového bracketingu v manuálním expozičním režimu. Bracketing lze provádět změnou zábleskové expozice současně se změnou nastavení času závěrky a/nebo clony, resp. pouze změnou zábleskové expozice.

 $\vec{p}$ 

# ❚❚ *Bracketing vyvážení bílé barvy*

Fotoaparát vytvoří několik kopií každého snímku, vždy s jiným nastavením vyvážení bílé barvy. Více informací o vyvážení bílé barvy viz strana [81](#page-100-0).

**1 Vyberte bracketing vyvážení bílé barvy.** Vyberte možnost **Bracketing vyváž. bílé barvy** v uživatelské funkci e6 **Nastavení bracketingu**.

# **2 Vyberte počet snímků.**

Stisknutím tlačítka BKT a otáčením hlavního příkazového voliče vyberte počet snímků sekvence bracketingu. Počet snímků se zobrazuje na obrazovce informací.

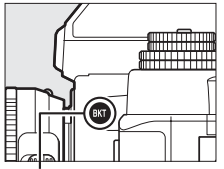

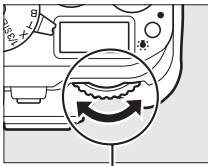

**Tlačítko** D **Hlavní příkazový volič**

Počet snímků

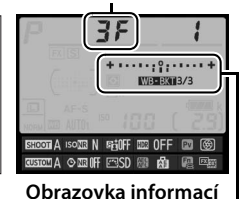

e6 Nastavení bracketingu AE\$ Expozice a záblesková expozice Expozice ΛF

> Záblesková expozice Bracketing vyváž. bílé barvy C **Bracketing ADL**

Indikace bracketingu vyvážení bílé barvy

Použije-li se jiné nastavení než  $\mathbf{B}$ F, zobrazuje se na kontrolním panelu a v hledáčku symbol **EG** resp. BKT; na obrazovce informací se zobrazuje symbol **WEEXI** a indikace bracketingu.

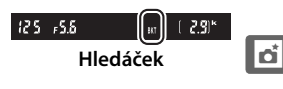

# **3 Vyberte velikost kroku vyvážení bílé barvy.**

Stisknutím tlačítka BKT a otáčením pomocného příkazového voliče vyberte krok pro nastavení rozptylu bracketingu vyvážení bílé barvy. Každý krok je zhruba ekvivalentní rozdílu 5 miredů.

Krok vyvážení bílé barvy

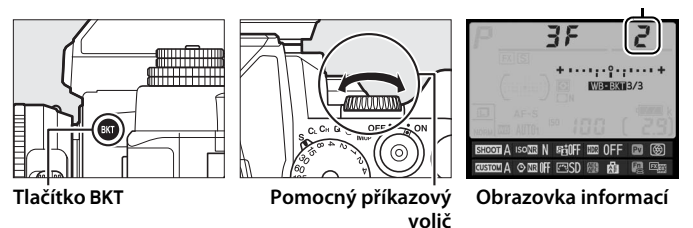

K dispozici je krok 1 (5 miredů), 2 (10 miredů) nebo 3 (15 miredů). Vyšší hodnoty **B** odpovídají zvýšenému podílu modré, vyšší hodnoty **A** odpovídají zvýšenému podílu žluté ( $\Box$  [87](#page-106-0)). V seznamu níže jsou uvedeny programy bracketingu s krokem pro nastavení rozptylu 1.

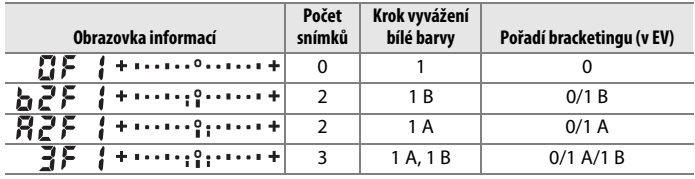

l ci

#### A **Viz také** Informace o definici parametru "mired" viz strana [87](#page-106-0).

 $\overrightarrow{\mathbf{p}}$ 

# **4 Vytvořte kompozici snímku, zaostřete a exponujte.**

Z každého pořízeného snímku se vytvoří množství kopií v počtu určeném programem bracketingu a každá kopie bude mít odlišné vyvážení bílé barvy. Úpravy vyvážení bílé barvy se přičtou k úpravám vyvážení bílé barvy provedeným pomocí jemného vyvážení bílé barvy.

Pokud je počet snímků v programu bracketingu větší než počet zbývajících snímků, bliká na kontrolním panelu nápis Full, v hledáčku bliká symbol Ful vyobrazený na obrázku vpravo a zablokuje se závěrka. Pořizování snímků lze zahájit až po vložení nové paměťové karty.

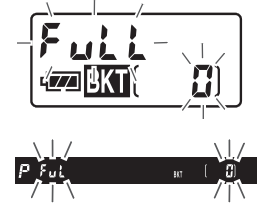

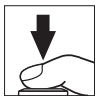

# ❚❚ *Zrušení bracketingu*

Chcete-li zrušit funkci bracketingu, stiskněte tlačítko BKT a otáčejte hlavním příkazovým voličem, dokud není počet snímků sekvence bracketingu nulový (DF) a nadále se nezobrazuje symbol WEBKI. Při následné aktivaci bracketingu se obnoví naposled použitý program bracketingu. Bracketing lze zrušit rovněž provedením dvoutlačítkového resetu ( $\Box$  [133](#page-152-0)), v tomto případě se však při následné aktivaci bracketingu neobnoví naposled použitý program bracketingu.

#### A **Bracketing vyvážení bílé barvy**

Bracketing vyvážení bílé barvy není dostupný při nastavení kvality obrazu NEF (RAW). Výběrem možnosti **NEF (RAW)**, **NEF (RAW) + JPEG Jemný**, **NEF (RAW) + JPEG Normál.** nebo **NEF (RAW) + JPEG Základní** se bracketing vyvážení bílé barvy zruší.

Bracketing vyvážení bílé barvy ovlivní pouze barevnou teplotu (osa žlutá-modrá na obrazovce jemného vyvážení bílé barvy,  $\Box$  [84](#page-103-0)). Na ose zelená-purpurová nebudou provedeny žádné úpravy.

V režimu samospouště ( $\Box$  [48\)](#page-67-0) dojde při každém spuštění závěrky k vytvoření kopií v počtu specifikovaném v programu bracketingu vyvážení bílé barvy, a to bez ohledu na nastavení uživatelské funkce c3 (**Samospoušť**) > **Počet snímků**  $(D252)$  $(D252)$  $(D252)$ .

Pokud je fotoaparát vypnut ve chvíli, kdy svítí kontrolka přístupu na paměťovou kartu, vypne se až poté, co se uloží všechny snímky sekvence bracketingu.

# ❚❚ *Bracketing ADL*

Fotoaparát mění během expozice série snímků nastavení funkce Active D-Lighting. Více informací o funkci Active D-Lighting viz strana [110](#page-129-0).

**1 Vyberte možnost Bracketing ADL.** Vyberte možnost **Bracketing ADL** v uživatelské funkci e6 **Nastavení bracketingu**.

# <span id="page-164-0"></span>**2 Vyberte počet snímků.**

Stisknutím tlačítka BKT a otáčením hlavního příkazového voliče vyberte počet snímků sekvence bracketingu. Počet snímků se zobrazuje na obrazovce informací.

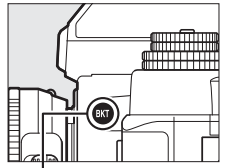

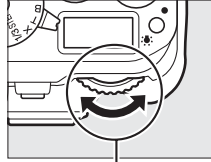

**Tlačítko** D **Hlavní příkazový volič**

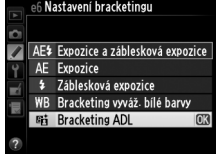

 $Rdi$ **ADILISM OFFLM DA ORDIFFERS Obrazovka informací**

Počet snímků

Indikace bracketingu ADL

Použije-li se jiné nastavení než  $\mathbf{G}$ F, zobrazuje se na kontrolním panelu a v hledáčku symbol x resp. BKT; na obrazovce informací se zobrazuje symbol **WEBXI** a indikace bracketingu. Vyberete-li dva snímky, pořídí fotoaparát jeden snímek bez použití funkce Active D-Lighting a jeden snímek s aktuálním nastavením funkce Active D-Lighting. Chcete-li pořídit sérii snímků s různým nastavením, můžete vybrat tři až pět snímků a získat série snímků s nastavením funkce Active D-Lighting postupně na **Vypnuto** až **Normální** (tři snímky), **Vypnuto** až **Vysoký** (čtyři snímky), **Vypnuto** až **Velmi vysoký 1** nebo **Nízký** až **Velmi vysoký 2** (pět snímků). Vyberete-li více než dva snímky, pokračujte krokem 4.

# **3 Vyberte možnost Active D-Lighting.**

Stisknutím tlačítka BKT a otáčením pomocného příkazového voliče vyberte možnost Active D-Lighting.

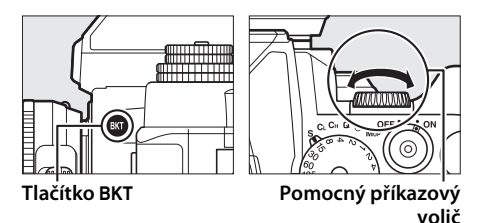

Na obrazovce informací se zobrazuje nastavení funkce Active D-Lighting.

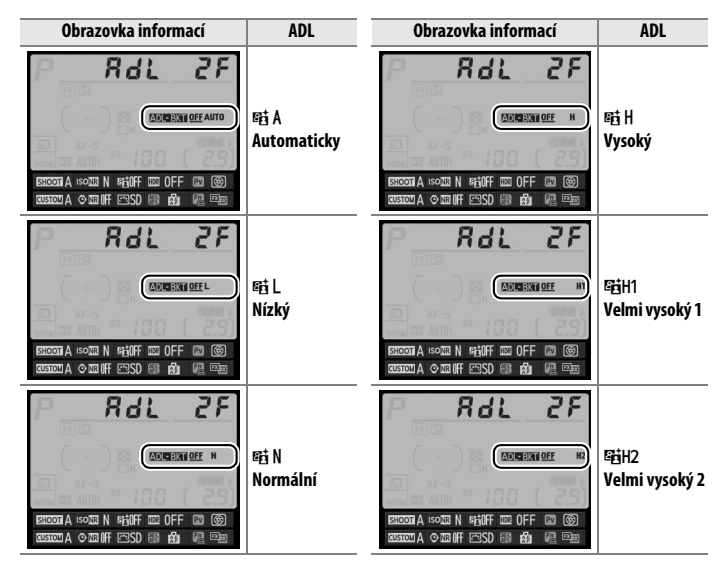

# **4 Vytvořte kompozici snímku, zaostřete a exponujte.**

Fotoaparát při expozici každého snímku změní nastavení funkce Active D-Lighting v souladu se zvoleným programem bracketingu. Aktivací obrazovky informací lze zobrazit indikaci průběhu bracketingu. Po expozici každého snímku zmizí z indikace jeden segment. **Počet snímků: 3**

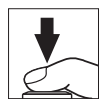

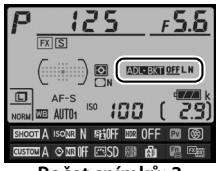

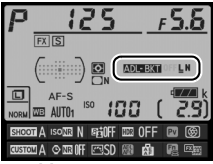

**Indikace po expozici prvního snímku**

 $\overrightarrow{\mathbf{p}}$ 

# ❚❚ *Zrušení bracketingu*

Chcete-li zrušit funkci bracketingu, stiskněte tlačítko BKT a otáčejte hlavním příkazovým voličem, dokud není počet snímků sekvence bracketingu nulový (DF) a nadále se nezobrazuje symbol **zouszi**. Při následné aktivaci bracketingu se obnoví naposled použitý program bracketingu. Bracketing lze zrušit rovněž provedením dvoutlačítkového resetu ( $\Box$  [133](#page-152-0)), v tomto případě se však při následné aktivaci bracketingu neobnoví naposled použitý program bracketingu.

#### A **Bracketing ADL**

V režimech pomalého sériového snímání a rychlého sériového snímání se fotografování pozastaví po pořízení snímků v počtu určeném programem bracketingu. Pořizování snímků se obnoví dalším stisknutím tlačítka spouště. V režimu samospouště pořídí fotoaparát při každém stisknutí tlačítka spouště snímky v počtu vybraném v kroku 2 na straně [145,](#page-164-0) a to bez ohledu na možnost vybranou v uživatelské funkci c3 (Samospoušť) > Počet snímků ( $\Box$  [252\)](#page-271-0); interval mezi pořízením jednotlivých snímků je však určen nastavením uživatelské funkce c3 (**Samospoušť**) > **Interval mezi snímky**. Při použití ostatních režimů se při každém stisknutí tlačítka spouště pořídí jeden snímek.

Pokud dojde k zaplnění paměťové karty před pořízením všech snímků sekvence, lze pořizování dalších snímků obnovit od následujícího snímku v rámci sekvence po výměně paměťové karty nebo po vymazání některých snímků a uvolnění místa na paměťové kartě. Dojde-li k vypnutí fotoaparátu před expozicí všech snímků sekvence, pokračuje sekvence bracketingu při příštím zapnutí fotoaparátu dalším snímkem.

# <span id="page-168-0"></span>**Vícenásobná expozice**

Chcete-li zaznamenat na jediném snímku sérii dvou až deseti expozic, postupujte podle níže uvedených kroků. Funkce vícenásobné expozice může pracovat s daty RAW z obrazového snímače fotoaparátu a produkovat tak výrazně lepší barvy než softwarově generované prolínačky.

# ❚❚ *Vytvoření vícenásobné expozice*

Vícenásobné expozice nelze zaznamenávat v režimu živého náhledu. Před dalším pokračováním ukončete živý náhled. Mějte na paměti, že ve výchozím nastavení se fotografování automaticky ukončí a vícenásobná expozice zaznamená v případě, že není po dobu 30 s provedena žádná operace.

#### A **Prodloužené doby záznamu**

Při použití intervalu mezi expozicí jednotlivých snímků delšího než 30 s prodlužte pomocí uživatelské funkce c2 (**Časovač pohotovost. režimu**,  $\Box$  [251](#page-270-0)) dobu nečinnosti před automatickým vypnutím expozimetru. Maximální interval mezi expozicí jednotlivých snímků je o 30 s delší než možnost vybraná v uživatelské funkci c2. Pokud se monitor vypne během přehrávání nebo zobrazení menu, fotografování se ukončí po uplynutí 30 s od vypnutí expozimetru a vícenásobná expozice se vytvoří ze snímků, které byly pořízeny do tohoto okamžiku.

**1 Vyberte položku Vícenásobná expozice v menu fotografování.** Stisknutím tlačítka MENU zobrazte menu. V menu fotografování vyberte položku **Vícenásobná expozice** a stiskněte tlačítko  $\blacktriangleright$  .

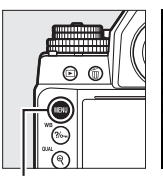

MENU FOTOGRAFOVÁNÍ Redukce šumu pro dlouhé exp. OFF Redukce šumu pro vys. ISO **NORW** Automat. regulace citl. ISO 0FF Vícenásobná expozice **OFF OFF** Intervalové snímání

**Tlačítko MENU** 

### **2 Vyberte režim.** Vyberte položku **Režim vícenásobné expozice** a stiskněte tlačítko 2.

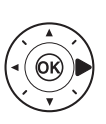

Vyberte jednu z následujících možností a stiskněte tlačítko  $\circledR$ .

**• Chcete-li pořídit série vícenásobných expozic**, vyberte možnost 6**Zapnuto (série)**. Funkce vícenásobné expozice zůstává

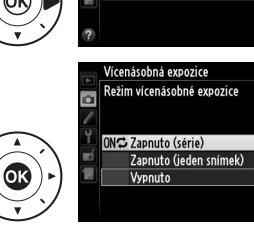

Vícenásobná expozice

Počet snímků

Režim vícenásobné expozice OFF >

Autom nastavení expozice

 $\overline{2}$ 

ON

Ink

 $\overline{\mathbf{a}}$ 

aktivní až do výběru možnosti **Vypnuto** v položce **Režim vícenásobné expozice**.

- **• Chcete-li pořídit jednu vícenásobnou expozici**, vyberte možnost **Zapnuto (jeden snímek)**. Po vytvoření jednoho snímku vícenásobné expozice se automaticky obnoví normální fotografování.
- **• Chcete-li se vrátit zpět bez vytvoření dalších snímků vícenásobné expozice**, vyberte možnost **Vypnuto**.

Je-li vybrána možnost **Zapnuto (série)** nebo **Zapnuto (jeden snímek)**, zobrazuje se na kontrolním panelu symbol **n.** 

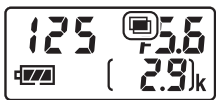

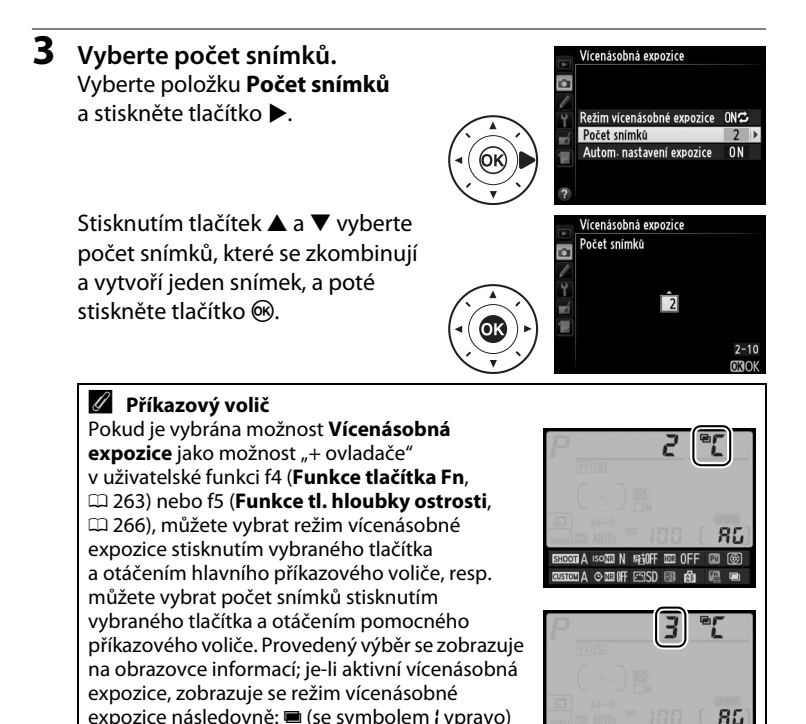

**pro možnost Zapnuto (jeden snímek)** a **n** (se symbolem  $\Gamma$  vpravo) pro možnost **Zapnuto** 

**(série)**.

 $\overrightarrow{\mathbf{p}}$ 

SHOOTA ISONE N 5160FF IN OFF

**ELA O ELIFFESDIGO AD** 

回网

# **4 Vyberte velikost expozičního podílu.**

Vyberte položku **Autom. nastavení expozice** a stiskněte tlačítko ▶.

Zobrazí se následující možnosti. Vyberte možnost a stiskněte tlačítko ®.

**• Zapnuto**: Expoziční podíl se nastavuje podle počtu zaznamenávaných snímků

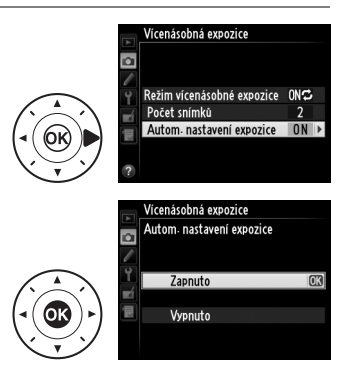

(expoziční podíl pro každý snímek se nastaví na 1/2 u dvou snímků, na 1/3 u tří snímků, atd.).

**• Vypnuto**: Expoziční podíl se pro snímky vícenásobné expozice nenastavuje. Tuto volbu doporučujeme používat v případě tmavého pozadí, ale mějte na paměti, že snímky mohou být ovlivněné šumem (náhodně rozmístěnými jasně zbarvenými pixely, závojem nebo proužky).

 $\vec{p}$ 

# **5 Vytvořte kompozici snímku, zaostřete a exponujte.**

V režimech rychlého sériového snímání ( $\Box$  [46](#page-65-0)) fotoaparát zaznamená všechny expozice

v jediné sérii. Pokud je vybrána možnost **Zapnuto (série)**, fotoaparát pokračuje v pořizování snímků vícenásobné expozice po dobu stisknutí tlačítka spouště; pokud je vybrána možnost **Zapnuto (jeden snímek)**, vícenásobná expozice se ukončí po prvním snímku. Při použití režimu samospouště pořizuje fotoaparát automaticky expozice v počtu vybraném v kroku 3, a to bez ohledu na možnost vybranou v uživatelské funkci c3 (**Samospoušť**) > **Počet snímků** ( $\Box$  [252](#page-271-1)); interval mezi pořízením jednotlivých snímků je však určen nastavením uživatelské funkce c3 (**Samospoušť**) > **Interval mezi snímky**. V ostatních snímacích režimech se při každém stisknutí tlačítka spouště pořídí jeden snímek; pokračujte ve fotografování, dokud nepořídíte všechny expozice (informace o přerušení vícenásobné expozice před zaznamenáním všech snímků viz strana [154](#page-173-0)).

Až do dokončení fotografování bliká symbol n. Pokud je vybrána možnost **Zapnuto (série)**, pořizování snímků vícenásobné expozice se ukončí pouze při výběru možnosti **Vypnuto** pro režim vícenásobné expozice;

pokud je vybrána možnost **Zapnuto (jeden snímek)**, pořizování snímků vícenásobné expozice se automaticky ukončí po dokončení vícenásobné expozice. Po dokončení pořizování snímků vícenásobné expozice zmizí symbol ■.

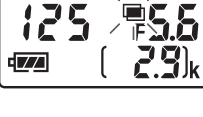

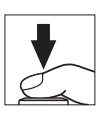

# <span id="page-173-0"></span>❚❚ *Přerušení vícenásobné expozice*

Chcete-li přerušit vícenásobnou expozici před pořízením určeného počtu expozic, vyberte možnost **Vypnuto** pro režim vícenásobné expozice. Pokud pořizování snímků skončí před pořízením nastaveného počtu expozic, vícenásobná expozice se vytvoří z expozic

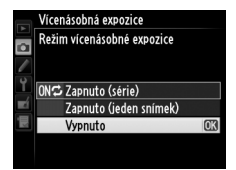

pořízených do tohoto okamžiku. Je-li aktivní možnost **Autom. nastavení expozice**, upraví se expoziční podíl jednotlivých expozic podle počtu aktuálně zaznamenaných expozic. Mějte na paměti, že následující situace mají za následek ukončení fotografování:

- Provedení dvoutlačítkového resetu ( $\Box$  [133](#page-152-0))
- **•** Vypnutí fotoaparátu
- **•** Vybití baterie
- **•** Vymazání snímků

#### D **Vícenásobné expozice**

Během zaznamenávání vícenásobné expozice nevyměňujte ani nevyjímejte paměťovou kartu.

Informace zobrazované v režimu obrazovky informací pro přehrávání (včetně data pořízení a orientace fotoaparátu) platí pro první snímek vícenásobné expozice.

Citlivost ISO je fixována na hodnotě platné pro první snímek v každé sérii; otáčení voliče citlivostí ISO během probíhajícího fotografování nemá žádný účinek.

#### A **Intervalové snímání**

Pokud je intervalové snímání aktivováno před pořízením první expozice, fotoaparát pořizuje expozice v nastavených intervalech, dokud nepořídí expozice v počtu určeném v menu vícenásobné expozice (počet snímků uvedený v menu intervalového snímání je ignorován). Tyto expozice se zaznamenají jako jediný snímek a intervalové snímání se ukončí (pokud je vybrána možnost **Zapnuto (jeden snímek)** v režimu vícenásobné expozice, ukončí se automaticky rovněž režim vícenásobné expozice).

#### A **Ostatní nastavení**

Pokud je režim vícenásobné expozice aktivní, nelze formátovat paměťové karty a některé položky menu se zobrazují v šedé barvě a nejsou dostupné.

# <span id="page-175-0"></span>**Intervalové snímání**

Fotoaparát je vybaven funkcí umožňující pořizovat snímky automaticky v předem nastavených intervalech.

#### D **Před fotografováním**

Při použití intervalového snímání neaktivujte samospoušť (Č) ani předsklopení zrcadla **MUP**. Před zahájením intervalového snímání pořiďte zkušební snímek při aktuálním nastavení a zobrazte si výsledek pro kontrolu na monitoru.

Před nastavením času spuštění vyberte v menu nastavení položku **Časové pásmo a datum** a přesvědčte se, jestli jsou nastaveny správné hodnoty data a času pro hodiny fotoaparátu ( $\Box$  [276](#page-295-0)).

Doporučuje se použít stativ. Před zahájením fotografování upevněte fotoaparát na stativ. Abyste zajistili nepřerušené fotografování, ujistěte se, že je baterie plně nabitá. Nejste-li si jisti, nejprve baterii nabijte nebo napájejte fotoaparát pomocí síťového zdroje a konektoru pro připojení síťového zdroje (volitelné příslušenství).

**1 Vyberte položku Intervalové snímání v menu fotografování.** Stisknutím tlačítka MENU zobrazte menu. Vyberte položku **Intervalové snímání** a stiskněte tlačítko 2.

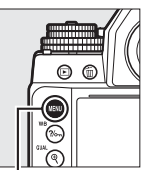

|    | <b>MENU FOTOGRAFOVÁNÍ</b>    |             |
|----|------------------------------|-------------|
|    | Redukce šumu pro dlouhé exp. | 0FF         |
|    | Redukce šumu pro vys. ISO    | <b>NORM</b> |
|    | Automat. regulace citl. ISO  | 0FF         |
| ٩ï | Vícenásobná expozice         | 0FF         |
|    | Intervalové snímání          | 0FF         |
|    |                              |             |
|    |                              |             |

**Tlačítko MENU** 

 $\vec{p}$ 

 $\overrightarrow{\mathbf{p}}$ 

- **2 Vyberte čas spuštění.** Vyberte z následujících možností spuštění.
	- **• Chcete-li okamžitě zahájit fotografování**, vyberte možnost **Nyní** a stiskněte tlačítko 2.

Fotografování začne 3 s po dokončení nastavení; pokračujte krokem 3.

**• Chcete-li vybrat čas spuštění**, vyberte položku **Čas spuštění** a stisknutím tlačítka 2 zobrazte možnosti času spuštění, které jsou vyobrazeny vpravo.

Stisknutím tlačítek <a>
vyberte

hodiny nebo minuty a stisknutím tlačítek  $\blacktriangle$  a  $\blacktriangledown$  upravte nastavení. Stisknutím tlačítka > pokračujte.

# **3 Vyberte interval.**

Stisknutím tlačítek <a>
vyberte hodiny, minuty či sekundy; stisknutím tlačítek ▲ a ▼ upravte nastavení. Interval zvolte delší, než je čas potřebný k pořízení počtu

snímků, který byl vybrán v kroku 4. Pokud je interval příliš krátký, může se pořídit menší počet snímků, než celkový počet snímků uvedený v kroku 4 (počet intervalů vynásobený počtem snímků v intervalu). Stisknutím tlačítka 2 pokračujte.

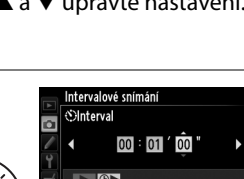

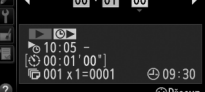

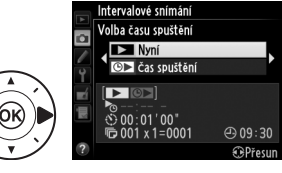

Intervalové snímání očas spuštění

10 8 05

 $\bigoplus$  09:30 **OPřesur** 

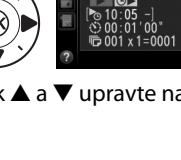

**4 Vyberte počet intervalů a počet snímků v intervalu.** Stisknutím tlačítek ◀ a ▶ vyberte počet intervalů či počet snímků; stisknutím tlačítek ▲ a ▼ upravte nastavení. Stisknutím tlačítka 2 pokračujte.

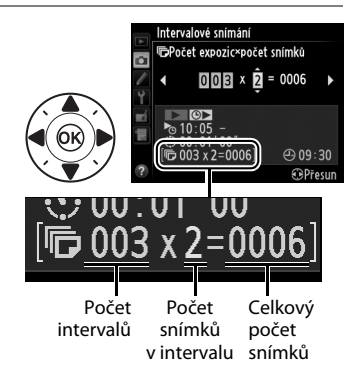

### **5 Začněte fotografovat.** Vyberte možnost **Zapnuto** a stiskněte tlačítko ® (chcete-li se vrátit do menu fotografování bez spuštění intervalového snímání,

vyberte možnost **Vypnuto**

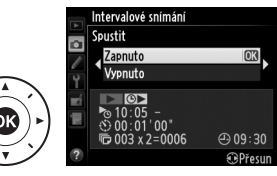

a stiskněte tlačítko (®). První série snímků bude pořízena ve stanovený čas nebo po uplynutí přibližně 3 s v případě výběru možnosti **Nyní** v položce **Volba času spuštění** v kroku 2. Fotografování pokračuje ve zvolených intervalech až do pořízení všech snímků. Mějte na paměti, že vzhledem k možným odlišnostem času závěrky, snímací frekvence a času potřebného k uložení snímků u jednotlivých intervalů mohou být odlišné rovněž časy mezi ukončením jednoho a zahájením dalšího intervalu. Nemůže-li fotografování při aktuálním nastavení pokračovat (například při nastavení času závěrky **B** (bulb) či **T** (time) v manuálním expozičním režimu nebo v případě, kdy zbývá do spuštění čas kratší než minuta), zobrazí se na monitoru varování.

#### D **Nedostatek paměti**

Pokud je paměťová karta plná, intervalové snímání zůstane aktivní, ale nejsou pořizovány žádné snímky. Fotografování obnovte ( $\Box$  [161](#page-180-0)) po vymazání některých snímků nebo vypnutí fotoaparátu a vložení jiné paměťové karty.

#### A **Zakryjte hledáček**

Abyste zabránili ovlivnění expozice a snímků světlem vnikajícím do hledáčku, zakryjte hledáček dodávanou krytkou okuláru hledáčku DK-26 ( $\Box$  [23](#page-42-0)).

#### A **Intervalové snímání**

Intervalové snímání nelze kombinovat s dlouhými expozicemi ( $\Box$  [44\)](#page-63-0) a živým náhledem  $(D \cap 172)$  $(D \cap 172)$  $(D \cap 172)$ .

### A **Snímací režim**

Bez ohledu na nastavení snímacího režimu pořídí fotoaparát zadaný počet snímků v každém intervalu.

### A **Bracketing**

Nastavení bracketingu proveďte před spuštěním intervalového snímání. Pokud je během intervalového snímání aktivní expoziční nebo zábleskový bracketing, resp. bracketing ADL, pořídí fotoaparát v každém intervalu snímky v počtu specifikovaném v programu bracketingu, a to bez ohledu na počet snímků specifikovaný v menu intervalového snímání. Pokud je během intervalového snímání aktivní bracketing vyvážení bílé barvy, fotoaparát pořídí jeden snímek v každém intervalu a vytvoří z něj kopie v počtu specifikovaném v programu bracketingu.

#### A **Během intervalového snímání**

Během intervalového snímání bliká symbol ma na obrazovce informací. Bezprostředně před zahájením dalšího intervalu se zobrazí v místě indikace času závěrky zbývající počet intervalů a v místě indikace clony počet snímků zbývajících v aktuálním intervalu. V jiném okamžiku lze zobrazit počet zbývajících intervalů a počet snímků v každém intervalu namáčknutím tlačítka spouště do poloviny

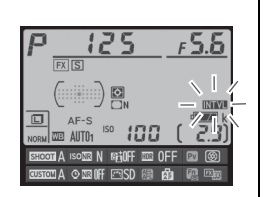

(jakmile se tlačítko uvolní, zůstanou až do doběhnutí časovače pohotovostního režimu zobrazeny hodnoty času závěrky a clony).

Chcete-li zobrazit aktuální nastavení intervalového snímání, vyberte mezi expozicí snímků položku **Intervalové snímání**. V průběhu intervalového snímání se zobrazuje v menu intervalového snímání čas spuštění, interval mezi snímky a počet zbývajících snímků a intervalů. V průběhu intervalového snímání nelze měnit žádnou z těchto položek.

V průběhu intervalového snímání lze bez omezení přehrávat snímky a měnit nastavení menu a nastavení pro fotografování. Monitor se automaticky vypne přibližně čtyři sekundy před dalším intervalem.

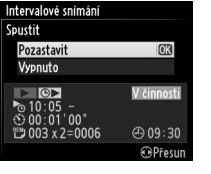
### ❚❚ *Pozastavení intervalového snímání*

Intervalové snímání lze pozastavit:

- Stisknutím tlačítka ® mezi intervaly
- **•** Výběrem možnosti **Spustit** > **Pozastavit** v menu intervalového snímání a stisknutím tlačítka ®
- **•** Vypnutím fotoaparátu a opětovným zapnutím (v případě potřeby lze při vypnutém fotoaparátu vyměnit paměťovou kartu)
- **•** Výběrem režimu samospouště (E) nebo předsklopení zrcadla **MUP**

Chcete-li obnovit fotografování:

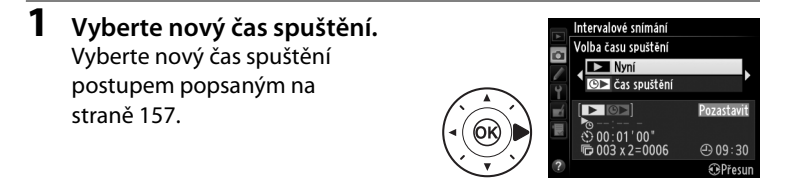

**2 Obnovte fotografování.** Vyberte možnost **Restartovat** a stiskněte tlačítko ®. Pamatujte si, že pokud se intervalové snímání pozastaví v průběhu pořizování snímků, veškeré zbývající snímky v aktuálním intervalu se zruší.

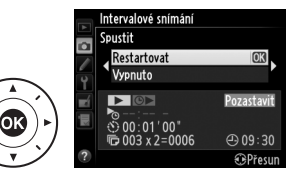

### ❚❚ *Přerušení intervalového snímání*

Intervalové snímání se automaticky ukončí v případě vybití baterie. Intervalové snímání lze ukončit také:

- **•** Výběrem možnosti **Spustit** > **Vypnuto** v menu intervalového snímání
- Provedením dvoutlačítkového resetu ( $\Box$  [133\)](#page-152-0)
- **•** Resetováním nastavení aktuální banky menu fotografování pomocí položky **Banky menu fotografování** v menu fotografování ( $\text{ } \text{ } \text{ } \text{ } 236)$  $\text{ } \text{ } \text{ } \text{ } 236)$  $\text{ } \text{ } \text{ } \text{ } 236)$
- Změnou nastavení bracketingu ( $\Box$  [136](#page-155-0))
- Ukončením režimu HDR ( $\Box$  [112\)](#page-131-0) nebo vícenásobné expozice ( $\Box$  [154\)](#page-173-0) Po skončení intervalového snímání se obnoví normální fotografování.

### ❚❚ *Žádný snímek*

Fotoaparát vynechá aktuální interval, pokud kterákoli z následujících situací trvá alespoň osm sekund nebo déle poté, kdy se měl interval spustit: zbývá pořídit snímek nebo snímky z předchozího intervalu, vyrovnávací paměť je plná nebo fotoaparát není schopen zaostřit v režimu **AF-S** (pamatujte si, že fotoaparát znovu zaostřuje před expozicí každého snímku). Snímání se obnoví v dalším intervalu.

# <span id="page-182-1"></span>**Objektivy bez CPU**

<span id="page-182-0"></span>Objektivy bez CPU lze používat v expozičních režimech **A** a **M** a clonu nastavovat pomocí clonového kroužku objektivu. Zadáním dat objektivu (ohniskové vzdálenosti a světelnosti) může uživatel získat přístup k následujícím funkcím objektivů s vestavěným CPU.

Pokud je známa ohnisková vzdálenost objektivu:

- Lze použít funkci motorického zoomování u volitelných blesků ( $\Box$  [119](#page-138-0))
- **•** Ohnisková vzdálenost je uvedena (s hvězdičkou) na obrazovce informací o snímku při přehrávání

### Pokud je známa světelnost objektivu:

- **•** Hodnota clony se zobrazuje na kontrolním panelu a v hledáčku
- **•** Pokud blesk podporuje režim AA (auto aperture), upravuje se záblesková expozice v souladu se změnami nastavení clony
- **•** Clona je uvedena (s hvězdičkou) na obrazovce informací o snímku při přehrávání

### Zadání ohniskové vzdálenosti i světelnosti objektivu:

- **•** Umožňuje měření expozice Color Matrix (mějte na paměti, že s některými objektivy včetně objektivů Reflex-NIKKOR může být nutné pro dosažení přesných výsledků použít integrální měření se zdůrazněným středem nebo bodové měření)
- **•** Zvyšuje přesnost integrálního měření se zdůrazněným středem, bodového měření a i-TTL vyvažovaného vyjasňovacího záblesku pro digitální jednooké zrcadlovky

 $\overrightarrow{\mathbf{p}}$ 

### ❚❚ *Ukládání dat objektivů bez CPU*

<span id="page-183-0"></span>Ve fotoaparátu lze uložit data až devíti objektivů bez CPU. Chcete-li zadat nebo upravit data objektivu bez CPU:

**1 Vyberte položku Data objektivu bez CPU.** Stisknutím tlačítka MENU zobrazte menu. Vyberte položku **Data objektivu bez CPU** v menu nastavení a stiskněte tlačítko 2.

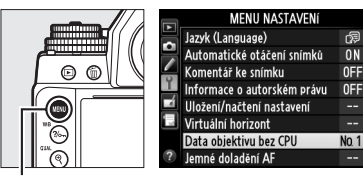

- **Tlačítko MENU**
- **2 Vyberte číslo objektivu.** Vyberte položku **Číslo objektivu** a pomocí tlačítek ◀ a ▶ vyberte číslo objektivu mezi 1 a 9.

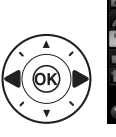

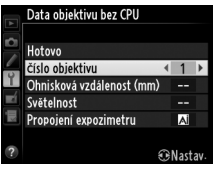

 $\vec{p}$ 

### **3 Zadejte ohniskovou vzdálenost a světelnost.** Vyberte položku **Ohnisková vzdálenost (mm)** nebo **Světelnost** a stisknutím tlačítek <a>
a > upravte

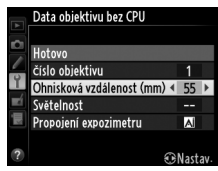

vybranou možnost. Ohniskovou vzdálenost lze vybrat z hodnot mezi 6 a 4000 mm, světelnost z hodnot mezi f/1,2 a f/22.

#### A **Ohnisková vzdálenost není uvedena**

Pokud není uvedena správná ohnisková vzdálenost, vyberte nejbližší vyšší hodnotu, než činí ohnisková vzdálenost daného objektivu.

#### A **Telekonvertory a objektivy se zoomem**

Světelnost při použití telekonvertoru je kombinací světelnosti telekonvertoru a objektivu. Mějte na paměti, že data objektivu nejsou u objektivů bez CPU aktualizována při zoomování. Data pro různé ohniskové vzdálenosti lze zadat jako čísla samostatných objektivů, nebo je možné data objektivu upravovat tak, aby odrážela nové hodnoty ohniskové vzdálenosti a světelnosti po každém nastavení zoomu.

### **4 Vyberte metodu propojení expozimetru.**

Vyberte položku **Propojení expozimetru**, stiskněte tlačítko 2, stisknutím tlačítek ▲ a ▼ vyberte možnost **Objektiv AI** a potvrďte stisknutím tlačítka ® (možnost **Objektiv bez AI** vyberte pouze v případě, že objektiv není vybaven systémem AI;  $\Box$  [167\)](#page-186-0).

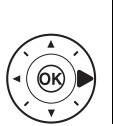

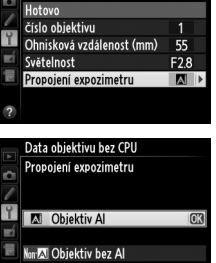

Data obiektivu bez CPU

 $\overrightarrow{\mathbf{p}}$ 

**5 Vyberte možnost Hotovo.** Vyberte možnost **Hotovo** a stiskněte tlačítko ®. Zadaná ohnisková vzdálenost a světelnost se uloží pod zvolené číslo objektivu.

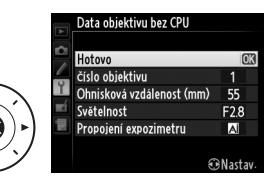

### ❚❚ *Vyvolání dat objektivů bez CPU*

<span id="page-185-0"></span>Data pro vybrané objektivy bez CPU lze vyvolat na základě čísla objektivu, jak je popsáno níže.

- **1 Výběr čísla objektivu bez CPU přiřaďte některému ovládacímu prvku fotoaparátu.** Vyberte možnost **Výběr čísla objektivu bez CPU** pro některou položku "+ ovladače" v uživatelské funkci f4 (**Funkce tlačítka Fn**, 0 [263\)](#page-282-0), v uživatelské funkci f5 (**Funkce tl. hloubky ostrosti**, 0 [266](#page-285-0)) nebo f6 (**Funkce tlačítka AE-L/AF-L**,  $\Box$  [267](#page-286-0)).
- **2 Pomocí vybraného ovládacího prvku vyberte číslo objektivu.**

Stiskněte vybrané tlačítko a otáčejte hlavním příkazovým voličem, dokud se na obrazovce informací nezobrazí požadované číslo objektivu.

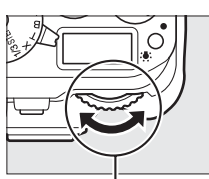

**Hlavní příkazový volič** Číslo objektivu

Ohnisková vzdálenost Světelnost

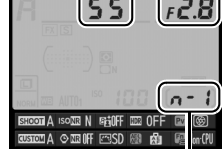

### <span id="page-186-0"></span>**Objektivy bez systému AI**

Fotoaparát lze používat v kombinaci s objektivy bez AI (tj. s objektivy, které nejsou vybavené systémem AI). Před nasazením objektivu nezapomeňte sklopit nahoru páčku propojení expozimetru; nebudete-li dbát tohoto upozornění, může dojít k poškození fotoaparátu nebo objektivu.

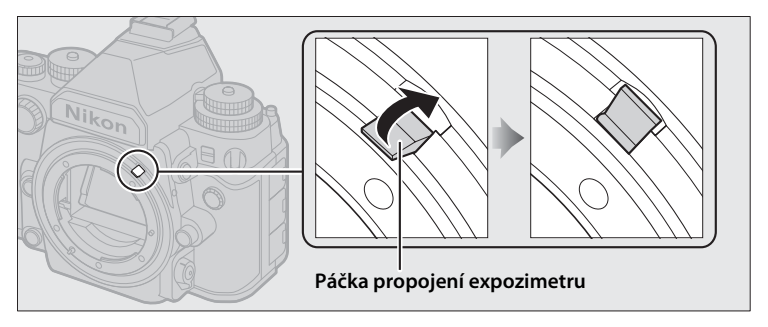

### ❚❚ *Objektivy se systémem AI a bez systému AI*

Objektivy "bez CPU" se dělí na objektivy se systémem AI ("objektivy AI") a na objektivy bez systému AI ("objektivy bez AI").

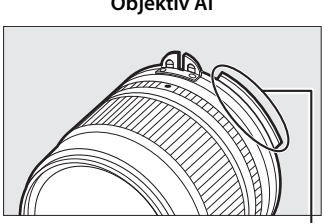

**Objektiv AI Objektiv bez AI**

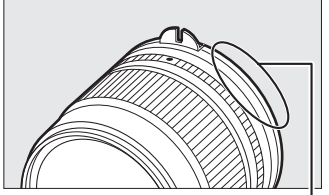

Výstupek propojení expozimetru Bez výstupku propojení expozimetru

A **Objektivy AI** Před nasazením objektivů AI sklopte dolů páčku propojení expozimetru.

loil

### ❚❚ *Fotografování s objektivy bez systému AI*

Chybějící systém AI má za následek nemožnost nastavování clony pomocí ovládacích prvků fotoaparátu při nasazení objektivu bez AI. Pro dosažení optimální expozice je třeba manuálně přizpůsobit nastavení clony na fotoaparátu cloně na objektivu.

### **1 Nasaďte objektiv.**

Nasaďte objektiv bez AI, pro který jste dříve zadali data objektivu  $(D = 164)$  $(D = 164)$  $(D = 164)$ .

**2** Vyberte číslo objektivu ( $\Box$  [166](#page-185-0)). Zkontrolujte, jestli je vybrána možnost **Objektiv bez AI** v položce **Data objektivu bez CPU** > **Propojení expozimetru**.

Na kontrolním panelu začne blikat písmeno "F" a na obrazovce informací se zobrazí symbol .

**3 Vyberte expoziční režim A nebo M.** Otočte volič expozičních režimů do polohy **A** nebo **M**.

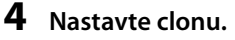

Vyberte clonu pomocí clonového kroužku objektivu.

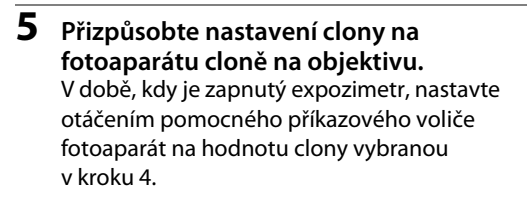

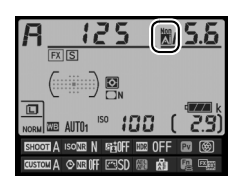

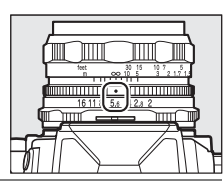

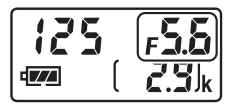

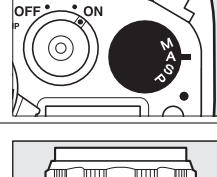

והחממ

### **6 Exponujte.**

Opakováním kroků 4 a 5 podle potřeby změňte nastavení clony během fotografování.

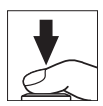

## <span id="page-189-0"></span>**Data o poloze**

Volitelné jednotky GPS GP-1 a GP-1A ( $\Box$  [325\)](#page-344-0) ukládají po nasazení na fotoaparát do snímků následující informace: zeměpisnou délku, zeměpisnou šířku, nadmořskou výšku a univerzální čas (UTC). Tato data se zobrazují na stránce dat o poloze při zobrazení informací o snímku (□ [188](#page-207-0)).

### ❚❚ *Připojení zařízení GPS*

Vypněte fotoaparát a pomocí kabelu dodávaného se zařízením připojte zařízení GPS do konektoru pro připojení příslušenství ( $\Box$  [325\)](#page-344-0). Další informace viz návod k obsluze zařízení GPS.

### ❚❚ *Položky menu nastavení*

Položka **Data o poloze** v menu nastavení obsahuje níže uvedené možnosti.

**• Časovač pohotovost. režimu**: Tato položka určuje, jestli po připojení zařízení GPS bude i nadále pracovat automatické vypínání expozimetru.

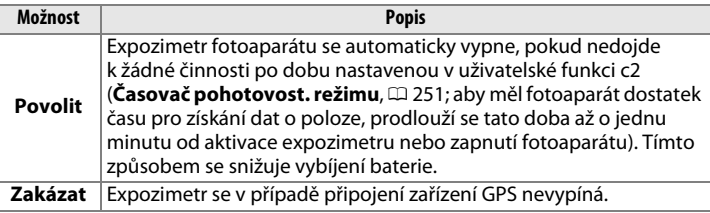

- **• Poloha**: Tato položka je dostupná pouze v případě připojení zařízení GPS, kdy zobrazuje aktuální zeměpisnou šířku a délku, nadmořskou výšku a univerzální čas (UTC), jak jsou tyto údaje poskytovány zařízením GPS.
- **• Nast. hodiny pomocí satelitu**: Výběrem možnosti **Ano** se hodiny fotoaparátu synchronizují s časem získaným ze zařízení GPS.

### A **Univerzální čas (UTC)**

Data UTC jsou poskytována zařízením GPS a jsou nezávislá na hodinách fotoaparátu.

### **△** Symbol <sub>◇</sub>

Stav připojení je indikován symbolem –

- $\frac{2}{3}$  **(statický)**: Fotoaparát navázal komunikaci se zařízením GPS. Informace o snímku u snímků zhotovených při zobrazení tohoto symbolu obsahují doplňující stránku s daty o poloze ( $\Box$  [194\)](#page-213-0).
- 多 (bliká): Zařízení GPS vyhledává signál. Snímky pořízené v době, kdy symbol bliká, neobsahují data o poloze.

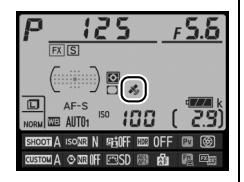

**• Žádný symbol**: Ze zařízení GPS nebyla přijata nejméně po dobu dvou sekund žádná nová data o poloze. Snímky pořízené v době, kdy se nezobrazuje symbol o, neobsahují data o poloze.

# x **Živý náhled pro statické snímky**

Chcete-li fotografovat v režimu živého náhledu, postupujte podle níže uvedených pokynů.

#### D **Zakryjte hledáček**

Abyste zabránili ovlivnění expozice a snímků světlem vnikajícím do hledáčku, zakryjte hledáček před fotografováním dodávanou krytkou okuláru hledáčku  $DK-26$  ( $CD$  [23](#page-42-0)).

### **1** Stiskněte tlačítko  $\overline{w}$ .

Zrcadlo fotoaparátu se sklopí do horní polohy a na monitoru fotoaparátu se zobrazí aktuální záběr objektivu. Objekt nelze nadále pozorovat v hledáčku.

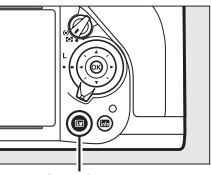

**Tlačítko** 网

### <span id="page-191-0"></span>**2 Umístěte zaostřovací pole.**

Způsobem popsaným na straně [175](#page-194-0) umístěte zaostřovací pole na fotografovaný objekt.

 $\boxed{\mathbb{E}}$ 

### **3 Zaostřete.**

Namáčknutím tlačítka spouště do poloviny zaostřete.

Během zaostřování bliká zaostřovací pole zeleně. Pokud je fotoaparát schopen zaostřit, zaostřovací pole se zobrazí zeleně; pokud fotoaparát není schopen zaostřit, bliká zaostřovací pole červeně (mějte na paměti, že snímky lze pořizovat i v případě, kdy zaostřovací pole bliká červeně; před fotografováním zkontrolujte zaostření na

monitoru). Stisknutím tlačítka <sup>AE-</sup>L/AF-L lze aktivovat expoziční paměť ( $\Box$  [77](#page-96-0)); zaostření se zablokuje při namáčknutí tlačítka spouště do poloviny. V expozičním režimu **M** lze upravovat expozici s využitím indikace expozice  $(1/43)$  $(1/43)$  $(1/43)$ .

### **4 Exponujte.**

Stiskněte tlačítko spouště zbývající část jeho chodu až na doraz pro expozici snímku. Monitor se vypne.

### **5 Ukončete režim živého náhledu.**

Stisknutím tlačítka **W** ukončete režim živého náhledu.

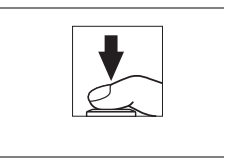

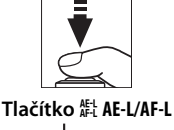

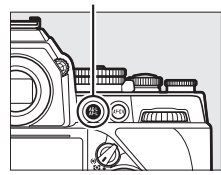

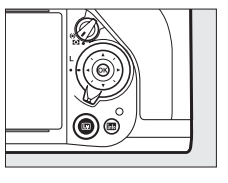

#### A **Kontrola expozice (pouze expoziční režim M)**

V expozičním režimu **M** lze stisknutím tlačítka **Pv** zkontrolovat účinky aktuálního nastavení času závěrky, clony a citlivosti ISO na expozici.

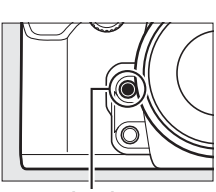

**Tlačítko Pv**

### D **Ukončení živého náhledu**

Režim živého náhledu se automaticky ukončí při sejmutí objektivu. Živý náhled se může ukončit rovněž z důvodu prevence poškození vnitřních obvodů fotoaparátu; nepoužíváte-li fotoaparát, ukončete režim živého náhledu. Mějte na paměti, že v následujících případech se může zvýšit teplota vnitřních obvodů fotoaparátu a může dojít k nárůstu obrazového šumu (jasných skvrn, náhodně rozmístěných jasně zbarvených pixelů nebo závoje) (fotoaparát se může rovněž znatelně zahřát, ale to není známkou závady):

- **•** Vysoká teplota okolí
- **•** Dlouhodobé používání živého náhledu

**•** Dlouhodobé používání fotoaparátu v režimu sériového snímání Nespustí-li se při stisknutí tlačítka @ živý náhled, vyčkejte před opětovným pokusem o jeho aktivaci ochlazení fotoaparátu.

 $\sqrt{2}$ 

### <span id="page-194-0"></span>**Zaostřování v režimu živého náhledu**

Chcete-li zaostřovat pomocí automatického zaostřování, otočte volič zaostřovacích režimů do polohy **AF** a pomocí níže uvedených kroků vyberte režim automatického zaostřování a režim činnosti zaostřovacích polí. Informace o manuálním zaostřování viz strana [183.](#page-202-0)

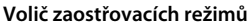

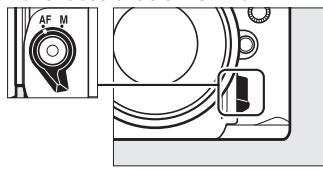

### <span id="page-194-1"></span>❚❚ *Volba zaostřovacího režimu*

V režimu živého náhledu jsou k dispozici následující režimy automatického zaostřování:

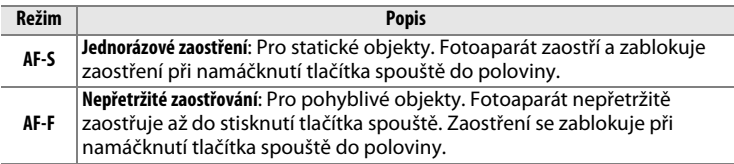

Chcete-li vybrat režim automatického zaostřování, stiskněte tlačítko režimů automatického zaostřování a otáčejte hlavním příkazovým voličem, dokud se na monitoru nezobrazí požadovaný režim.

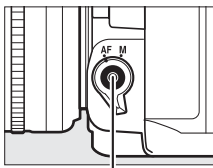

**Tlačítko režimů automatického zaostřování**

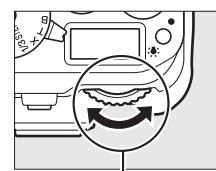

**Hlavní příkazový volič Monitor**

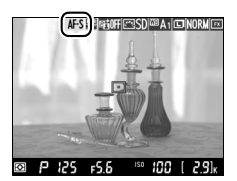

#### D **Použití automatického zaostřování v režimu živého náhledu**

Používejte objektivy typu AF-S. Při použití jiných typů objektivů nebo telekonvertorů se nemusí dosáhnout očekávaných výsledků. Mějte na paměti, že v režimu živého náhledu je automatické zaostřování pomalejší a může se v jeho průběhu zvyšovat a snižovat jas obrazu na monitoru. V některých případech se může zaostřovací pole zobrazovat zeleně, i když fotoaparát není schopen zaostřit. Fotoaparát nemusí být schopen zaostřit v následujících situacích:

- **•** Objekt obsahuje linie rovnoběžné s delší stranou obrazu
- **•** Objekt je málo kontrastní
- **•** Objekt v zaostřovacím poli obsahuje oblasti s velkými rozdíly jasů, bodové zdroje světla, neonové reklamy nebo jiné zdroje světla s měnícím se jasem
- **•** Při osvětlení rtuťovými nebo sodíkovými výbojkami, zářivkami či jiným podobným typem světelných zdrojů, kdy se vyskytuje blikání obrazu nebo proužkování
- **•** Je použit filtr typu hvězda nebo jiný speciální filtr
- **•** Objekt se jeví menší než zaostřovací pole
- **•** U objektu převažují pravidelné geometrické struktury (např. žaluzie nebo řady oken v mrakodrapu)
- **•** Objekt se pohybuje

### <span id="page-196-0"></span>❚❚ *Volba režimu činnosti zaostřovacích polí*

V režimu živého náhledu jsou k dispozici následující režimy činnosti zaostřovacích polí:

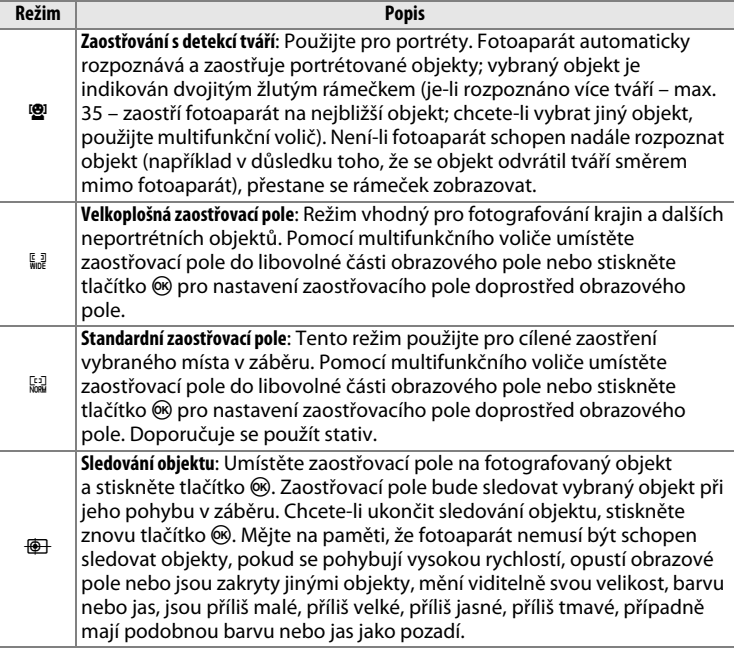

Chcete-li vybrat režim činnosti zaostřovacích polí, stiskněte tlačítko režimů automatického zaostřování a otáčejte pomocným příkazovým voličem, dokud se na monitoru nezobrazí požadovaný režim.

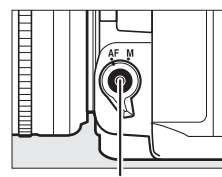

**Tlačítko režimů automatického zaostřování**

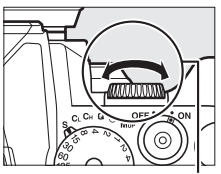

**Pomocný příkazový volič**

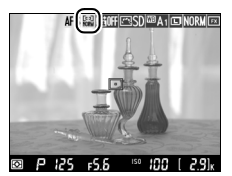

**Monitor**

### Použití tlačítka i

Stisknutím tlačítka i při fotografování v režimu živého náhledu lze zpřístupnit níže uvedené možnosti. Položky vyberte pomocí multifunkčního voliče a stisknutím tlačítka > zobrazte možnosti pro vybranou položku. Po výběru požadovaného nastavení stiskněte tlačítko ® pro návrat.

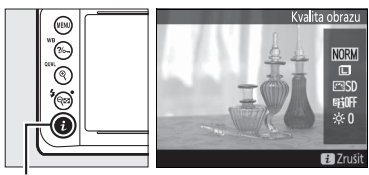

**Tlačítko i** 

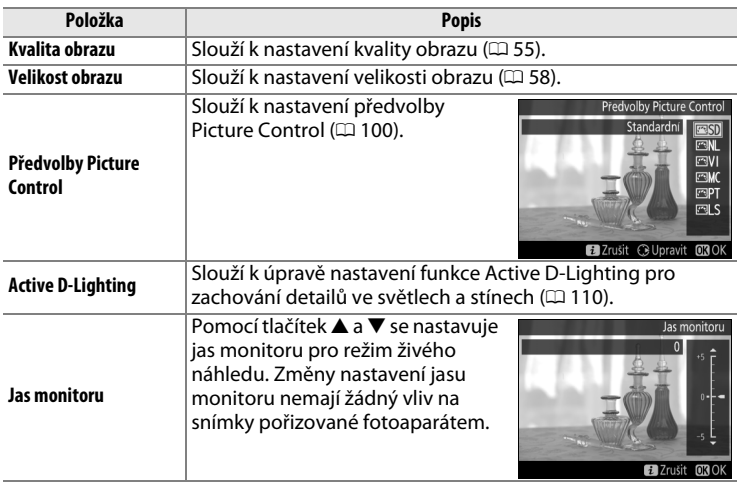

### **Zobrazení v režimu živého náhledu: Živý náhled pro statické snímky**

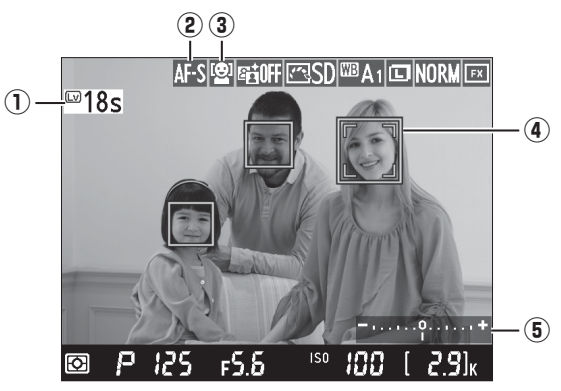

<span id="page-199-0"></span>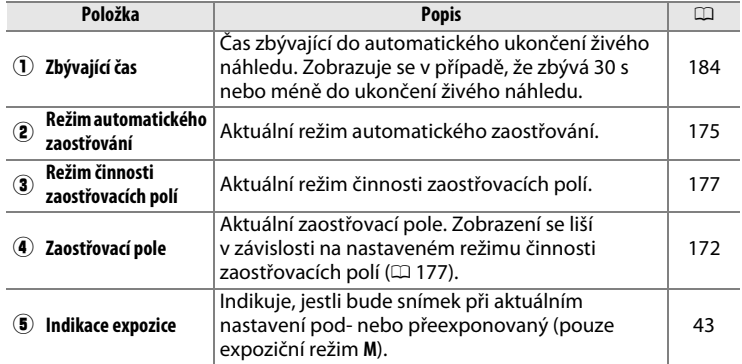

 $\overline{\mathbb{w}}$ 

#### D **Zobrazení v režimu živého náhledu**

Přestože se nezobrazí na výsledných snímcích, mohou se na monitoru v oblastech osvětlených blikajícími reklamními štíty, jiným typem přerušovaného osvětlení, zábleskem či jiným silným zdrojem světla s krátkou dobou svícení zobrazit zubaté obrysy, barevné obrysy, moaré a jasné skvrny. Dále se při horizontálním panorámování nebo při rychlém pohybu objektu napříč záběrem může vyskytnout zkreslení obrazu. Blikání obrazu a proužkování viditelné na monitoru při použití zářivkového osvětlení nebo osvětlení rtuťovými či sodíkovými výbojkami lze potlačit pomocí položky **Redukce blikání obrazu** (0 [276\)](#page-295-0), přesto však mohou být tyto jevy při některých časech závěrky viditelné i na výsledných snímcích. Při fotografování v režimu živého náhledu nemiřte fotoaparátem do slunce ani do jiných silných zdrojů světla. Nebudete-li dbát tohoto upozornění, může dojít k poškození vnitřních obvodů fotoaparátu.

#### A **Expozice**

V závislosti na fotografovaném motivu se může výsledná expozice lišit od expozice, které by se dosáhlo bez použití režimu živého náhledu. Měření expozice v režimu živého náhledu je upravováno tak, aby vyhovovalo zobrazení režimu živého náhledu a produkovalo snímky s expozicí blízkou obrazu, který lze pozorovat na monitoru.

### **Obrazovka informací: Živý náhled pro statické snímky**

Chcete-li skrýt nebo zobrazit indikace na monitoru v režimu živého náhledu pro statické snímky, stiskněte tlačítko **显**.

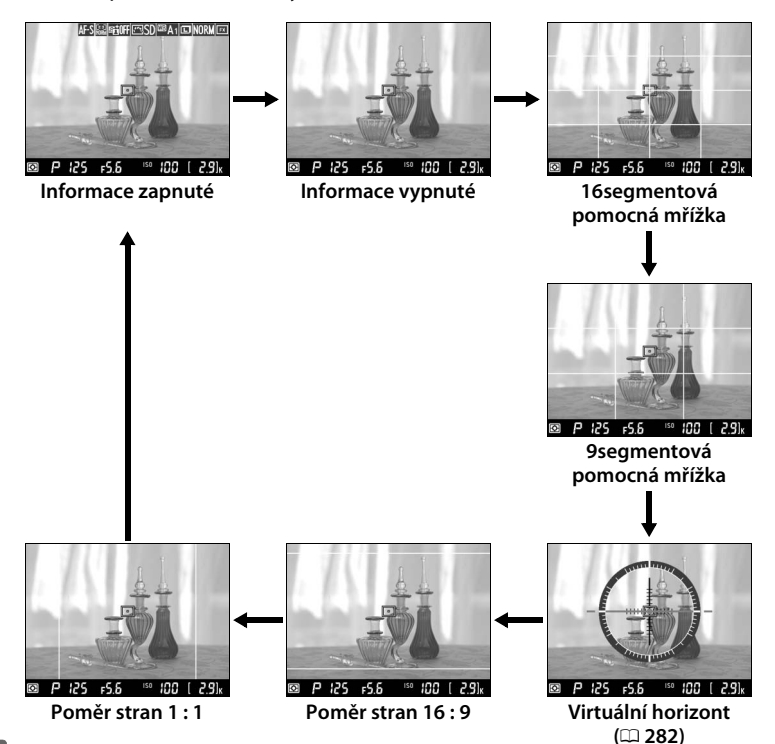

 $\overline{\mathbb{C}}$ 

### <span id="page-202-0"></span>**Manuální zaostřování**

Chcete-li zaostřit v režimu manuálního zaostřování ( $\Box$  [68](#page-87-0)), otáčejte zaostřovacím kroužkem objektivu, dokud není objekt zaostřen.

Chcete-li zvětšit až cca 15× obraz na monitoru, abyste mohli kontrolovat přesnost zaostření, stiskněte tlačítko  $\mathcal{R}$  (QUAL). Během zvětšení aktuálního záběru objektivu se zobrazuje v pravém dolním rohu monitoru navigační obrazovka v šedém rámečku. Pomocí multifunkčního voliče můžete procházet částmi obrazu, které nejsou aktuálně viditelné na monitoru (funkce je dostupná pouze tehdy, pokud jsou jako režimy činnosti zaostřovacích polí vybrána velkoplošná nebo standardní zaostřovací pole) nebo můžete stisknout tlačítko  $\mathbb{R}$  ( $\sharp$ ) pro zmenšení obrazu.

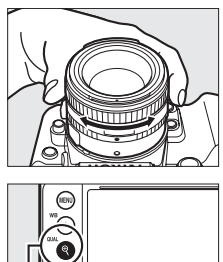

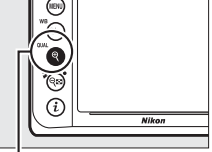

**Tlačítko** X **(**T**)**

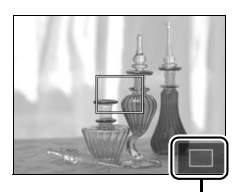

**Navigační obrazovka**

#### <span id="page-203-0"></span> $\Sigma$  Zobrazení odpočítávání

Posledních 30 s před automatickým ukončením živého náhledu se zobrazuje odpočítávání ( $\Box$  [180;](#page-199-0) časovač se zbarví červeně, pokud se režim živého náhledu ukončuje z důvodu ochrany vnitřních obvodů fotoaparátu, resp. pokud je použita jiná možnost než **Žádný limit** v uživatelské funkci c4 – **Zpožď. pro vypn. monitoru > Živý náhled**:  $\Box$  [253](#page-272-0) – 5 s před automatickým vypnutím monitoru). V závislosti na snímacích podmínkách se může časovač zobrazit ihned po aktivaci živého náhledu. Mějte na paměti, že i když se odpočítávání nezobrazuje během přehrávání, dojde k automatickému ukončení režimu živého náhledu po doběhnutí časovače.

### A **HDMI**

Pokud je fotoaparát připojen k videozařízení HDMI během živého náhledu pro statické snímky, monitor fotoaparátu zůstane zapnutý a videozařízení zobrazuje aktuální záběr objektivu, jak ilustruje obrázek vpravo. Pokud zařízení podporuje standard HDMI-CEC, vyberte před fotografováním v režimu živého náhledu možnost **Vypnuto** v položce **HDMI** > **Ovládání zařízení** v menu nastavení ( $\Box$  [223](#page-242-0)).

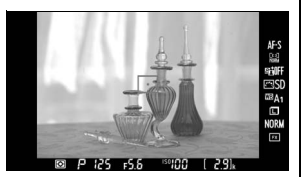

### A **Viz také**

Informace o použití tlačítka ® k výběru středního zaostřovacího pole nebo k přepínání zvětšení obrazu pro zaostření viz uživatelská funkce f2 (**Tlačítko OK**; 0 [261\)](#page-280-0). Informace o potlačení blikání obrazu či o bodovém měření vyvážení bílé barvy v režimu živého náhledu viz strany [276](#page-295-0) a [93.](#page-112-0)

# I **Více o přehrávání**

# **Přehrávání jednotlivých snímků**

Chcete-li přehrávat snímky, stiskněte tlačítko **E.** Na monitoru se zobrazí poslední zhotovený snímek.

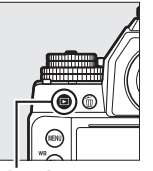

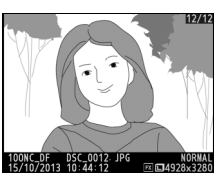

**Tlačítko** K

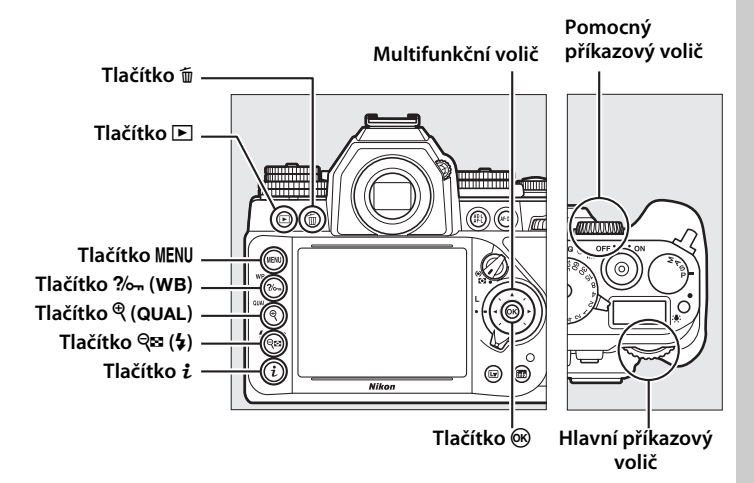

 $\blacktriangleright$ 

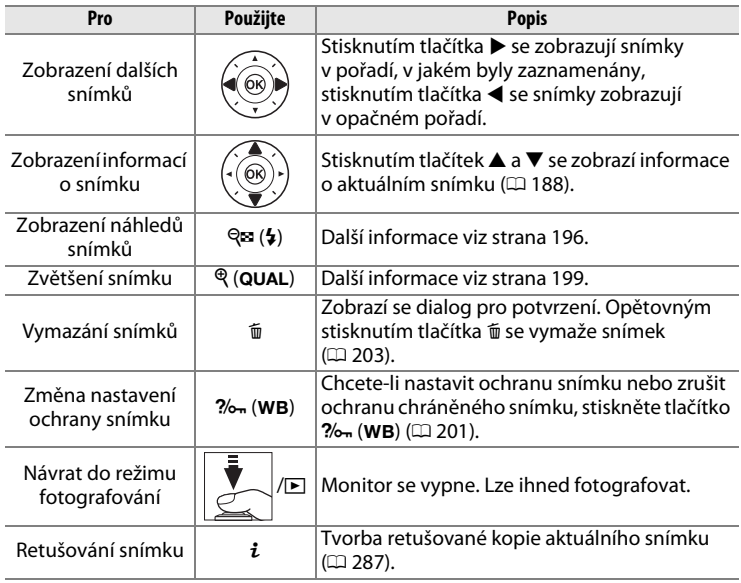

#### A **Otočení na výšku**

Chcete-li snímky s orientací na výšku (portrétní orientace) zobrazovat na výšku, vyberte možnost **Zapnuto** v položce **Otočení na výšku** v menu přehrávání ( $\Box$  [233](#page-252-0)).

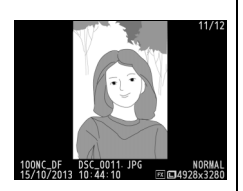

#### A **Kontrola snímků**

Je-li vybrána možnost **Zapnuto** v položce **Kontrola snímků** v menu přehrávání  $(D)$  [232\)](#page-251-0), snímky se po expozici automaticky zobrazují po dobu přibližně 4 s na monitoru (protože je fotoaparát v tomto případě již ve správné orientaci, snímky se v režimu kontroly snímků automaticky neotáčejí). V režimu sériového snímání je zobrazování snímků zahájeno po skončení fotografování a zobrazí se první snímek aktuální série.

#### A **Viz také**

Informace o volbě doby, po kterou zůstane monitor zapnutý, pokud nejsou provedeny žádné operace, viz uživatelská funkce c4 (**Zpožď. pro vypn. monitoru**,  $\Box$  [253](#page-272-0)).

### <span id="page-207-1"></span><span id="page-207-0"></span>**Informace o snímku**

Informace o snímku jsou prolnuty do zobrazených snímků v režimu přehrávání jednotlivých snímků. Pomocí tlačítek ▲ a ▼ lze níže vyobrazeným způsobem procházet informacemi o snímku. Mějte na paměti, že možnosti "pouze snímek", fotografické informace, RGB histogram, nejvyšší jasy a přehled se zobrazují pouze tehdy, je-li vybrána odpovídající možnost v položce Možnosti zobraz. pro přehráv. (CD [232](#page-251-1)). Data o poloze se zobrazují pouze v případě použití volitelné jednotky GPS GP-1 nebo GP-1A během expozice snímku.

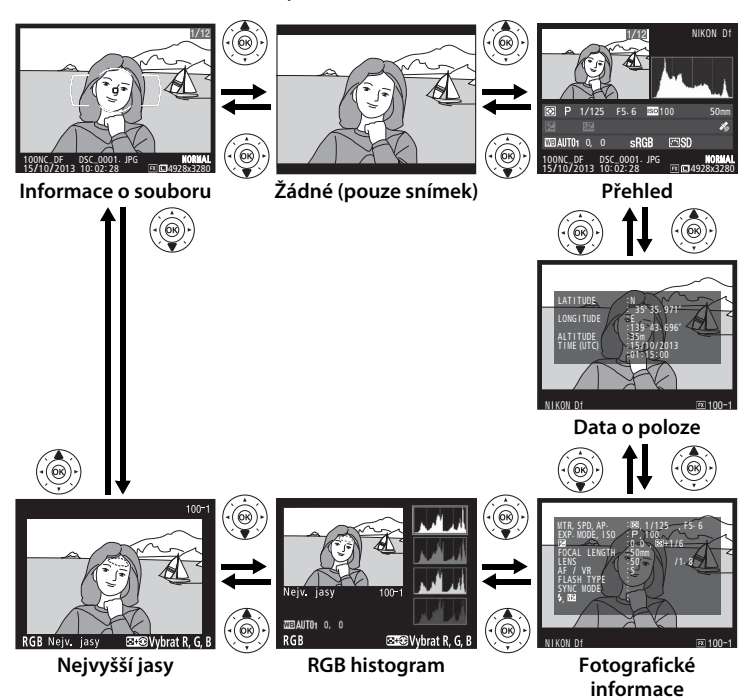

 $\blacksquare$ 

### ❚❚ *Informace o souboru*

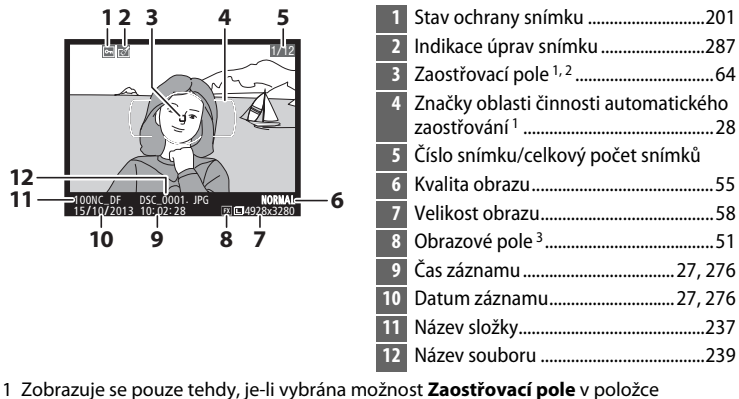

- **Možnosti zobraz. pro přehráv.** (LD [232\)](#page-251-1). 2 Pokud byl snímek pořízen při použití zaostřovacího režimu **AF-S**, zobrazuje se první
- použité zaostřovací pole. Pokud byl snímek pořízen v režimu **AF-C**, zobrazí se zaostřovací pole pouze v případě, že byl při fotografování fotoaparát schopen zaostřit a byl v činnosti jiný režim činnosti zaostřovacích polí než Automatická volba zaostřovacích polí.
- 3 Zobrazuje se žlutě v případě, že snímek je ve formátu DX ( $\Box$  [51\)](#page-70-0).

### ❚❚ *Nejvyšší jasy*

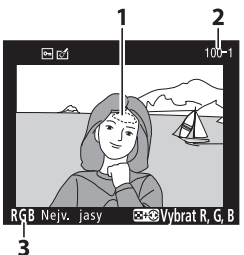

**1** Nejvyšší jasy snímku 1 **2** Číslo složky – číslo snímku 2 .............. [237](#page-256-0) **3** Aktuální barevný kanál 1

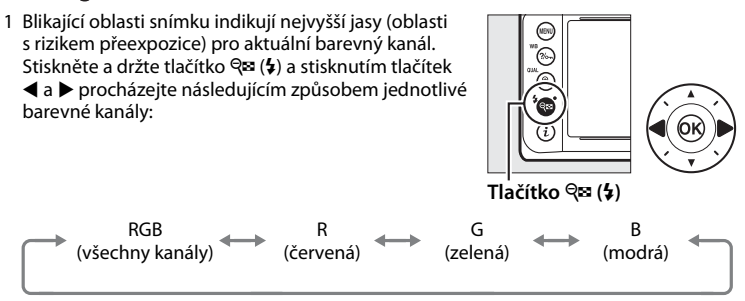

2 Zobrazuje se žlutě v případě, že snímek je ve formátu DX (CD [51](#page-70-0)).

I

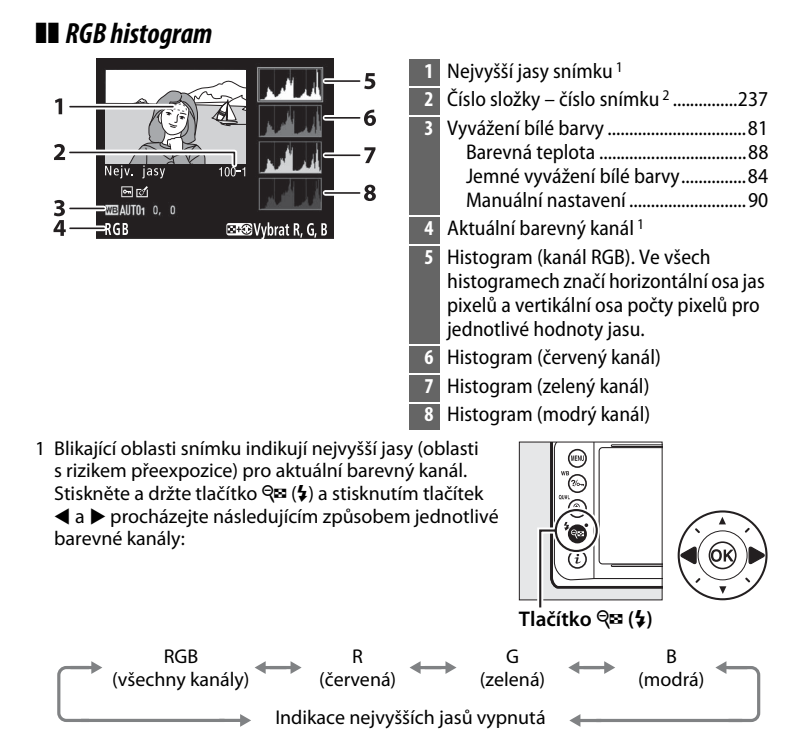

2 Zobrazuje se žlutě v případě, že snímek je ve formátu DX ( $\Box$  [51\)](#page-70-0).

I

#### A **Zvětšení výřezu snímku**

Chcete-li zvětšit snímek zobrazený během zobrazení histogramu, stiskněte tlačítko Q (QUAL). Pomocí tlačítek  $\mathcal{R}$  (QUAL) a  $\mathcal{R}$  ( $\mathcal{L}$ ) lze zvětšovat a zmenšovat snímek; pomocí multifunkčního voliče lze procházet momentálně nezobrazenými částmi snímku. Histogram je aktualizován takovým způsobem, aby zobrazoval pouze data pro část snímku aktuálně viditelnou na monitoru.

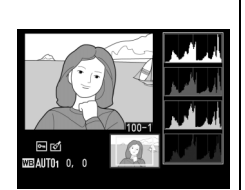

#### <span id="page-211-0"></span>A **Histogramy**

Histogramy fotoaparátu slouží pouze jako vodítko a mohou se lišit od histogramů zobrazených fotoeditačními aplikacemi. Na následujících obrázcích jsou uvedeny ukázkové histogramy:

Obsahuje-li snímek objekty v širokém rozmezí jasů, je rozložení jednotlivých odstínů relativně rovnoměrné.

Je-li snímek tmavý, posunuje se rozložení odstínů směrem doleva.

Je-li snímek světlý, posunuje se rozložení odstínů směrem doprava.

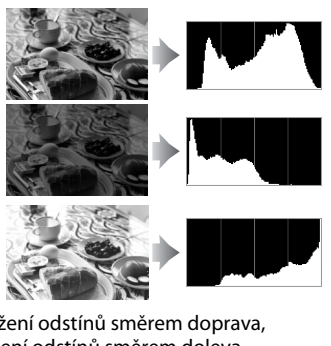

Zvyšující se korekce expozice posouvá rozložení odstínů směrem doprava, snižující se korekce expozice posouvá rozložení odstínů směrem doleva. Histogramy poskytují hrubou představu o celkové expozici v případě, kdy okolní osvětlení znesnadňuje posouzení snímků na monitoru.

❚❚ *Fotografické informace*

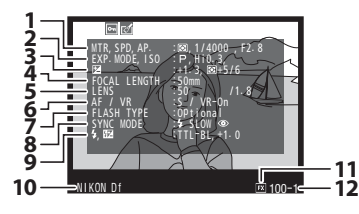

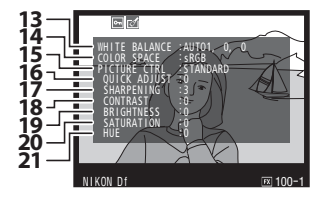

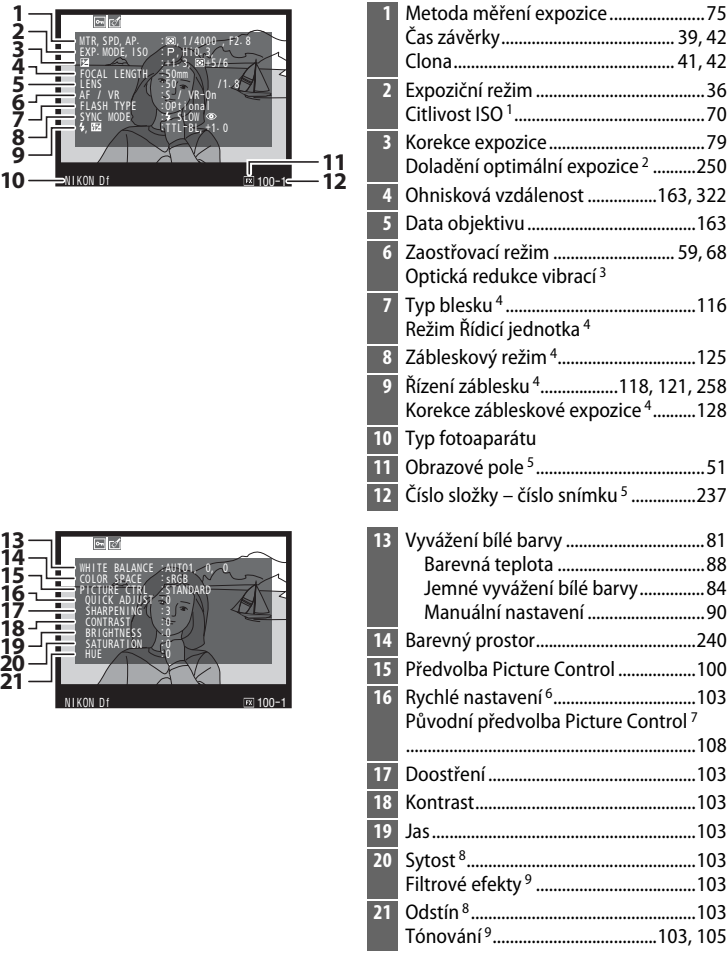

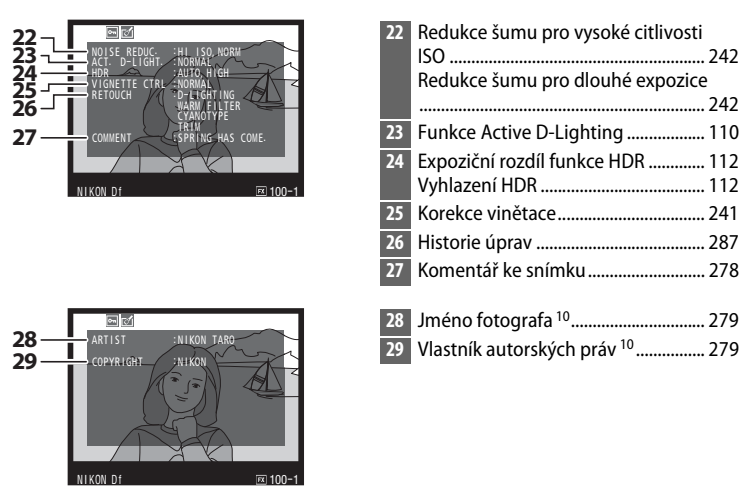

- citlivosti ISO.
- 2 Zobrazí se, pokud byla v uživatelské funkci b2 (Jemné doladění expozice,  $\Box$  [250](#page-269-0)) nastavena pro kteroukoli metodu měření expozice jiná než nulová hodnota.
- 3 Zobrazuje se pouze při použití objektivu vybaveného redukcí vibrací.
- 4 Zobrazuje se pouze při použití volitelného blesku ( $\Box$  [116](#page-135-1)).
- 5 Zobrazuje se žlutě v případě, že snímek je ve formátu DX ( $\Box$  [51](#page-70-0)).
- 6 Pouze předvolby Picture Control **Standardní**, **Živé**, **Portrét** a **Krajina**.
- 7 Předvolby Picture Control **Neutrální**, **Monochromatické** a uživatelské předvolby Picture Control.
- 8 Nezobrazuje se u monochromatických předvoleb Picture Control.
- 9 Pouze monochromatické předvolby Picture Control.
- 10 Čtvrtá strana fotografických informací se zobrazuje pouze v případě zaznamenání informace o autorských právech do snímku postupem popsaným na straně [279.](#page-298-0)

### <span id="page-213-0"></span>❚❚ *Data o poloze*

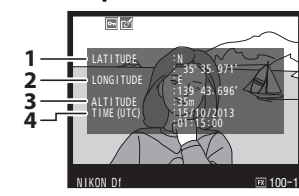

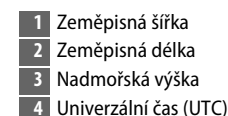

## 1 Zobrazuje se červeně v případě pořízení snímku při použití automatické regulace

### ❚❚ *Přehled*

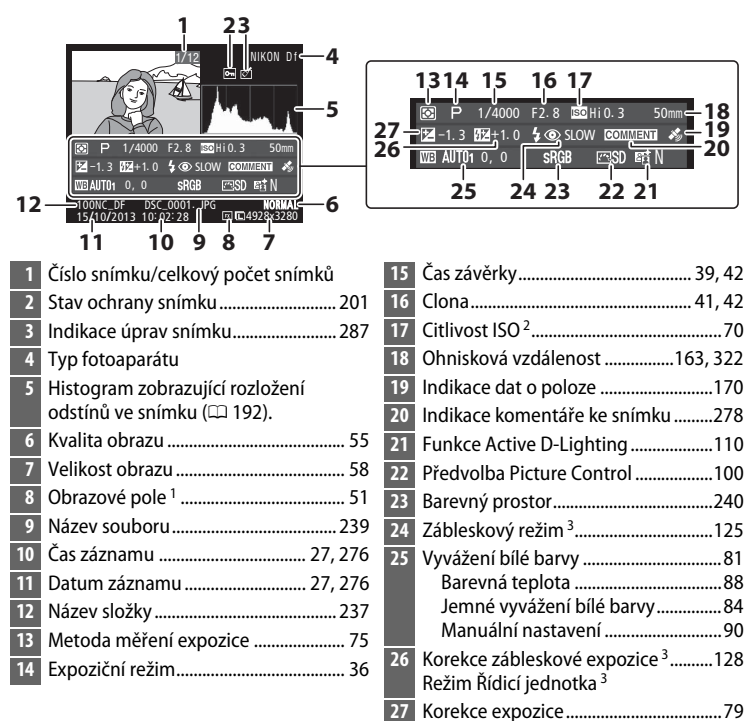

1 Formát DX se zobrazuje žlutě ( $\Box$  [51\)](#page-70-0).

- 2 Zobrazuje se červeně v případě pořízení snímku při použití automatické regulace citlivosti ISO.
- 3 Zobrazuje se pouze tehdy, pokud byl snímek pořízen s volitelným bleskem ( $\Box$  [116](#page-135-1)).

# <span id="page-215-0"></span>**Přehrávání náhledů snímků**

Chcete-li zobrazovat snímky ve formě stránek náhledů obsahujících 4, 9 nebo 72 snímků, stiskněte tlačítko Q (\$).

<u> Ingenieur de Stadt Bernard in der Stadt Bernard in der Stadt Bernard in der Stadt Bernard in der Stadt Bernard in der Stadt Bernard in der Stadt Bernard in der Stadt Bernard in der Stadt Bernard in der Stadt Bernard in d</u>

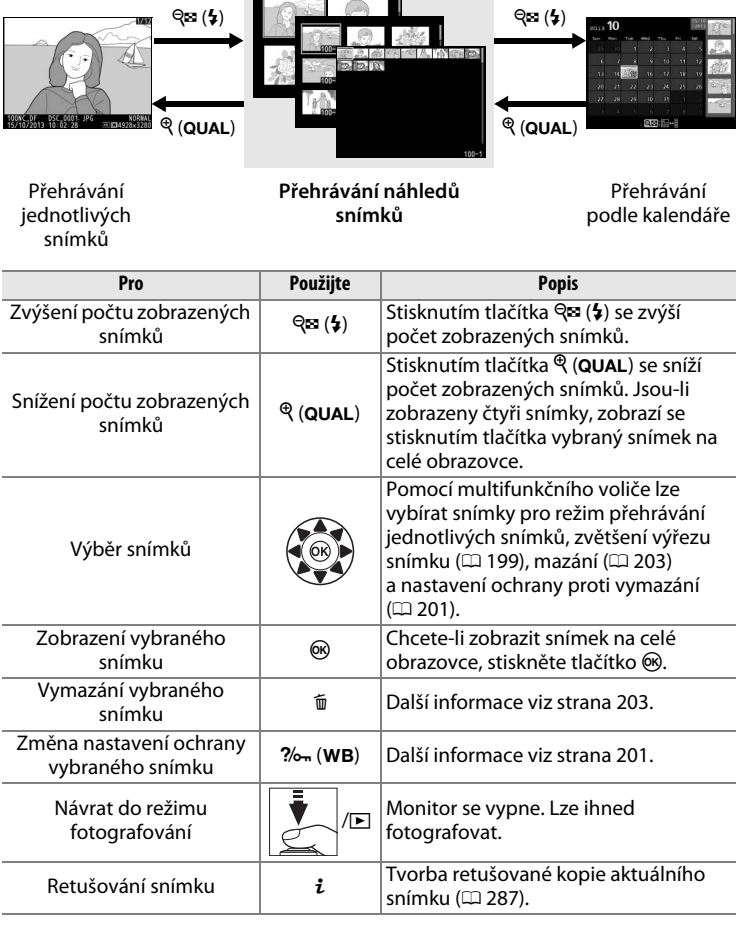
### <span id="page-216-0"></span>**Přehrávání podle kalendáře**

Chcete-li zobrazit snímky pořízené k vybranému datu, stiskněte při zobrazení 72 snímků tlačítko Q (+).

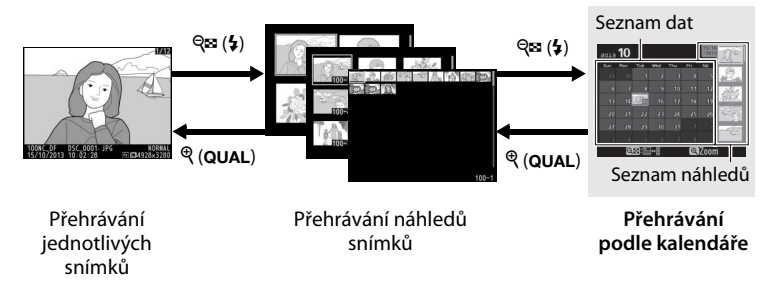

Dostupnost jednotlivých operací závisí na umístění kurzoru do seznamu dat nebo seznamu náhledů:

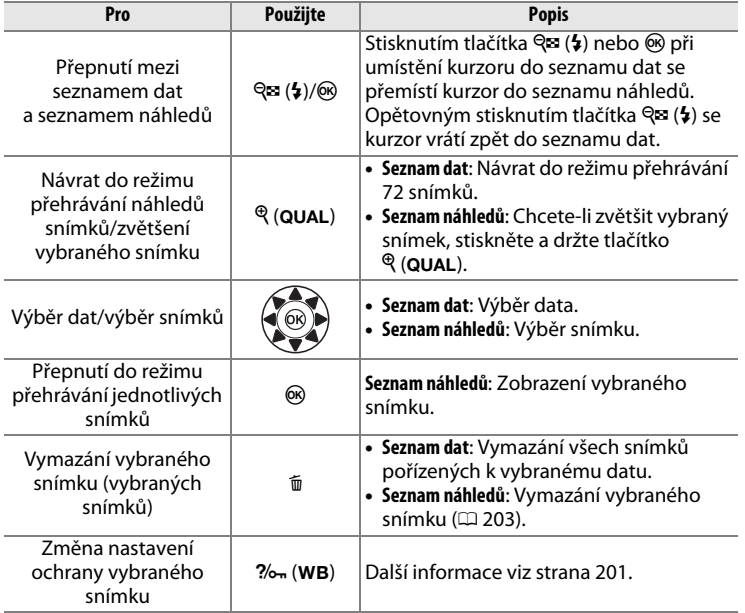

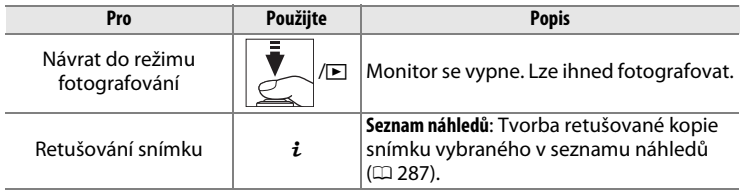

### <span id="page-218-0"></span>**Pohled na snímek zblízka: Zvětšení výřezu snímku**

Stisknutím tlačítka ® (QUAL) zvětšíte snímek zobrazený v režimu přehrávání jednotlivých snímků nebo snímek aktuálně vybraný v režimu přehrávání náhledů snímků. V průběhu zvětšení výřezu snímku jsou k dispozici následující operace:

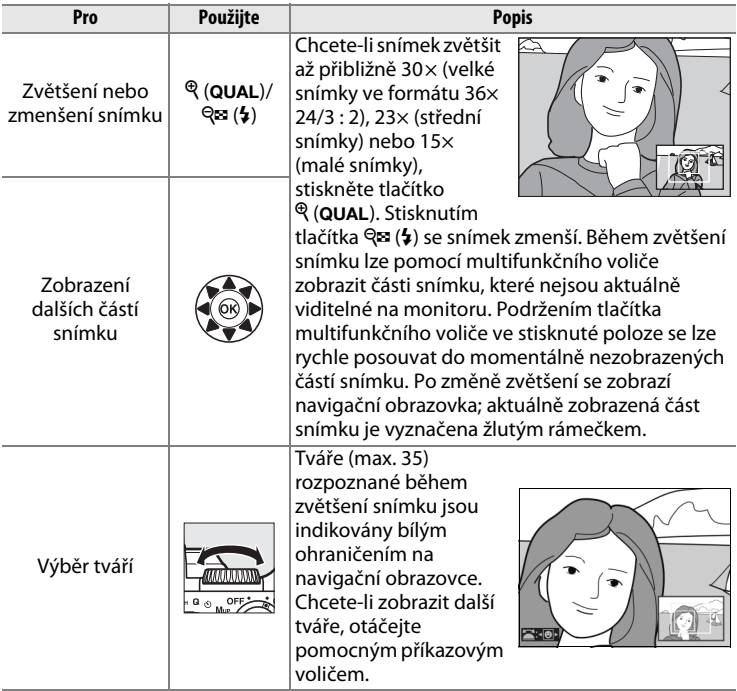

I

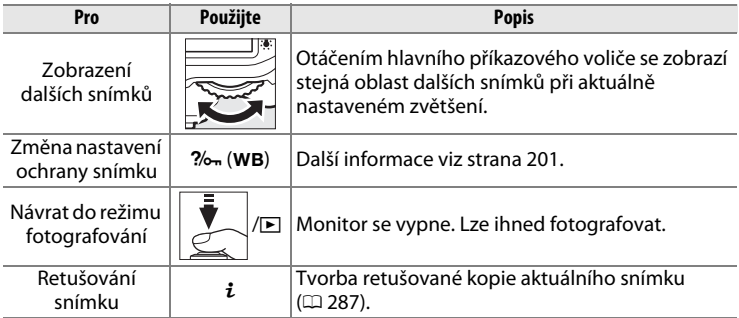

## <span id="page-220-0"></span>**Ochrana snímků před vymazáním**

V režimech přehrávání jednotlivých snímků, zvětšení výřezu snímku, přehrávání náhledů a přehrávání podle kalendáře lze pomocí tlačítka  $\frac{2}{2}$ , (WB) nastavit ochranu snímků před náhodným vymazáním. Chráněné soubory nelze vymazat tlačítkem  $\tilde{w}$  ani použitím položky **Mazání snímků** v menu přehrávání. Mějte na paměti, že chráněné snímky budou vymazány při formátování paměťové karty ( $\Box$  [22](#page-41-0), [272](#page-291-0)).

Nastavení ochrany snímku před vymazáním:

#### **1 Vyberte snímek.**

Zobrazte snímek v režimu přehrávání jednotlivých snímků nebo v režimu zvětšení výřezu snímku, resp. jej vyberte na seznamu náhledů v režimu přehrávání náhledů či v režimu přehrávání podle kalendáře.

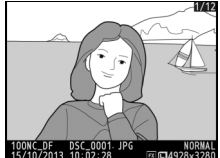

**Přehrávání jednotlivých snímků**

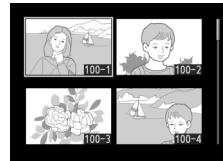

**Přehrávání náhledů snímků**

| 2013 |     |     |     |     |      |     |  |  |
|------|-----|-----|-----|-----|------|-----|--|--|
| Sun  | Mon | Tue | wed | Thu | Fel: | Sat |  |  |
| 29   | 30  |     | n   |     | г    |     |  |  |
| 6    |     | 8   | ۹   | 10  | п    | 12  |  |  |
| 13   | 16  |     | 16  | 17  | 18   | 19  |  |  |
| 20   | 21  | 22  | 23  | 24  | 25   | 26  |  |  |
| 27   | 28  | 29  | 30  | 31  |      |     |  |  |
|      | ā   | ۰   | 6   |     | 8    |     |  |  |
|      |     |     |     |     |      |     |  |  |

**Přehrávání podle kalendáře**

#### **2 Stiskněte tlačítko**   $?$ / $\circ$ <sub>m</sub> (WB).

Snímek se označí symbolem P. Chcete-li zrušit ochranu snímku, aby bylo možné snímek vymazat, zobrazte snímek nebo jej vyberte v seznamu náhledů a potom stiskněte tlačítko ?/on (WB).

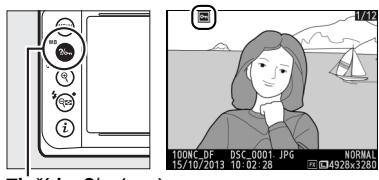

**Tlačítko** L **(**U**)**

#### A **Zrušení ochrany u všech snímků**

Chcete-li odstranit ochranu ze všech snímků ve složce nebo složkách aktuálně vybraných v menu **Přehrávaná složka**, stiskněte během přehrávání na dobu přibližně dvou sekund současně tlačítka ?/o- (WB) a  $\tilde{w}$ .

### <span id="page-222-0"></span>**Mazání snímků**

Chcete-li vymazat snímek zobrazený v režimu přehrávání jednotlivých snímků nebo vybraný na seznamu náhledů snímků, stiskněte tlačítko  $\tilde{m}$ . Chcete-li vymazat více vybraných snímků, všechny snímky pořízené k vybranému datu nebo všechny snímky v aktuálně přehrávané složce, použijte položku **Mazání snímků** v menu přehrávání. Jakmile jsou snímky vymazány, již je nelze obnovit. Mějte na paměti, že chráněné a skryté snímky nelze vymazat.

#### **Přehrávání jednotlivých snímků, přehrávání náhledů snímků a přehrávání podle kalendáře**

Chcete-li vymazat aktuální snímek, stiskněte tlačítko m.

#### **1 Vyberte snímek.**

Zobrazte snímek nebo jej vyberte v seznamu náhledů při přehrávání náhledů snímků nebo při přehrávání podle kalendáře.

### **2** Stiskněte tlačítko  $\tilde{a}$ .

Zobrazí se dialog pro potvrzení.

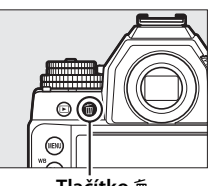

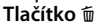

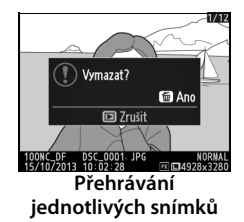

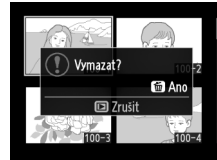

**Přehrávání náhledů snímků**

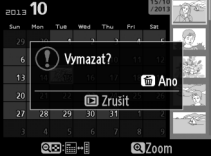

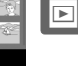

**Přehrávání podle kalendáře (seznam náhledů)**

#### **3** Stiskněte znovu tlačítko  $\tilde{a}$ .

Chcete-li vymazat snímek, stiskněte tlačítko m. Chcete-li se vrátit zpět bez vymazání snímku, stiskněte tlačítko **E** 

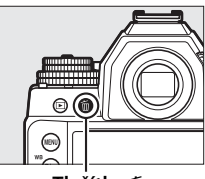

**Tlačítko** 面

#### A **Přehrávání podle kalendáře**

Během přehrávání podle kalendáře lze vymazat všechny snímky pořízené k vybranému datu výběrem data na seznamu dat a stisknutím tlačítka  $\tilde{w}$  ( $\Box$  [197](#page-216-0)).

#### A **Viz také**

Položka **Po vymazání** v menu přehrávání určuje, jestli se po vymazání snímku zobrazí snímek následující nebo předcházející ( $\Box$  [233\)](#page-252-0).

### **Menu přehrávání**

Položka **Mazání snímků** v menu přehrávání obsahuje následující možnosti. Mějte na paměti, že v závislosti na počtu snímků může vymazání snímků trvat určitou dobu.

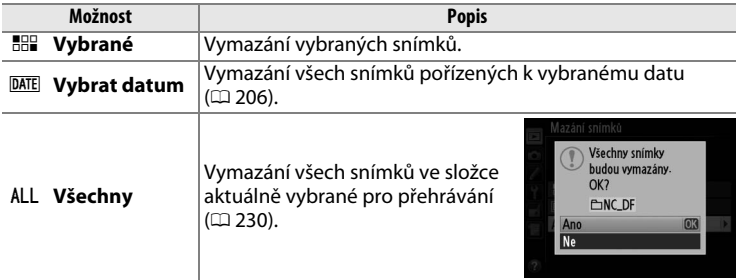

#### <span id="page-224-0"></span>❚❚ *Vybrané: Vymazání vybraných snímků*

**1 Vyberte možnost Vybrané v položce Mazání snímků v menu přehrávání.** Stiskněte tlačítko MFNU a v menu přehrávání vyberte položku **Mazání snímků**. Vyberte možnost **Vybrané** a stiskněte tlačítko 2.

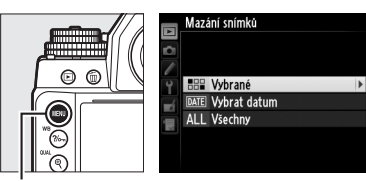

**Tlačítko MENU** 

#### **2 Vyberte snímek.**

Pomocí multifunkčního voliče vyberte snímek. Chcete-li zobrazit vybraný snímek na celé obrazovce, stiskněte a podržte tlačítko  $\mathcal{R}$  (QUAL).

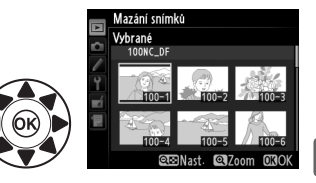

I

**3 Potvrďte výběr snímku.** Stisknutím tlačítka Q $\approx$  ( $\frac{1}{2}$ ) potvrďte výběr snímku. Vybrané snímky jsou označeny symbolem m. Opakováním kroků 2 a 3 vyberte další snímky; výběr snímku zrušíte jeho opakovaným výběrem a stisknutím tlačítka  $\mathbb{R}$  (\$).

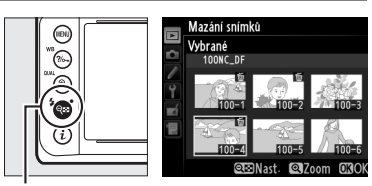

**Tlačítko** W **(**M**)**

#### **4 Operaci dokončete stisknutím tlačítka** J**.**

Zobrazí se dialog pro potvrzení; vyberte možnost **Ano** a stiskněte tlačítko ®.

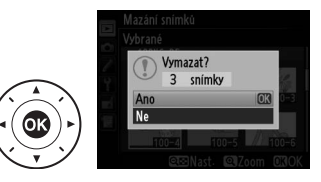

#### <span id="page-225-0"></span>❚❚ *Vybrat datum: Vymazání snímků pořízených k vybranému datu*

**1 Vyberte možnost Vybrat datum.**

V menu mazání snímků vyberte možnost **Vybrat datum** a stiskněte tlačítko ▶.

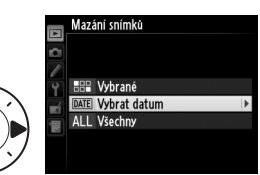

#### **2 Vyberte datum.**

Stisknutím tlačítek ▲ a ▼ vyberte datum.

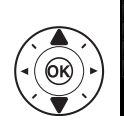

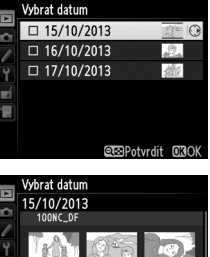

Chcete-li zobrazit snímky pořízené k vybranému datu, stiskněte tlačítko Q (\$). Pomocí multifunkčního voliče procházejte snímky, nebo zobrazte stisknutím a podržením tlačítka  $\mathcal{R}$  (QUAL) aktuální snímek na celé

**Tlačítko** W **(**M**)**

E.

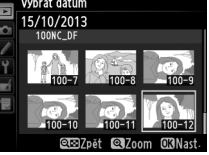

obrazovce. Stisknutím tlačítka Q (1) se vraťte na seznam dat.

#### **3 Potvrďte výběr data.**

Stisknutím tlačítka > vyberte všechny snímky pořízené k vybranému datu. Vybraná data jsou označena symbolem **Ø**. Opakováním kroků 2 a 3 vyberte

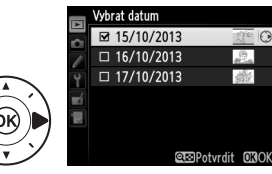

další data; výběr data zrušíte jeho opakovaným výběrem a stisknutím tlačítka **→**.

#### **4 Operaci dokončete stisknutím tlačítka** J**.** Zobrazí se dialog pro potvrzení;

vyberte možnost **Ano** a stiskněte tlačítko ®.

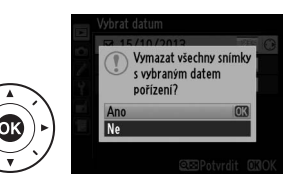

# Q**Propojení**

### <span id="page-227-0"></span>**Instalace softwaru ViewNX 2**

Nainstalujte dodávaný software pro zobrazení a úpravy snímků a videosekvencí kopírovaných do počítače. Před nainstalováním softwaru ViewNX 2 zkontrolujte, jestli váš systém splňuje požadavky uvedené na straně [210.](#page-229-0) Mějte na

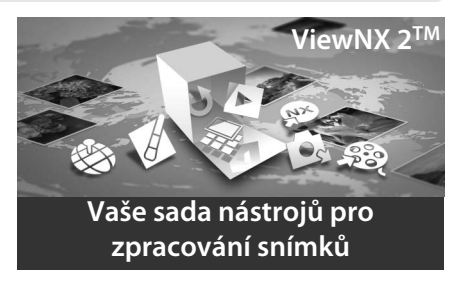

paměti, že pokud používáte starší verzi softwaru View NX 2, která nepodporuje fotoaparát Df, snímky NEF (RAW) se nemusí úspěšně přenést do počítače. Použijte nejnovější verzi softwaru ViewNX 2, která je k dispozici ke stažení na webových stránkách uvedených na straně [xvii.](#page-18-0)

#### **1 Spusťte instalátor.**

Spusťte počítač, vložte instalační disk CD-ROM se softwarem ViewNX 2 a spusťte instalátor.

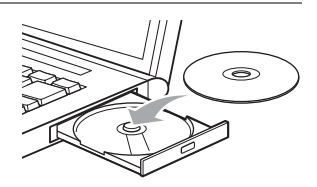

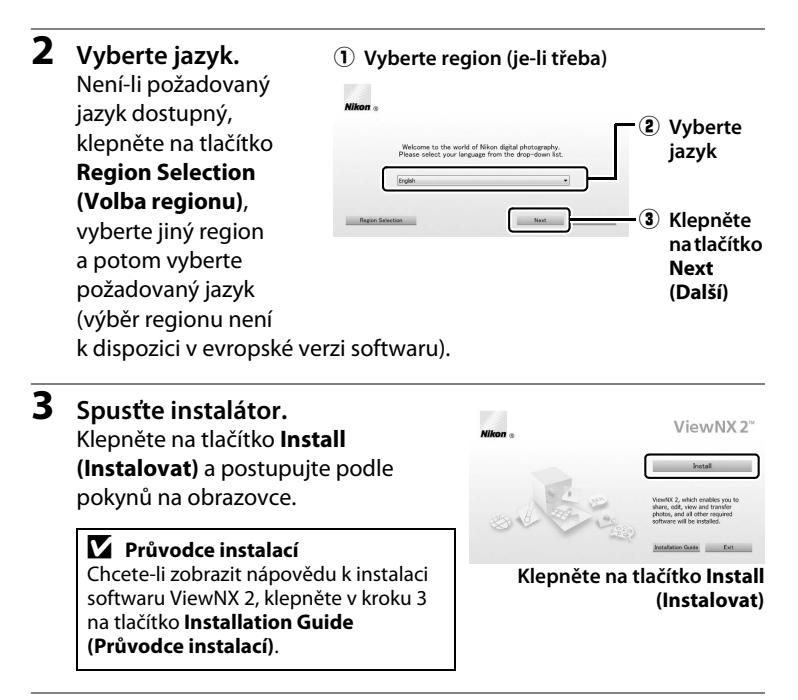

#### **4 Ukončete instalátor.**

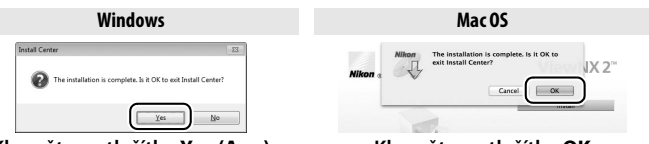

**Klepněte na tlačítko Yes (Ano) Klepněte na tlačítko OK**

#### **5 Vyjměte instalační disk CD-ROM z jednotky CD-ROM.**

#### A **Windows**

Chcete-li po nainstalování softwaru ViewNX 2 navštívit webovou stránku společnosti Nikon, vyberte možnost **All Programs (Všechny programy)** > **Link to Nikon (Odkaz na Nikon)** v menu Start operačního systému Windows (vyžaduje připojení k Internetu).

<span id="page-229-0"></span>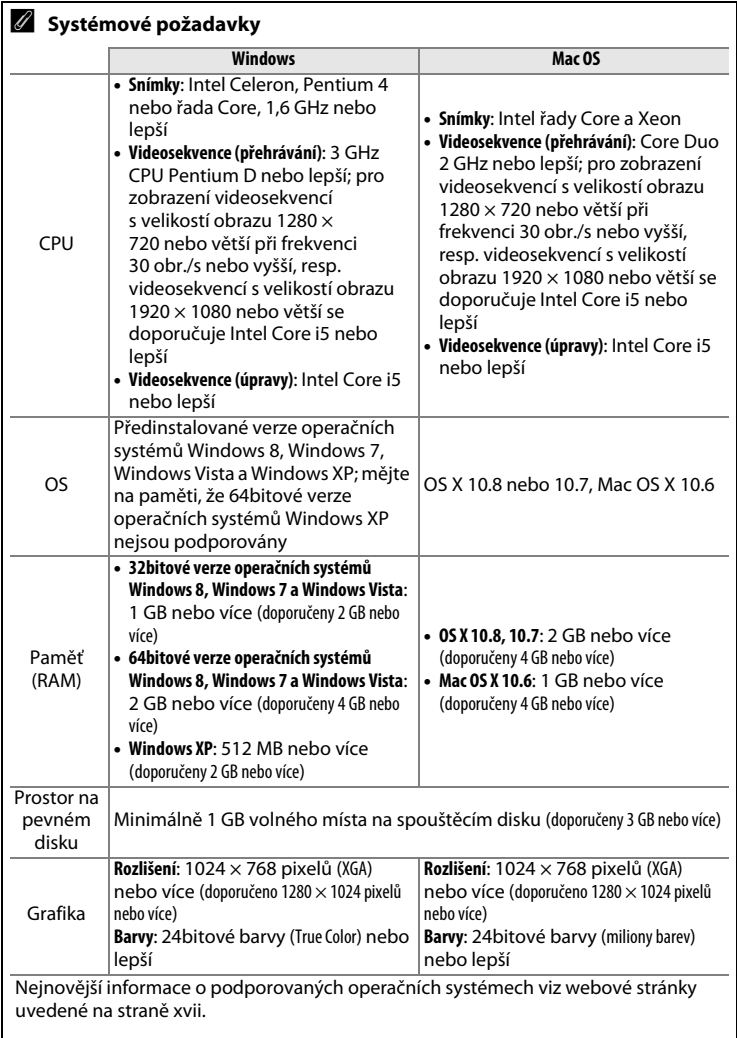

 $\boxed{\sim}$ 

### **Použití softwaru ViewNX 2**

### **Kopírování snímků do počítače**

Před dalším pokračováním se ujistěte, že máte nainstalovaný software z dodávaného disku CD-ROM ViewNX 2 (CD [208](#page-227-0)).

- **1 Vyberte způsob kopírování snímků do počítače.** Vybere jednu z následujících metod:
	- **• Přímé propojení USB**: Vypněte fotoaparát a zkontrolujte, jestli je ve fotoaparátu vložena paměťová karta. Propojte fotoaparát s počítačem pomocí dodávaného kabelu USB a zapněte jej.

#### A **Použijte spolehlivý zdroj energie**

Abyste zamezili výpadku při přenosu dat, ujistěte se, že je baterie ve fotoaparátu plně nabitá. Nejste-li si jisti, nejprve baterii nabijte nebo napájejte fotoaparát pomocí síťového zdroje a konektoru pro připojení síťového zdroje (volitelné příslušenství).

#### A **USB rozbočovače**

Fotoaparát připojte přímo k počítači; nepřipojujte kabel pomocí USB rozbočovače nebo klávesnice.

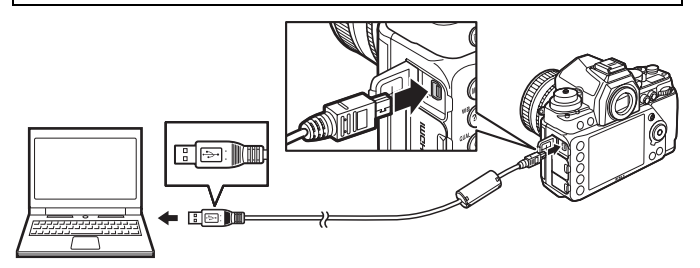

- **• Slot pro kartu SD**: Je-li počítač vybaven slotem pro kartu SD, lze vložit kartu přímo do slotu.
- **• Čtečka paměťových karet SD**: Připojte čtečku paměťových karet (dostupná samostatně od třetích výrobců) k počítači a vložte paměťovou kartu.

### **2 Spusťte komponentu Nikon Transfer 2 softwaru ViewNX 2.**

Zobrazí-li se zpráva vyzývající k výběru programu, vyberte Nikon Transfer 2.

#### A **Windows 7**

Zobrazí-li se následující dialog, vyberte níže popsaným způsobem Nikon Transfer 2.

**1** V části **Import pictures and videos (Importovat snímky a videosekvence)** klepněte na možnost **Change program (Změnit program)**. Zobrazí se dialog pro výběr programu; vyberte možnost **Import file using Nikon Transfer 2** 

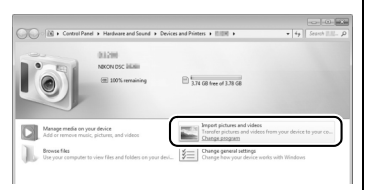

**(Importovat soubor pomocí programu Nikon Transfer 2)** a klepněte na tlačítko **OK**.

- **2** Poklepejte na tlačítko **Import file (Importovat soubor)**.
- **3 Klepněte na tlačítko Start Transfer (Spustit přenos).**

Ve výchozím nastavení se do počítače zkopírují všechny snímky na paměťové kartě.

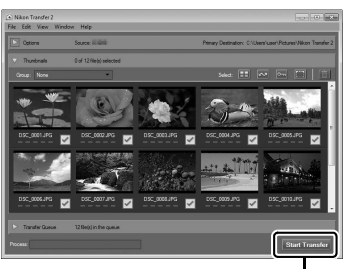

#### **Start Transfer (Spustit přenos)**

#### **4 Zrušte připojení.**

Je-li fotoaparát připojený k počítači, vypněte fotoaparát a odpojte kabel USB. Používáte-li čtečku paměťových karet nebo slot pro paměťovou kartu, vyberte příslušnou možnost v operačním systému počítače, ze systému odhlaste výměnný disk označující paměťovou kartu a tu potom vyjměte ze čtečky paměťových karet nebo ze slotu.

### **Zobrazení snímků**

Po dokončení přenosu se snímky zobrazí v softwaru ViewNX 2.

#### A **Manuální spuštění softwaru ViewNX 2**

- **•** Windows: Poklepejte na zástupce softwaru ViewNX 2 na ploše.
- **•** Mac OS: Klepněte na symbol softwaru ViewNX 2 v Doku.

#### ❚❚ *Retušování snímků*

Chcete-li oříznout snímky a provést takové úkoly, jako je nastavení ostrosti a rozložení jasů, klepněte na tlačítko **Edit (Úpravy)** na panelu nástrojů softwaru ViewNX 2.

#### ❚❚ *Tisk snímků*

Klepněte na tlačítko **Print (Tisk)** na panelu nástrojů softwaru ViewNX 2. Zobrazí se dialogové okno umožňující vytisknutí snímků na tiskárně připojené k počítači.

#### A **Další informace**

Další informace ohledně používání softwaru ViewNX 2 naleznete v online nápovědě.

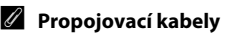

Před zapojením nebo odpojením kabelů se ujistěte, že je fotoaparát vypnutý. Při zasunování konektorů nepoužívejte sílu ani konektory nezasunujte šikmo. Nepoužíváte-li konektory, zavřete krytku konektorů.

NX<sub>2</sub> Heli

load Capture NX 2 Free Trial... ad Camera Control Pro 2 Free Trial

#### **LA** Během přenosu snímků

Během přenosu souborů nevypínejte fotoaparát a neodpojujte kabel USB.

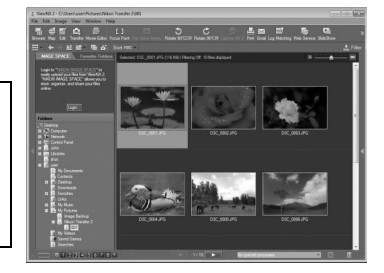

Edit Image

**Browser** 

View  $\bullet$ 

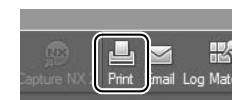

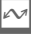

### **Tisk snímků**

Vybrané snímky JPEG lze vytisknout na tiskárně standardu PictBridge ( $\Box$  [362](#page-381-0)) připojené přímo k fotoaparátu.

### **Připojení tiskárny**

Fotoaparát připojte pomocí dodávaného kabelu USB.

**1 Vypněte fotoaparát.**

#### **2 Zapojte kabel USB.**

Zapněte tiskárnu a vyobrazeným způsobem zapojte kabel USB. Při zasunování konektorů nepoužívejte sílu ani konektory nezasunujte šikmo.

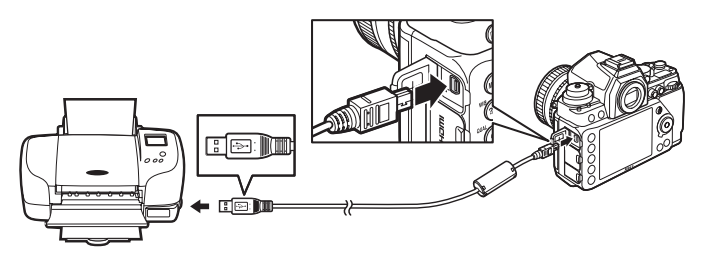

#### $\nabla$  USB rozbočovače

Fotoaparát připojte přímo k tiskárně; nepřipojujte kabel pomocí USB rozbočovače.

### <span id="page-233-0"></span>**3 Zapněte fotoaparát.**

Na monitoru se zobrazí uvítací obrazovka následovaná obrazovkou přehrávání PictBridge.

#### A **Tisk snímků pomocí přímého propojení USB**

Ujistěte se, že je baterie plně nabitá, nebo použijte volitelný síťový zdroj a konektor pro připojení síťového zdroje. Pořizujete-li snímky, které budou následně vytisknuty pomocí přímého propojení USB, nastavte položku **Barevný prostor** na **sRGB** ( $\Box$  [240\)](#page-259-0).

#### D **Výběr snímků pro tisk**

Snímky vytvořené při nastavení kvality NEF (RAW) nebo TIFF (RGB) (CD [55](#page-74-0)) nelze vybrat pro tisk. Pomocí položky **Zpracování snímků NEF (RAW)** v menu retušování lze vytvářet kopie snímků NEF (RAW) ve formátu JPEG ( $\Box$  [300\)](#page-319-0).

#### A **Viz také**

Informace o postupu v případě výskytu závady během tisku viz strana [351.](#page-370-0)

### **Tisk jednotlivých snímků**

#### **1 Vyberte snímek.**

Stisknutím tlačítek **4** a **>** zobrazte další snímky. Stisknutím tlačítka  $\mathcal{R}$  (QUAL) zvětšíte výřez aktuálního snímku ( $\Box$  [199](#page-218-0); stisknutím

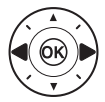

tlačítka E zvětšení zrušíte). Chcete-li zobrazit šest snímků současně, stiskněte tlačítko Q (\*). Pomocí multifunkčního voliče vyberte snímky, resp. stisknutím tlačítka  $\mathcal{R}$  (QUAL) zobrazte vybraný snímek na celé ploše monitoru.

**2 Zobrazte volitelná nastavení pro tisk.** Stisknutím tlačítka ® zobrazte volitelné možnosti tisku PictBridge.

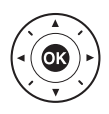

<span id="page-235-0"></span>**3 Upravte nastavení pro tisk.**

Stisknutím tlačítek ▲ a ▼ vyberte požadovanou možnost a potvrďte stisknutím tlačítka  $\blacktriangleright$ .

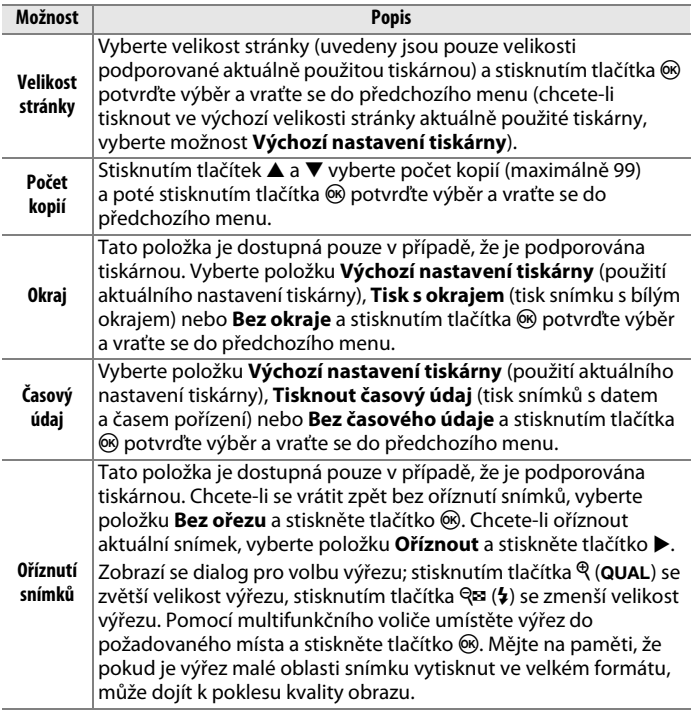

**4 Zahajte tisk.** Vyberte možnost **Zahájit tisk** a stisknutím tlačítka ® spusťte tisk. Chcete-li zrušit tisk před vytisknutím všech kopií, stiskněte tlačítko ®.

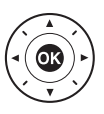

### <span id="page-236-0"></span>**Tisk více snímků současně**

#### **1 Zobrazte menu PictBridge.** Stiskněte tlačítko MENU na obrazovce

přehrávání PictBridge (viz krok 3 na straně [214\)](#page-233-0).

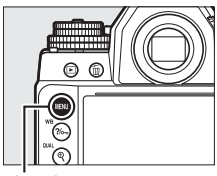

**Tlačítko MENU** 

#### **2 Vyberte možnost.**

Vyberte jednu z následujících možností a stiskněte tlačítko 2.

- **• Vybrat pro tisk**: Výběr snímků pro tisk.
- **• Vybrat datum**: Tisk jedné kopie ze všech snímků pořízených k vybranému datu.
- **• Tisk (DPOF)**: Tisk existující tiskové objednávky vytvořené pomocí položky **Tisková objednávka (DPOF)** v menu přehrávání ( $\Box$  [219\)](#page-238-0). Aktuální tisková objednávka se zobrazí v kroku 3.
- **• Index print**: Chcete-li vytvořit index print ze všech snímků JPEG ( $\Box$  [55](#page-74-1)) na paměťové kartě, pokračujte krokem 4. Mějte na paměti, že pokud paměťová karta obsahuje více než 256 snímků, vytiskne se pouze prvních 256 snímků.

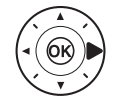

- **3 Vyberte snímky nebo datum. Pokud vyberete položku Vybrat pro tisk nebo Tisk (DPOF) v kroku 2**, použijte k procházení snímků na paměťové kartě multifunkční volič. Chcete-li zobrazit aktuální snímek na celé obrazovce, stiskněte a držte tlačítko  $\mathcal{R}$  (QUAL). Chcete-li vybrat aktuální snímek pro tisk, stiskněte a držte tlačítko Q**¤ (5**) a stiskněte tlačítko ▲. Snímek se označí symbolem <u>A</u> a počet kopií se nastaví na 1. Za současného držení tlačítka  $\mathbb{R}$  ( $\sharp$ ) ve stisknuté poloze nastavte stisknutím tlačítek  $\blacktriangle$  a  $\blacktriangledown$ počet kopií (max. 99; chcete-li zrušit výběr snímku, stiskněte při nastaveném počtu kopií 1 tlačítko 3). Stejný postup opakujte, dokud nevyberete všechny požadované snímky.
	- **Pokud jste vybrali položku Vybrat**

**datum v kroku 2**, vyberte stisknutím tlačítek  $\blacktriangle$  a  $\blacktriangledown$  datum a stisknutím tlačítka 2 vybrané datum zapněte nebo vypněte. Chcete-li zobrazit snímky pořízené k vybranému datu, stiskněte tlačítko Q (+). Pomocí multifunkčního voliče procházejte snímky, nebo zobrazte stisknutím a podržením tlačítka  $\mathcal{R}$  (QUAL) aktuální snímek na celé obrazovce. Opětovným stisknutím tlačítka  $\mathbb{R}$  ( $\sharp$ ) se vrátíte k dialogu pro výběr data.

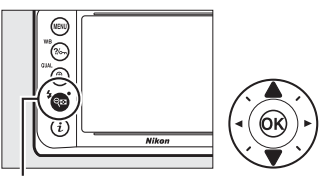

W **(**M**) +** 13**: Výběr počtu kopií**

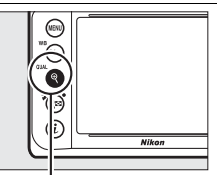

**Tlačítko** X **(**T**): Zobrazení snímku na celé obrazovce**

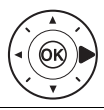

**Tlačítko** X **(**T**): Zobrazení vybraného snímku na celé obrazovce**

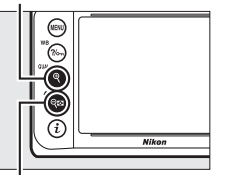

**Tlačítko**W **(**M**): Zobrazení snímků pro vybrané datum**

 $\sim$ 

- **4 Zobrazte volitelná nastavení pro tisk.** Stisknutím tlačítka ® zobrazte volitelné možnosti tisku PictBridge.
- **5 Upravte nastavení pro tisk.**

Způsobem uvedeným na straně [216](#page-235-0) nastavte velikost stránky, okraje a časový údaj (pokud je vybraná velikost stránky příliš malá pro tisk index printu, zobrazí se varování).

#### **6 Zahajte tisk.**

Vyberte možnost **Zahájit tisk** a stisknutím tlačítka ® spusťte tisk. Chcete-li zrušit tisk před vytisknutím všech kopií, stiskněte tlačítko ®.

### <span id="page-238-1"></span><span id="page-238-0"></span>**Vytvoření tiskové objednávky DPOF: Tisková objednávka**

Položka **Tisková objednávka (DPOF)** v menu přehrávání slouží k tvorbě digitálních "tiskových objednávek" pro tiskárny kompatibilní se standardem PictBridge a další zařízení s podporou standardu DPOF.

**1 Vyberte možnost Vybrat/ nastavit v položce Tisková objednávka (DPOF) v menu přehrávání.** Stiskněte tlačítko MENU a v menu přehrávání vyberte položku **Tisková objednávka** 

**Tlačítko MENU** 

**(DPOF)**. Vyberte možnost **Vybrat/nastavit** a stiskněte tlačítko 2 (chcete-li odstranit všechny snímky z tiskové objednávky, vyberte možnost **Zrušit celý výběr**).

Vybrat/nastavit Zrušit celý výběr

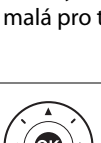

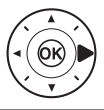

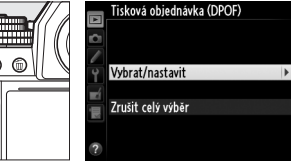

### **2 Vyberte snímky.**

Pomocí multifunkčního voliče procházejte snímky na paměťové kartě. Chcete-li zobrazit aktuální snímek na celé obrazovce, stiskněte a držte tlačítko  $\mathcal{R}$  (QUAL). Chcete-li vybrat aktuální snímek pro tisk, stiskněte a držte tlačítko  $\mathbb{R}$  ( $\frac{1}{2}$ ) a stiskněte tlačítko 1. Snímek se označí symbolem A a počet kopií se nastaví na 1. Za současného držení tlačítka  $\mathbb{R}$  ( $\sharp$ ) ve stisknuté poloze nastavte stisknutím tlačítek 1 a ▼ počet kopií (max. 99; chcete-li zrušit výběr snímku, stiskněte při nastaveném počtu kopií 1 tlačítko ▼). Stejný postup opakujte, dokud nevyberete všechny požadované snímky.

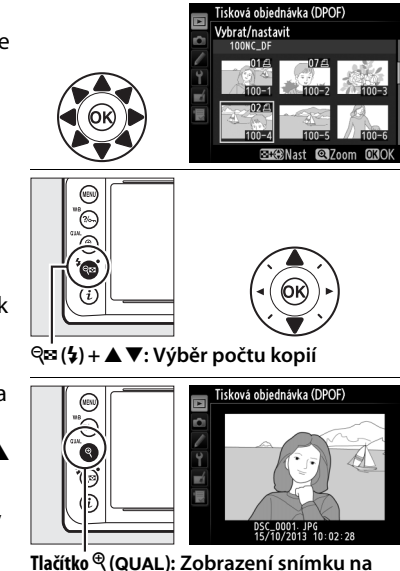

**celé obrazovce**

#### **3 Zobrazte možnosti vkopírování data.** Stisknutím tlačítka ® zobrazte

volitelné možnosti vkopírování data.

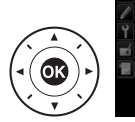

Tisková objednávka (DPOF) Vybrat/nastavit Hotovo IOK □ Vytisknout fotograf. info. □ Vytisknout datum

#### **4 Vyberte způsob vkopírování data do snímků.**

Vybírejte z následujících volitelných možností a stisknutím tlačítka 2 přepínejte mezi zapnutím a vypnutím aktuálně vybrané možnosti (pro dokončení tiskové objednávky

bez přidání těchto informací ke snímkům pokračujte krokem 5).

- **• Vytisknout fotograf. info.**: Tisk času závěrky a clony na všechny snímky tiskové objednávky.
- **• Vytisknout datum**: Tisk data pořízení snímku na všechny snímky tiskové objednávky.

#### **5 Dokončete tiskovou objednávku.** Vyberte možnost **Hotovo** a stisknutím tlačítka  $\circ$ dokončete tiskovou objednávku.

#### D **Tisková objednávka (DPOF)**

Chcete-li vytisknout aktuální tiskovou objednávku během propojení fotoaparátu s tiskárnou PictBridge, vyberte položku **Tisk (DPOF)** v menu PictBridge a postupem uvedeným v krocích kapitoly "Tisk více snímků současně" modifikujte a vytiskněte aktuální tiskovou objednávku ( $\Box$  [217](#page-236-0)). Možnosti tisku DPOF pro vytisknutí data a fotografických informací nejsou podporovány při tisku pomocí přímého propojení USB; chcete-li vytisknout datum pořízení snímků na snímky aktuální tiskové objednávky, použijte možnost tisku PictBridge **Časový údaj**.

Položku **Tisková objednávka (DPOF)** nelze použít, pokud na paměťové kartě není dostatek místa pro uložení tiskové objednávky.

Snímky NEF (RAW) ( $\Box$  [55\)](#page-74-0) nelze vybrat pro tisk pomocí této možnosti. Pomocí položky **Zpracování snímků NEF (RAW)** v menu retušování lze vytvářet kopie snímků NEF (RAW) ve formátu JPEG ( $\Box$  [300\)](#page-319-0).

Tisková objednávka se nemusí vytisknout správně, pokud byly po jejím vytvoření vymazány některé snímky pomocí počítače nebo jiného zařízení.

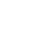

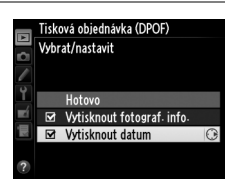

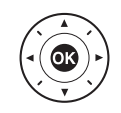

## **Zobrazení snímků na televizoru**

Fotoaparát lze připojit k videozařízením s vysokým rozlišením pomocí kabelu s minikonektorem HDMI (**H**igh-**D**efinition **M**ultimedia **I**nterface) typu C (komerčně dostupný od třetích výrobců).

### **1 Vypněte fotoaparát.** Před připojováním resp. odpojováním kabelu HDMI vždy vypněte fotoaparát.

#### **2 Zapojte kabel HDMI vyobrazeným způsobem.**

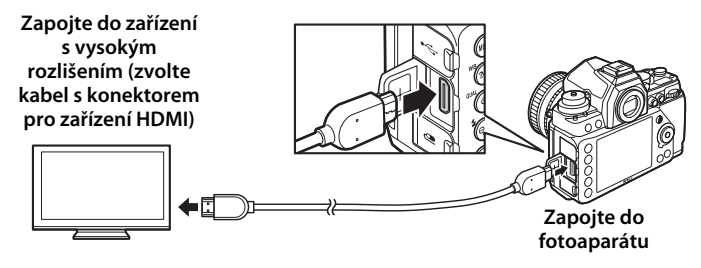

**3 Nalaďte zařízení s vysokým rozlišením na kanál HDMI.**

#### **4 Zapněte fotoaparát a stiskněte tlačítko**   $\blacktriangleright$ .

Snímky se při přehrávání zobrazí na obrazovce televizoru.

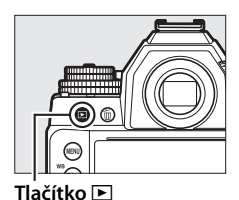

 $\sim$ 

#### A **HDMI a živý náhled**

Zobrazovače HDMI propojené pomocí kabelu HDMI lze použít pro zobrazení v živém náhledu ( $\Box$  [172](#page-191-0)).

#### <span id="page-242-0"></span>❚❚ *Volitelné možnosti HDMI*

Položka **HDMI** v menu nastavení ( $\Box$  [271\)](#page-290-0) ovládá výstupní rozlišení a lze ji použít k povolení dálkového ovládání fotoaparátu ze zařízení s podporou standardu HDMI-CEC (**H**igh-**D**efinition **M**ultimedia **I**nterface–**C**onsumer **E**lectronics **C**ontrol, standard umožňující použití zařízení HDMI k ovládání připojených periferií).

#### *Výstupní rozlišení*

Slouží k nastavení formátu snímků posílaných na zařízení HDMI. Pokud je vybrána možnost **Automaticky**, fotoaparát automaticky zvolí vhodný formát.

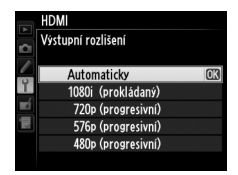

#### *Ovládání zařízení*

Pokud je vybrána možnost **Zapnuto** v položce **HDMI** > **Ovládání zařízení** v menu nastavení při propojení fotoaparátu s televizorem podporujícím standard HDMI-CEC a obě zařízení (fotoaparát i televizor) jsou zapnutá, lze použít dálkové ovládání televizoru namísto multifunkčního voliče fotoaparátu a tlačítka ® během přehrávání jednotlivých snímků a prezentací. Pokud je vybrána možnost **Vypnuto**, nelze použít dálkové ovládání televizoru k ovládání fotoaparátu.

#### A **Zařízení HDMI-CEC**

Při propojení fotoaparátu se zařízením HDMI-CEC se na kontrolním panelu zobrazí v místě indikace počtu zbývajících snímků nápis [ E [.

#### A **Ovládání zařízení**

Podrobnosti viz návod k obsluze televizoru.

#### A **Přehrávání snímků na televizoru**

Při dlouhodobějším přehrávání doporučujeme napájet fotoaparát pomocí volitelného síťového zdroje a konektoru pro připojení síťového zdroje (dostupný samostatně). Pokud jsou informace o snímku v režimu přehrávání jednotlivých snímků ( $\Box$  [188](#page-207-0)) skryté, zobrazují se snímky na celé obrazovce televizoru. Mějte na paměti, že při zobrazení snímků na televizní obrazovce nemusí být viditelné okraje snímků.

# U**Návod k práci s menu**

# **Výchozí nastavení**

V níže uvedeném seznamu naleznete výchozí nastavení položek menu fotoaparátu. Informace o dvoutlačítkovém resetu viz strana [133.](#page-152-0)

#### <span id="page-243-0"></span>❚❚ *Výchozí nastavení menu přehrávání*

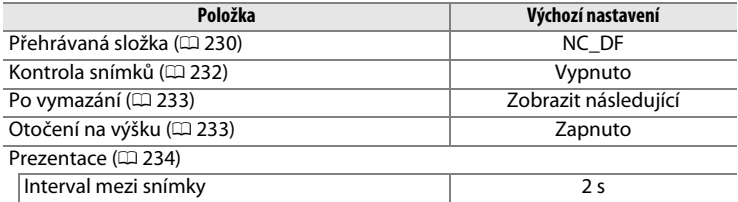

#### ❚❚ *Výchozí nastavení menu fotografování*<sup>1</sup>

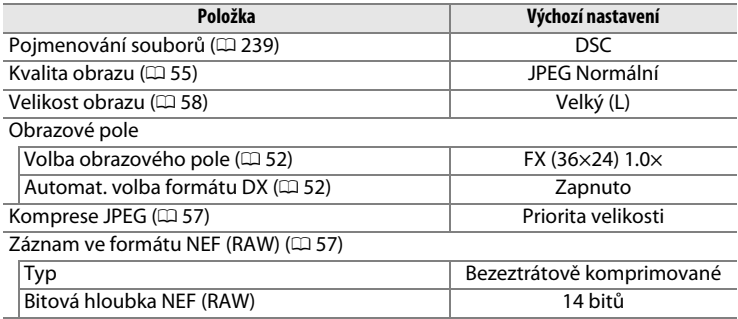

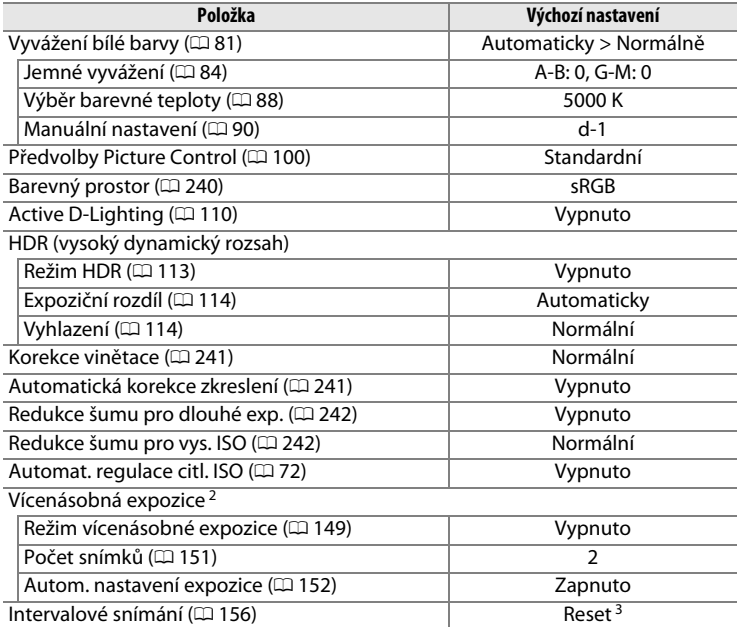

- 1 Výchozí nastavení lze obnovit pomocí položky **Banky menu fotografování** ( $\Box$  [236\)](#page-255-0). S výjimkou položek **Vícenásobná expozice** a **Intervalové snímání** jsou resetována pouze nastavení v aktuální bance menu fotografování.
- 2 Vztahuje se na všechny banky. Reset menu fotografování není k dispozici během fotografování.
- 3 Vztahuje se na všechny banky. Čas spuštění je resetován na **Nyní**, interval je resetován na 1 min, počet intervalů a počet snímků je resetován na 1 a položka **Spustit** je nastavena na **Vypnuto**. Resetováním se ukončí fotografování.

#### FEI

#### ❚❚ *Výchozí nastavení menu uživatelských funkcí* \*

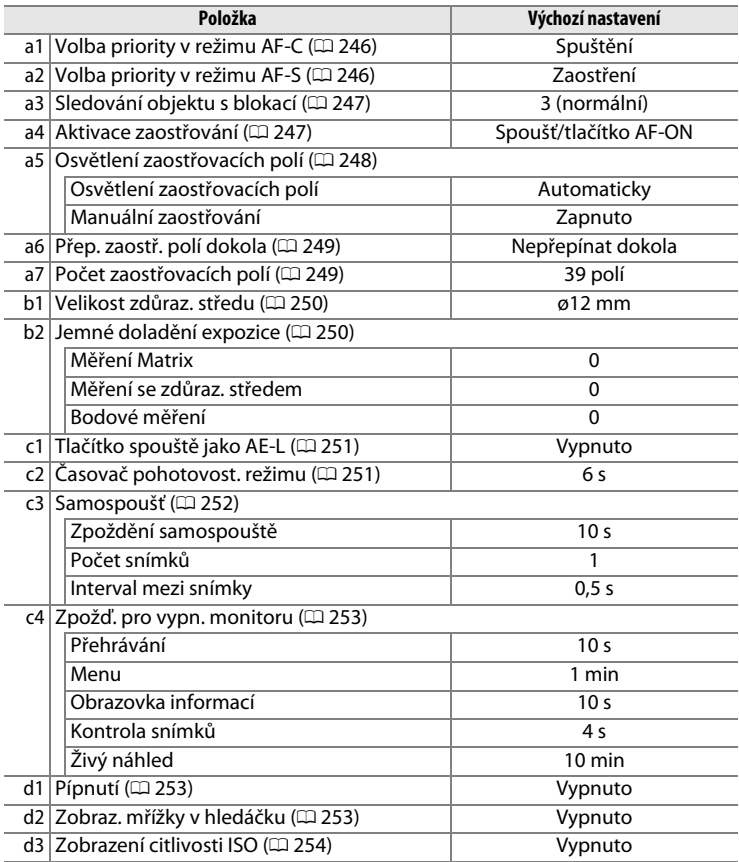

画

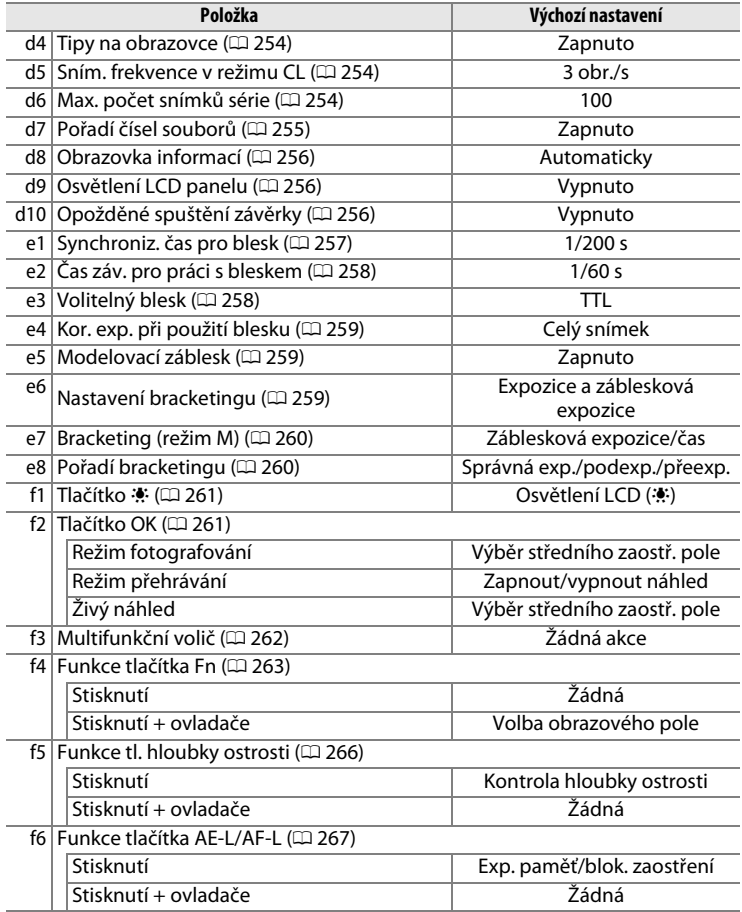

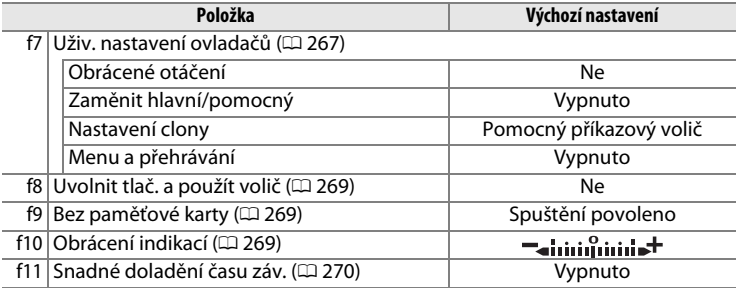

\* Výchozí nastavení pro aktuální banku uživatelských funkcí lze obnovit pomocí položky<br>**Banky uživatelských funkcí** (□ [245](#page-264-0)).

#### ❚❚ *Výchozí nastavení menu nastavení*

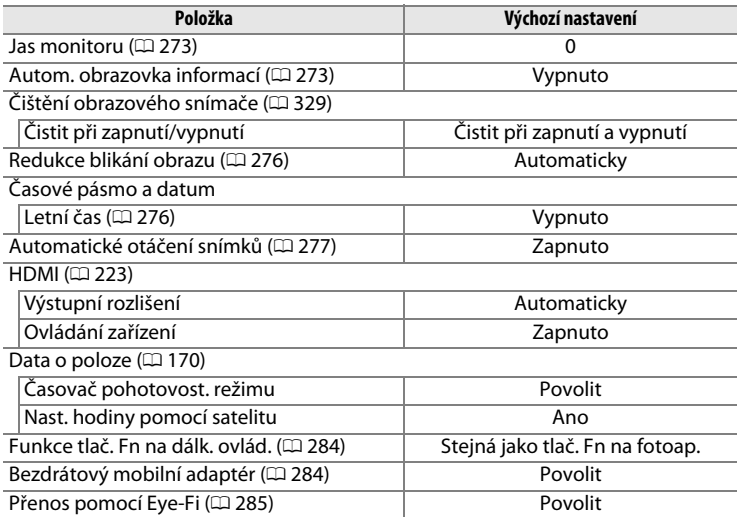

E

### D **Menu přehrávání:**  *Práce se snímky*

Chcete-li zobrazit menu přehrávání, stiskněte tlačítko MENU a vyberte kartu D (menu přehrávání).

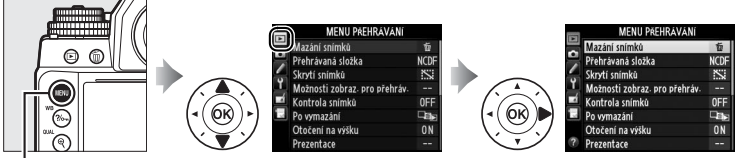

**Tlačítko MENU** 

#### Menu přehrávání obsahuje následující položky:

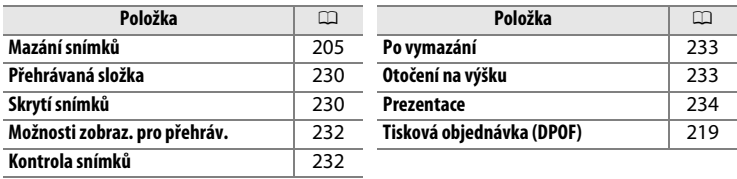

#### A **Viz také**

Výchozí nastavení položek menu jsou uvedena na straně [224.](#page-243-0)

#### FEI

<span id="page-249-1"></span><span id="page-249-0"></span>Tato položka slouží k výběru složky pro přehrávání ( $\Box$  [185\)](#page-204-0):

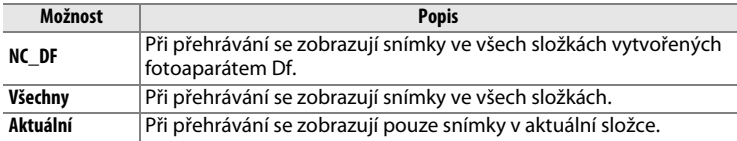

<span id="page-249-2"></span>**Skrytí snímků** Tlačítko <sup>G</sup> ➜ <sup>D</sup> menu přehrávání

Tato položka skrývá nebo odhaluje snímky. Skryté snímky se zobrazují pouze v menu **Skrytí snímků** a lze je vymazat výhradně naformátováním paměťové karty.

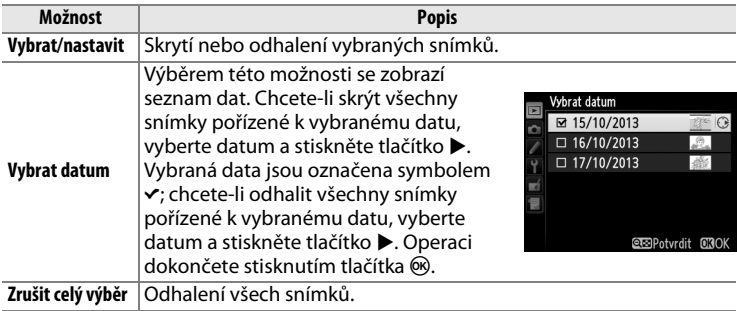

#### **Z** Chráněné a skryté snímky

Opětovné odhalení chráněného snímku rovněž odstraní ochranu snímku před vymazáním.

 $\Box$ 

Pomocí níže uvedených kroků lze skrýt nebo odhalit vybrané snímky.

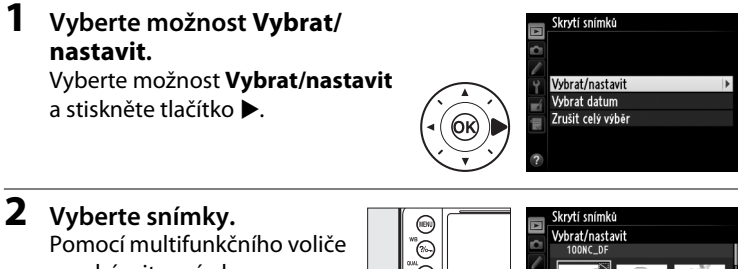

procházejte snímky na paměťové kartě (chcete-li zobrazit vybraný snímek na celé obrazovce, stiskněte a držte tlačítko  $\mathcal{R}$  (QUAL)) a stisknutím tlačítka  $\mathbb{R}$  ( $\sharp$ )

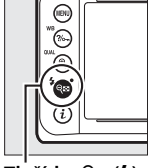

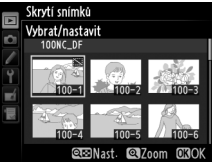

**Tlačítko** W **(**M**)**

vyberte aktuální snímek. Vybrané snímky se označí symbolem <a> chcete-li zrušit výběr snímku, vyberte snímek a znovu stiskněte tlačítko & (\$). Stejný postup opakujte, dokud nevyberete všechny požadované snímky.

**3** Stiskněte tlačítko  $\omega$ .

Operaci dokončete stisknutím tlačítka  $\circledR$ .

#### $\Box$

#### <span id="page-251-1"></span>**Možnosti zobraz. pro přehráv.** Tlačítko MENU → Emenu přehrávání

Tato položka souží k výběru informací zobrazovaných na obrazovce informací o snímku v režimu přehrávání ( $\Box$  [188\)](#page-207-0). Stisknutím tlačítek ▲ a ▼ vyberte požadovanou položku a stisknutím tlačítka  $\blacktriangleright$  ji aktivujte pro zobrazení na obrazovce informací o snímku. Vedle vybraných položek se zobrazí symbol  $\checkmark$ ; chcete-li zrušit výběr položky, opakujte výběr a stiskněte tlačítko >. Chcete-li se vrátit do menu přehrávání, vyberte možnost **Hotovo** a stiskněte tlačítko J.

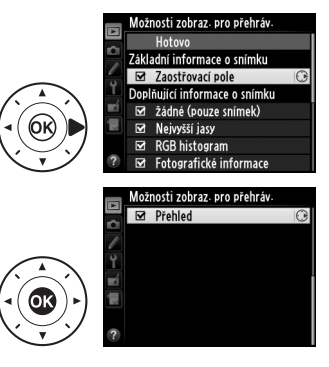

<span id="page-251-0"></span>**Kontrola snímků** Tlačítko MENU → D menu přehrávání

Tato položka slouží k zapnutí/vypnutí automatického zobrazování snímků po expozici. Pokud je vybrána možnost **Vypnuto**, lze snímky zobrazit pouze stisknutím tlačítka F.
Tato položka určuje, který snímek se zobrazí po vymazání snímku.

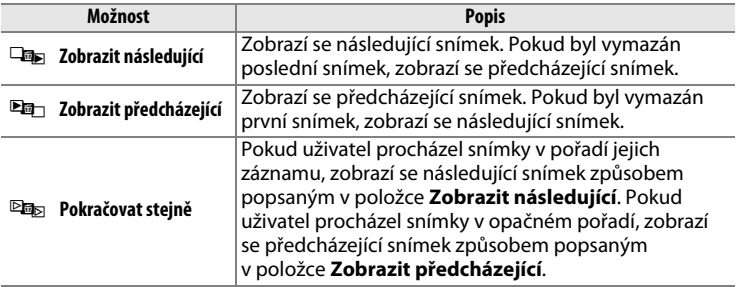

**Otočení na výšku** Tlačítko MENU → **Elmenu přehrávání** 

Tato položka určuje, zda se budou snímky pořízené "na výšku" (portrétní orientace) během přehrávání otáčet do správné orientace. Mějte na paměti, že vzhledem ke správné orientaci samotného fotoaparátu již během fotografování nebudou snímky během kontroly snímků automaticky otáčeny.

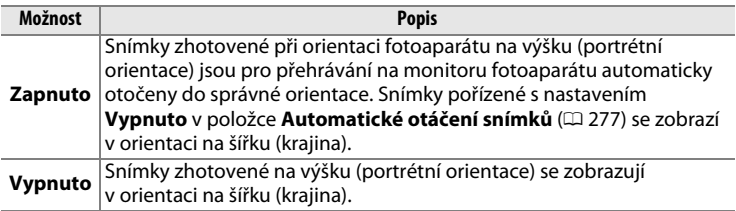

**Prezentace** Tlačítko MENU → **D** menu přehrávání

Tato položka vytváří prezentace ze snímků v aktuální přehrávané složce (0 [230](#page-249-0)). Skryté snímky (0 [230\)](#page-249-1) se nezobrazí.

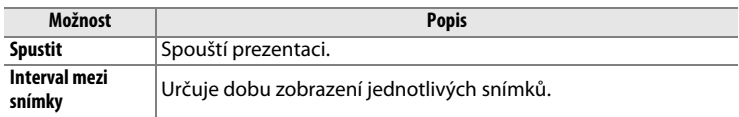

Chcete-li spustit prezentaci, vyberte možnost **Spustit** a stiskněte tlačítko J. Během přehrávání prezentace lze provádět následující operace:

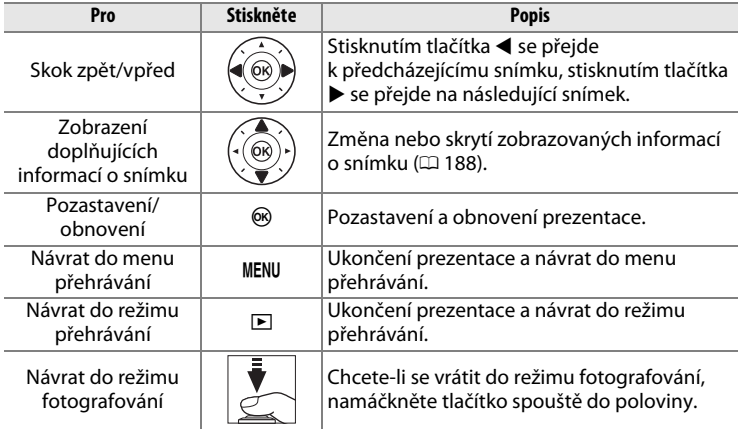

Po skončení prezentace se zobrazí dialog, který můžete vidět na obrázku vpravo. Vyberte položku **Restartovat** pro restartování nebo **Ukončit** pro návrat do menu přehrávání.

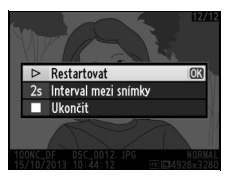

# C **Menu fotografování:**  *Možnosti pro fotografování*

Chcete-li zobrazit menu fotografování, stiskněte tlačítko MENU a vyberte kartu **O** (menu fotografování).

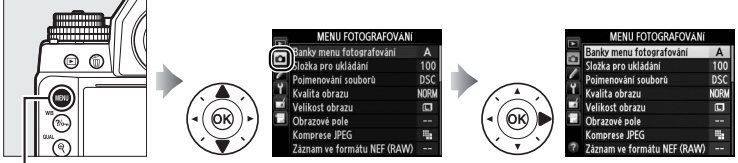

**Tlačítko MENU** 

### Menu fotografování obsahuje následující položky:

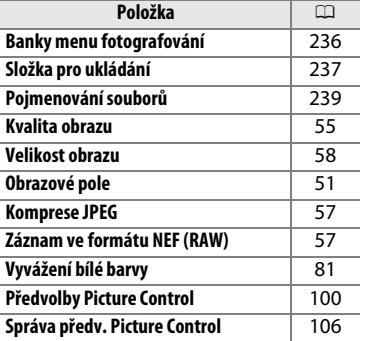

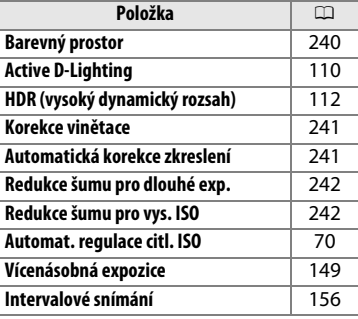

### A **Viz také**

Výchozí nastavení položek menu jsou uvedena na straně [224.](#page-243-0)

### FEI

<span id="page-255-0"></span>Nastavení jednotlivých položek menu fotografování jsou uložena v jedné ze čtyř bank. S výjimkou položek **Vícenásobná expozice**, **Intervalové snímání** a modifikací předvoleb Picture Control (rychlé nastavení a další manuální parametry) nemají změny provedené v jedné z bank vliv na ostatní banky. Chcete-li uložit zvolenou kombinaci často používaných nastavení, vyberte jednu ze čtyř dostupných bank a upravte nastavení fotoaparátu požadovaným způsobem. Tato nově provedená nastavení jsou uložena ve zvolené bance i po vypnutí fotoaparátu a aktivují se vždy při výběru dané banky. V ostatních dostupných bankách lze uložit odlišná nastavení pro možnost rychlého přepínání různých kombinací nastavení fotoaparátu pouhou volbou příslušné banky v menu.

Výchozí názvy čtyř dostupných bank menu fotografování jsou A, B, C a D. Způsobem popsaným na straně [107](#page-126-0) lze výběrem banky menu a stisknutím tlačítka 2 přidat popisku v délce až 20 znaků.

A **Banky menu fotografování** Aktuálně používaná banka menu fotografování se zobrazuje na obrazovce informací.

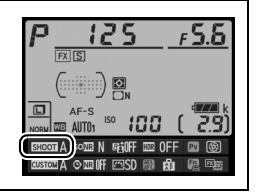

# ❚❚ *Obnovení výchozích nastavení*

Chcete-li obnovit výchozí nastavení, vyberte banku v menu **Banky menu fotografování** a stiskněte tlačítko m. Zobrazí se dialog pro potvrzení; vyberte možnost **Ano** a stisknutím tlačítka J obnovte výchozí nastavení pro aktuálně vybranou banku. Seznam

výchozích nastavení viz strana [224](#page-243-0).

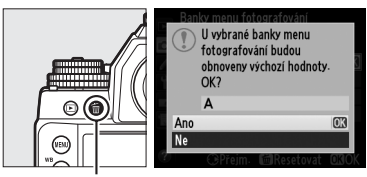

**Tlačítko** 面

li≡

# <span id="page-256-0"></span>**Složka pro ukládání** Tlačítko MENU → **c** menu fotografování

Tato položka slouží k volbě složky, do které se budou ukládat nově pořizované snímky.

# ❚❚ *Výběr složky podle čísla*

**1 Vyberte položku Výběr složky podle čísla**. Vyberte položku **Výběr složky podle čísla** a stiskněte tlačítko 2. Zobrazí se dialog, který můžete

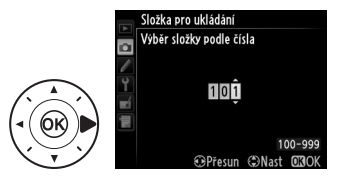

# **2 Zvolte číslo složky.**

Stisknutím tlačítek < a → vyberte číslici a stisknutím tlačítek ▲ a ▼ upravte nastavení. Existuje-li již složka s vybraným číslem, zobrazí se vlevo od čísla složky symbol □, □ nebo ■:

• □: Složka je prázdná.

vidět na obrázku vpravo.

- **•** X: Složka je zčásti zaplněná.
- **•** Y: Složka obsahuje 999 snímků nebo snímek s číslem 9999. Do této složky nelze uložit další snímky.

# **3 Uložte změny a opusťte menu.**

Stisknutím tlačítka ® dokončete operaci a vraťte se do menu fotografování (chcete-li se vrátit beze změny složky pro ukládání, stiskněte tlačítko MENU). Pokud složka s vybraným číslem neexistuje, vytvoří se nová složka. Následně pořízené snímky se uloží do vybrané složky (pokud již není zaplněna).

### $\overline{\mathbf{M}}$  Čísla složek a souborů

Má-li aktuální složka číslo 999 a obsahuje 999 snímků nebo snímek s číslem 9999, zablokuje se závěrka a nelze zhotovit další snímky. Chcete-li pokračovat ve fotografování, vytvořte složku s číslem menším než 999, nebo vyberte existující složku s číslem menším než 999 a méně než 999 snímky.

### A **Doba spouštění**

Obsahuje-li paměťová karta velké množství souborů nebo složek, může zapnutí fotoaparátu trvat delší dobu.

# ❚❚ *Výběr složky ze seznamu*

**1 Vyberte položku Výběr složky ze seznamu.** Vyberte položku **Výběr složky ze** 

**seznamu** a stiskněte tlačítko 2.

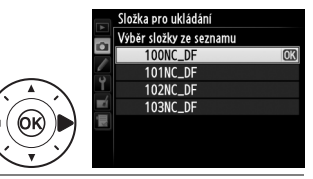

# **2 Vyberte složku.**

Stisknutím tlačítek ▲ a ▼ vyberte složku.

# **3 Potvrďte výběr složky.**

Stisknutím tlačítka ® potvrďte výběr složky a vraťte se do menu fotografování. Další pořízené snímky se uloží do vybrané složky.

<span id="page-258-0"></span>Snímky jsou ukládány se jmény složenými z předpony "DSC" nebo (v případě barevného prostoru Adobe RGB) " DSC", kterou následuje čtyřmístné číslo souboru a tříznaková přípona (např. "DSC\_0001.JPG"). Položka **Pojmenování souborů** se používá pro výběr tří písmen, která nahradí znaky "DSC" v názvu souboru. Informace o úpravách názvů souborů viz strana [107](#page-126-1).

### A **Přípony názvu souborů**

Používány jsou následující přípony: "NEF" pro snímky ve formátu NEF (RAW), ".TIF" pro snímky ve formátu TIFF (RGB), ".JPG" pro snímky ve formátu JPEG a ".NDF" pro referenční data funkce odstranění prachu. V případě záznamu páru snímků s nastavením kvality obrazu NEF (RAW) + JPEG budou mít snímky NEF a JPEG stejné názvy souborů, ale odlišné přípony.

<span id="page-259-0"></span>Barevný prostor ovlivňuje barevný rozsah (gamut) dostupný pro reprodukci barev. Možnost **sRGB** vyberte pro snímky, které budou tisknuty tak, jak jsou, bez dalších úprav. **Adobe RGB** má širší barevný rozsah (gamut) a doporučuje se pro snímky, které budou po opuštění fotoaparátu výrazně zpracovávány nebo retušovány.

### A **Barevný prostor**

Barevný prostor definuje vztah mezi barvami a číselnými hodnotami, které tyto barvy reprezentují v digitálním obrazovém souboru. Barevný prostor sRGB je velmi rozšířený, zatímco barevný prostor Adobe RGB se používá zejména ve vydavatelstvích a oblasti komerčního tisku. Barevný prostor sRGB se doporučuje u snímků, které budou bez dalších modifikací vytisknuty nebo zobrazeny v aplikacích bez podpory správy barev. Dále je vhodný pro snímky, které budou tisknuty pomocí standardu ExifPrint, pomocí systému přímého tisku na některých domácích tiskárnách nebo pomocí kiosků pro tisk snímků/dalších komerčních tiskových služeb. Snímky v barevném prostoru Adobe RGB lze rovněž tisknout pomocí zmíněných systémů, výsledné barvy však nebudou tak živé.

Snímky JPEG pořízené v barevném prostoru Adobe RGB jsou kompatibilní se standardem DCF; tiskárny a aplikace s podporou standardu DCF vybírají automaticky správný barevný prostor. Nepodporuje-li aplikace nebo zařízení standard DCF, nastavte správný barevný prostor manuálně. Ve snímcích TIFF pořízených v barevném prostoru Adobe RGB jsou vloženy barevné profily ICC, které umožňují aplikacím s podporou správy barev automaticky vybrat správný barevný prostor. Další informace viz dokumentace dodávaná s aplikací nebo zařízením.

### A **Software Nikon**

Software ViewNX 2 (součást dodávky) a Capture NX 2 (volitelné příslušenství) při otevírání snímků zhotovených tímto fotoaparátem automaticky zvolí správný barevný prostor.

# <span id="page-260-0"></span>**Korekce vinětace Tlačítko MENU → O menu fotografování**

"Vinětace" znamená úbytek jasu v okrajích snímků. **Korekce vinětace** snižuje úroveň vinětace při použití objektivů typu G, E a D (s výjimkou objektivů PC a DX). Účinky této funkce se liší objektiv od objektivu a jsou nejlépe patrné při zcela otevřené cloně. K dispozici jsou možnosti **Vysoká**, **Normální**, **Nízká** a **Vypnuto**.

### A **Korekce vinětace**

V závislosti na fotografované scéně, snímacích podmínkách a typu objektivu se může u snímků TIFF a JPEG vyskytnout obrazový šum (závoj) nebo nerovnoměrný jas v okrajových částech obrazu a uživatelské předvolby Picture Control, resp. pevné předvolby Picture Control s parametry modifikovanými oproti výchozímu nastavení nemusí poskytovat očekávané výsledky. Pořizujte zkušební snímky a výsledky kontrolujte na monitoru. Korekci vinětace nelze použít pro vícenásobné expozice ( $\Box$  [149](#page-168-0)) a snímky ve formátu DX ( $\Box$  [52](#page-71-0)).

## <span id="page-260-1"></span>**Automatická korekce zkreslení** Tlačítko MENU → **a** menu fotografování

Chcete-li potlačit patrnost soudkového zkreslení na snímcích pořízených širokoúhlými objektivy a patrnost poduškového zkreslení na snímcích pořízených teleobjektivy, vyberte možnost **Zapnuto** (mějte na paměti, že okraje snímků viditelné v hledáčku se mohou u výsledných snímků oříznout a že čas potřebný pro zpracování snímků před uložením se může prodloužit). Tato položka je dostupná pouze v kombinaci s objektivy typu G, E a D (kromě objektivů PC, rybí oko a některých dalších); při použití jiných objektivů nelze zaručit správné výsledky. Před použitím korekce zkreslení v kombinaci s objektivy DX vyberte možnost **Zapnuto** v položce **Automat. volba formátu DX** nebo vyberte obrazové pole **DX (24×16) 1.5**× ( $\Box$  [52\)](#page-71-1); je-li vybrána jiná možnost, může dojít k výraznému oříznutí snímků nebo k výraznému nárůstu zkreslení obrazu v okrajových částech obrazového pole.

### A **Retušování: Korekce zkreslení**

Informace o vytváření kopií existujících snímků s redukcí soudkového a poduškového zkreslení viz strana [305](#page-324-0).

# <span id="page-261-0"></span>**Redukce šumu pro dlouhé exp. (Redukce šumu pro dlouhé expozice)**

Pokud vyberete možnost **Zapnuto**, jsou snímky pořízené časy závěrky delšími než 1 s zpracovány pro redukci šumu (jasných skvrn, náhodně rozmístěných jasně zbarvených pixelů nebo závoje). Čas potřebný pro zpracování snímků se přibližně zdvojnásobuje; během zpracování snímků bliká v místě indikace času

závěrky/clony nápis "Johne" a nelze pořizovat další snímky (dojde-li k vypnutí fotoaparátu před dokončením zpracování snímků, snímky se uloží, ale nebude provedena redukce šumu). V režimu sériového snímání se zpomalí snímací frekvence a během zpracovávání snímků se sníží kapacita vyrovnávací paměti.

# <span id="page-261-1"></span>**Redukce šumu pro vys. ISO** Tlačítko MENU → **a** menu fotografování

Snímky pořízené při vysoké citlivosti ISO lze zpracovat tak, aby se zmírnil přítomný obrazový "šum".

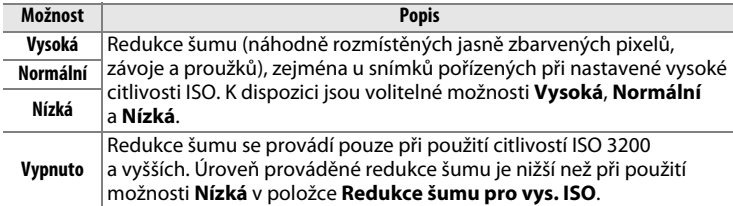

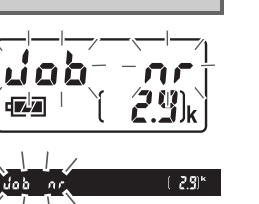

### $T$ lačítko MENU  $\rightarrow$   $\bullet$  menu fotografování

# A **Uživatelské funkce:**  *Jemné doladění funkcí fotoaparátu*

Chcete-li zobrazit menu uživatelských funkcí, stiskněte tlačítko MENU a vyberte kartu ∕ (Menu uživatel. funkcí).

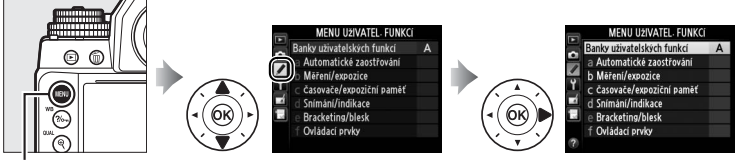

**Tlačítko MENU** 

Uživatelské funkce slouží k uživatelskému přizpůsobení chování fotoaparátu.

### **Hlavní menu**

### **Skupiny uživatelských funkcí**

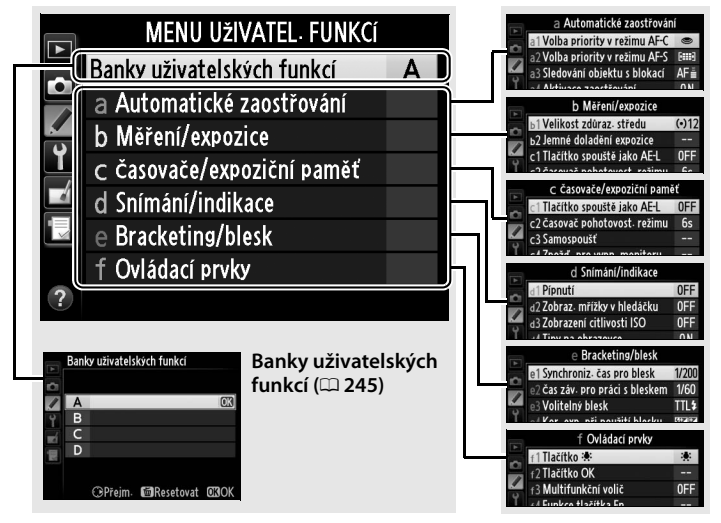

## K dispozici jsou následující uživatelské funkce:

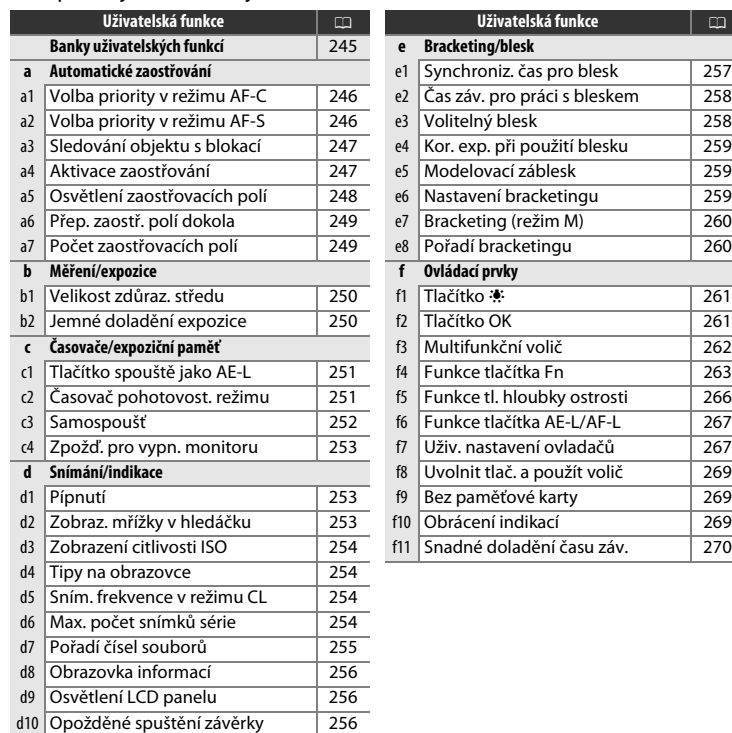

Poznámka: Pokud se nastavení v aktuální bance liší od výchozích hodnot ( $\Box$  [226\)](#page-245-0), zobrazí se ve druhé úrovni menu uživatelských funkcí vedle upravených nastavení hvězdička.

圓

# <span id="page-264-0"></span>**Banky uživatelských funkcí** Tlačítko MENU → **A** menu uživatelských funkcí

Nastavení uživatelských funkcí je uloženo v jedné ze čtyř bank (pamětí) uživatelských funkcí. Změny nastavení položek v jedné z těchto bank nemají vliv na ostatní banky. Chcete-li uložit zvolenou kombinaci často používaných nastavení, vyberte jednu ze čtyř dostupných bank a upravte nastavení fotoaparátu požadovaným způsobem. Tato nově provedená nastavení jsou uložena ve zvolené bance i po vypnutí fotoaparátu a aktivují se vždy při výběru dané banky. V ostatních dostupných bankách lze uložit odlišná nastavení pro možnost rychlého přepínání různých kombinací nastavení fotoaparátu pouhou volbou příslušné banky v menu.

Výchozí názvy čtyř dostupných bank menu uživatelských funkcí jsou A, B, C a D. Způsobem popsaným na straně [107](#page-126-0) lze výběrem banky menu a stisknutím tlačítka 2 přidat popisku v délce až 20 znaků.

# ❚❚ *Obnovení výchozích nastavení*

Chcete-li obnovit výchozí nastavení, vyberte banku v menu **Banky uživatelských funkcí** a stiskněte tlačítko fi. Zobrazí se dialog pro potvrzení; vyberte možnost **Ano** a stisknutím tlačítka J obnovte výchozí nastavení pro aktuálně vybranou banku ( $\Box$  [226](#page-245-0)).

U vybrané banky uživatelských funkcí budou obnoveny výchozí hodnoty. OK? Ano **OK**  $\overline{\mathsf{Ne}}$ 

**Tlačítko** m

### A **Banky uživatelských funkcí** Aktuálně používaná banka uživatelských funkcí se zobrazuje na obrazovce informací.

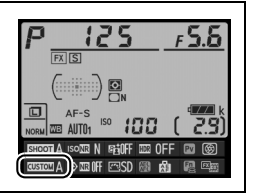

### <span id="page-265-0"></span>**a1: Volba priority v režimu AF-C** Tlačítko MENU → *● menu uživatelských funkcí*

Pokud je vybrán režim AF-C při fotografování s využitím hledáčku ( $\Box$  [59\)](#page-78-0), umožňuje tato položka nastavit, jestli dojde k expozici snímku při každém stisknutí tlačítka spouště (priorita spuštění) nebo pouze v případě správného zaostření (priorita zaostření).

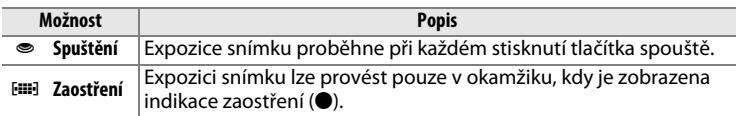

Bez ohledu na zvolené nastavení nedojde při použití režimu automatického zaostřování **AF-C** k zablokování zaostřené vzdálenosti. Fotoaparát pokračuje v zaostřování až do spuštění závěrky.

<span id="page-265-1"></span>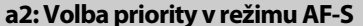

Tlačítko MENU → *◆ menu uživatelských funkcí* 

Pokud je vybrán režim AF-S při fotografování s využitím hledáčku ( $\Box$  [59\)](#page-78-0), umožňuje tato položka nastavit, jestli dojde k expozici snímku pouze po dosažení správného zaostření (priorita zaostření) nebo při každém stisknutí tlačítka spouště (priorita spuštění).

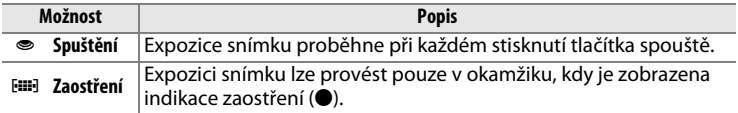

Bez ohledu na zvolené nastavení dojde při zobrazení indikace zaostření (I) v režimu automatického zaostřování **AF-S** k aktivaci blokování zaostření při namáčknutí tlačítka spouště do poloviny. Blokování zaostření je v činnosti do spuštění závěrky.

## <span id="page-266-0"></span>**a3: Sledování objektu s blokací** Tlačítko MENU → **A** menu uživatelských funkcí

Tato položka určuje chování automatického zaostřování v případě náhlých velkých změn ve vzdálenosti objektu při použití režimu **AF-C** a fotografování s využitím hledáčku ( $\Box$  [59\)](#page-78-0).

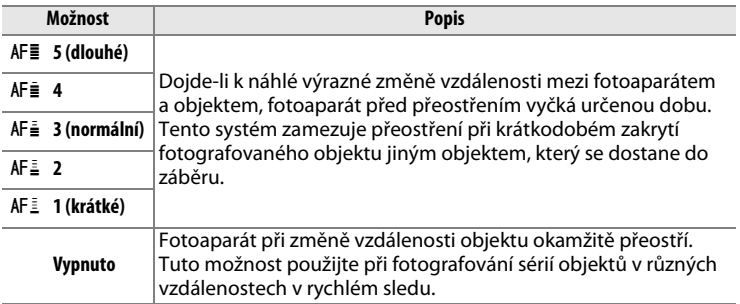

### <span id="page-266-1"></span>**a4: Aktivace zaostřování** Tlačítko MENU → *A* menu uživatelských funkcí

Je-li vybrána možnost **Spoušť/tlačítko AF-ON**, lze použít k aktivaci automatického zaostřování tlačítko spouště a tlačítko AF-ON. Chcete-li zamezit aktivaci zaostřování fotoaparátu při namáčknutí tlačítka spouště do poloviny, vyberte možnost **Tlačítko AF-ON**.

<span id="page-267-0"></span>Tato položka určuje, jestli jsou zaostřovací pole v hledáčku osvětlována (zvýrazněna).

# ❚❚ *Osvětlení zaostřovacích polí*

Tato položka určuje, jestli se aktivní zaostřovací pole v hledáčku červeně osvětlí (zvýrazní).

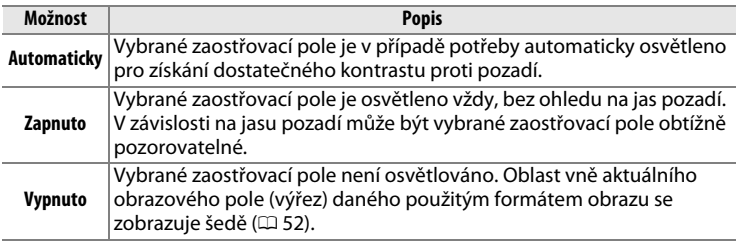

# ❚❚ *Manuální zaostřování*

Pokud chcete, aby se aktivní zaostřovací pole zobrazovalo v režimu manuálního zaostřování, vyberte možnost **Zapnuto**.

<span id="page-268-0"></span>Tato položka určuje, jestli lze přepínat zaostřovací pole "dokola", z jedné strany hledáčku na druhou.

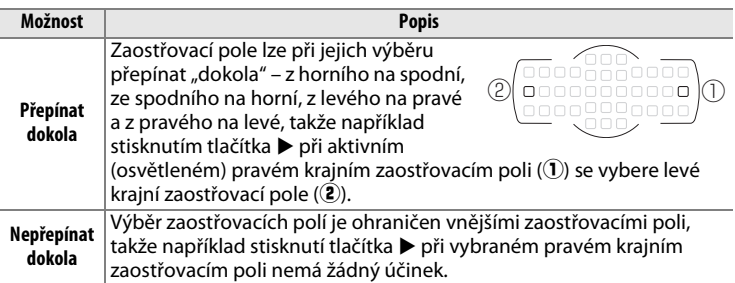

<span id="page-268-1"></span>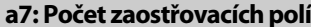

Tlačítko MENU → **A** menu uživatelských funkcí

Tato položka určuje, kolik zaostřovacích polí je dostupných pro manuální výběr.

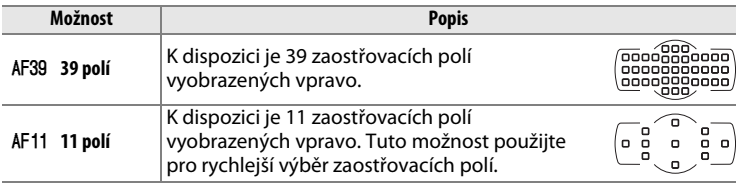

 $\Box$ 

# <span id="page-269-0"></span>**b1: Velikost zdůraz. středu** Tlačítko MENU → *● menu uživatelských funkcí*

Při určování expozice klade integrální měření expozice se zdůrazněným středem nejvyšší důraz na kruhovou plošku uprostřed obrazového pole. Průměr (φ) této kruhové plošky lze nastavit na 8, 12, 15 nebo 20 mm, resp. lze měřit integrálně celé obrazové pole.

Při použití objektivu bez CPU je průměr této plošky fixován na 12 mm, bez ohledu na nastavení položky **Data objektivu bez CPU** v menu nastavení  $(D2 163)$  $(D2 163)$  $(D2 163)$ .

# Tato položka slouží k jemnému doladění expozičních parametrů nastavovaných fotoaparátem. Expozici lze jemně doladit samostatně pro každou z metod měření expozice, a to o hodnotu +1 až −1 EV v krocích po 1/6 EV.

# $\boldsymbol{\Sigma}$  Jemné doladění expozice

Expozici lze jemně doladit samostatně pro každou banku uživatelských funkcí; provedené nastavení není ovlivněno použitím dvoutlačítkového resetu. Mějte na paměti, že provedená úprava expozice není indikována zobrazením symbolu korekce expozice ( $\Xi$ ); jediný způsob jak zjistit, do jaké míry byla upravena expozice, je zobrazit menu jemného doladění expozice. Ve většině případů je vhodnější použít korekci expozice ( $\Box$  [79](#page-98-0)).

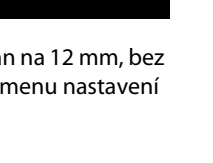

ጠኛ

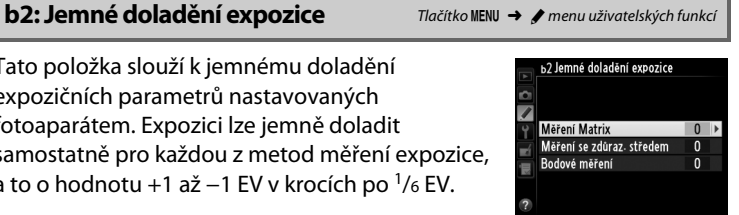

ь 1 Velikost zdūraz. středu

 $\left(\cdot\right)$  8  $\Phi$  8 mm  $(•)12$   $012$  mm

 $\sqrt{(•)}15$   $\phi$ 15 mm (.)20 ¢20 mm OAvg Integrální

# **c: Časovače/expoziční paměť**

# <span id="page-270-0"></span>**c1: Tlačítko spouště jako AE-L** Tlačítko MENU → *↑ menu uživatelských funkcí*

Pokud je vybrána možnost **Zapnuto**, aktivuje se expoziční paměť při namáčknutí tlačítka spouště do poloviny.

# <span id="page-270-1"></span>**c2: Časovač pohotovost. režimu** Tlačítko MENU → **/** menu uživatelských funkcí

Tato položka určuje, jak dlouho pracuje expozimetr fotoaparátu v době, kdy není prováděna žádná činnost. Indikace času závěrky a clony na kontrolním panelu a v hledáčku fotoaparátu se automaticky vypínají v okamžiku doběhnutí časovače.

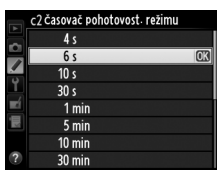

Kratší doba zpoždění časovače pohotovostního režimu prodlužuje výdrž baterie.

# <span id="page-271-0"></span>**c3: Samospoušť** Tlačítko MENU → *A* menu uživatelských funkcí

Tato položka slouží k nastavení zpoždění samospouště, počtu pořízených snímků a intervalu mezi snímky v režimu samospouště.

- **• Zpoždění samospouště**: Určuje dobu zpoždění, po které dojde ke spuštění závěrky ( $\Box$  [48\)](#page-67-0).
- Počet snímků: Pomocí tlačítek **A** a  $\Psi$  se vybere počet snímků, které se pořídí při každém stisknutí tlačítka spouště.
- **• Interval mezi snímky**: Slouží k volbě intervalu mezi snímky v případě nastavení položky **Počet snímků** na hodnotu větší než 1.

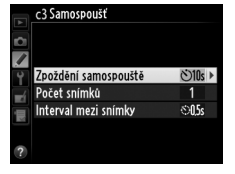

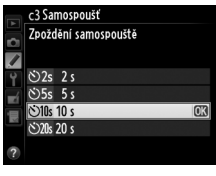

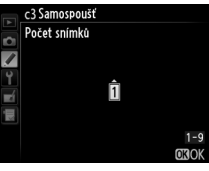

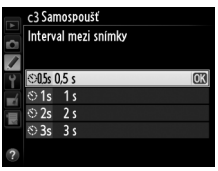

 $\Box$ 

# <span id="page-272-0"></span>**c4: Zpožď. pro vypn. monitoru** Tlačítko MENU → **/** menu uživatelských funkcí

Tato položka určuje, jako dlouho zůstane monitor zapnutý v době, kdy není prováděna žádná činnost během přehrávání (**Přehrávání**; výchozí hodnota 10 s) a kontroly snímků (**Kontrola snímků**; výchozí hodnota 4 s), během zobrazení menu (**Menu**; výchozí hodnota 1 min) nebo obrazovky informací

(**Obrazovka informací**; výchozí hodnota 10 s), resp. během používání živého náhledu (**Živý náhled**; výchozí hodnota 10 min). Kratší doba nečinnosti pro automatické vypnutí monitoru prodlužuje výdrž baterie.

# **d: Snímání/indikace**

# <span id="page-272-1"></span>**d1: Pípnutí** Tlačítko MENU → *A* menu uživatelských funkcí

Tato položka slouží k nastavení výšky a hlasitosti pípnutí vydávaného fotoaparátem po dokončení zaostřování v režimu jednorázového zaostření (AF-S;  $\Box$  [59](#page-78-0)), po zablokování zaostření, během odpočítávání samospouště ( $\Box$  [48\)](#page-67-0) a při pokusu o pořízení snímku se zablokovanou paměťovou kartou  $($ <del>m</del> [22](#page-41-0)).

Chcete-li zvukovou signalizaci zakázat, vyberte možnost **Vypnuto**. Při použití jiné možnosti než **Vypnuto** se na obrazovce informací zobrazuje symbol  $\Lambda$ . Mějte na paměti, že pípnutí bez ohledu na provedenou volbu nezazní v režimu tiché expozice (režim  $Q$ ;  $\Box$  [46](#page-65-0)).

# <span id="page-272-2"></span>**d2: Zobraz. mřížky v hledáčku** Tlačítko MENU → *● menu uživatelských funkcí*

Chcete-li v hledáčku zobrazit mřížku pro usnadnění kompozice snímků, vyberte možnost **Zapnuto** ( $\Box$  9).

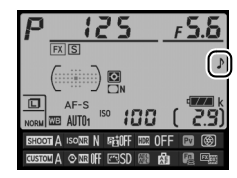

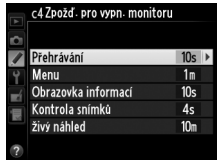

<span id="page-273-0"></span>**d3: Zobrazení citlivosti ISO** *Ilačítko* MENU → *A* menu uživatelských funkcí

Je-li vybrána možnost **Zapnuto**, zobrazuje se v hledáčku v místě indikace počtu zbývajících snímků citlivost ISO.

<span id="page-273-1"></span>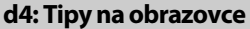

Tlačítko MENU → *A* menu uživatelských funkcí

Chcete-li, aby se na obrazovce informací zobrazovaly tipy k vybraným položkám, vyberte možnost **Zapnuto** ( $\Box$  [14\)](#page-33-0).

<span id="page-273-2"></span>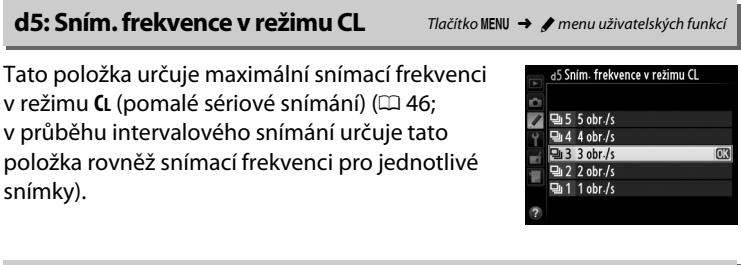

### <span id="page-273-3"></span>**d6: Max. počet snímků série** Tlačítko MENU → *● menu uživatelských funkcí*

Tato položka umožňuje nastavit maximální počet snímků v jedné sérii exponované v režimu sériového snímání; k dispozici jsou hodnoty v rozmezí 1 až 100.

### A **Vyrovnávací paměť**

Bez ohledu na nastavení uživatelské funkce d6 dojde po zaplnění vyrovnávací paměti ke snížení snímací frekvence (rHH). Další informace o kapacitě vyrovnávací paměti viz strana [364.](#page-383-0)

# <span id="page-274-0"></span>**d7: Pořadí čísel souborů** Tlačítko MENU → *A* menu uživatelských funkcí

Při expozici snímku vytvoří fotoaparát název souboru přičtením číslice jedna k poslednímu použitému číslu souboru. Tato položka určuje, jestli číslování souborů pokračuje při vytvoření nové složky, naformátování paměťové karty nebo vložení nové paměťové karty do fotoaparátu od posledního použitého čísla.

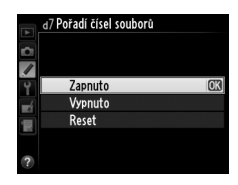

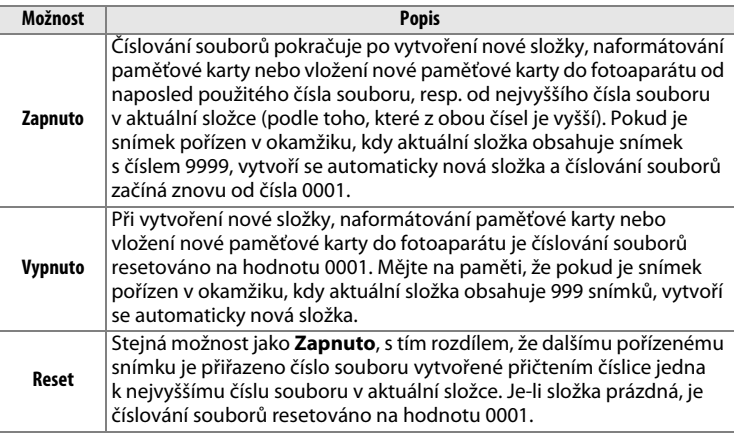

### D **Pořadí čísel souborů**

Pokud má aktuální složka číslo 999 a obsahuje buďto 999 snímků nebo snímek s číslem 9999, zablokuje se tlačítko spouště a nelze pořídit žádné další snímky. V takovém případě vyberte možnost **Reset** v uživatelské funkci d7 (**Pořadí čísel souborů**) a poté buďto naformátujte aktuální paměťovou kartu nebo vložte novou paměťovou kartu.

<span id="page-275-0"></span>Je-li vybrána možnost **Automaticky** (AUT0), mění se barva písma na obrazovce informací ( $\Box$  [11\)](#page-30-0) automaticky z černé na bílou, resp. z bílé na černou pro zachování dostatečného kontrastu proti pozadí. Chcete-li použít vždy stejnou barvu písma, vyberte možnost **Manuálně** a možnost Tmavá na světlém pozadí (B; černé znaky) nebo Světlá na tmavém **pozadí** (W; bílé znaky). Jas monitoru se automaticky upraví tak, aby se pro zvolenou barvu textu dosáhlo maximálního kontrastu.

<span id="page-275-1"></span>**d9: Osvětlení LCD panelu** Tlačítko MENU → menu uživatelských funkcí

Je-li vybrána možnost **Vypnuto**, pracuje podsvícení kontrolního panelu (podsvícení LCD) pouze při stisknutí tlačítka ». Je-li vybrána možnost **Zapnuto**, zůstává podsvícení zapnuté po dobu činnosti časovače pohotovostního režimu ( $\Box$  5; mějte na paměti, že bez ohledu na provedenou volbu je podsvícení vypnuté během stisknutí tlačítka spouště). Chcete-li prodloužit výdrž baterie, vyberte možnost **Vypnuto**.

# <span id="page-275-2"></span>**d10: Opožděné spuštění závěrky** Tlačítko MENU → emenu uživatelských funkcí

V situacích, kdy i nejmenší pohyb fotoaparátu může způsobit rozmazání snímků, vyberte možnost **1 s**, **2 s** nebo **3 s**, oddálíte tak spuštění závěrky o jednu, dvě nebo tři sekundy od sklopení zrcadla do horní polohy.

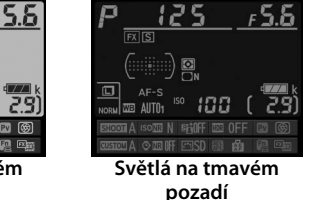

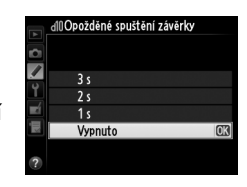

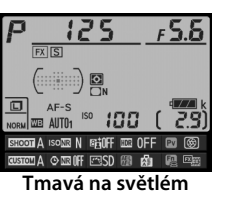

**pozadí**

256

# <span id="page-276-0"></span>**e1: Synchroniz. čas pro blesk** Tlačítko MENU → *↑* menu uživatelských funkcí

Tato položka slouží k nastavení synchronizačního času pro práci s bleskem.

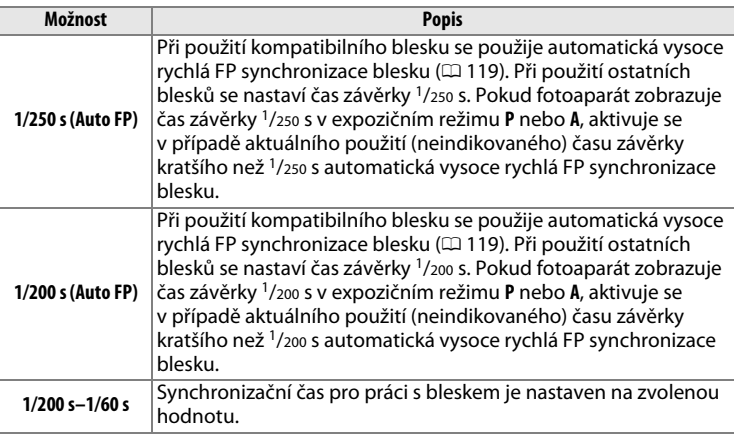

### A **Fixování času závěrky na hodnotě synchronizačního času pro práci s bleskem**

Chcete-li v režimu **S** nebo **M** fixovat čas závěrky na hodnotě nejkratšího synchronizačního času pro práci s bleskem, otočte volič časů závěrky do polohy **X**. V hledáčku a na kontrolním panelu se zobrazí symbol X (indikace synchronizace blesku).

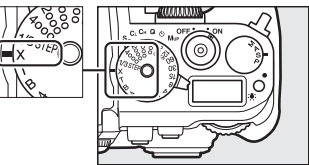

## A **Automatická vysoce rychlá FP synchronizace blesku**

Umožňuje používat blesk v kombinaci s nejkratšími časy závěrky fotoaparátu a dovoluje tak fotografovat při plné světelnosti pro snížení hloubky ostrosti u objektů v protisvětle a objektů fotografovaných za jasného slunečního osvětlení. Pokud je aktivní automatická vysoce rychlá FP synchronizace blesku, zobrazuje se v místě indikace zábleskového režimu na obrazovce informací symbol "FP" (CD [123](#page-142-0)).

U⊟

# <span id="page-277-0"></span>**e2: Čas záv. pro práci s bleskem** Tlačítko MENU → *● menu uživatelských funkcí*

Tato položka určuje nejdelší možný čas závěrky při použití synchronizace blesku na první a druhou lamelu (nebo při použití redukce efektu červených očí) v režimech **P** a **A** (bez ohledu na provedené nastavení může v režimech **S** a **M**, resp. při použití synchronizace s dlouhými časy, synchronizace na

druhou lamelu včetně synchronizace s dlouhými časy a redukce efektu červených očí včetně synchronizace s dlouhými časy dosáhnout čas závěrky až hodnoty 30 s). K dispozici jsou možnosti 1/60 s (**1/60 s**) až 30 s (**30 s**).

# <span id="page-277-1"></span>**e3: Volitelný blesk** Tlačítko MENU → *A* menu uživatelských funkcí

Tato položka určuje způsob řízení záblesku u volitelných blesků SB-400 a SB-300.

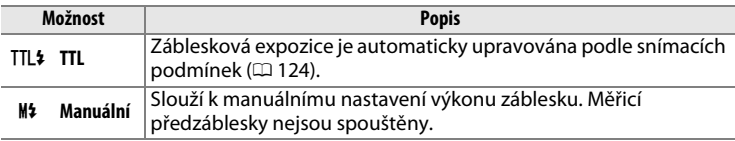

### A **Režim řízení záblesku**

Režim řízení záblesku se zobrazuje na obrazovce informací ( $\Box$  [11](#page-30-0), [123](#page-142-0)).

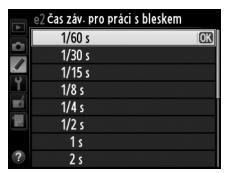

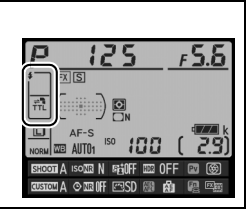

<span id="page-278-0"></span>Tato položka určuje, jak fotoaparát upravuje zábleskovou expozici při použití korekce expozice.

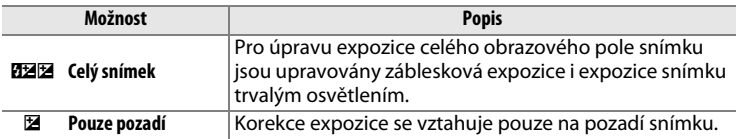

## <span id="page-278-1"></span>**e5: Modelovací záblesk** Tlačítko MENU → **A** menu uživatelských funkcí

Je-li při použití fotoaparátu s volitelným bleskem podporujícím systém kreativního osvětlení Nikon ( $\Box$  [118\)](#page-137-0) vybrána možnost **Zapnuto**, spustí fotoaparát při stisknutí tlačítka Pv modelovací záblesk ( $\Box$  [41\)](#page-60-0). Je-li vybrána možnost **Vypnuto**, modelovací záblesk není spouštěn.

### <span id="page-278-2"></span>**e6: Nastavení bracketingu** Tlačítko MENU → *● menu uživatelských funkcí*

Tato položka určuje, které parametry jsou měněny při aktivaci funkce bracketingu ( $\Box$  [136\)](#page-155-0). Výběrem možnosti **Expozice a záblesková expozice** ( $\mathbf{f}$ ) se aktivuje expoziční a zábleskový bracketing, výběrem možnosti **Expozice** (AE) se aktivuje pouze expoziční bracketing, výběrem možnosti **Záblesková expozice** (\*) se aktivuje pouze zábleskový bracketing, výběrem možnosti **Bracketing vyváž. bílé barvy** (WB) se aktivuje bracketing vyvážení bílé barvy ([1 [141](#page-160-0)) a výběrem možnosti **Bracketing ADL** (酎) se aktivuje bracketing funkce Active D-Lighting (0 [145\)](#page-164-0). Mějte na paměti, že bracketing vyvážení bílé barvy není k dispozici při nastavení kvality obrazu NEF (RAW) a NEF (RAW) + JPEG.

<span id="page-279-0"></span>Tato položka určuje, která nastavení jsou ovlivněna při výběru možnosti **Expozice a záblesková expozice** nebo **Expozice** v uživatelské funkci e6 v manuálním expozičním režimu.

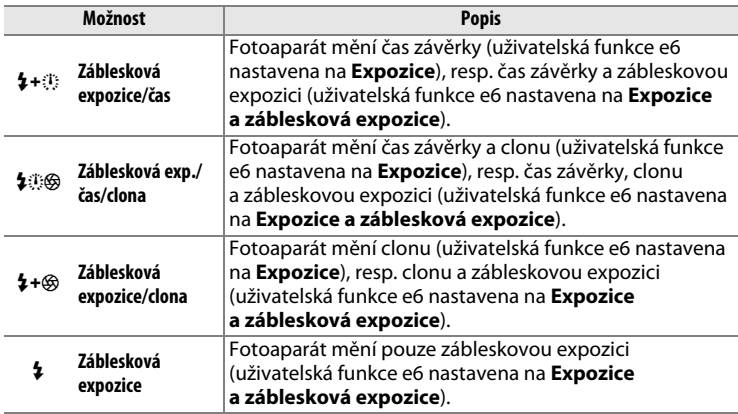

Zábleskový bracketing pracuje pouze v kombinaci s řízením záblesku i-TTL a AA. Pokud je vybráno jiné nastavení než **Záblesková expozice** a nepoužije se blesk, zůstává citlivost ISO fixována na hodnotě nastavené pro první snímek, bez ohledu na nastavení automatické regulace citlivosti  $ISO (272).$  $ISO (272).$  $ISO (272).$ 

## <span id="page-279-1"></span>**e8: Pořadí bracketingu** Tlačítko MENU → *menu uživatelských funkcí*

Při použití výchozího nastavení **Správná exp./podexp./přeexp.** (N) se provádí expoziční a zábleskový bracketing, resp. bracketing vyvážení bílé barvy v pořadí popsaném na stranách [137](#page-156-0) a [141.](#page-160-0) Je-li vybrána možnost **Podexp./správná exp./přeexp.** (-<sup>++</sup>), probíhá sekvence bracketingu od nejnižší po nejvyšší hodnotu. Tato položka nemá vliv na bracketing ADL.

<span id="page-280-0"></span>**f1: Tlačítko <u></u>D** ∴

Tato položka určuje funkci tlačítka D: zapnutí/vypnutí podsvícení kontrolního panelu (zapnutí/vypnutí **\* Osvětlení LCD (\*)**) nebo zapnutí/vypnutí kontrolního panelu a obrazovky informací (zapnutí/ vypnutí **李國 ※ a obrazovka informací**).

<span id="page-280-1"></span>**f2: Tlačítko OK** Tlačítko G <del>M</del> Tlačítko MENU → *A menu uživatelských funkcí* 

Tato položka určuje funkci tlačítka ® při fotografování s využitím hledáčku, při přehrávání a při použití režimu živého náhledu.

# ❚❚ *Režim fotografování*

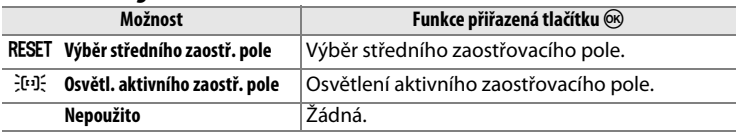

# ❚❚ *Režim přehrávání*

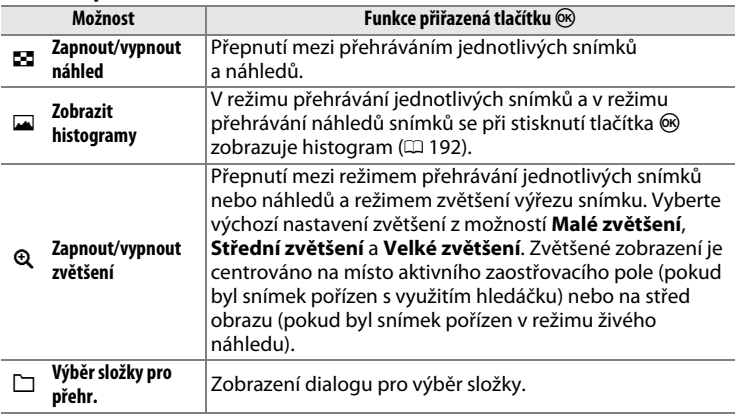

# ❚❚ *Živý náhled*

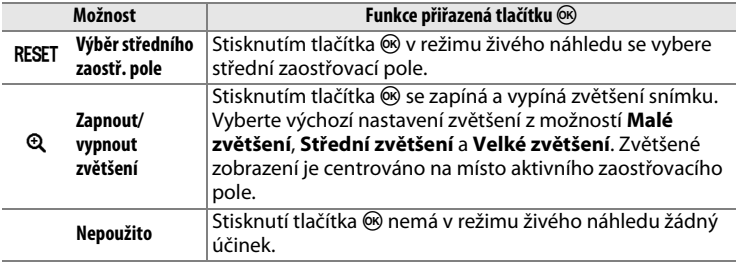

# <span id="page-281-0"></span>**f3: Multifunkční volič** Tlačítko MENU → *menu uživatelských funkcí*

Je-li vybrána možnost **Restart časovače poh. režimu**, aktivuje se použitím multifunkčního voliče po doběhnutí časovače pohotovostního režimu ( $\Box$  [33](#page-52-0)) expozimetr a rovněž samotný časovač pohotovostního režimu. Je-li vybrána možnost **Žádná akce**, nedojde při stisknutí multifunkčního voliče k aktivaci časovače.

<span id="page-282-0"></span>Tato položka určuje funkci tlačítka **Fn**, a to buď samostatného (**Stisknutí**) a/nebo v kombinaci s příkazovými voliči (**Stisknutí + ovladače**).

# ❚❚ *Stisknutí*

Výběrem položky **Stisknutí** se zobrazí následující možnosti:

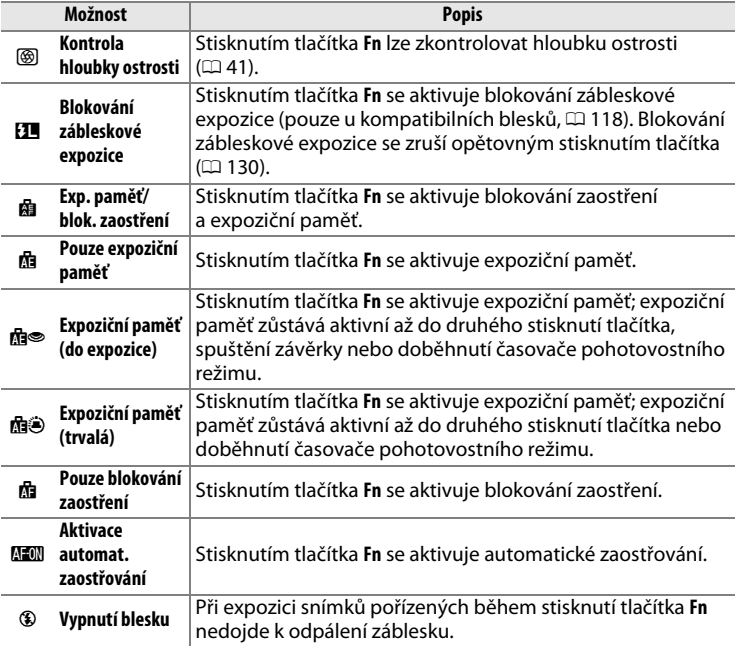

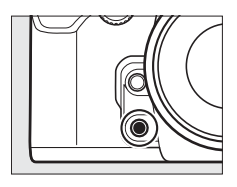

l⊟

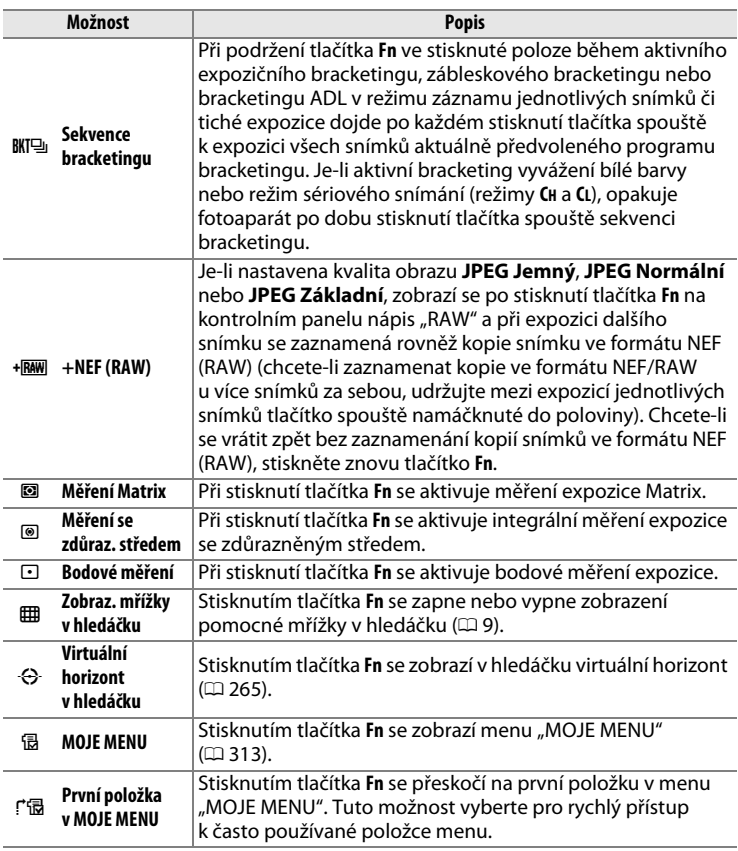

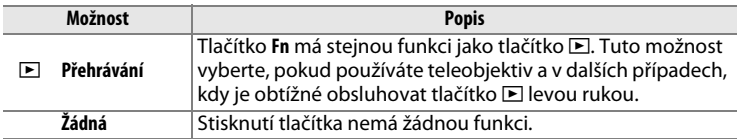

### A **Nekompatibilní nastavení**

Pokud nelze možnost vybranou v položce **Stisknutí** použít v kombinaci s možností vybranou v položce **Stisknutí + ovladače**, zobrazí se zpráva a první vybrané nastavení – **Stisknutí** nebo **Stisknutí + ovladače** – se nastaví na **Žádná**.

### <span id="page-284-0"></span>A **Virtuální horizont v hledáčku**

Pokud je vybrána možnost **Virtuální horizont v hledáčku** v uživatelské funkci f4 (**Funkce tlačítka Fn**) > **Stisknutí**, mění stisknutí tlačítka **Fn** indikaci expozice v hledáčku na zobrazení bočního náklonu fotoaparátu. Opětovným stisknutím tlačítka se indikace změní zpět na standardní.

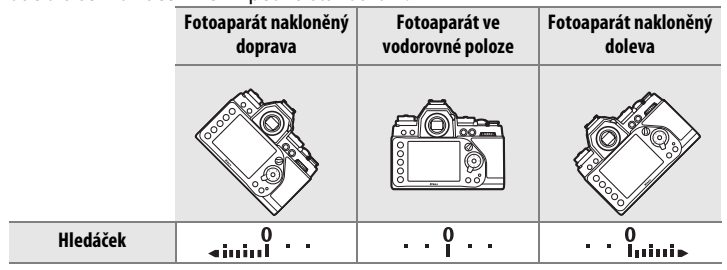

Je-li fotoaparát nakloněn v ostrém úhlu směrem nahoru nebo dolů, nemusí být indikace přesná. Chcete-li, aby se zobrazoval boční náklon fotoaparátu i náklon směrem nahoru a dolů, použijte položku **Virtuální horizont** v menu nastavení  $(D282)$  $(D282)$ .

# ❚❚ *Stisknutí + ovladače*

Výběrem položky **Stisknutí + ovladače** se zobrazí následující možnosti:

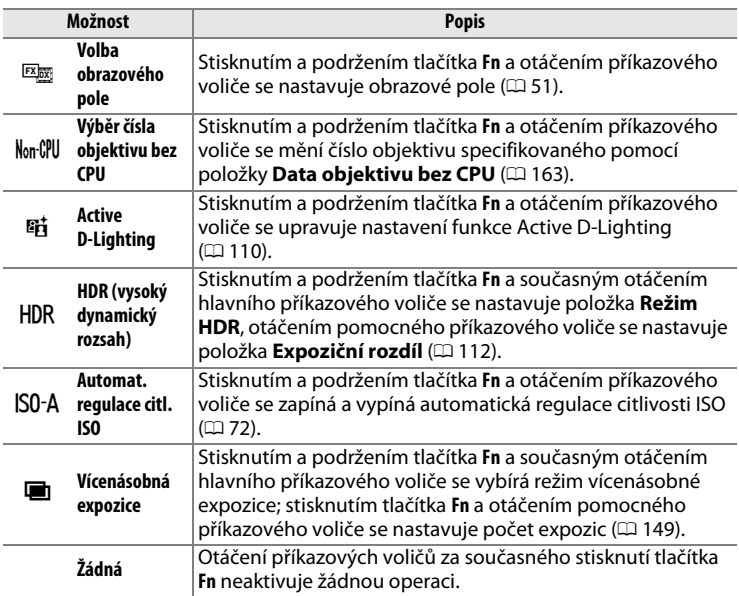

# <span id="page-285-0"></span>**f5: Funkce tl. hloubky ostrosti** Tlačítko MENU → *A* menu uživatelských funkcí

Tato položka určuje funkci tlačítka **Pv**, a to buď samostatného (**Stisknutí**) a/nebo v kombinaci s příkazovými voliči (**Stisknutí + ovladače**). Dostupné možnosti jsou stejné jako v případě položky **Funkce tlačítka Fn** (<sup>1</sup>[263\)](#page-282-0). Výchozí nastavení položek **Stisknutí** a **Stisknutí +** 

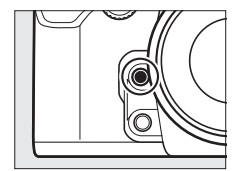

**ovladače** jsou **Kontrola hloubky ostrosti** ( $\Box$  [174](#page-193-0)) a Žádná.

 $\Box$ 

# <span id="page-286-0"></span>**f6: Funkce tlačítka AE-L/AF-L** Tlačítko MENU → *renu uživatelských funkcí*

Tato položka určuje funkci tlačítka 鰛 **AE-L/AF-L**, a to buď samostatného (**Stisknutí**) a/nebo v kombinaci s příkazovými voliči (**Stisknutí** + **ovladače**). Dostupné volitelné možnosti jsou stejné jako u položky **Funkce tlačítka Fn** ( $\Box$  [263](#page-282-0)), s tím rozdílem, že možnosti **HDR** (**vysoký dynamický** 

**rozsah**) a **Vícenásobná expozice** nejsou k dispozici pro položku **Stisknutí** + **ovladače**. Výchozí nastavení položek **Stisknutí** a **Stisknutí** + **ovladače** jsou **Exp. paměť/blok. zaostření**, resp. **Žádná**.

# <span id="page-286-1"></span>**f7: Uživ. nastavení ovladačů** Ilačítko MENU → *A menu uživatelských funkcí*

Tato položka určuje funkci hlavního a pomocného příkazového voliče.

- **• Obrácené otáčení**: Tato možnost mění smysl směru otáčení příkazových voličů.
- **• Zaměnit hlavní/pomocný**: Pokud je vybrána možnost **Vypnuto**, slouží hlavní příkazový volič k nastavení času závěrky a pomocný příkazový volič k nastavení clony. Pokud je vybrána možnost **Zapnuto**, slouží hlavní příkazový volič k nastavení clony a pomocný příkazový volič

k nastavení času závěrky. Pokud je vybrána možnost **Zapnuto (režim A)**, slouží hlavní příkazový volič k nastavení clony pouze v expozičním režimu **A**.

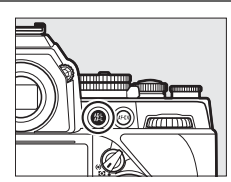

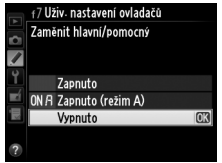

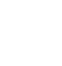

- **• Nastavení clony**: Je-li vybrána možnost **Pomocný příkazový volič**, lze nastavovat clonu pouze pomocným příkazovým voličem (resp. v případě použití možnosti **Zapnuto** v položce **Zaměnit hlavní/ pomocný** hlavním příkazovým voličem). Je-li vybrána možnost **Clonový kroužek**, lze nastavovat clonu pouze pomocí clonového kroužku objektivu a indikace hodnoty clony na fotoaparátu zobrazuje nastavení clony ve formě počtu clonových hodnot odstupňovaných po 1 EV (clona u objektivů typu G a E se stále nastavuje pomocným příkazovým voličem). Bez ohledu na provedené nastavení je nutné použít k nastavení clony clonový kroužek, pokud je používán objektiv bez CPU.
- **• Menu a přehrávání**: Je-li vybrána možnost **Vypnuto**, slouží multifunkční volič k výběru snímku zobrazeného v režimu přehrávání jednotlivých snímků, k výběru náhledů a k navigaci v menu. Je-li vybrána možnost **Zapnuto** nebo **Zapnuto (bez kontroly snímků)**, lze použít hlavní příkazový volič k výběru snímků zobrazených v režimu přehrávání jednotlivých snímků, k přemisťování kurzoru směrem doleva a doprava během přehrávání náhledů snímků a k pohybu v menu (označování položek) směrem nahoru a dolů. Pomocný příkazový volič slouží k zobrazení dalších informací o snímku v režimu přehrávání jednotlivých snímků a k pohybu kurzoru směrem nahoru a dolů v režimu přehrávání náhledů snímků. Výběrem možnosti **Zapnuto (bez kontroly snímků)** se zamezí použití příkazových voličů k ovládání přehrávání během kontroly snímků. Během zobrazení menu se otáčením pomocného příkazového voliče směrem doprava zobrazují vnořená menu pro vybranou možnost, zatímco otáčením voliče směrem doleva se zobrazují předchozí menu. Chcete-li potvrdit výběr, stiskněte tlačítko  $\blacktriangleright$ nebo<sub>(co)</sub>.

E
Výběrem možnosti **Ano** lze nastavení, která se normálně provádí stisknutím a podržením tlačítek  $\mathbb{R}$  ( $\sharp$ ),  $\mathbb{R}$  (QUAL),  $\%$  (WB), tlačítka režimů automatického zaostřování nebo tlačítka BKT ve stisknuté poloze a otáčením příkazových voličů, provádět otáčením příkazových voličů po uvolnění tlačítka (toto se vztahuje rovněž na tlačítka **Fn, Pv** a FL **AE-L/AF-L**, pokud je těmto tlačítkům přiřazena funkce "+ ovladače" v uživatelské funkci f4, **Funkce tlačítka Fn**, f5, **Funkce tl. hloubky ostrosti** nebo f6, **Funkce tlačítka AE-L/AF-L**). Nastavování končí opětovným stisknutím uvedených tlačítek nebo namáčknutím tlačítka spouště do poloviny. Není-li v uživatelské funkci c2 **Časovač pohotovost. režimu** vybrána možnost **Žádný limit**, ukončí se proces nastavování rovněž doběhnutím časovače pohotovostního režimu.

**f9: Bez paměťové karty** Tlačítko MENU → *● menu uživatelských funkcí* 

Výběrem možnosti **Spuštění povoleno** se povolí spouštění závěrky i v případě, kdy není ve fotoaparátu vložena paměťová karta. Nejsou však zaznamenány žádné snímky (pořízené snímky se však zobrazují na monitoru v ukázkovém režimu). Pokud je vybrána možnost **Spuštění blokováno**, lze použít tlačítko spouště pouze v případě vložení paměťové karty do fotoaparátu.

## **f10: Obrácení indikací** Tlačítko MENU → *A* menu uživatelských funkcí

Je-li vybrána možnost (W), zobrazuje se indikace expozice v hledáčku a na obrazovce informací se zápornými hodnotami vlevo a kladnými hodnotami vpravo. Vyberete-li možnost (V), zobrazí se kladné hodnoty vlevo a záporné

hodnoty vpravo.

U

Je-li vybrána možnost **Zapnuto**, lze použít hlavní příkazový volič k úpravě času závěrky nastaveného voličem časů závěrky o ±<sup>2</sup>/3 EV v krocích po<br><sup>1</sup>/3 EV. Pokud je nastaven volič časů závěrky na **4** (4 s, vyznačen červeně), lze použít hlavní příkazový volič k nastavení časů závěrky až do 30 s.

# B **Menu nastavení:**  *Nastavení fotoaparátu*

Chcete-li zobrazit menu nastavení, stiskněte tlačítko MENU a vyberte kartu  $\P$  (menu nastavení).

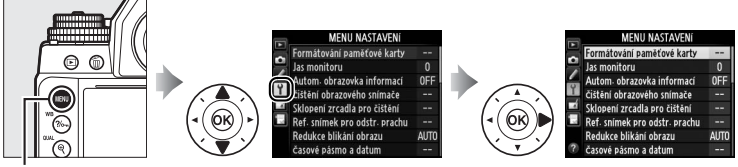

**Tlačítko MENU** 

## Menu nastavení obsahuje následující položky:

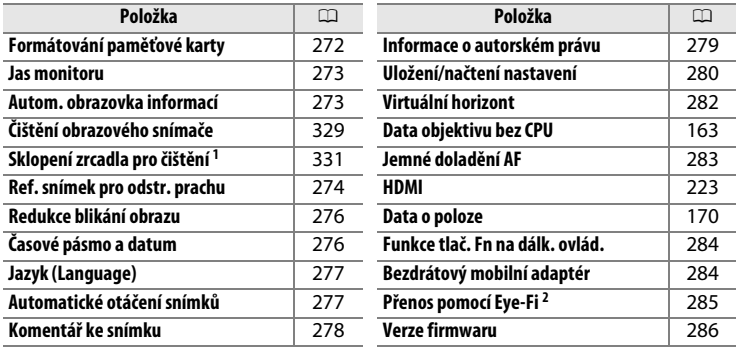

1 Není k dispozici při nízké kapacitě baterie.

2 Dostupný pouze tehdy, je-li vložena kompatibilní paměťová karta Eye-Fi ( $\Box$  [285](#page-304-0)).

## A **Viz také**

Výchozí nastavení položek menu jsou uvedena na straně [228.](#page-247-0)

FEI

### **M** Formátování paměťových karet

Formátováním paměťových karet dojde k trvalému smazání všech dat, která obsahují. Než budete pokračovat, přesvědčte se, že máte všechny snímky a další data, která chcete uchovat, bezpečně zkopírovaná do počítače ( $\Box$  [211](#page-230-0)).

<span id="page-291-0"></span>Paměťové karty musí být před prvním použitím a po jejich použití nebo formátování v jiném zařízení naformátovány. Naformátujte kartu níže

## **1 Vyberte možnost Ano.** Chcete-li se vrátit zpět bez

naformátování paměťové karty, vyberte možnost **Ne** a stiskněte tlačítko ®.

## **2** Stiskněte tlačítko  $\circledR$ .

Stisknutím tlačítka ® zahajte formátování. Až do dokončení formátování nevyjímejte paměťovou kartu a nevyjímejte ani neodpojujte zdroj energie.

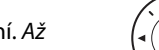

Všechny snímky na paměťové kartě budou vymazány.

Stisknutím tlačítek ▲ a ▼ se nastavuje jas monitoru pro přehrávání a zobrazení menu a obrazovky informací. Vyšší hodnoty nastavte pro dosažení vyššího jasu, nižší hodnoty pro dosažení nižšího jasu.

## A **Viz také**

Informace o nastavení jasu monitoru v režimu živého náhledu viz strana [179.](#page-198-0)

## <span id="page-292-1"></span>**Autom. obrazovka informací** Tlačítko MENU → Y menu nastavení

Je-li vybrána možnost **Autom. obrazovka informací**, zobrazí se provozní informace automaticky na monitoru po návratu tlačítka spouště do výchozí polohy po jeho předchozím namáčknutí do poloviny.

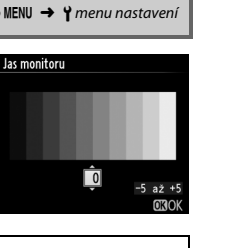

## U

### <span id="page-292-0"></span>**Jas monitoru** Tlačítko MENU → <del>Y</del> menu nastavení

 $\frac{1}{2}$ E

li≡

## <span id="page-293-0"></span>**Ref. snímek pro odstr. prachu** Tlačítko MENU → Y menu nastavení

Tato položka slouží k získání referenčních dat pro funkci odstranění prachu ze snímku v softwaru Capture NX 2 (dostupný samostatně; další informace viz návod k obsluze softwaru Capture NX 2).

Položka **Ref. snímek pro odstr. prachu** je k dispozici pouze při nasazení objektivu s vestavěným CPU na fotoaparát. Doporučuje se použít objektiv (ne typu DX) s ohniskovou vzdáleností minimálně 50 mm. Při použití zoomu nastavte nejdelší ohniskovou vzdálenost.

- **1 Zvolte způsob aktivace funkce.** Vyberte jednu z následujících volitelných možností a stiskněte tlačítko ®. Chcete-li se vrátit zpět bez pořízení dat pro odstranění prachu ze snímku, stiskněte tlačítko MENU.
	- **• Spustit**: Zobrazí se zpráva na obrázku vpravo a v hledáčku a na kontrolním panelu se zobrazí nápis "rEF".
	- **• Vyčistit snímač a spustit**: Tuto možnost použijte pro vyčištění obrazového snímače před aktivací funkce. Po dokončení čištění obrazového snímače se zobrazí zpráva na obrázku vpravo a v hledáčku a na kontrolním panelu se zobrazí nápis "rEF".

## **2 Pomocí hledáčku vytvořte kompozici snímku s bílým objektem bez detailů.**

Objektiv fotoaparátu umístěte do vzdálenosti přibližně deseti centimetrů od dobře osvětleného bílého objektu bez struktur. Kompozici snímku vytvořte tak, aby bílý objekt zaplnil celé obrazové pole, a namáčkněte tlačítko spouště do poloviny.

Je-li aktivní automatické zaostřování, zaostří fotoaparát automaticky na nekonečno; při použití manuálního zaostřování zaostřete na nekonečno manuálně.

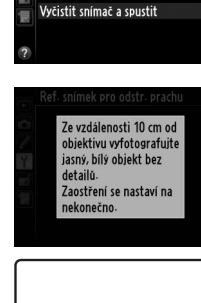

r F F

۶ ع م

Ref. snímek pro odstr. prachu Spustit

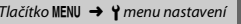

U

## **3 Pořiďte referenční data pro funkci odstranění prachu.** Stiskněte tlačítko spouště zbývající část jeho chodu až na doraz a pořiďte referenční data pro funkci odstranění prachu ze snímku. Při stisknutí tlačítka spouště se vypne monitor. Mějte na paměti, že v případě špatného osvětlení objektu proběhne redukce šumu, což prodlouží dobu záznamu snímku.

Je-li referenční objekt příliš světlý nebo příliš tmavý, nemusí být fotoaparát schopen zaznamenat referenční data pro odstranění prachu ze snímku a zobrazí se zpráva na obrázku vpravo. V takovém případě vyberte jiný referenční objekt a opakujte postup od

## D **Čištění obrazového snímače**

Referenční data pro odstranění prachu ze snímku zaznamenaná před čištěním obrazového snímače není možné použít u snímků pořízených po čištění obrazového snímače. Možnost **Vyčistit snímač a spustit** vyberte pouze tehdy, nechcete-li použít referenční data pro odstranění prachu ze snímku pro existující snímky.

### D **Referenční data pro funkci odstranění prachu ze snímku**

Stejná referenční data lze použít pro snímky zhotovené různými objektivy nebo při různých nastaveních clony. Referenční snímky nelze zobrazovat pomocí počítačových fotoeditačních aplikací. Při zobrazení referenčních snímků na fotoaparátu se zobrazí šachovnice.

# kroku 1.

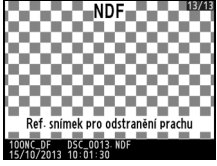

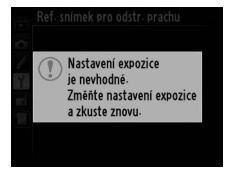

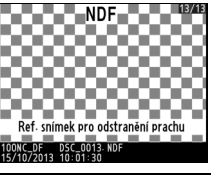

## <span id="page-295-0"></span>**Redukce blikání obrazu** Tlačítko MENU → <del>Y</del> menu nastavení

Tato položka potlačuje blikání obrazu a proužkování při fotografování pod zářivkovým světlem nebo rtuťovými výbojkami v režimu živého náhledu. Chcete-li ponechat automatickou volbu správné frekvence na fotoaparátu, vyberte možnost **Automaticky**, jinak nastavte manuálně frekvenci odpovídající místní střídavé elektrické síti.

### A **Redukce blikání obrazu**

Pokud možnost **Automaticky** neposkytuje požadované výsledky a zároveň si nejste jisti frekvencí místní elektrické sítě, vyzkoušejte obě možnosti – 50 a 60 Hz – a vyberte tu z nich, která poskytne lepší výsledky. Redukce blikání obrazu nemusí poskytovat požadované výsledky v případě velmi jasných objektů, při jejichž fotografování je vhodné použít větší zaclonění (vyšší clonové číslo).

## <span id="page-295-1"></span>**Časové pásmo a datum** Tlačítko MENU → <del>Y</del> menu nastavení

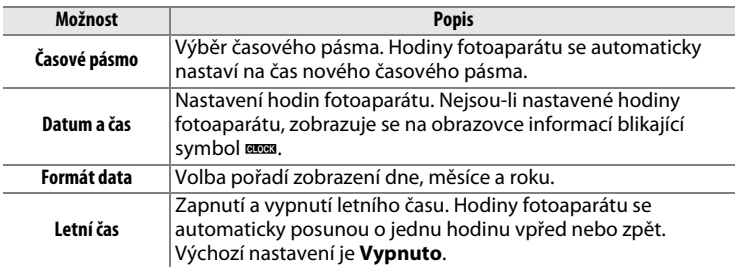

Tato položka slouží k nastavení časového pásma, hodin fotoaparátu, pořadí zobrazení data a k zapnutí/vypnutí letního času ( $\Box$  [27\)](#page-46-0).

## <span id="page-296-0"></span>**Jazyk (Language)** Tlačítko MENU → <del>Y</del> menu nastavení

Tato položka slouží k výběru jazyka pro menu fotoaparátu a zobrazované zprávy.

## <span id="page-296-1"></span>**Automatické otáčení snímků** Tlačítko MENU → Y menu nastavení

Snímky zhotovené při použití možnosti **Zapnuto** obsahují informaci o orientaci fotoaparátu, což umožňuje jejich automatické otočení do správné orientace při přehrávání ( $\Box$  [187\)](#page-206-0), resp. při zobrazení v softwaru ViewNX 2 (součást dodávky) nebo Capture NX 2 (dostupný samostatně; 0 [325](#page-344-0)). Zaznamenávají se následující orientace přístroje:

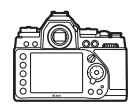

**Orientace na šířku (krajina)**

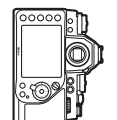

**Fotoaparát otočený o 90 ° ve směru hodinových ručiček**

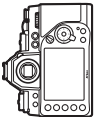

**Fotoaparát otočený o 90 ° proti směru hodinových ručiček**

Orientace fotoaparátu se nezaznamenává při použití možnosti **Vypnuto**. Tuto možnost použijte při panorámování nebo pořizování snímků s objektivem namířeným nahoru nebo dolů.

### A **Otočení na výšku**

Chcete-li při přehrávání automaticky otáčet snímky orientované na výšku, vyberte možnost **Zapnuto** v položce **Otočení na výšku** v menu přehrávání  $(D233)$  $(D233)$ .

<span id="page-297-0"></span>Tato položka umožňuje přidávat komentáře k nově pořizovaným snímkům. Komentáře lze zobrazit jako metadata v softwaru ViewNX 2 (součást dodávky) nebo Capture NX 2 (dostupný samostatně;  $\Box$  [325\)](#page-344-0). Komentář se zobrazuje rovněž na stránce fotografických informací na obrazovce informací o snímku ( $\Box$  [193\)](#page-212-0).

- **• Hotovo**: Uložení změn a návrat do menu nastavení.
- **• Zadat komentář**: Zadání komentáře způsobem popsaným na straně [107](#page-126-0). Komentáře mohou mít délku až 36 znaků.
- **• Připojit komentář**: Tuto možnost vyberte, chcete-li připojit zvolený komentář ke všem nově pořizovaným snímkům. Možnost **Připojit komentář** lze zapnout nebo vypnout jejím vybráním a stisknutím tlačítka  $\blacktriangleright$ .

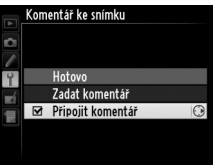

<span id="page-298-0"></span>Tato položka slouží k přidání informací o autorském právu k nově pořizovaným snímkům. Informace o autorském právu se nachází mezi fotografickými informacemi na obrazovce informací o snímku  $( \Box 193)$  $( \Box 193)$  $( \Box 193)$ a může být zobrazena jako metadata v softwaru ViewNX 2 (součást dodávky) nebo Capture NX 2 (dostupný samostatně;  $\Box$  [325](#page-344-0)).

- **• Hotovo**: Uložení změn a návrat do menu nastavení.
- **• Autor**: Vložení jména fotografa způsobem popsaným na straně [107.](#page-126-0) Jméno fotografa může mít délku až 36 znaků.
- **• Autorské právo**: Vložení jména držitele autorského práva způsobem popsaným na straně [107.](#page-126-0) Jména držitelů autorského práva mohou mít délku až 54 znaků.
- **• Připojit inf. o autorském právu**: Tuto možnost vyberte, chcete-li připojit informaci o autorském právu ke všem nově pořizovaným snímkům. Možnost **Připojit inf. o autorském právu** lze zapnout a vypnout výběrem možnosti a stisknutím tlačítka 2.

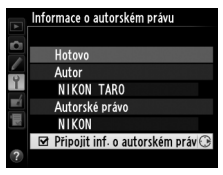

### D **Informace o autorském právu**

Abyste zabránili neautorizovanému použití jména autora nebo držitele autorského práva, ujistěte se, že před půjčením nebo předáním fotoaparátu jiné osobě není vybrána možnost **Připojit inf. o autorském právu** a jsou prázdná pole **Autor** a **Autorské právo**. Společnost Nikon nepřebírá odpovědnost za jakékoli škody nebo spory vzniklé v důsledku použití položky **Informace o autorském právu**.

<span id="page-299-0"></span>Chcete-li uložit následující nastavení na paměťovou kartu, vyberte možnost **Uložit nastavení** (pokud je karta plná, zobrazí se chybové hlášení). Tuto možnost použijte pro sdílení nastavení mezi fotoaparáty Df.

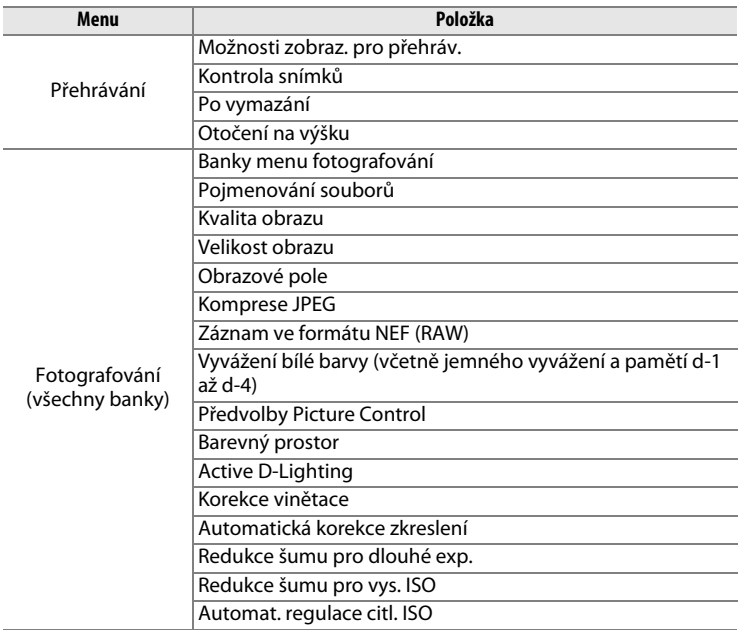

I≔

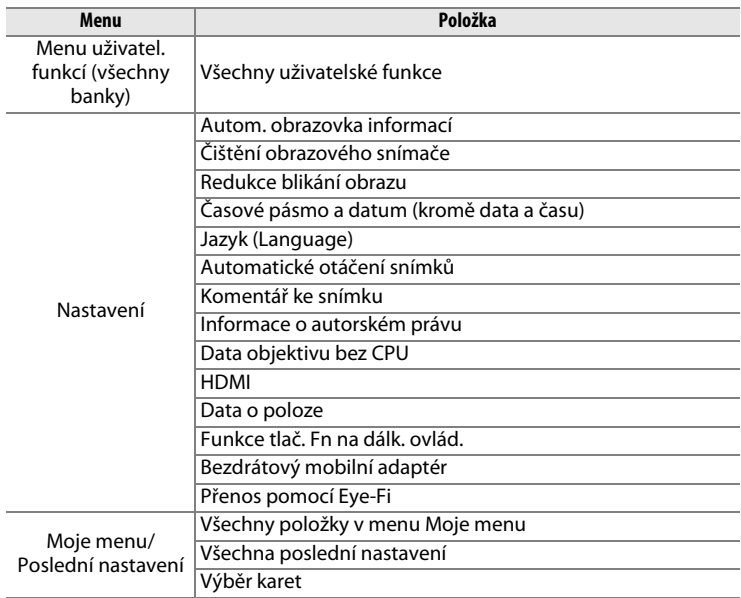

Nastavení uložená pomocí tohoto typu fotoaparátu lze obnovit pomocí možnosti **Načíst nastavení**. Mějte na paměti, že položka **Uložení/načtení nastavení** je dostupná pouze v případě přítomnosti paměťové karty ve fotoaparátu; možnost **Načíst nastavení** je dostupná pouze v případě, že paměťová karta obsahuje uložená nastavení.

### A **Uložená nastavení**

Nastavení fotoaparátu jsou uložena v souboru s názvem NCSETUPD. Dojde-li ke změně názvu souboru, nebude fotoaparát schopen načíst nastavení.

## <span id="page-301-0"></span>**Virtuální horizont** a metal metal metal Tlačítko MENU → Y menu nastavení

Tato položka zobrazuje virtuální horizont na základě informací ze snímače náklonu fotoaparátu. Není-li fotoaparát nakloněn doleva ani doprava, zobrazí se referenční linka bočního náklonu zeleně; není-li fotoaparát nakloněn nahoru ani dolů, bod uprostřed indikace se zobrazí zeleně. Jeden dílek stupnice odpovídá 5 °.

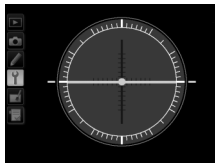

**Fotoaparát ve vodorovné poloze**

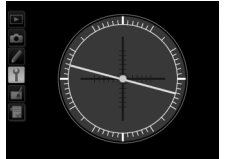

**Fotoaparát nakloněn doleva nebo doprava**

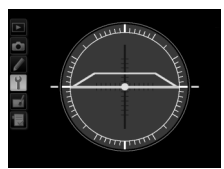

**Fotoaparát nakloněn nahoru nebo dolů**

### D **Náklon fotoaparátu**

Zobrazení virtuálního horizontu není přesné, když je fotoaparát nakloněn v ostrém úhlu směrem nahoru nebo dolů. Jestliže fotoaparát není schopen měřit náklon, hodnota náklonu se nezobrazí.

## A **Viz také**

Informace o zobrazení indikace bočního náklonu fotoaparátu v hledáčku viz uživatelská funkce f4 (**Funkce tlačítka Fn**; **Q [263,](#page-282-0) [265](#page-284-0)). Informace o zobrazení** virtuálního horizontu v režimu živého náhledu viz strana [182](#page-201-0).

## <span id="page-302-0"></span>**Jemné doladění AF** a metal a matematické distribution de Tlačítko MENU → Y menu nastavení

Tato položka umožňuje jemné doladění činnosti automatického zaostřování pro až 12 typů objektivů. Dolaďování činnosti automatického zaostřování se ve většině situací nedoporučuje a může kolidovat s normálním zaostřováním, proto jej používejte pouze v oprávněných případech.

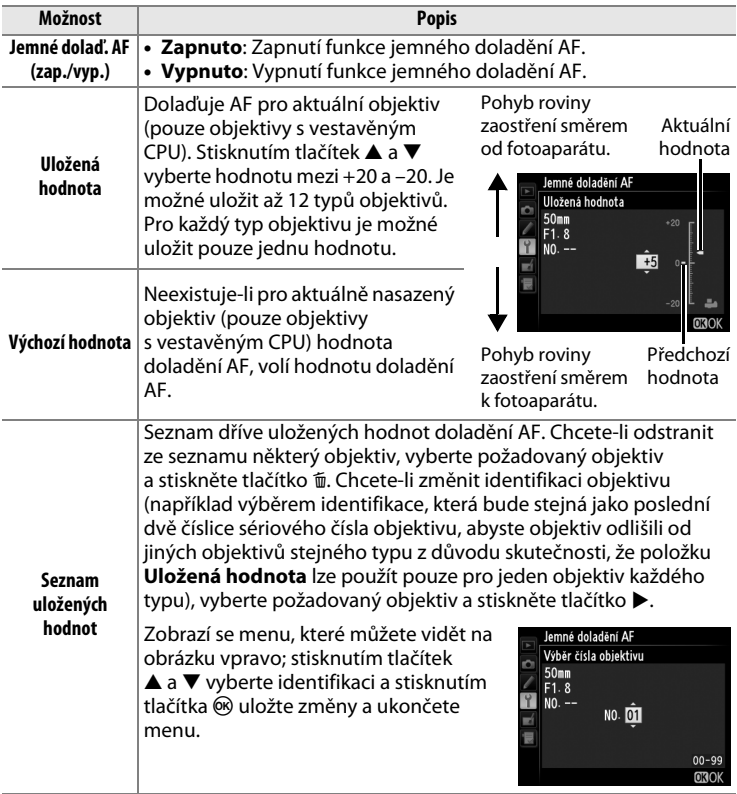

l≔l

## $\overline{\mathbf{M}}$  Doladění činnosti AF

Po použití funkce doladění AF nemusí být fotoaparát schopen zaostřit na nejkratší zaostřitelnou vzdálenost nebo nekonečno.

## $\Sigma$  Živý náhled

Doladění automatického zaostřování se neprovede při použití živého náhledu.

## A **Uložená hodnota**

Pro každý typ objektivu je možné uložit pouze jednu hodnotu. Pokud použijete telekonvertor, je možné uložit samostatné hodnoty pro každou kombinaci objektivu a telekonvertoru.

<span id="page-303-0"></span>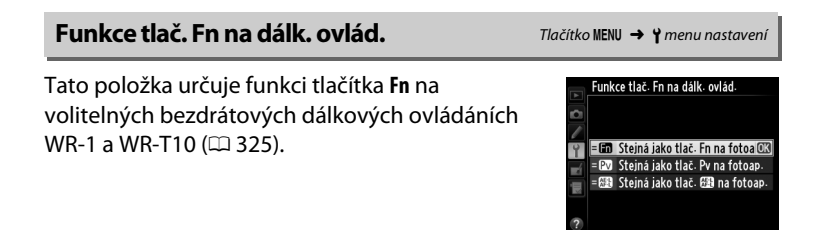

## <span id="page-303-1"></span>**Bezdrátový mobilní adaptér** Tlačítko MENU → Y menu nastavení

Tato položka určuje, jestli fotoaparát naváže bezdrátové spojení s chytrými zařízeními při zapojení volitelného bezdrátového mobilního adaptéru WU-1a ( $\Box$  [324](#page-343-0)) do konektoru USB fotoaparátu.

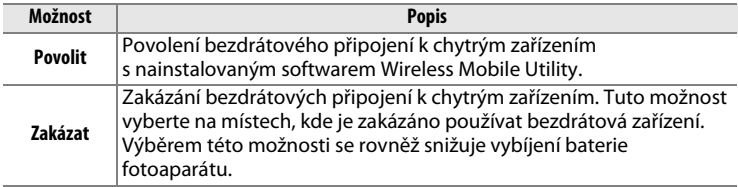

 $\Box$ 

## <span id="page-304-0"></span>**Přenos pomocí Eye-Fi** Tlačítko MENU → <del>Y</del> menu nastavení

Tato položka se zobrazuje pouze tehdy, je-li do fotoaparátu vložena paměťová karta Eye-Fi (dostupná samostatně od dodavatelů třetích stran). Chcete-li přenášet snímky do zvoleného cílového umístění, vyberte možnost **Povolit**. Není-li k dispozici dostatečně silný signál, nelze snímky přenášet.

Při práci s bezdrátovými zařízeními se řiďte místními zákony v této oblasti a na místech, kde jsou bezdrátová zařízení zakázána, vyberte možnost **Zakázat**.

Po vložení karty Eye-Fi je indikován její stav symbolem na obrazovce informací:

- $\hat{\mathcal{R}}$ : Přenos pomocí Eye-Fi je zakázán.
- $\hat{\sigma}$ : Přenos pomocí Eye-Fi je povolen, ale nejsou dostupné žádné snímky, které by bylo možné přenést.
- **•** f (statický): Přenos pomocí Eye-Fi povolen; čeká se na zahájení přenosu.
- $\hat{\mathcal{F}}$  (animovaný): Přenos pomocí Eye-Fi povolen; probíhá přenos dat.
- **®: Chyba fotoaparát nemůže ovládat kartu Eye-Fi. Pokud se na** kontrolním panelu nebo v hledáčku zobrazí blikající nápis  $LR \cdot d$ , vyhledejte informace na straně [349](#page-368-0); pokud nápis nebliká, lze normálně fotografovat, ale nemusí být možné změnit nastavení Eye-Fi.

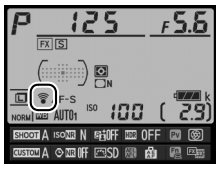

## **Z** Karty Eye-Fi

Karty Eye-Fi mohou vysílat bezdrátové signály i při použití možnosti **Zakázat**. Zobrazuje-li se na monitoru varování ( $\Box$  [349](#page-368-1)), vypněte fotoaparát a vyjměte kartu.

Další informace získáte v návodu k obsluze karty Eye-Fi a přímo u výrobce. Fotoaparát lze použít k zapnutí a vypnutí karet Eye-Fi, ale nemusí podporovat ostatní funkce Eye-Fi.

Některé karty nemusí být dostupné v některých zemích nebo regionech; další informace získáte od výrobce. Karty Eye-Fi lze využívat pouze v zemi, kde byly zakoupeny. Ujistěte se, že firmware karty Eye-Fi byl aktualizován na nejnovější verzi.

## A **Používání karet Eye-Fi v režimu Ad hoc**

Při použití karet Eye-Fi s podporou režimu ad hoc může připojení vyžadovat delší čas. Nastavte uživatelskou funkci c2 (**Časovač pohotovost. režimu**, **Q251**) na 30 s nebo delší dobu.

<span id="page-305-0"></span>**Verze firmwaru** and a matematic Contract Contract Tlačítko MENU → Y menu nastavení

Tato položka zobrazuje aktuální verzi firmwaru fotoaparátu.

# N **Menu retušování:**  *Tvorba retušovaných kopií snímků*

Chcete-li zobrazit menu retušování, stiskněte tlačítko MENU a vyberte kartu  $\overrightarrow{A}$  (menu retušování).

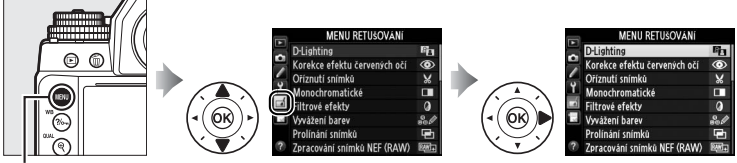

**Tlačítko MENU** 

Položky v menu retušování jsou používány k vytvoření oříznutých nebo retušovaných kopií existujících snímků. Menu retušování se zobrazí pouze v případě, že je ve fotoaparátu vložena paměťová karta obsahující snímky.

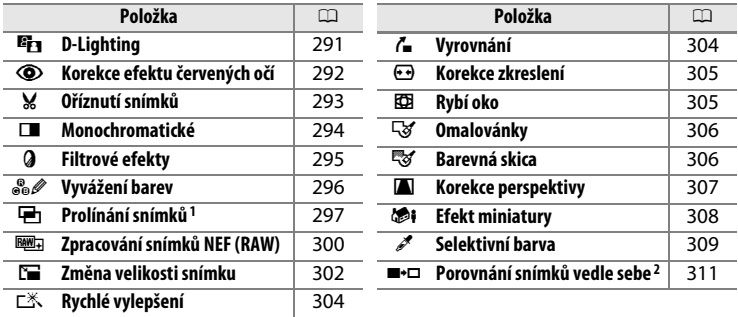

1 Lze zvolit pouze stisknutím tlačítka MENU a výběrem karty  $\overline{M}$ .

2 Dostupné pouze v případě stisknutí tlačítka i v režimu přehrávání jednotlivých snímků během zobrazení retušované kopie nebo originálního snímku.

## D **Retušované kopie**

Většinu volitelných položek pro retušování lze aplikovat na kopie vytvořené pomocí jiných retušovacích funkcí, každou retušovací funkci však lze aplikovat pouze jednou (s výjimkou položky **Prolínání snímků**) (mějte na paměti, že vícenásobné úpravy mohou vést ke ztrátě detailů). Položky, které nelze aplikovat na aktuální snímek, jsou vyznačeny šedě a nejsou dostupné.

## A **Kvalita obrazu**

S výjimkou kopií snímků vytvořených pomocí položek **Oříznutí snímků**, **Prolínání snímků**, **Zpracování snímků NEF (RAW)** a **Změna velikosti snímku** mají kopie vytvořené ze snímků JPEG stejné nastavení kvality a velikosti obrazu jako originální snímky, zatímco kopie vytvořené ze snímků NEF (RAW) jsou ukládány jako velké snímky JPEG s nastavením kvality Jemný a kopie vytvořené ze snímků TIFF (RGB) jsou ukládány jako snímky JPEG s nastavením kvality Jemný a velikostí obrazu shodnou s originálem. Při ukládání kopií ve formátu JPEG je použita komprese Priorita velikosti.

# **Tvorba retušovaných kopií snímků**

Chcete-li vytvořit retušovanou kopii snímku:

**1 Vyberte položku v menu retušování.**

Pomocí tlačítek ▲ a ▼ vyberte položku a potvrďte výběr stisknutím tlačítka  $\blacktriangleright$ .

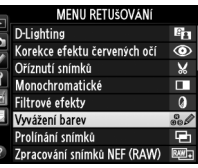

## **2 Vyberte snímek.**

Vyberte snímek a stiskněte tlačítko  $\circledR$ . Chcete-li zobrazit vybraný snímek na celé obrazovce, stiskněte a držte tlačítko  $\mathcal{R}$  (QUAL).

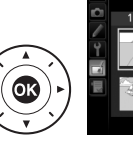

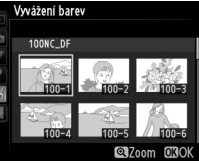

## A **Retušování**

V případě snímků pořízených při nastavení kvality obrazu NEF + JPEG  $($   $\Box$  [56\)](#page-75-0) mohou být retušovány pouze snímky NEF (RAW). Fotoaparát nemusí být schopen zobrazit nebo retušovat snímky vytvořené pomocí jiných zařízení.

## **3 Vyberte možnosti retušování.**

Další informace viz části související s vybranými položkami. Chcete-li práci ukončit bez vytvoření retušované kopie, stiskněte tlačítko MENU.

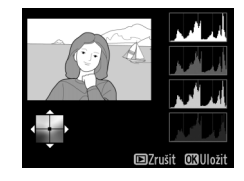

### A **Zpožď. pro vypn. monitoru**

Pokud nejsou po určitou dobu prováděny žádné činnosti, monitor se vypne a prováděné operace jsou zrušeny. Všechny neuložené změny budou ztraceny. Chcete-li prodloužit dobu, po kterou zůstává monitor zapnutý, vyberte delší dobu zobrazení menu v uživatelské funkci c4 (**Zpožď. pro vypn. monitoru**;  $\Box$  [253\)](#page-272-0).

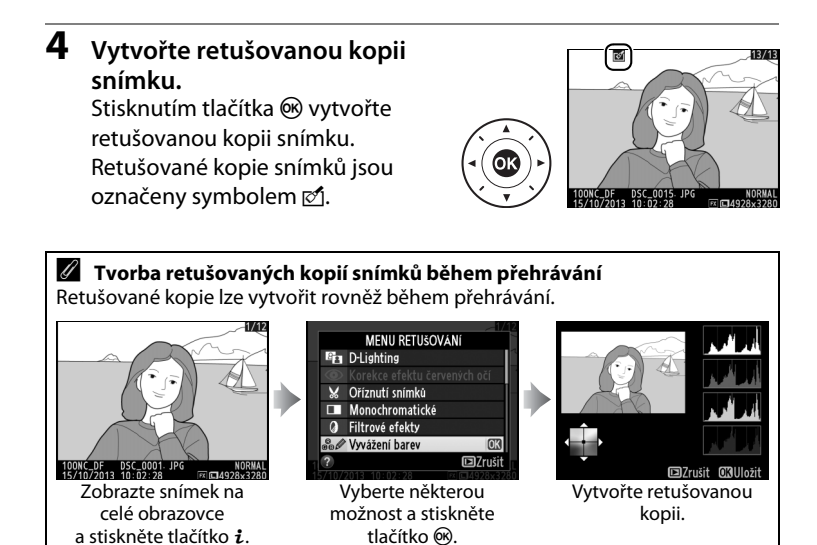

⊫

<span id="page-310-0"></span>Funkce D-Lighting slouží k vyjasnění stínů a je ideálním řešením pro snímky tmavých objektů a objektů v protisvětle.

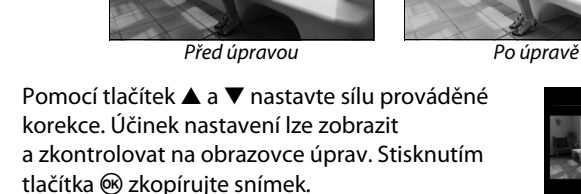

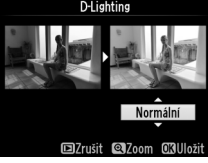

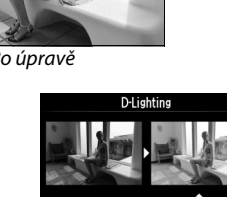

<span id="page-311-0"></span>Tato položka slouží ke korekci efektu "červených očí" způsobeného bleskem a je dostupná pouze pro snímky pořízené s pomocí blesku. Snímek vybraný pro aplikaci korekce efektu červených očí lze zobrazit pro kontrolu na obrazovce úprav. Zkontrolujte výsledek korekce efektu červených očí a způsobem popsaným v následující tabulce vytvořte korigovanou kopii snímku. Mějte na paměti, že korekce efektu červených očí nemusí za všech okolností přinést očekávané výsledky a ve velmi ojedinělých případech může být aplikována na ta místa snímku, která nejsou ovlivněna efektem červených očí; před dalším pokračováním proto pečlivě zkontrolujte náhled snímku.

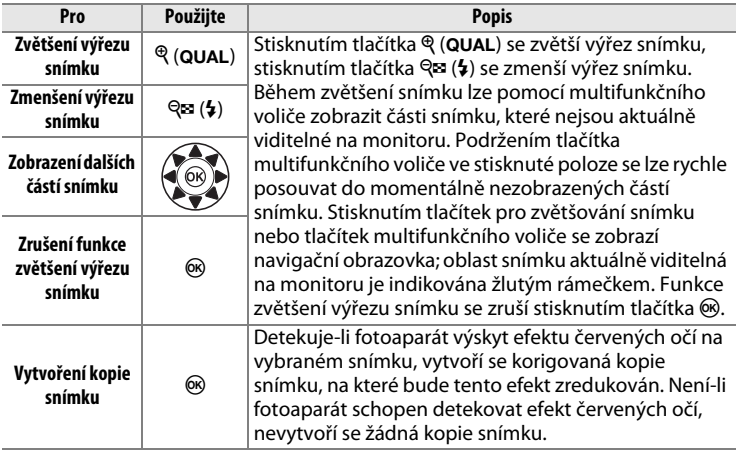

## <span id="page-312-0"></span>**Oříznutí snímků** Tlačítko MENU → <sub>n</sub>í menu retušování

Tato položka vytváří oříznuté kopie vybraných snímků. Vybraný snímek se zobrazuje včetně žlutě vyznačeného zvoleného výřezu; oříznutá kopie snímku se vytvoří postupem popsaným v následující tabulce.

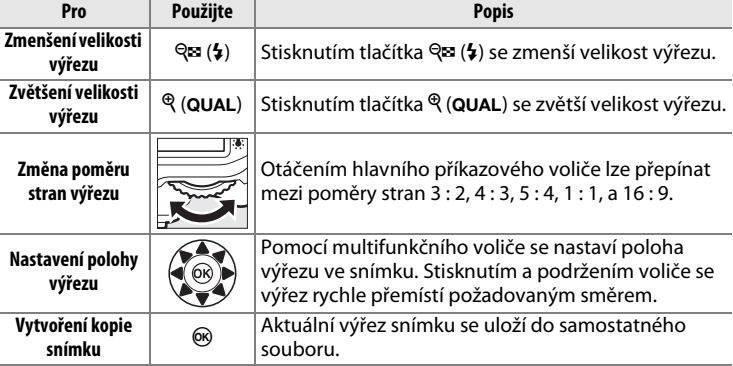

### A **Oříznutí snímků: Kvalita a velikost obrazu**

Kopie vytvořené ze snímků NEF (RAW), NEF (RAW) + JPEG a TIFF (RGB) mají kvalitu obrazu ( $\text{ } \square$  [55](#page-74-0)) JPEG Jemný; oříznuté kopie vytvořené ze snímků JPEG mají stejnou kvalitu obrazu jako originální snímky. Velikost kopií snímků se mění v závislosti na zvoleném výřezu a poměru stran a zobrazuje se v levém horním rohu zobrazeného výřezu.

### A **Zobrazení oříznutých kopií**

Při zobrazování oříznutých kopií snímků nemusí být dostupná funkce zvětšení výřezu snímku.

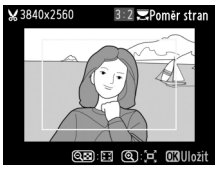

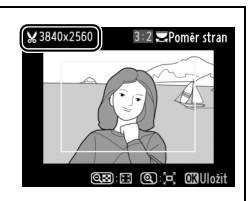

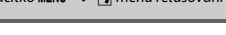

## <span id="page-313-0"></span>**Monochromatické** Tlačítko MENU → <sub>na</sub>menu retušování

Tato položka vytváří kopie snímků pomocí možností **Černobílé**, **Sépiové** a **Kyanotypie** (modrobílé monochromatické zbarvení).

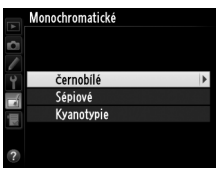

Výběrem možnosti **Sépiové** nebo **Kyanotypie** se zobrazí náhled vybraného snímku; stisknutím tlačítka ▲ se zvýší sytost zbarvení, stisknutím tlačítka ▼ se sníží sytost zbarvení. Monochromatická kopie snímku se vytvoří stisknutím tlačítka ®.

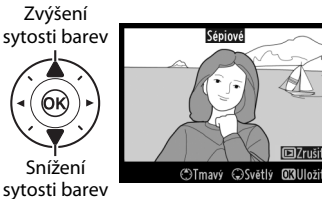

FEI

<span id="page-314-0"></span>Tato položka nabízí následující filtrové efekty. Poté, co níže popsaným způsobem vyberete filtr s požadovaným efektem, stiskněte tlačítko ® pro zkopírování snímku.

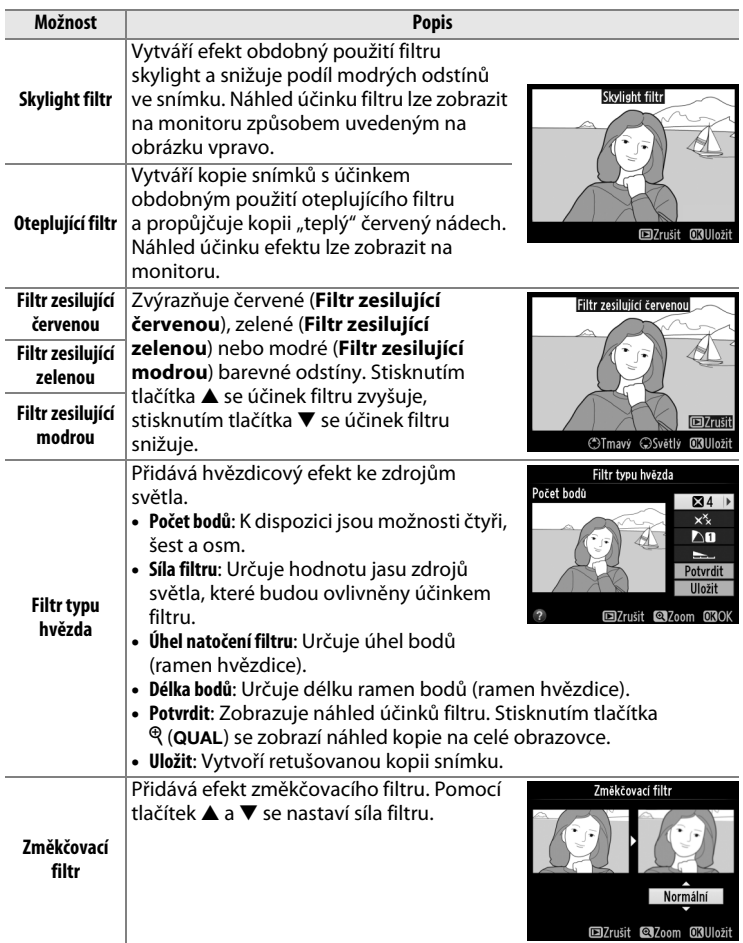

<span id="page-315-0"></span>Tato položka umožňuje níže vyobrazeným způsobem vytvářet za pomoci multifunkčního voliče kopie snímků s modifikovaným vyvážením barev. Účinky změn se zobrazují na monitoru společně s histogramy pro červený, zelený a modrý kanál ( $\Box$  [192](#page-211-0)), které indikují rozložení odstínů na kopii snímku.

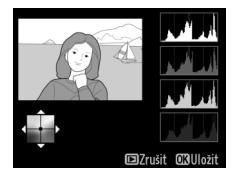

### **Posun barev směrem k zelené**

**Posun barev směrem k modré**

**Vytvoření retušované kopie**

**Posun barev směrem ke žluté**

### **Posun barev směrem k purpurové**

### A **Zvětšení výřezu snímku**

Chcete-li zvětšit výřez snímku zobrazeného na monitoru, stiskněte tlačítko  $\mathcal{R}$  (QUAL). Histogram se aktualizuje a zobrazí se pouze údaje pro část snímku zobrazenou na monitoru. Během zvětšení výřezu snímku lze stisknutím tlačítka ?/~ (WB) přepínat mezi vyvážením barev a zvětšením. Je-li aktivní zvětšení výřezu snímku, lze pomocí tlačítek  $\mathcal{R}$  (QUAL) a  $\mathcal{R}$  ( $\sharp$ ) zvětšovat a zmenšovat snímek a procházet jeho

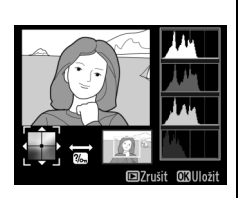

momentálně nezobrazenými částmi pomocí multifunkčního voliče.

## <span id="page-316-0"></span>**Prolínání snímků** Tlačítko MEN∪ → <sub>na</sub>menu retušování

Prolínání snímků kombinuje dva existující snímky NEF (RAW) do jediného snímku, který se uloží nezávisle na originálních snímcích; výsledky, které využívají data RAW z obrazového snímače fotoaparátu, jsou výrazně lepší než snímky vzniklé zkombinováním ve fotoeditačních softwarových aplikacích. Nový snímek se uloží s aktuálním nastavením kvality a velikosti obrazu; před vytvořením prolnutí nastavte kvalitu a velikost obrazu ( $\Box$  [55](#page-74-0), [58](#page-77-0); k dispozici jsou všechny možnosti). Chcete-li vytvořit kopii snímku ve formátu NEF (RAW), zvolte kvalitu obrazu **NEF (RAW)**.

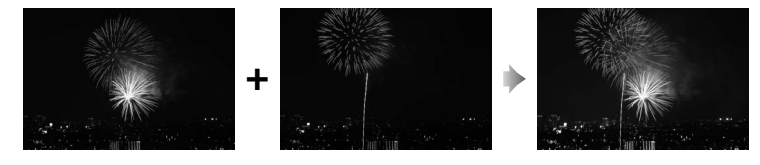

## **1 Vyberte položku Prolínání snímků.**

V menu retušování vyberte položku **Prolínání snímků** a stiskněte tlačítko ▶.

Zobrazí se dialog, který můžete vidět na obrázku vpravo, s vybranou položkou **Sn. 1**; stisknutím tlačítka ® se zobrazí seznam snímků NEF vytvořených tímto fotoaparátem.

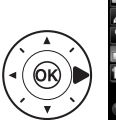

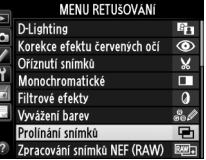

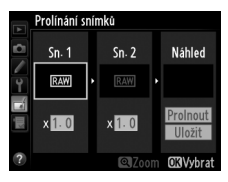

**2 Vyberte první snímek.** Pomocí multifunkčního voliče vyberte první snímek určený k prolnutí. Chcete-li zobrazit vybraný snímek na celé obrazovce,

> stiskněte a podržte tlačítko  $\mathcal{R}$  (QUAL). Stisknutím tlačítka  $\mathcal{R}$  potvrďte výběr aktuálního snímku a vraťte se na obrazovku s náhledy.

## **3 Vyberte druhý snímek.**

Vybraný snímek se zobrazí jako **Sn. 1**. Vyberte položku **Sn. 2** a stiskněte tlačítko ®, potom vyberte druhý snímek postupem popsaným v kroku 2.

## **4 Upravte nastavení expozičního podílu snímku.** Vyberte položku **Sn. 1** nebo **Sn. 2** a stisknutím tlačítek  $\blacktriangle$  a  $\blacktriangledown$

optimalizujte expozici volbou expozičního podílu snímku

v rozmezí hodnot 0,1 až 2. Zopakujte totéž pro druhý snímek. Výchozí hodnota je 1; výběrem hodnoty 0,5 se sníží expoziční podíl snímku na polovinu, výběrem hodnoty 2 se expoziční podíl snímku zdvojnásobí. Účinek aktuálně nastaveného expozičního podílu snímku lze zkontrolovat ve sloupci **Náhled**.

## **5 Zobrazte a zkontrolujte prolnutí.**

Pomocí tlačítek <a>
a > umístěte kurzor do sloupce **Náhled** a pomocí tlačítek ▲ a ▼ vyberte možnost **Prolnout**. Stisknutím

tlačítka ® zobrazte pro kontrolu způsobem uvedeným na obrázku vpravo náhled prolnutí (chcete-li uložit prolnutí bez zobrazování náhledu, vyberte možnost **Uložit**). Chcete-li se vrátit ke kroku 4 a vybrat nové snímky nebo upravit nastavení expozičního podílu, stiskněte tlačítko Q<sup>3</sup> (\$).

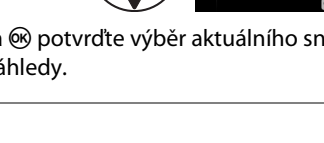

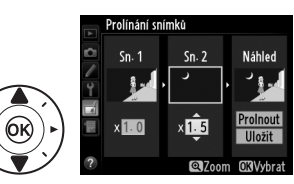

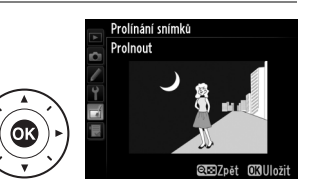

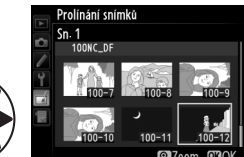

## **6 Uložte prolnutí.**

Stisknutím tlačítka ® během zobrazení náhledu uložte kombinovaný prolnutý snímek. Po vytvoření prolnutí snímků se na celé ploše monitoru zobrazí kombinovaný prolnutý snímek.

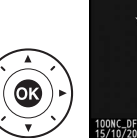

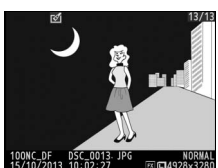

## D **Prolínání snímků**

Kombinovat lze pouze snímky NEF (RAW) se stejným obrazovým polem a barevnou (bitovou) hloubkou.

Vytvořené prolnutí obsahuje stejné informace o snímku (včetně data záznamu, metody měření expozice, času závěrky, clony, expozičního režimu, korekce expozice, ohniskové vzdálenosti a orientace snímku), hodnotu vyvážení bílé barvy a nastavení Picture Control jako snímek vybraný v položce **Sn. 1**. Komentář k aktuálnímu snímku se přidá během ukládání ke kombinovanému prolnutému snímku; informace o autorském právu se ale nezkopírují. Kombinované prolnuté snímky uložené ve formátu NEF (RAW) využívají kompresi nastavenou v položce **Typ** v menu **Záznam ve formátu NEF (RAW)** a mají stejnou barevnou (bitovou) hloubku jako originální snímky; kombinované prolnuté snímky uložené ve formátu JPEG využívají kompresi s prioritou velikosti souboru.

 $\Box$ 

<span id="page-319-0"></span>Tato položka vytváří kopie JPEG ze snímků NEF (RAW).

## **1 Vyberte položku Zpracování snímků NEF (RAW).** Vyberte položku **Zpracování**

**snímků NEF (RAW)** v menu retušování a stiskněte tlačítko 2 pro zobrazení dialogu pro výběr

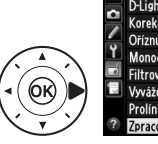

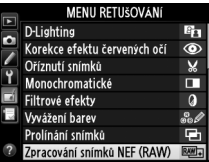

snímků, který obsahuje pouze snímky ve formátu NEF (RAW) vytvořené pomocí tohoto fotoaparátu.

## **2 Vyberte snímek.**

Vyberte snímek (chcete-li zobrazit vybraný snímek na celé obrazovce, stiskněte a podržte tlačítko  $\mathcal{R}$  (QUAL)). Stisknutím tlačítka  $\otimes$ potvrďte výběr snímku a pokračujte dalším krokem.

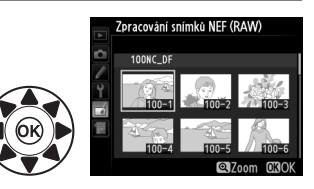

## **3 Vyberte nastavení kopie JPEG.**

Upravte níže uvedená nastavení. Mějte na paměti, že vyvážení bílé barvy a korekce vinětace nejsou dostupné v kombinaci s vícenásobnou expozicí a snímky vytvořenými pomocí prolínání snímků, a že korekci expozice lze nastavit pouze na hodnoty v rozmezí −2 až +2 EV. Při úpravách nastavení předvoleb Picture Control se nezobrazuje graf Picture Control.

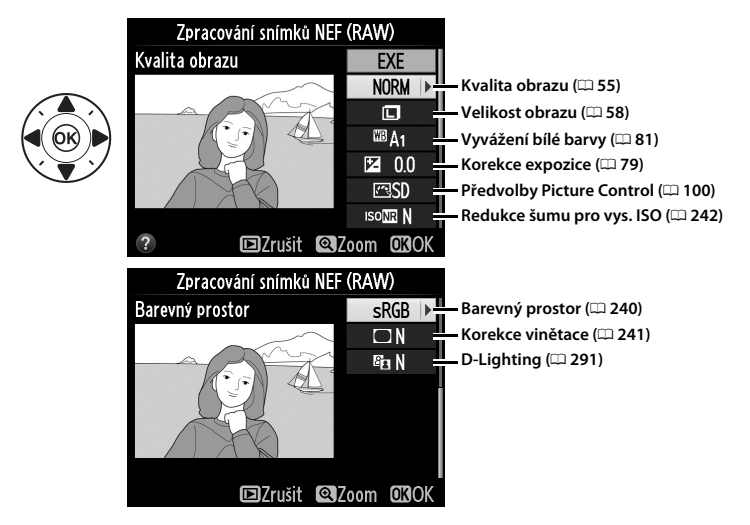

## **4 Zkopírujte snímek.**

Vyberte možnost **EXE** a stisknutím tlačítka ® vytvořte kopii ve formátu JPEG z vybraného snímku (chcete-li ukončit menu bez vytvoření kopie snímku, stiskněte tlačítko MENU).

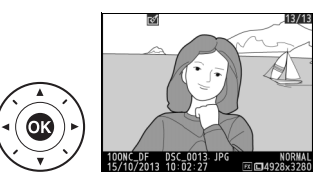

<span id="page-321-0"></span>Tato položka vytváří malé kopie vybraných snímků.

**1 Vyberte položku Změna velikosti snímku.** Chcete-li změnit velikost vybraných

snímků, zobrazte menu stisknutím tlačítka MENU a vyberte položku **Změna velikosti snímku** v menu retušování.

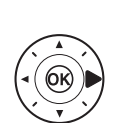

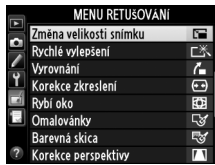

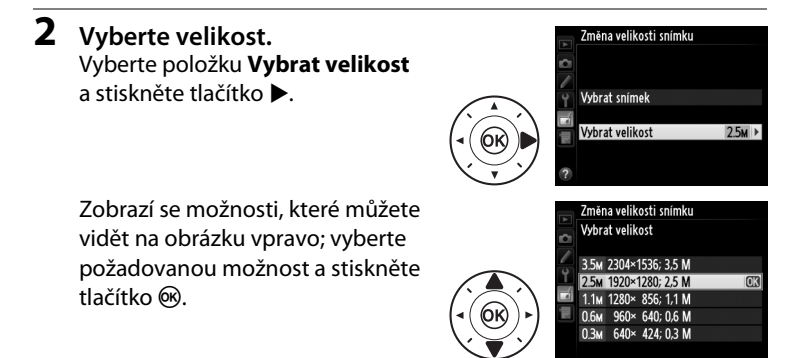

## **3 Vyberte snímky.** Vyberte možnost **Vybrat snímek** a stiskněte tlačítko 2.

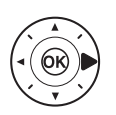

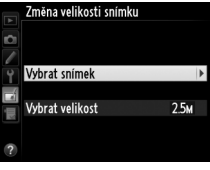

Zobrazí se dialog, který můžete vidět na obrázku vpravo; vybírejte snímky pomocí multifunkčního voliče a stisknutím tlačítka  $\mathcal{R}$  ( $\mathcal{L}$ ) potvrzujte nebo rušte výběry (chcete-li zobrazit vybraný snímek

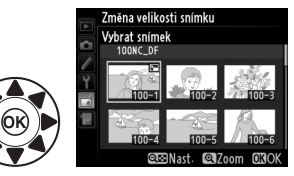

na celé obrazovce, stiskněte a držte tlačítko  $\mathcal{R}$  (QUAL)). Vybrané snímky jsou označeny symbolem E. Po dokončení výběru stiskněte tlačítko <sub>(R)</sub>

**4 Uložte kopie se změněnou velikostí.** Zobrazí se dialog pro potvrzení. Vyberte možnost **Ano** a stisknutím tlačítka <sup>66</sup> uložte kopie se změněnou velikostí.

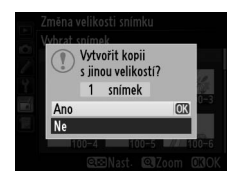

## A **Zobrazení kopií se změněnou velikostí**

Pokud jsou zobrazeny kopie se změněnou velikostí, nemusí být dostupná funkce zvětšení výřezu snímku.

## A **Kvalita obrazu**

Kopie vytvořené ze snímků NEF (RAW), NEF (RAW) + JPEG a TIFF (RGB) mají kvalitu obrazu ( $\Box$  [55\)](#page-74-0) JPEG Jemný; oříznuté kopie vytvořené ze snímků JPEG mají stejnou kvalitu obrazu jako originální snímky.

 $\Box$ 

## <span id="page-323-0"></span>**Rychlé vylepšení** Tlačítko MENU → *Menu retušování*

Tato položka vytváří kopie snímků s vyšší sytostí barev a kontrastem. V případě potřeby je aplikována funkce D-Lighting pro vyjasnění tmavých objektů a objektů v protisvětle.

Pomocí tlačítek ▲ a ▼ nastavte sílu prováděných vylepšení. Účinek nastavení lze zobrazit

a zkontrolovat na obrazovce úprav. Stisknutím tlačítka ® zkopírujte snímek.

## <span id="page-323-1"></span>**Vyrovnání** Tlačítko MENU → *Menu retušování*

Tato položka vytváří vyrovnanou (vůči horizontu) kopii vybraného snímku. Stisknutím tlačítka > se otáčí snímek ve směru hodinových ručiček až o pět stupňů, s kroky po přibližně 0,25 °, stisknutím tlačítka 4 se otáčí snímek proti směru hodinových ručiček (účinek nastavení lze zobrazit

a zkontrolovat na obrazovce úprav; mějte na paměti, že okraje snímku mohou být oříznuty z důvodu dosažení pravoúhlého tvaru kopie). Stisknutím tlačítka ® se zkopíruje snímek, resp. se stisknutím tlačítka **E** ukončí menu a vrátí zobrazení do režimu přehrávání bez vytvoření kopie.

# Rychlé vylepšení Normáln  $7<sub>right</sub>$  6.7 $<sub>nom</sub>$ </sub>

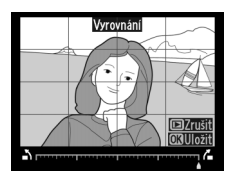

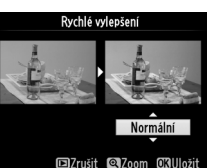
Tato položka vytváří kopie s potlačeným zkreslením okrajových částí obrazu. Chcete-li, aby korekci zkreslení provedl automaticky fotoaparát, vyberte možnost **Automaticky** a poté proveďte jemné doladění pomocí multifunkčního voliče; chcete-li provést korekci manuálně, vyberte

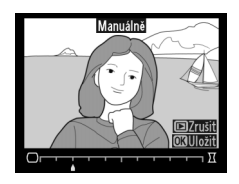

možnost **Manuálně** (mějte na paměti, že možnost **Automaticky** není dostupná u snímků pořízených s použitím funkce automatické korekce zkreslení; viz strana [241](#page-260-0)). Stisknutím tlačítka > se koriguje soudkové zkreslení, stisknutím tlačítka 4 se koriguje poduškové zkreslení (účinky provedené korekce lze zobrazit a zkontrolovat na obrazovce úprav; mějte na paměti, že silnější korekce zkreslení může vést k většímu oříznutí okrajů snímku). Stisknutím tlačítka ® se zkopíruje snímek, resp. se stisknutím tlačítka ► ukončí menu a vrátí zobrazení do režimu přehrávání bez vytvoření kopie. Mějte na paměti, že korekce zkreslení může vést k výraznému oříznutí nebo zkreslení okrajů kopií vytvořených ze snímků pořízených objektivy DX při nastavení obrazového pole **FX (36×24) 1.0×**.

#### A **Automaticky**

Možnost **Automaticky** je určena pouze pro snímky pořízené objektivy typu G, E a D (nelze aplikovat na objektivy PC, rybí oko a některé další). Při aplikaci funkce na jiné typy objektivů nelze zaručit správné výsledky.

**Rybí oko** Napoleon Napoleon Napoleon Napoleon Napoleon Napoleon Napoleon Napoleon Napoleon Napoleon Napoleon Na

Tato položka vytváří kopie, které vypadají, jako kdyby byly pořízeny objektivem typu rybí oko. Stisknutím tlačítka > se účinek funkce zvyšuje (a rovněž narůstá oříznutí okrajových části snímku), stisknutím tlačítka 4 se účinek funkce snižuje. Účinek nastavení lze zobrazit

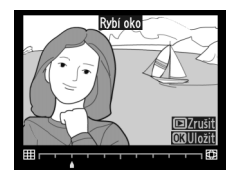

a zkontrolovat na obrazovce úprav. Stisknutím tlačítka ® se zkopíruje snímek, resp. se stisknutím tlačítka D ukončí menu a vrátí zobrazení do režimu přehrávání bez vytvoření kopie.

Tato položka vytváří kopie snímků obsahující pouze obrysy objektů jako základ pro malování. Účinek nastavení lze zobrazit a zkontrolovat na obrazovce úprav. Stisknutím tlačítka ® zkopírujte snímek.

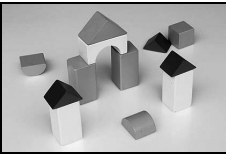

**Před úpravou Po úpravě**

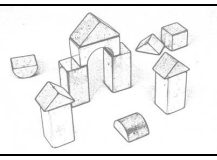

## **Barevná skica Tlačítko MENU → <sub>M</sub> menu retušování**

Tato položka vytváří kopie snímků, které připomínají skici nakreslené barevnými pastelkami. Stisknutím tlačítek ▲ a ▼ vyberte položku Živost nebo **Obrysy** a stisknutím tlačítek < a > upravte nastavení. Zvýšením živosti se zvýší sytost barev a snížením živosti se dosáhne vybledlého,

Barevná skica živost Obrysy **ElZrušit @Zoom CRUlož** 

monochromatického efektu za současného zesilování nebo zeslabování obrysů objektů. Silnější obrysy vedou k vyšší sytosti barev. Výsledek lze zobrazit a zkontrolovat na obrazovce úprav. Stisknutím tlačítka ® se zkopíruje snímek, resp. se stisknutím tlačítka D ukončí menu a vrátí zobrazení do režimu přehrávání bez vytvoření kopie.

## **Korekce perspektivy** a static Material Tlačítko MENU → *M* menu retušování

Tato položka vytváří kopie snímků se sníženými účinky perspektivního zkreslení vysokých objektů fotografovaných od země. K úpravě perspektivy snímku použijte multifunkční volič (mějte na paměti, že čím silnější je provedená korekce perspektivy, tím více se oříznou okraje snímku).

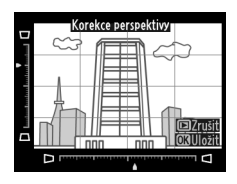

Výsledek lze zobrazit a zkontrolovat na obrazovce úprav. Stisknutím tlačítka ® se zkopíruje snímek, resp. se stisknutím tlačítka ▶ ukončí menu a vrátí zobrazení do režimu přehrávání bez vytvoření kopie.

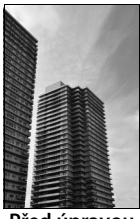

**Před úpravou Po úpravě**

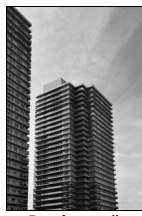

E

Tato položka vytváří kopii snímku, která vypadá jako snímek miniatury. Nejlepší výsledky poskytuje u snímků, které byly pořízeny z výrazného nadhledu. Oblast, která bude na kopii zobrazena ostře, je indikována žlutým rámečkem.

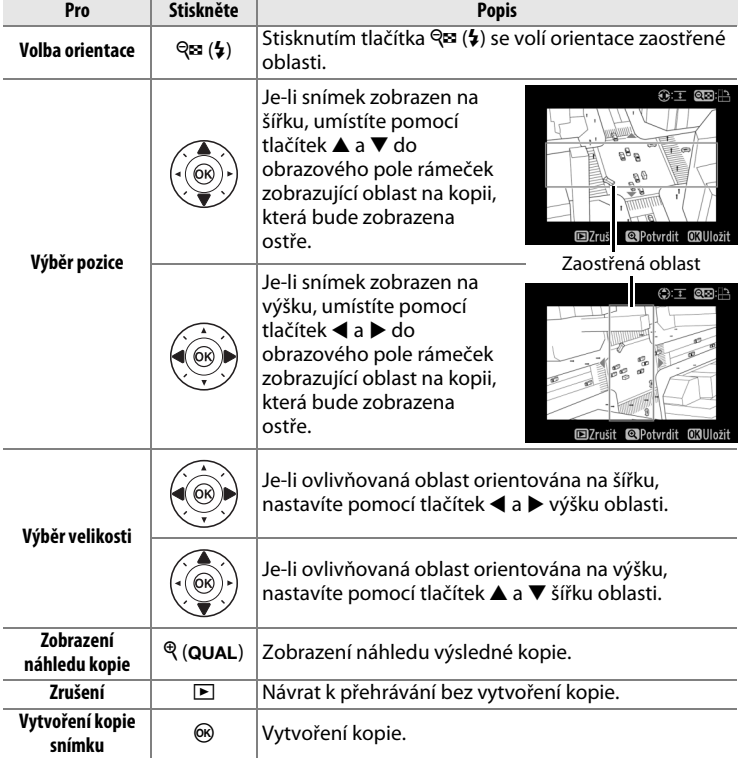

 $\Box$ 

## **Selektivní barva** Tlačítko MENU → <sub>M</sub> menu retušování

Tato položka vytváří kopie snímků, na kterých se barevně zobrazují pouze místa se zvolenými barvami.

**1 Vyberte položku Selektivní barva.**

Vyberte položku **Selektivní barva** v menu retušování a stisknutím tlačítka ▶ zobrazte dialog pro výběr snímku.

## **2 Vyberte snímek.**

Vyberte snímek (chcete-li zobrazit vybraný snímek na celé obrazovce, stiskněte a podržte tlačítko  $\mathcal{R}$  (QUAL)). Stisknutím tlačítka  $\mathcal{R}$ potvrďte výběr snímku a pokračujte dalším krokem.

## **3 Vyberte barvu.**

Pomocí multifunkčního voliče umístěte kurzor na objekt a stisknutím tlačítka 結 **AE-L/ AF-L** vyberte barvu objektu jako tu, která zůstane součástí výsledné kopie (fotoaparát může mít problémy s rozpoznáním nenasycených

barev; vybírejte syté barvy). Chcete-li snímek zvětšit pro přesnější výběr barvy, stiskněte tlačítko  $\mathcal{R}$  (QUAL). Stisknutím tlačítka  $\mathcal{R}$  ( $\sharp$ ) se snímek zmenší.

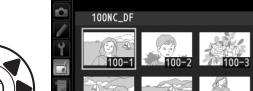

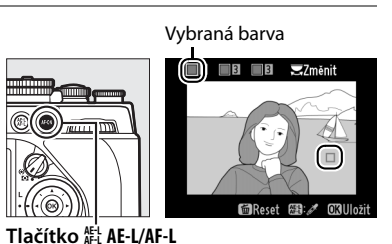

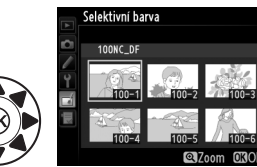

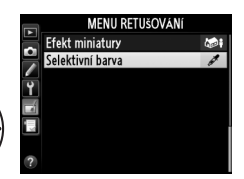

 $\Box$ 

## **4 Vyberte barevný rozsah.** Otáčením hlavního příkazového voliče vyberte barevný rozsah pro vybranou barvu.

Barevný rozsah

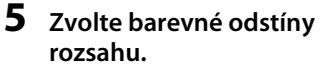

Stisknutím tlačítek **A** a  $\blacktriangledown$  rozšíříte nebo zúžíte rozsah podobných barevných odstínů, které budou součástí výsledného snímku. K dispozici jsou hodnoty v rozmezí

1 až 7; mějte na paměti, že při použití vyšších hodnot mohou být zahrnuty i barevné odstíny jiných barev. Účinek nastavení lze zobrazit a zkontrolovat na obrazovce úprav.

## **6 Vyberte další barvy.**

Chcete-li vybrat další barvy, vyberte otáčením hlavního příkazového voliče jedno ze tří barevných polí v horní části obrazovky a opakováním kroků 3–5 vyberte další barvu. V případě potřeby

vyberte opakováním celého postupu třetí barvu. Chcete-li zrušit výběr barvy, stiskněte tlačítko m, chcete-li odstranit všechny barvy, stiskněte a podržte tlačítko  $\tilde{w}$ . Zobrazí se dialog pro potvrzení; vyberte možnost **Ano**.

**7 Uložte upravenou kopii.** Stisknutím tlačítka @ zkopírujte snímek.

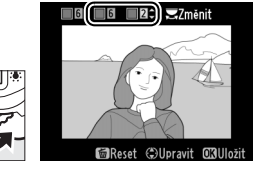

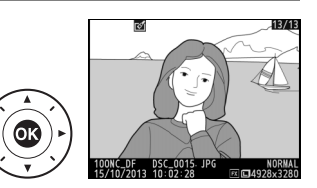

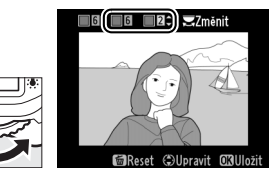

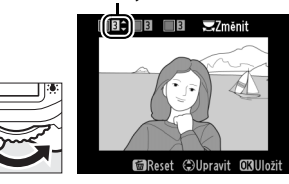

**ZZměnit** 

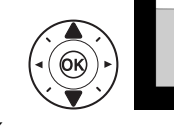

## **Porovnání snímků vedle sebe**

Tato položka umožňuje porovnávat retušované kopie a originální snímky. Položka je dostupná pouze v případě stisknutí tlačítka i pro zobrazení menu retušování v okamžiku zobrazení kopie nebo originálního snímku na celé obrazovce.

## **1 Vyberte snímek.**

V režimu přehrávání jednotlivých snímků vyberte retušovanou kopii (indikovanou symbolem  $\Box$ ) nebo retušovaný snímek a stiskněte tlačítko *i*.

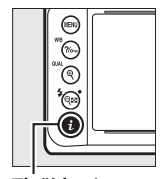

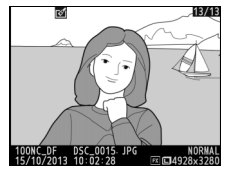

**Tlačítko** P

**2 Vyberte položku Porovnání snímků vedle sebe.** Vyberte položku **Porovnání** 

**snímků vedle sebe** a stiskněte tlačítko ®.

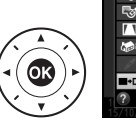

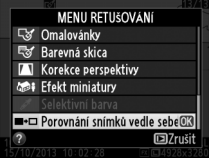

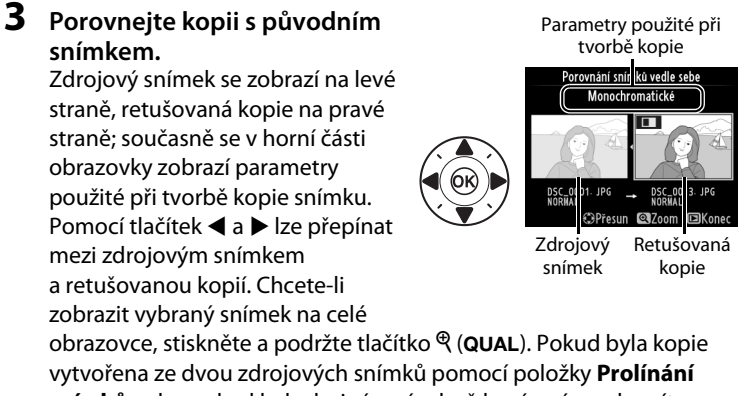

**snímků** nebo pokud byl zdroj vícenásobně kopírován, zobrazíte stisknutím tlačítek  $\blacktriangle$  a  $\nabla$  ostatní zdrojové snímky nebo kopie. Chcete-li se vrátit do režimu přehrávání, stiskněte tlačítko ▶, resp. stiskněte tlačítko ® pro návrat do režimu přehrávání s vybraným aktuálním snímkem.

#### **M** Porovnání snímků vedle sebe

Zdrojový snímek se nezobrazí, pokud byla kopie vytvořena z chráněného snímku (0 [201](#page-220-0)), resp. pokud se tento snímek nachází na blokované paměťové kartě  $($  $\Box$  [22](#page-41-0)) či byl mezitím vymazán nebo nastaven jako skrytý  $($  $\Box$  [230](#page-249-0)).

# O **Moje menu/**m **Poslední nastavení**

Chcete-li zobrazit menu Moje menu, stiskněte tlačítko MENU a vyberte kartu O (Moje menu).

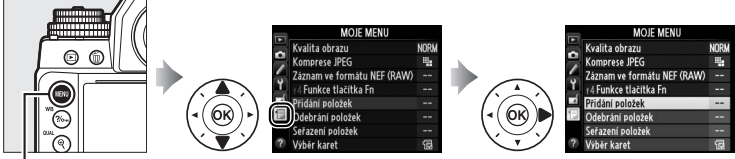

**Tlačítko MENU** 

Položku **MOJE MENU** lze použít ke tvorbě a k úpravám uživatelského seznamu položek menu přehrávání, fotografování, uživatelských funkcí, nastavení a retušování, a získat tak rychlý přístup k těmto položkám (max. 20 položek). Je-li třeba, lze zobrazit namísto menu "Moje menu" obdobné menu "Poslední nastavení" ( $\Box$  [317\)](#page-336-0).

V tomto menu lze přidávat či mazat položky a měnit uspořádání těchto položek způsobem popsaným na následujících stranách.

## ❚❚ *Přidání položek do menu Moje menu*

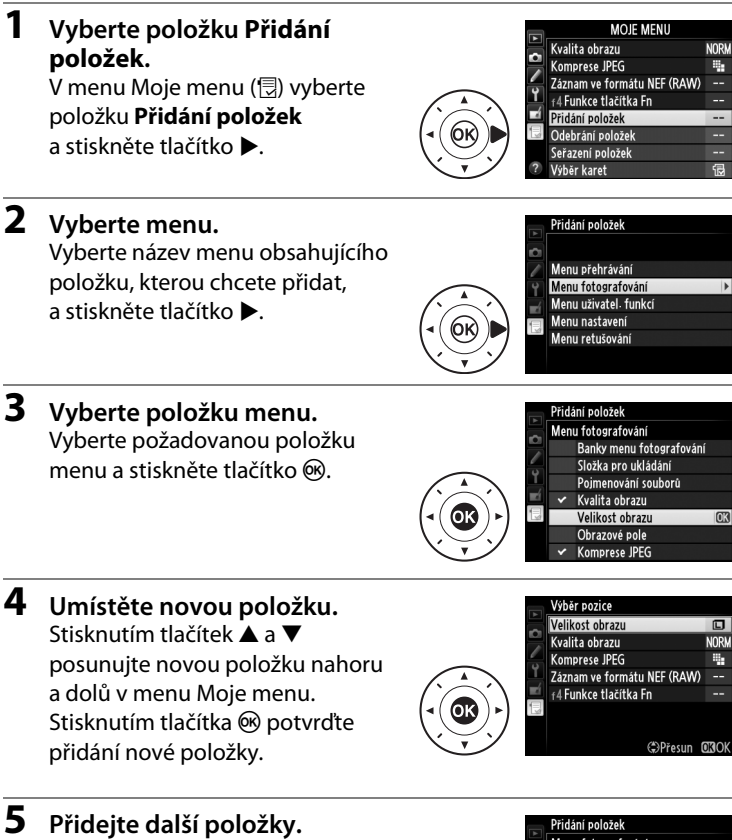

Položky, které se aktuálně zobrazují v menu Moje menu, jsou označeny zatržením. Položky označené symbolem  $\overline{\mathsf{D}}$  nelze vybrat. Opakováním kroků 1–4 vyberte další položky.

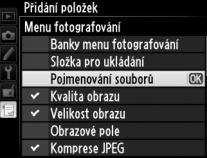

 $\Box$ 

## ❚❚ *Mazání položek v menu Moje menu*

## **1 Vyberte položku Odebrání položek.** V menu Moje menu (O) vyberte položku **Odebrání položek** a stiskněte tlačítko 2.

#### **2 Vyberte položky.** Odebrání položek Hotovo Vyberte položky menu a stisknutím ■ Velikost obrazu tlačítka 2 potvrďte nebo zrušte  $\Box$ Kvalita obrazu  $\Box$ Komprese JPEG jejich výběr. Vybrané položky jsou □ Záznam ve formátu NEF (RAW)  $\Box$  f4 Funkce tlačítka Fn označené zatržením. **3 Vyberte možnost Hotovo.** Odebrání položek Hotovo Vyberte možnost **Hotovo OK** Velikost obrazu a stiskněte tlačítko ®. Zobrazí se  $\Box$ Kvalita obrazu **Komprese JPEG** dialog pro potvrzení. □ Záznam ve formátu NEF (RAW)  $\Box$  f4 Funkce tlačítka Fn **4 Vymažte vybrané položky.**

Stisknutím tlačítka ® vymažte vybrané položky.

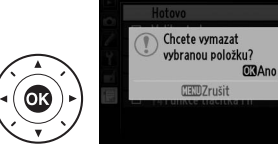

#### A **Mazání položek v menu Moje menu**

Chcete-li vymazat aktuálně vybranou položku v menu Moje menu, stiskněte tlačítko m. Zobrazí se dialog pro potvrzení; opětovným stisknutím tlačítka m vymažte vybranou položku z menu Moje menu.

 $\Box$ 

## ❚❚ *Uspořádání položek v menu Moje menu*

- **1 Vyberte položku Seřazení položek.** V menu Moje menu (O) vyberte položku **Seřazení položek** a stiskněte tlačítko 2.
- **2 Vyberte položku menu.** Vyberte položku, kterou chcete přesunout, a stiskněte tlačítko  $\circledR$ .

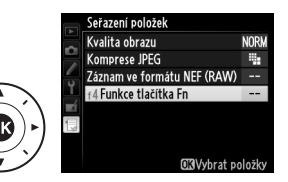

**3 Umístěte položku.** Pomocí tlačítek ▲ a ▼ přemístěte položku nahoru nebo dolů v menu Moje menu a stiskněte tlačítko  $\circledR$ . Opakováním kroků 2–3 změňte umístění dalších položek.

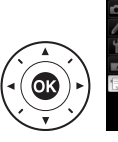

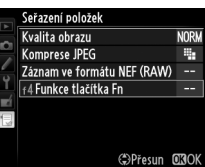

**4 Vraťte se do menu Moje menu.**

> Stisknutím tlačítka MENU se vraťte do menu Moje menu.

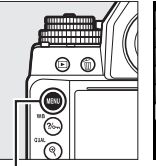

| <b>MOJE MENU</b>            |             |
|-----------------------------|-------------|
| f4 Funkce tlačítka Fn       |             |
| Kvalita obrazu              | <b>NORM</b> |
| <b>Komprese JPEG</b>        |             |
| Záznam ve formátu NEF (RAW) |             |
| Přidání položek             |             |
| Odebrání položek            |             |
| Seřazení položek            |             |
| Výběr karet                 |             |

**Tlačítko MFNU** 

## <span id="page-336-0"></span>**Poslední nastavení**

Chcete-li zobrazit dvacet naposled použitých nastavení, vyberte možnost m **POSLEDNÍ NASTAVENÍ** v položce O **MOJE MENU** > **Výběr karet**.

**1 Vyberte položku Výběr karet.** V menu Moje menu ( , vyberte položku **Výběr karet** a stiskněte tlačítko 2.

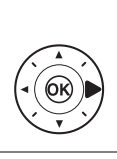

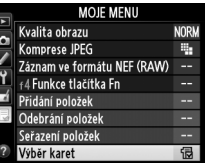

## **2** Vyberte možnost a POSLEDNÍ **NASTAVENÍ.**

Vyberte možnost m **POSLEDNÍ NASTAVENÍ** a stiskněte tlačítko J. Název menu se změní z "MOJE MENU" na "POSLEDNÍ NASTAVENÍ".

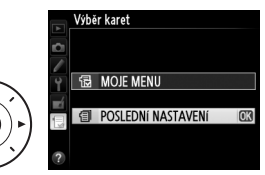

Položky menu jsou přidávány na začátek menu posledních nastavení v pořadí, v jakém jsou používány. Chcete-li znovu zobrazit menu Moje menu, vyberte možnost **同 MOJE MENU** v položce **目 POSLEDNÍ NASTAVENÍ** > **Výběr karet**.

## A **Odebrání položek z menu Poslední nastavení**

Chcete-li odebrat položku z menu posledních nastavení, vyberte ji a stiskněte tlačítko m. Zobrazí se dialog pro potvrzení; opětovným stisknutím tlačítka m vymažte vybranou položku.

# n**Technické informace**

Přečtením této kapitoly získáte informace o kompatibilním příslušenství, čištění a uchovávání fotoaparátu a o tom, co dělat, pokud se zobrazí chybové hlášení nebo nastane problém při používání fotoaparátu.

## **Kompatibilní objektivy**

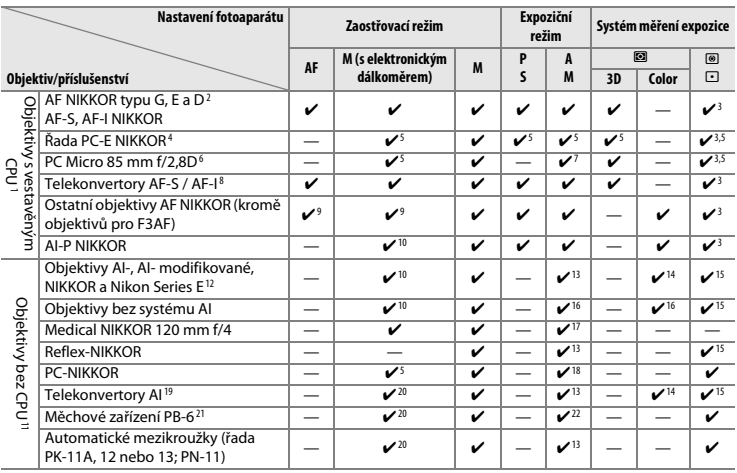

1 Objektivy IX NIKKOR nelze použít.

2 U objektivů typu VR je podporována redukce vibrací.

3 Bodové měření expozice měří v oblasti aktivního zaostřovacího pole ( $\Box$  [75\)](#page-94-0).

4 Při vysouvání a naklápění objektivu PC-E NIKKOR 24 mm f/3,5D ED buďte opatrní, protože by mohlo dojít ke kontaktu objektivu s tělem fotoaparátu a v důsledku toho k poškození přístrojů nebo ke zranění.

5 Nelze použít při vysunutí nebo naklopení.

- 6 Systémy měření expozice a řízení záblesku fotoaparátu nepracují správně při vysunutí/ naklopení objektivu, resp. při použití jiné clony než plné světelnosti.
- 7 Pouze manuální expoziční režim.
- 8 Lze použít pouze v kombinaci s objektivy AF-S a AF-I (CD [321\)](#page-340-0). Informace o zaostřovacích polích dostupných pro automatické zaostřování a elektronický dálkoměr viz strana [321](#page-340-0).
- 9 Je-li u objektivů AF 80–200 mm f/2,8, AF 35–70 mm f/2,8, AF 28–85 mm f/3,5–4,5 <Nová verze> nebo AF 28–85 mm f/3,5–4,5 nastavena nejdelší ohnisková vzdálenost při zaostření na nejkratší zaostřitelnou vzdálenost, může se zobrazit indikace zaostření i v případě, že je obraz na matnici v hledáčku neostrý. V takovém případě zaostřujte manuálně, dokud nebude obraz v hledáčku ostrý.
- 10 Se světelností f/5,6 a vyšší.
- 11 Některé objektivy nelze použít (viz strana [321](#page-340-1)).
- 12 Rozsah otáčení prstence se stativovým závitem u objektivu AI 80–200 mm f/2,8 ED je limitován tělem fotoaparátu. Při upevnění objektivu AI 200–400 mm f/4 ED na fotoaparát nelze provádět výměnu filtrů.
- 13 Je-li zadána světelnost objektivu v položce **Data objektivu bez CPU** ( $\Box$ [163](#page-182-0)), zobrazují se v hledáčku a na kontrolním panelu clonová čísla.
- 14 Lze použít jen při zadání ohniskové vzdálenosti a světelnosti objektivu pomocí položky Data objektivu bez CPU (CD [163](#page-182-0)). Není-li možné dosáhnout očekávaných výsledků, použijte bodové měření nebo integrální měření se zdůrazněným středem.
- 15 Pro dosažení vyšší přesnosti měření expozice zadejte ohniskovou vzdálenost a světelnost použitého objektivu v položce **Data objektivu bez CPU** ( $\Box$  [163\)](#page-182-0).
- 16 Lze použít jen při zadání ohniskové vzdálenosti a světelnosti objektivu v položce **Data objektivu bez CPU** ( $\Box$  [163](#page-182-0)) a nastavení propojení expozimetru na **Objektiv bez AI** (0 [167\)](#page-186-0). Nastavení clony na fotoaparátu je třeba přizpůsobit hodnotě nastavené na clonovém kroužku objektivu.
- 17 Lze použít v manuálním expozičním režimu při časech závěrky delších o 1 EV a více, než činí synchronizační čas fotoaparátu pro práci s bleskem.
- 18 Měření expozice probíhá při pracovní cloně. Při použití časové automatiky nastavte clonu pomocí clonového kroužku objektivu ještě před aktivací expoziční paměti a před vysunutím objektivu. Při použití manuálního expozičního režimu nastavte clonu pomocí clonového kroužku objektivu a určete expozici před vysunutím objektivu.
- 19 Při použití objektivů AI 28–85 mm f/3,5–4,5, AI 35–105 mm f/3,5–4,5, AI 35–135 mm f/3,5–4,5 nebo AF-S 80–200 mm f/2,8D je nutné provést korekci expozice. Podrobnosti viz návod k obsluze telekonvertoru.
- 20 S efektivní světelností f/5,6 a vyšší.
- 21 Vyžaduje automatický mezikroužek PK-12 nebo PK-13. V závislosti na orientaci fotoaparátu může být nutný distanční nástavec PB-6D.
- 22 Použijte pracovní clonu. Při použití časové automatiky zavřete clonu pomocí měchového zařízení na pracovní hodnotu ještě předtím, než určíte expozici a zhotovíte snímek.
- **•** Reprodukční zařízení PF-4 vyžaduje držák fotoaparátu PA-4.
- **•** Během automatického zaostřování při použití vysokých citlivostí ISO se může vyskytnout obrazový šum ve formě proužků. V takovém případě použijte manuální zaostřování nebo blokování zaostření.

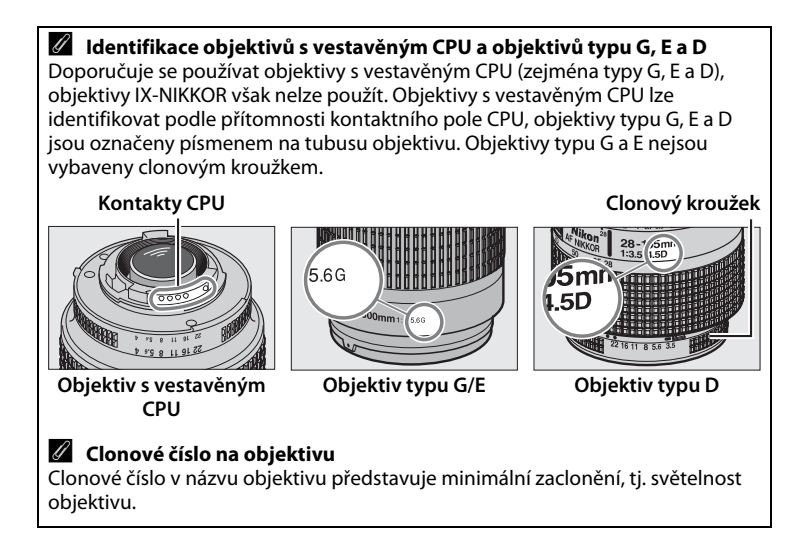

## <span id="page-340-0"></span>A **Telekonvertory AF-S/AF-I**

Níže uvedená tabulka zobrazuje zaostřovací pole dostupná pro automatické zaostřování a elektronický dálkoměr při nasazení telekonvertoru AF-S/AF-I. Mějte na paměti, že fotoaparát nemusí být schopen zaostřit na tmavé nebo málo kontrastní objekty v případě kombinované světelnosti nižší než f/5,6. Automatické zaostřování není k dispozici při použití telekonvertorů v kombinaci s objektivem AF-S VR Micro-NIKKOR 105 mm f/2,8G IF-ED.

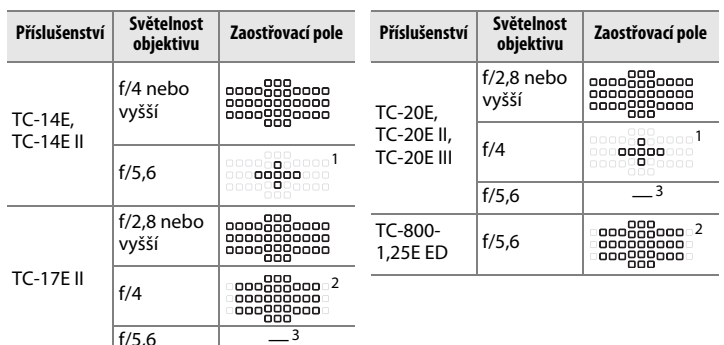

- 1 Data pro zaostření ze zaostřovacích polí jsou s výjimkou středního zaostřovacího pole zprostředkována řádkovými snímači.
- 2 Je-li vybrán režim činnosti zaostřovacích polí 3D sledování objektu nebo Automatická volba zaostřovacích polí, použije se režim Jednotlivá zaostřovací pole  $(D \cap 62)$  $(D \cap 62)$  $(D \cap 62)$ .
- 3 Automatické zaostřování není k dispozici.

#### <span id="page-340-1"></span>D **Nekompatibilní příslušenství a objektivy bez CPU**

Následující položky NELZE použít v kombinaci s fotoaparátem Df:

- **•** AF telekonvertor TC-16AS
- **•** Objektivy vyžadující zaostřovací jednotku AU-1 (400 mm f/4,5, 600 mm f/5,6, 800 mm f/8, 1200 mm f/11)
- **•** Fisheye (6 mm f/5,6, 7,5 mm f/5,6, 8 mm f/8, OP 10 mm f/5,6)
- **•** 2,1 cm f/4
- **•** Mezikroužek K2
- **•** AF objektivy pro F3AF (AF 80 mm f/2,8, AF 200 mm f/3,5 ED, AF telekonvertor TC-16)
- **•** PC 35 mm f/3,5 (starý typ)
- **•** Reflex 1000 mm f/6,3 (starý typ)

 $\mathcal{U}$ 

### A **Výpočet obrazového úhlu**

Fotoaparát Df lze používat s objektivy Nikon určenými pro kinofilmové fotoaparáty. Pokud je aktivní funkce **Automat. volba formátu DX** ( $\Box$  [52\)](#page-71-0) a je nasazený kinofilmový objektiv, je obrazový úhel stejný jako na kinofilmovém fotoaparátu (36 × 23,9 mm); pokud je nasazený objektiv DX, přizpůsobí se obrazový úhel automaticky obrazovému poli o rozměrech 23,4 × 15,5 mm (formát DX).

Pokud je nasazený kinofilmový objektiv, lze obrazový úhel redukovat o faktor 1,5× vypnutím funkce **Automat. volba formátu DX** a výběrem možnosti **DX (24×16)**.

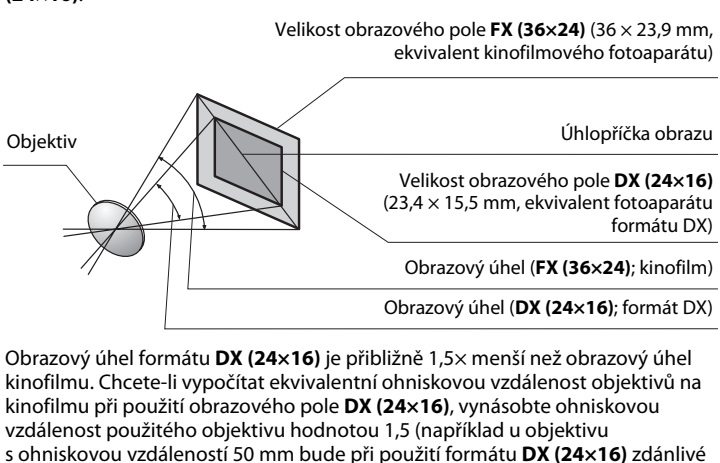

prodloužení ohniskové vzdálenosti odpovídat objektivu 75 mm na kinofilmu).

## $\mathbb{Z}$

# **Další příslušenství**

V době přípravy tohoto návodu bylo pro fotoaparát Df k dispozici následující příslušenství.

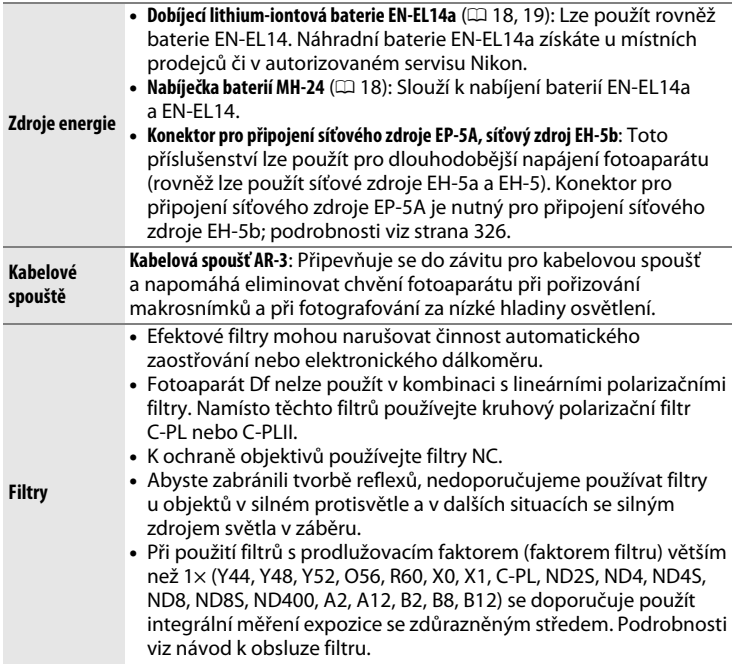

Dostupnost se může lišit v závislosti na zemi nebo regionu. Nejnovější informace naleznete na naší webové stránce nebo v brožurách.

<span id="page-343-0"></span>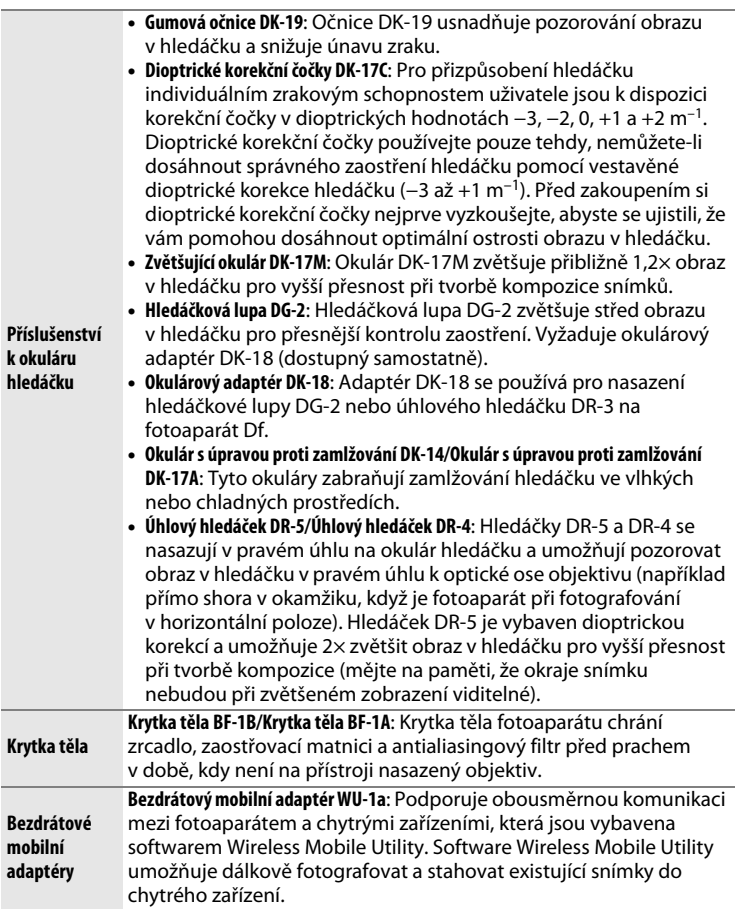

**N** 

<span id="page-344-0"></span>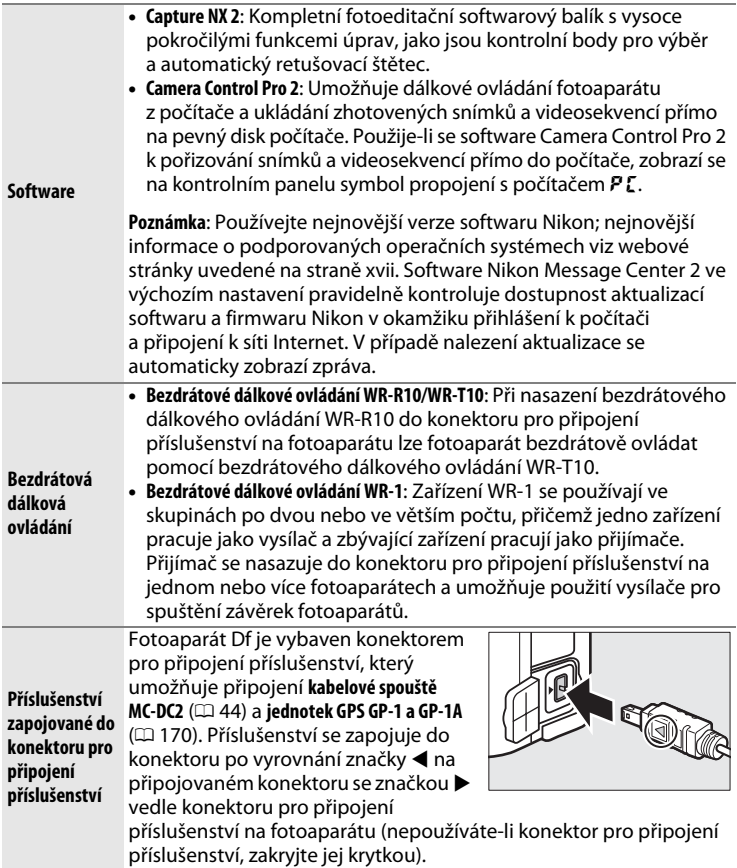

## **Připojení konektoru pro připojení síťového zdroje a síťového zdroje**

Před připojením volitelného konektoru pro připojení síťového zdroje a síťového zdroje vypněte fotoaparát.

**1 Připravte si fotoaparát.** Otevřete krytku prostoru pro baterii/krytku slotu pro paměťovou kartu (1) a krytku průchodky kabelu konektoru pro připojení síťového zdroje  $(\mathbf{2})$ .

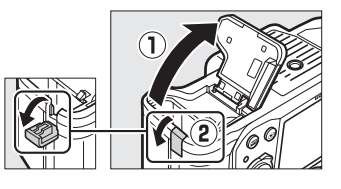

- <span id="page-345-0"></span>**2 Vložte konektor pro připojení síťového zdroje EP-5A.** Ujistěte se, že konektor vkládáte se správnou orientací podle obrázku a konektorem stiskněte oranžovou aretaci baterie ke straně. Aretace zajistí konektor po jeho úplném vložení v těle přístroje.
- **3 Zavřete krytku prostoru pro baterii/krytku slotu pro paměťovou kartu.** Umístěte kabel konektoru pro

připojení síťového zdroje tak, aby prošel průchodkou v těle

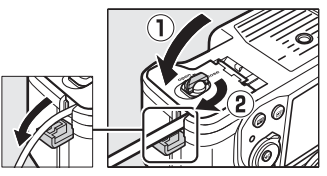

fotoaparátu a zavřete krytku prostoru pro baterii/krytku slotu pro paměťovou kartu.

## **4 Připojte síťový zdroj.**

Připojte síťový kabel ke konektoru pro síťový kabel na síťovém zdroji (1) a poté připojte kabel konektoru EP-5A ke konektoru DC na síťového zdroje (2). Při napájení fotoaparátu prostřednictvím síťového zdroje a konektoru pro připojení síťového zdroje se na monitoru zobrazuje symbol  $-\epsilon$ .

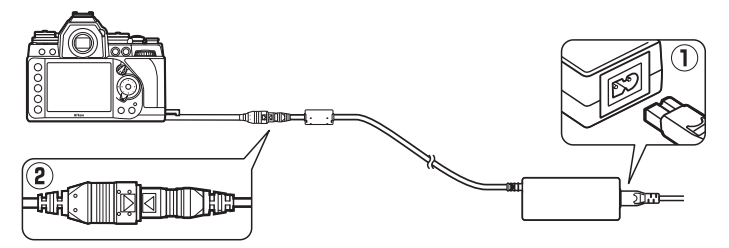

# **Péče o fotoaparát**

## **Skladování**

Nebudete-li fotoaparát delší dobu používat, vyjměte baterii a uložte ji (s nasazenou krytkou kontaktů) na suchém a chladném místě. Abyste zabránili tvorbě mikroorganismů a plísní, ukládejte přístroj na suchém, dobře větraném místě. Fotoaparát neukládejte společně s přípravky proti molům, jako je naftalín nebo kafr, a na místech:

- **•** špatně větraných a vlhkých (s vlhkostí nad 60 %)
- **•** v blízkosti zařízení produkujících silná elektromagnetická pole, jako jsou televizory nebo radiopřijímače
- **•** vystavených působení teplot nad 50 °C nebo pod −10 °C

## **Čištění**

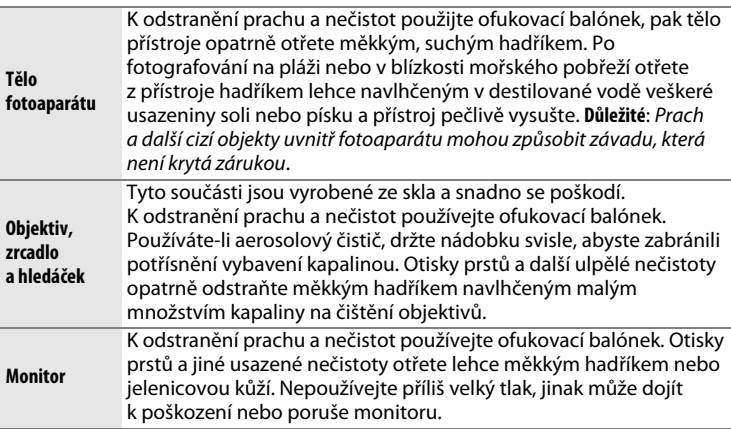

Nepoužívejte líh, ředidla ani jiné těkavé chemikálie.

## <span id="page-348-1"></span>**Antialiasingový filtr**

<span id="page-348-0"></span>Obrazový snímač, který slouží jako obrazový prvek fotoaparátu, je vybaven antialiasingovým filtrem zabraňujícím vzniku moaré. Máte-li za to, že se na snímcích zobrazují nečistoty nebo prach z filtru, můžete filtr vyčistit pomocí položky **Čištění obrazového snímače** v menu nastavení. Filtr lze kdykoli vyčistit použitím možnosti **Vyčistit**, nebo může čištění probíhat automaticky při zapínání či vypínání fotoaparátu.

❚❚ *"Vyčistit"*

**1 V menu nastavení vyberte položku Čištění obrazového snímače.** Stisknutím tlačítka MFNU zobrazte menu. V menu nastavení vyberte položku **Čištění obrazového snímače** a stiskněte tlačítko 2.

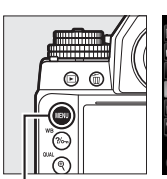

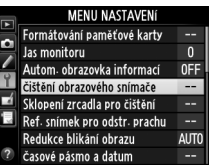

**Tlačítko MENU** 

**2 Vyberte možnost Vyčistit.** Fotoaparát zkontroluje obrazový snímač a zahájí čištění. Během této doby na kontrolním panelu bliká nápis bu 5<sup>1</sup> a nelze provádět jiné činnosti. Až do skončení čištění a zmizení nápisu bu 5Y nevyjímejte ani neodpojujte zdroj energie.

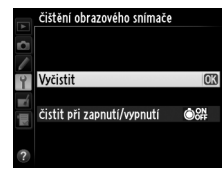

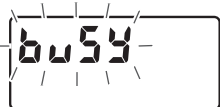

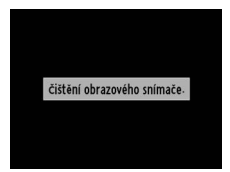

## ❚❚ *"Čistit při zapnutí/vypnutí"*

Vyberte z následujících možností:

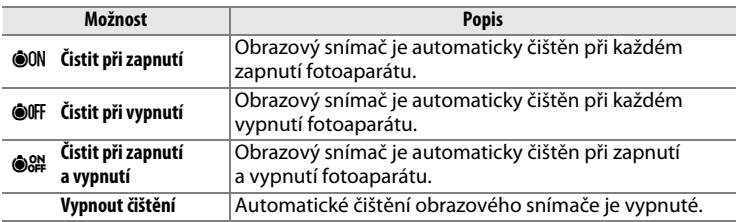

## **1 Vyberte položku Čistit při zapnutí/vypnutí.**

Postupem popsaným v kroku 2 na předchozí straně zobrazte menu **Čištění obrazového snímače**. Vyberte položku **Čistit při zapnutí/ vypnutí** a stiskněte tlačítko 2.

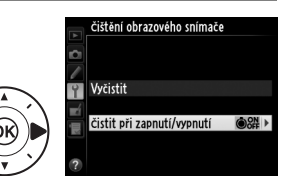

**2 Vyberte některou možnost.** Vyberte některou možnost a stiskněte tlačítko ®.

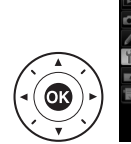

čištění obrazového snímače čistit při zapnutí/vypnutí

#### OON čistit při zapnutí ©OFF čistit při vypnutí S& čistit při zapnutí a vypnutí Vypnout čištění

## A **Fotoaparát položte spodní stranou směrem dolů** Čištění obrazového snímače je nejefektivnější při umístění fotoaparátu do horizontální polohy vyobrazené na obrázku vpravo.20000

## D **Čištění obrazového snímače**

Použití ovládacích prvků fotoaparátu po zapnutí přeruší čištění obrazového snímače.

Čištění obrazového snímače je prováděno prostřednictvím vibrací antialiasingového filtru. Pokud není možné zcela odstranit prach pomocí volitelných nastavení menu **Čištění obrazového snímače**, vyčistěte obrazový snímač manuálně nebo kontaktujte autorizovaný servis Nikon.

Je-li čištění obrazového snímače provedeno opakovaně několikrát za sebou, může být další čištění obrazového snímače dočasně zablokováno z důvodu ochrany interních obvodů fotoaparátu. Další čištění lze provést po krátké prodlevě.

## <span id="page-350-0"></span>❚❚ *Manuální čištění*

Není-li možné odstranit cizí objekt z antialiasingového filtru pomocí položky Čištění obrazového snímače v menu nastavení ( $\Box$  [329](#page-348-0)), vyčistěte filtr manuálně níže popsaným postupem. Pozor však, filtr je extrémně citlivý a snadno se poškodí. Společnost Nikon doporučuje nechat si filtr vyčistit autorizovaným servisním personálem Nikon.

## **1 Nabijte baterii nebo připojte síťový zdroj.**

Pro kontrolu a čištění antialiasingového filtru je nutný spolehlivý zdroj energie. Vypněte fotoaparát a vložte plně nabitou baterii nebo připojte volitelný síťový zdroj a konektor pro připojení síťového zdroje. Položka **Sklopení zrcadla pro čištění** v menu nastavení je k dispozici pouze při kapacitě baterie vyšší než  $\Box$ .

## **2 Sejměte objektiv.**

Vypněte fotoaparát a sejměte objektiv.

**3 Vyberte položku Sklopení zrcadla pro čištění.** Zapněte fotoaparát a stisknutím tlačítka G zobrazte menu. V menu nastavení vyberte položku **Sklopení zrcadla pro čištění** a stiskněte tlačítko 2.

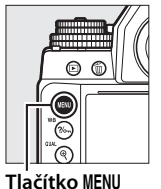

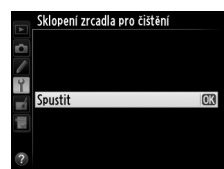

**4** Stiskněte tlačítko  $\circledR$ .

Na monitoru se zobrazí zpráva, kterou můžete vidět na obrázku vpravo, a na kontrolním panelu a v hledáčku se zobrazí řada pomlček. Chcete-li obnovit normální činnost přístroje bez kontroly antialiasingového filtru, vypněte fotoaparát.

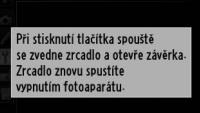

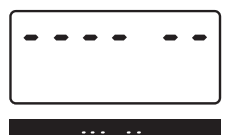

## **5 Sklopte zrcadlo.**

Stiskněte tlačítko spouště až na doraz. Zrcadlo se sklopí nahoru, otevře se závěrka a zpřístupní se antialiasingový filtr. Indikace

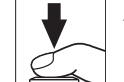

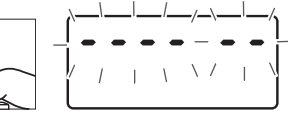

v hledáčku se vypne a řada pomlček na kontrolním panelu začne blikat.

 $\mathbb{Z}$ 

 $\mathcal{U}$ 

## **6 Zkontrolujte antialiasingový filtr.** Uchopte fotoaparát tak, aby světlo dopadalo na antialiasingový filtr, a zkontrolujte

přítomnost prachu nebo nečistot na filtru. Není-li přítomen žádný cizí objekt, přejděte ke kroku 8.

## **7 Vyčistěte filtr.**

Veškerý prach a nečistoty na filtru odstraňte pomocí ofukovacího balónku. Nepoužívejte ofukovací štětec – jeho štětiny mohou filtr poškodit. Nečistoty, které nelze odstranit pomocí ofukovacího balónku, může odstranit

pouze autorizovaný servisní personál Nikon. Za žádných okolností se filtru nedotýkejte a neotírejte jej.

## **8 Vypněte fotoaparát.**

Zrcadlo se sklopí zpět do spodní polohy a závěrka se zavře. Nasaďte objektiv nebo krytku těla fotoaparátu.

## A **Použijte spolehlivý zdroj energie**

Lamely závěrky fotoaparátu jsou jemné a snadno se poškodí. Dojde-li k výpadku zdroje energie při sklopení zrcadla do horní polohy, závěrka se automaticky zavře. Abyste zamezili poškození lamel závěrky, věnujte pozornost následujícím pokynům:

- **•** Nevypínejte fotoaparát a nevyjímejte, resp. neodpojujte zdroj energie během sklopení zrcadla do horní polohy.
- **•** Dojde-li k vybití baterie během sklopení zrcadla do horní polohy, spustí se zvuková signalizace (pípání) a kontrolka samospouště začne blikat jako varování před automatickým zavřením závěrky a sklopením zrcadla do spodní polohy po uplynutí přibližně dvou minut. Ihned ukončete kontrolu a čištění obrazového snímače.

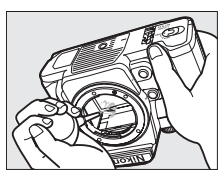

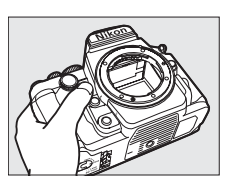

#### D **Cizí objekt na antialiasingovém filtru**

Společnost Nikon věnovala maximální úsilí tomu, aby zabránila kontaktu cizích objektů s antialiasingovým filtrem v průběhu výroby a distribuce fotoaparátu. Přístroj Df je však konstruován pro použití s výměnnými objektivy a k vniknutí cizích objektů do přístroje tak může dojít při sejmutí nebo výměně objektivu. Jakmile je uvnitř fotoaparátu, může cizí objekt přilnout k antialiasingovému filtru a za určitých podmínek se zobrazit na snímcích. Pro ochranu fotoaparátu bez nasazeného objektivu použijte dodávanou krytku těla, ze které před nasazením pečlivě odstraňte veškerý prach a ulpělé nečistoty, které by případně mohly vniknout do přístroje. Vyvarujte se výměny objektivů v prašných prostředích.

Dojde-li přesto k usazení cizích objektů na antialiasingovém filtru, vyčistěte jej výše popsaným způsobem nebo nechte přístroj vyčistit autorizovaným servisním personálem Nikon. Snímky ovlivněné přítomností cizích objektů na filtru je možné retušovat pomocí programu Capture NX 2 (dostupný samostatně; 0 [325\)](#page-344-0) nebo prostřednictvím funkce vyčištění snímku v některé z fotoeditačních aplikací třetích výrobců.

## D **Údržba fotoaparátu a příslušenství**

Fotoaparát je přesné zařízení a vyžaduje pravidelnou údržbu. Společnost Nikon doporučuje kontrolu přístroje u autorizovaného prodejce nebo v autorizovaném servisu Nikon alespoň v ročním nebo dvouletém intervalu a jeho údržbu jednou za tři až pět let (tyto služby jsou zpoplatněny). Častější kontroly a údržba přístroje jsou vhodné zejména v případě jeho profesionálního využití. Spolu s fotoaparátem zajistěte rovněž kontrolu a případnou údržbu veškerého pravidelně používaného příslušenství, jako jsou objektivy a volitelné blesky.

## **Péče o fotoaparát a baterii: Upozornění**

**Přístroj chraňte před pádem**: Je-li přístroj vystaven silnému nárazu nebo vibracím, může se poškodit.

**Přístroj udržujte v suchu**: Přístroj není vodotěsný a pokud je ponořen do vody nebo vystaven vysoké vlhkosti, může se poškodit. Vytvoření koroze na vnitřních mechanismech přístroje může způsobit jeho neopravitelné poškození.

**Vyvarujte se náhlých změn teploty**: Při náhlých změnách teploty, ke kterým dochází například při vstupu do vytápěné budovy (nebo při jejím opuštění) za chladného dne, může uvnitř fotoaparátu dojít ke kondenzaci vlhkosti. Abyste zabránili vzniku kondenzace, umístěte přístroj před náhlou změnou prostředí s různými teplotami do pouzdra nebo plastového sáčku.

**Přístroj udržujte mimo dosah silných magnetických polí**: Nepoužívejte ani neskladujte přístroj v blízkosti zařízení produkujících silné elektromagnetické záření a/nebo magnetická pole. Silný statický náboj nebo magnetické pole vzniklé působením zařízení, jako jsou rádiové vysílače, mohou narušit činnost monitoru, poškodit data na paměťové kartě nebo ovlivnit činnost vnitřních obvodů přístroje.

**Nenechávejte objektiv namířený přímo do slunce**: Nedopusťte, aby do objektivu delší dobu vnikalo přímé sluneční světlo nebo světlo jiného silného světelného zdroje. Intenzívní světlo může způsobit poškození obrazového snímače a vznik závoje na snímcích.

**Před vyjmutím nebo odpojením zdroje energie přístroj vypněte**: Neodpojujte zdroj energie ani nevyjímejte baterii v době, kdy je přístroj zapnutý nebo provádí zaznamenávání či mazání snímků. Přerušení napájení může za těchto okolností způsobit ztrátu dat nebo poškození paměti nebo vnitřních obvodů zařízení. Abyste zamezili náhodnému přerušení přívodu energie, nepřenášejte fotoaparát při jeho napájení pomocí síťového zdroje.

**Čištění**: Při čištění těla fotoaparátu nejprve ofukovacím balónkem odstraňte prach a nečistoty a poté tělo opatrně otřete měkkým, suchým hadříkem. Po fotografování na pláži nebo v blízkosti mořského pobřeží otřete z přístroje měkkým hadříkem lehce navlhčeným pitnou vodou jakékoli usazeniny soli nebo písku a poté fotoaparát pečlivě vysušte. V ojedinělých případech může způsobit statická elektřina zesvětlení nebo ztmavnutí LCD displejů. Nejedná se o závadu, zobrazení se zakrátko vrátí zpět do normálního stavu.

Objektiv a zrcadlo se snadno poškodí. Prach a nečistoty odstraňte opatrně pomocí ofukovacího balónku. Používáte-li aerosolový čistič, držte nádobku svisle, abyste zabránili potřísnění objektivu kapalinou. Vyskytne-li se na objektivu otisk prstu nebo jiná skvrna, aplikujte malé množství čisticí kapaliny na objektivy na měkký hadřík a objektiv opatrně otřete.

Informace o čištění antialiasingového filtru naleznete v části "Antialiasingový filtr"  $(D 329, 331).$  $(D 329, 331).$  $(D 329, 331).$  $(D 329, 331).$  $(D 329, 331).$ 

**Kontakty objektivu**: Kontakty objektivu udržujte v čistotě.

**Nedotýkejte se lamel závěrky**: Lamely závěrky jsou extrémně tenké a snadno se poškodí. Za žádných okolností nevyvíjejte tlak na lamely závěrky, nedotýkejte se jich čistícími nástroji ani je nevystavujte silnému tlaku vzduchu z ofukovacího balónku. Tyto činnosti mohou mít za následek poškrábání, deformaci nebo natržení lamely.

**Skladování**: Abyste zabránili tvorbě mikroorganismů a plísní, ukládejte přístroj na suchém, dobře větraném místě. Používáte-li síťový zdroj, odpojte jej od elektrické sítě, abyste předešli případnému požáru. Nebudete-li přístroj delší dobu používat, vyjměte baterii, abyste zabránili poškození přístroje jejím případným vytečením, a přístroj vložte do plastového sáčku s hygroskopickou látkou. Fotoaparát neukládejte do plastového sáčku vložený do pouzdře, mohlo by dojít k narušení materiálu pouzdra. Nezapomeňte, že hygroskopická látka postupně ztrácí schopnost pohlcovat vlhkost, a v pravidelných intervalech ji vyměňujte.

Abyste zabránili tvorbě plísní a mikroorganismů, vyjměte minimálně jednou za měsíc fotoaparát ze skladovacího místa. Přístroj zapněte a dříve než jej opět uložíte, spusťte několikrát závěrku.

Baterii uchovávejte na chladném, suchém místě. Před uložením baterie nezapomeňte nasadit krytku kontaktů.

n

**Poznámky k monitoru**: Monitor je konstruován s extrémně vysokou přesností; minimálně 99,99 % pixelů je funkčních a maximálně 0,01 % jich chybí nebo jsou defektní. Proto, ačkoli mohou tyto zobrazovače obsahovat pixely, které trvale svítí (bílé, červené, modré nebo zelené) nebo trvale nesvítí (černé), neznamená tento jev závadu a nemá žádný vliv na snímky pořízené tímto fotoaparátem.

Obraz na monitoru může být na jasném světle obtížně čitelný.

Na monitor nevyvíjejte příliš velký tlak, jinak může dojít k jeho poruše či poškození. Prach a nečistoty odstraňte z monitoru ofukovacím balónkem. Skvrny lze odstranit otřením měkkým hadříkem nebo jelenicovou kůží. Dojde-li k poškození monitoru, dejte pozor, abyste se neporanili střepy z krycího skla, a zabraňte styku pokožky, očí nebo úst s tekutými krystaly z monitoru.

**Baterie**: Při nesprávné manipulaci s bateriemi může dojít k jejich vytečení nebo k výbuchu. Při manipulaci s bateriemi dodržujte příslušná bezpečnostní pravidla:

- **•** Používejte výhradně baterie určené pro tento fotoaparát.
- **•** Baterii nevystavujte působení otevřeného ohně ani nadměrným teplotám.
- **•** Udržujte kontakty baterie v čistotě.
- **•** Před výměnou baterie výrobek vypněte.
- **•** Pokud přístroj nepoužíváte, vyjměte baterii z fotoaparátu nebo nabíječky a opatřete ji krytkou kontaktů. Tyto přístroje spotřebovávají malé množství energie i v době, kdy jsou vypnuté, a mohly by baterii vybít do té míry, že by ji už nebylo možné použít. Nebudete-li baterii delší dobu používat, vložte ji před uložením do fotoaparátu a vybijte ji. Baterii je třeba skladovat na místech s okolní teplotou v rozmezí 15 °C až 25 °C (vyvarujte se extrémně horkých nebo chladných míst). Tento proces zopakujte vždy po šesti měsících.
- **•** Opakované zapínání a vypínání fotoaparátu při zcela vybité baterii může zkrátit životnost baterie. Zcela vybité baterie je nutné před použitím nabít.
- **•** Během používání baterie může dojít k nárůstu její vnitřní teploty. Pokud se pokusíte nabít baterii se zvýšenou vnitřní teplotou, může dojít k ovlivnění její výkonnosti a baterie se může nabít pouze částečně nebo vůbec ne. Před nabíjením nechte baterii nejprve vychladnout.

## $\mathcal{U}$

- **•** Dlouhodobé přebíjení baterie vede k postupnému snižování její kapacity.
- **•** Jestliže při používání plně nabité baterie za pokojové teploty zaznamenáte rychlý pokles její kapacity, znamená to, že je třeba baterii vyměnit. Zakupte novou baterii.
- **•** Baterii před použitím nabijte. Před fotografováním důležité události si připravte rezervní baterii a ujistěte se, že je plně nabitá. V závislosti na vaší poloze může být obtížné v krátké době sehnat novou baterii. Mějte na paměti, že za chladných dnů se kapacita baterií snižuje. Před pořizováním snímků v exteriéru za chladného počasí se ujistěte, že je baterie plně nabitá. Rezervní baterii uchovávejte na teplém místě a je-li třeba, baterie vyměňte. Jakmile se baterie ohřeje, získá zpět část své původní kapacity.
- **•** Použité baterie jsou cenným zdrojem materiálu, zajistěte tedy jejich správnou recyklaci v souladu s místními zákony o ochraně životního prostředí.

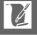

## **Expoziční křivka programové automatiky (režim P)**

Následující graf zobrazuje expoziční křivku programové automatiky **P**:

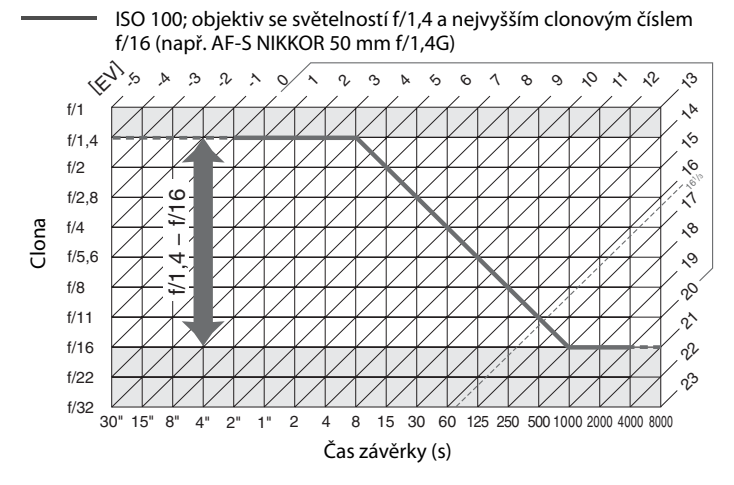

Maximální a minimální hodnoty EV se mění s nastavením citlivosti ISO; výše uvedený graf předpokládá nastavení citlivosti ISO 100. Při použití měření expozice Matrix jsou hodnoty nad 161/3 EV redukovány na 161/3 EV.

# **Řešení možných problémů**

Nepracuje-li fotoaparát očekávaným způsobem, zkontrolujte před kontaktováním vašeho dodavatele nebo autorizovaného servisu Nikon následující výčet běžných problémů.

## **Baterie/Indikace**

**Fotoaparát je zapnutý, ale nereaguje**: Vyčkejte dokončení zaznamenávání. Pokud problém přetrvává, vypněte fotoaparát. Pokud se fotoaparát nevypne, vyjměte a znovu vložte baterii. Používáte-li síťový zdroj, odpojte a znovu připojte síťový zdroj. Mějte na paměti, že i když dojde ke ztrátě aktuálně zaznamenávaných dat, data již zaznamenaná nebudou vyjmutím nebo odpojením zdroje energie ovlivněna.

**Hledáček je rozostřený**: Upravte zaostření hledáčku nebo použijte volitelné dioptrické korekční čočky ( $\Box$  [28,](#page-47-0) [324\)](#page-343-0).

**Hledáček je tmavý**: Vložte plně nabitou baterii ( $\Box$  [18](#page-37-0), [29\)](#page-48-0).

**Zobrazení se bez varování vypne**: Vyberte delší zpoždění v uživatelské funkci c2 **(Casovač pohotovost. režimu**) nebo c4 (**Zpožď. pro vypn. monitoru**) (□ [251](#page-270-0), [253\)](#page-272-0).

**Indikace na kontrolním panelu a v hledáčku pomalu reagují a jsou tmavé**: Doba odezvy a jas těchto zobrazovačů závisí na okolní teplotě.

**Při výběru zaostřovacího pole jsou okolo aktivního zaostřovacího pole viditelné jemné proužky nebo zobrazení zčervená**: Jde o normální jev u tohoto typu hledáčku, který neznamená závadu.

n
# **Fotografování**

**Zapnutí fotoaparátu trvá delší dobu**: Vymažte soubory nebo složky.

#### **Je zablokované spuštění závěrky**:

- Paměťová karta je zablokovaná, plná nebo chybí ( $\Box$  [19](#page-38-0), [29](#page-48-0)).
- **•** Je vybraná možnost **Spuštění blokováno** v uživatelské funkci f9 (**Bez paměťové karty**;  $\Box$  [269](#page-288-0)).
- Není zaostřeno na objekt ( $\Box$  [32\)](#page-51-0).
- **•** Clonový kroužek objektivu s vestavěným CPU není zaaretován na hodnotě nejvyššího clonového čísla (neplatí pro objektivy typu G a E). Zobrazuje-li se na kontrolním panelu nápis FE E, vyberte možnost **Clonový kroužek** v uživatelské funkci f7 (**Uživ. nastavení ovladačů**) > **Nastavení clony**, abyste mohli nastavovat clonu pomocí clonového kroužku objektivu ( $\Box$  [267\)](#page-286-0).
- **•** Je nasazený objektiv s vestavěným CPU a páčka propojení expozimetru není sklopená dolů (neplatí pro objektivy typu G a E;  $\Box$  [167](#page-186-0)).

**Fotoaparát pomalu reaguje na tlačítko spouště**: Vyberte možnost **Vypnuto** v uživatelské funkci d10 (**Opožděné spuštění závěrky**;  $\Box$  [256\)](#page-275-0).

**Při stisknutí tlačítka spouště v režimu sériového snímání je zhotoven pouze jeden snímek**: Vypněte funkci HDR ( $\Box$  [112\)](#page-131-0).

#### **Snímky jsou neostré**:

- Otočte volič zaostřovacích režimů do polohy AF ( $\Box$  [59\)](#page-78-0).
- **•** Fotoaparát není schopen zaostřit pomocí automatického zaostřování: použijte manuální zaostřování nebo blokování zaostření ( $\Box$  [66](#page-85-0), [68\)](#page-87-0).
- **•** Tlačítko spouště nelze použít pro zaostření, pokud je přiřazena možnost **Aktivace automat. zaostřování** položce **Stisknutí** v uživatelské funkci f4 **(Funkce tlačítka Fn**,  $\Box$  [263](#page-282-0)), f5 (**Funkce tl. hloubky ostrosti**,  $\Box$  [266](#page-285-0)) nebo f6 (**Funkce tlačítka AE-L/AF-L**,  $\Box$  [267](#page-286-1)). Použijte tlačítko, jemuž je přiřazena funkce **Aktivace automat. zaostřování**.

**Pomocí příkazových voličů nelze nastavovat čas závěrky**: Používá se blesk. Pomocí uživatelské funkce e1 (**Synchroniz. čas pro blesk**) lze zvolit synchronizační čas pro práci s bleskem; při použití kompatibilních blesků vyberte možnost **1/250 s (Auto FP)** nebo **1/200 s (Auto FP)**, abyste mohli využívat celý rozsah časů závěrky  $(D257)$  $(D257)$ .

**Při namáčknutí tlačítka spouště do poloviny se neaktivuje blokování zaostření**: Je-li aktivní zaostřovací režim AF-C, použijte k aktivaci blokování zaostření tlačítko <sup>AEL</sup> AE-L/AF-L.

#### **Nelze vybírat zaostřovací pole**:

- Odblokujte aretaci volby zaostřovacích polí ( $\Box$  [64\)](#page-83-0).
- **•** Je vybrán režim činnosti zaostřovacích polí Automatická volba zaostřovacích polí  $($  $\Box$  [62\)](#page-81-0) nebo Zaostřování s detekcí tváří  $($  $\Box$  [177](#page-196-0)): vyberte jiný režim.
- Fotoaparát se nachází v režimu přehrávání ( $\Box$  [185](#page-204-0)) nebo se používají menu  $(D224)$  $(D224)$ .
- **•** Namáčkněte tlačítko spouště do poloviny pro aktivaci časovače pohotovostního režimu  $($  $\Box$  [33](#page-52-0)).

**Nelze vybrat režim činnosti zaostřovacích polí**: Je vybrané manuální zaostřování ( $\Box$  [68,](#page-87-0) [183\)](#page-202-0).

**Nelze změnit velikost obrazu**: Položka **Kvalita obrazu** je nastavena na **NEF (RAW)**  $(D = 55)$  $(D = 55)$  $(D = 55)$ .

**Záznam snímků fotoaparátem je pomalý**: Vypněte redukci šumu pro dlouhé expozice  $(12.242)$  $(12.242)$  $(12.242)$ .

**Na snímcích se objevuje šum (světlé skvrny, náhodně rozmístěné jasně zbarvené pixely, závoj nebo proužky)**:

- **•** Vyberte nižší citlivost ISO nebo použijte redukci šumu pro vysoké citlivosti ISO  $(D270, 242)$  $(D270, 242)$  $(D270, 242)$  $(D270, 242)$  $(D270, 242)$ .
- Čas závěrky je delší než 1 s: použijte redukci šumu pro dlouhé expozice ( $\Box$  [242](#page-261-0)).
- **•** Chcete-li zamezit nárůstu projevů obrazového šumu, vypněte funkci Active D-Lighting  $(D110)$  $(D110)$  $(D110)$ .

**Na snímcích se zobrazují skvrny**: Vyčistěte přední a zadní čočku objektivu. Pokud problém přetrvává, vyčistěte obrazový snímač ( $\Box$  [329\)](#page-348-0).

#### **Barvy nejsou přirozené**:

- Nastavte vyvážení bílé barvy v souladu se světelným zdrojem ( $\Box$  [81\)](#page-100-0).
- Upravte nastavení položky **Předvolby Picture Control** ( $\Box$  [100\)](#page-119-0).

**Nelze změřit vyvážení bílé barvy**: Objekt je příliš tmavý nebo příliš jasný ( $\Box$  [92](#page-111-0)).

**Snímek nelze vybrat jako zdroj pro manuální nastavení vyvážení bílé barvy**: Snímek nebyl vytvořen fotoaparátem Df  $( \Box 96)$  $( \Box 96)$  $( \Box 96)$ .

### **Není dostupný bracketing vyvážení bílé barvy**:

- Je nastavena kvalita obrazu NEF (RAW) nebo NEF+JPEG (CD [55,](#page-74-0) [141\)](#page-160-0).
- Je aktivní režim vícenásobné expozice ( $\Box$  [155](#page-174-0)).

**Účinky použití předvolby Picture Control se liší snímek od snímku**: Je vybrána možnost **A** (automaticky) pro doostřední, nastavení kontrastu a nastavení sytosti barev. Chcete-li získat konzistentní výsledky u série snímků, vyberte jiné nastavení  $(D2 103)$  $(D2 103)$  $(D2 103)$ .

**Nelze změnit metodu měření expozice**: Je aktivní expoziční paměť ( $\Box$  [77](#page-96-0)).

**Nelze použít korekci expozice**: Vyberte expoziční režim **P**, S nebo A ( $\Box$  [38,](#page-57-0) [39](#page-58-0), [41](#page-60-0)).

**Na snímcích pořízených dlouhými expozicemi se objevuje šum (červené plochy nebo jiné artefakty)**: Povolte redukci šumu pro dlouhé expozice ( $\Box$  [242](#page-261-0)).

**Jas obrazu na monitoru se liší od expozice snímků pořizovaných v režimu živého náhledu**:

- **•** Je vybráno integrální měření se zdůrazněným středem nebo bodové měření  $(D2 75)$  $(D2 75)$  $(D2 75)$ .
- Je nastavený expoziční režim **M** ( $\Box$  [174](#page-193-0)).
- **•** Objekt je příliš jasný nebo příliš tmavý.
- Je v činnosti funkce Active D-Lighting ( $\Box$  [110\)](#page-129-0).
- Snímek je pořízen dlouhou expozicí ( $\Box$  [44](#page-63-0)).
- $\bullet$  Používá se blesk ( $\Box$  [116\)](#page-135-0).

**V režimu živého náhledu se zobrazuje blikající obraz nebo proužky**: Vyberte nastavení položky **Redukce blikání obrazu** odpovídající frekvenci místní střídavé elektrické sítě  $(D276)$  $(D276)$ .

**V režimu živého náhledu se zobrazují jasné proužky**: V režimu živého byla v záběru blikající světelná reklama, resp. byl použit blesk nebo jiný světelný zdroj s krátkou dobou svícení.

# **Přehrávání**

**Při přehrávání se nezobrazí snímek NEF (RAW)**: Snímek byl pořízen při nastavení kvality obrazu NEF + JPEG ( $\Box$  [55\)](#page-74-0).

**Nelze zobrazit snímky pořízené jinými fotoaparáty**: Snímky zaznamenané jinými fotoaparáty se nemusí zobrazovat správně.

**Některé snímky se při přehrávání nezobrazují**: Vyberte možnost **Všechny** v položce **Přehrávaná složka** ( $\Box$  [230\)](#page-249-0).

**Snímky zhotovené na výšku (portrét) se zobrazují na šířku (krajina)**:

- Vyberte možnost **Zapnuto** v položce Otočení na výšku ( $\Box$  [233](#page-252-0)).
- **•** Snímek byl pořízen při použití možnosti **Vypnuto** v položce **Automatické otáčení snímků** ( $\Box$  [277](#page-296-0)).
- Fotoaparát byl při expozici snímku namířen směrem nahoru nebo dolů ( $\Box$  [277](#page-296-0)).
- Snímek je zobrazen v režimu kontroly snímků ( $\Box$  [232](#page-251-0)).

#### **Snímek nelze vymazat**:

- Snímek je chráněn: zrušte ochranu snímku ( $\Box$  [201](#page-220-0)).
- Paměťová karta je blokovaná ( $\Box$  [22](#page-41-0)).

**Snímek nelze retušovat**: Snímek nelze dále upravovat pomocí tohoto fotoaparátu  $(D289)$  $(D289)$  $(D289)$ .

**Zobrazuje se hlášení s informací, že nejsou k dispozici žádné snímky pro přehrávání**: Vyberte možnost **Všechny** v položce Přehrávaná složka ( $\Box$  [230](#page-249-0)).

#### **Nelze změnit tiskovou objednávku**:

- Paměťová karta je plná: vymažte některé snímky ( $\Box$  [35](#page-54-0), [203](#page-222-0)).
- Paměťová karta je blokovaná ( $\Box$  [22\)](#page-41-0).

**Nelze tisknout snímky**: Snímky NEF (RAW) a TIFF nelze tisknout pomocí přímého propojení USB. Přeneste snímky do počítače a vytiskněte je pomocí softwaru ViewNX 2 (součást dodávky) nebo Capture NX 2 (dostupný samostatně;  $\Box$  [325](#page-344-0)). Snímky NEF (RAW) lze uložit ve formátu JPEG pomocí položky **Zpracování snímků NEF (RAW)** (0 [300\)](#page-319-0).

**Snímek se nezobrazuje na zařízení s vysokým rozlišením**: Zkontrolujte zapojení kabelu HDMI (dostupný samostatně) ( $\Box$  [222\)](#page-241-0).

#### **Fotoaparát nereaguje na dálkové ovládání televizoru HDMI-CEC**:

- **•** Vyberte možnost **Zapnuto** v položce **HDMI** > **Ovládání zařízení** v menu nastavení (CD [223\)](#page-242-0).
- **•** Upravte nastavení HDMI-CEC u televizoru postupem uvedeným v dokumentaci dodávané s televizorem.

**Nelze přenést snímky do počítače**: Operační systém není kompatibilní s fotoaparátem nebo přenosovým softwarem. Snímky zkopírujte do počítače pomocí čtečky paměťových karet ( $\Box$  [325](#page-344-0)).

**Snímky se nezobrazují v softwaru Capture NX 2**: Proveďte aktualizaci na nejnovější verzi softwaru (CD [325](#page-344-0)).

**Funkce odstranění prachu ze snímku v softwaru Capture NX 2 nemá očekávaný účinek**: Čištěním obrazového snímače došlo ke změně pozice prachu na antialiasingovém filtru. Referenční data pro odstranění prachu ze snímku zaznamenaná před čištěním obrazového snímače není možné použít u snímků pořízených po čištění obrazového snímače. Referenční data pro odstranění prachu ze snímku zaznamenaná po čištění obrazového snímače není možné použít u snímků pořízených před čištěním obrazového snímače ( $\Box$  [275](#page-294-0)).

**Počítač zobrazuje snímky NEF (RAW) odlišně od fotoaparátu**: Software třetího výrobce nezobrazuje účinky předvoleb Picture Control nebo funkce Active D-Lighting. Použijte software ViewNX 2 (součást dodávky) nebo volitelný software firmy Nikon, jako je Capture NX 2 (dostupný samostatně).

# **Různé**

**Datum záznamu snímku není správné**: Nastavte hodiny fotoaparátu ( $\Box$  [27](#page-46-0), [276\)](#page-295-1).

**Nelze vybrat položku menu**: Některé položky nejsou dostupné při určitých kombinacích nastavení nebo v případě nepřítomnosti paměťové karty.

# **Chybová hlášení**

Tato část návodu poskytuje výčet všech chybových hlášení a indikací zobrazovaných v hledáčku, na kontrolním panelu a na monitoru fotoaparátu.

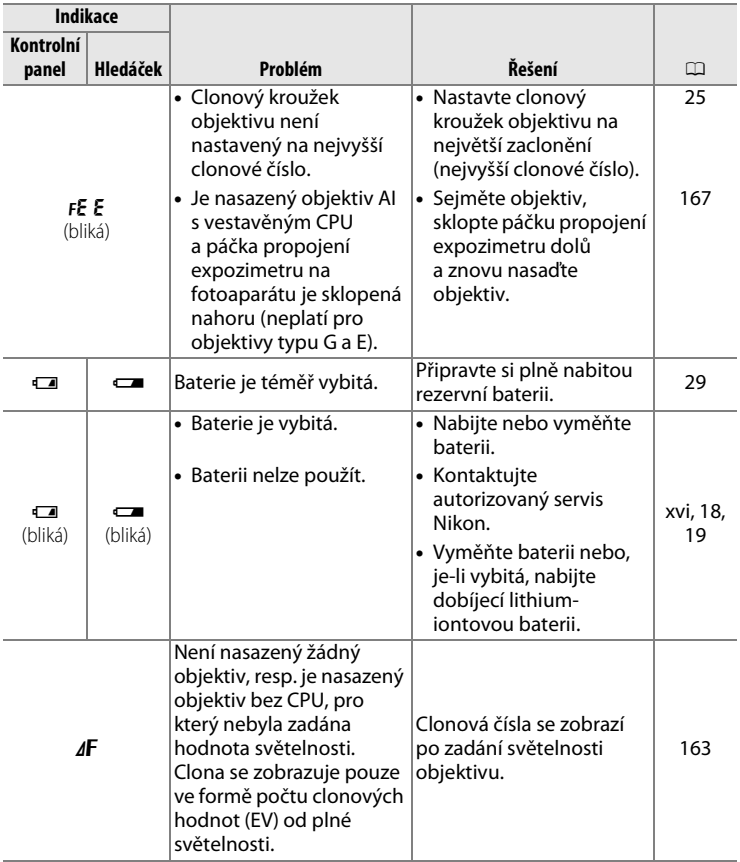

 $|\mathcal{U}|$ 

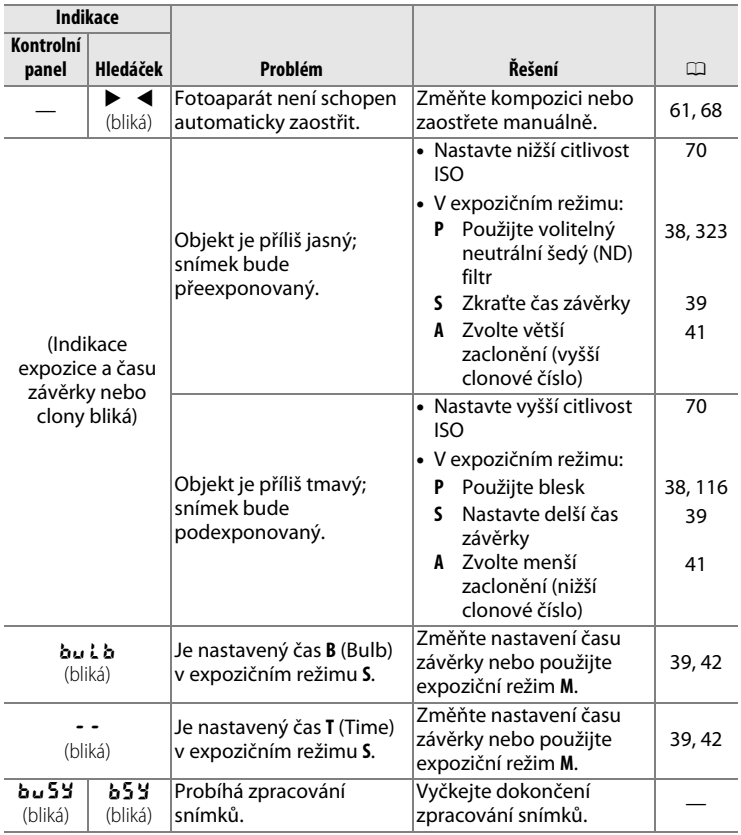

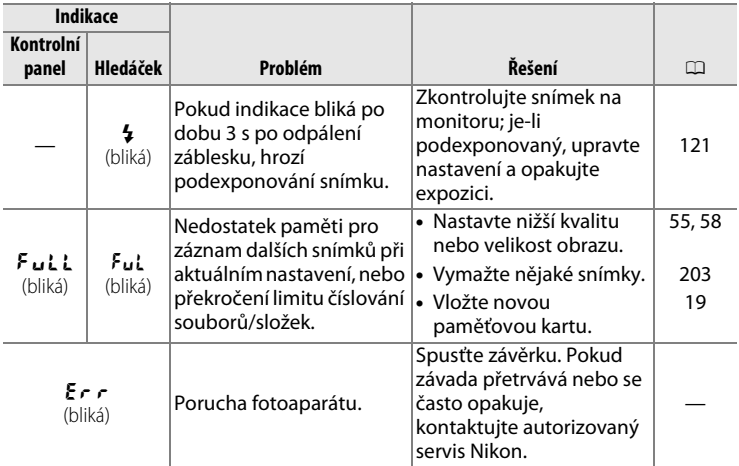

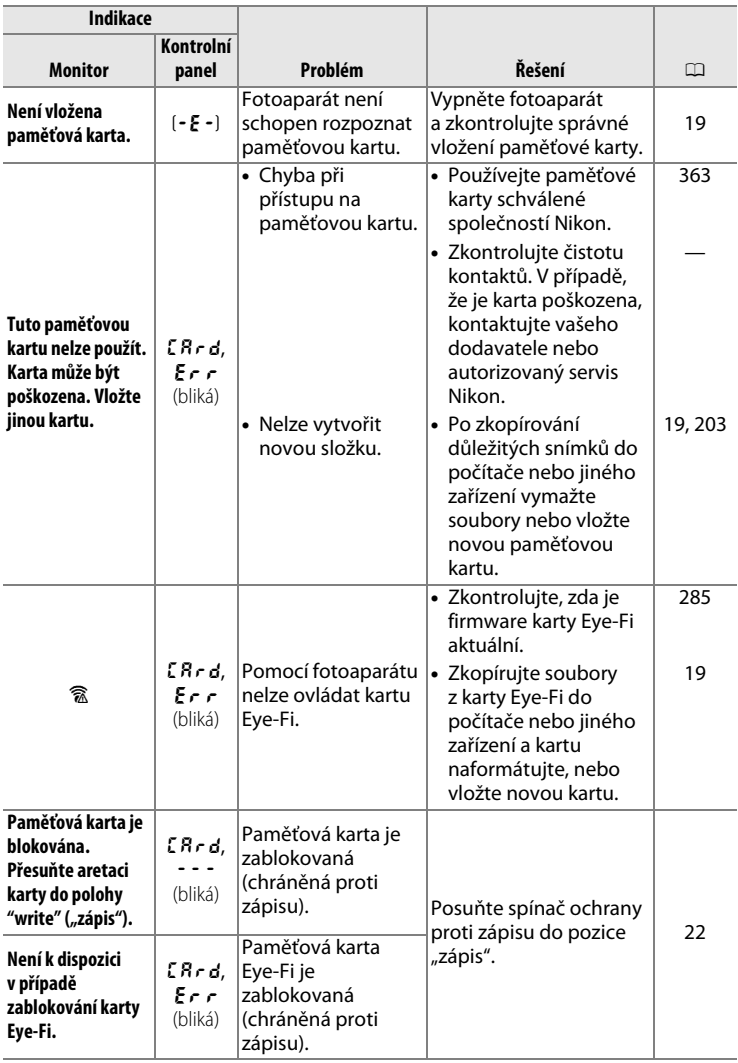

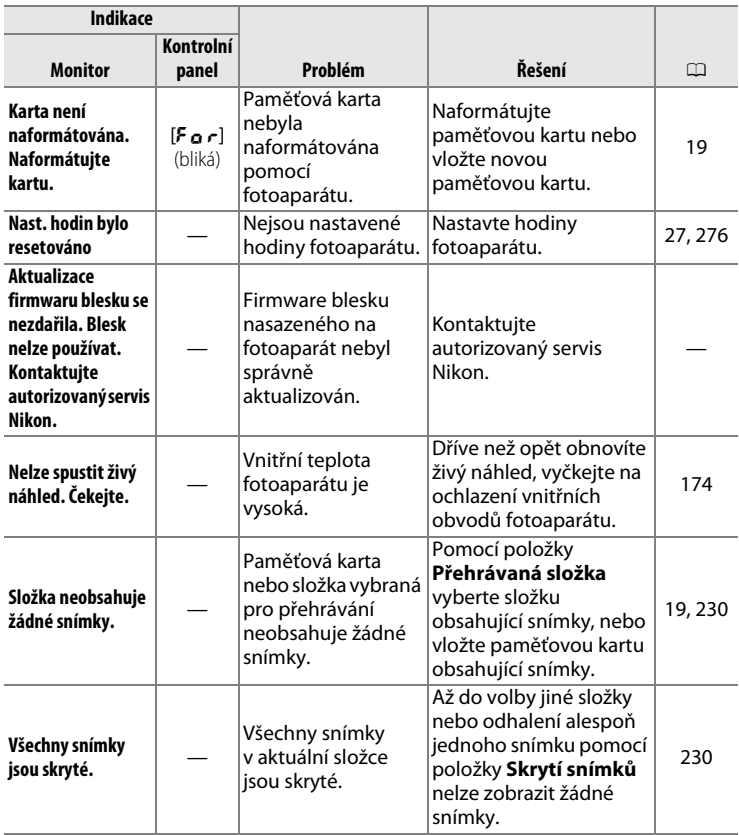

**n** 

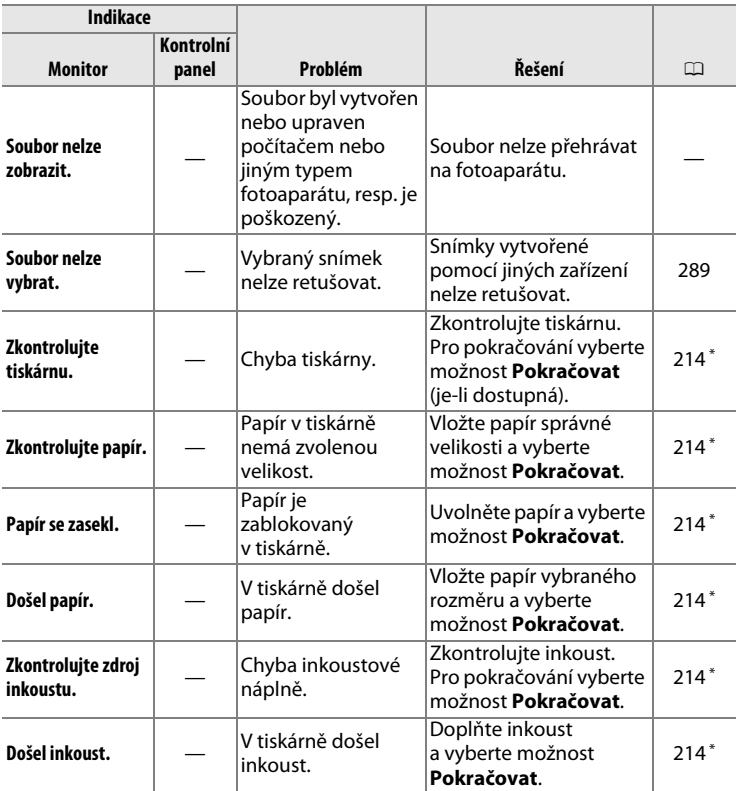

\* Další informace viz návod k obsluze tiskárny.

# **Specifikace**

# ❚❚ *Digitální fotoaparát Nikon Df*

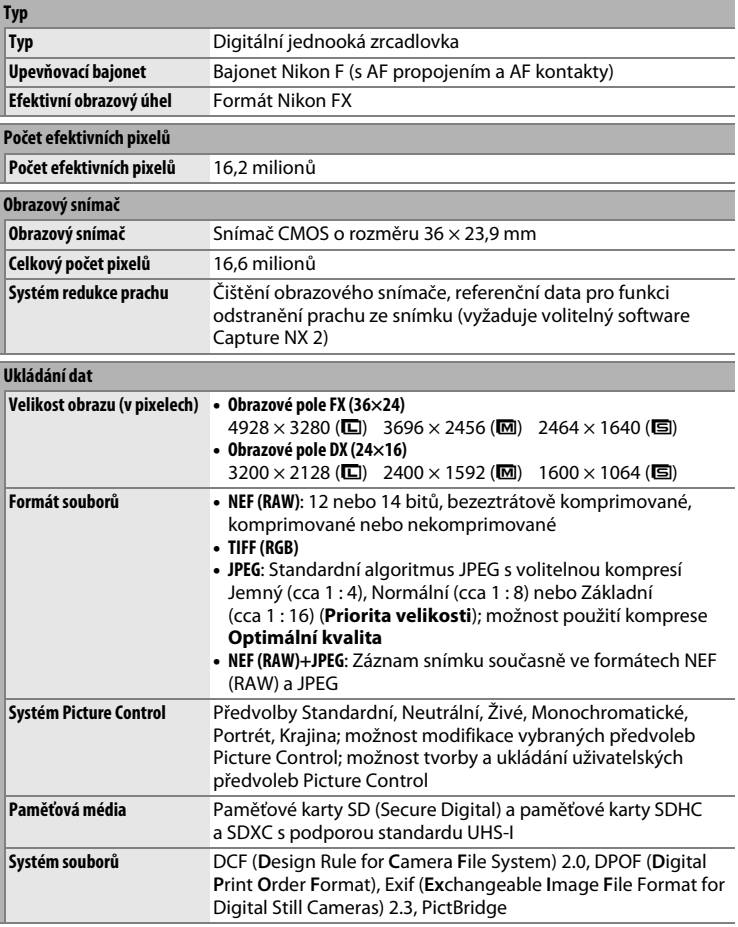

<span id="page-372-0"></span>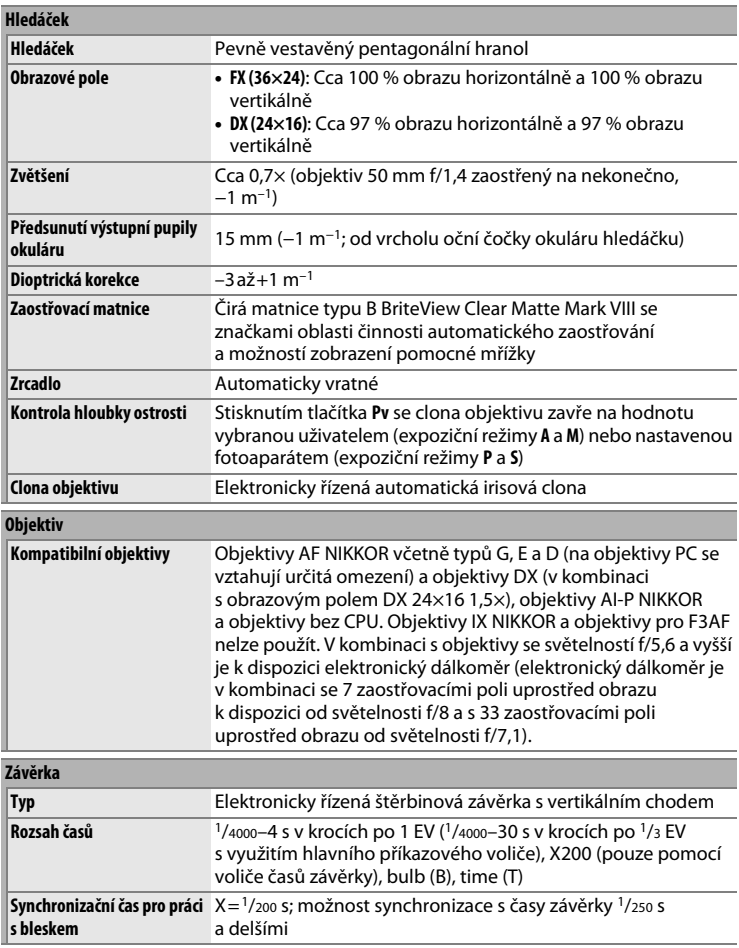

<span id="page-373-0"></span>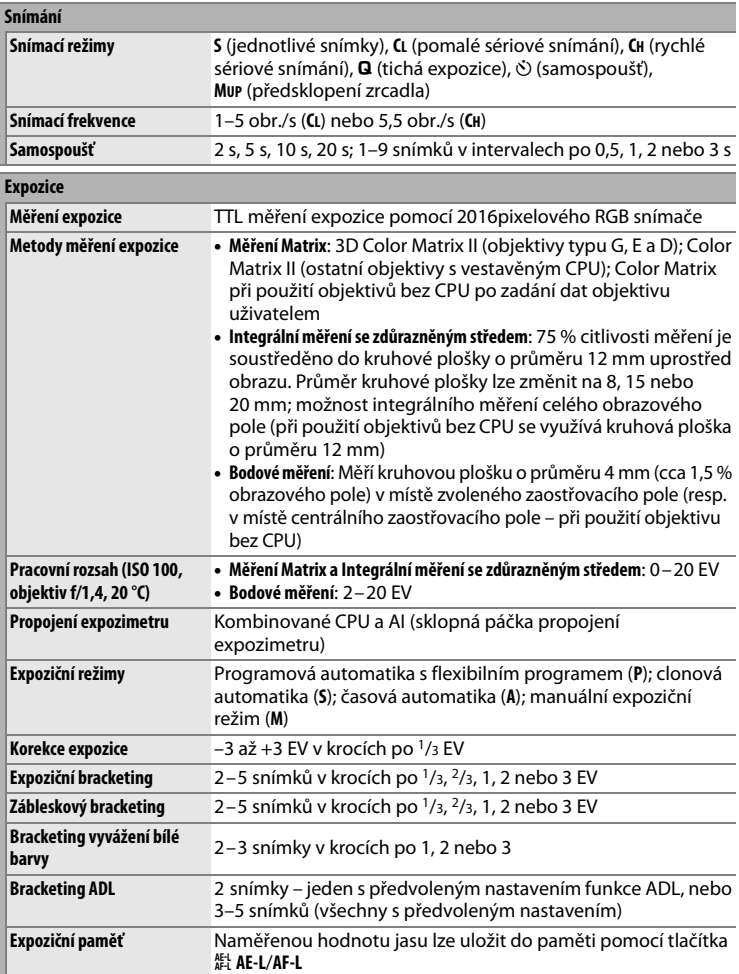

# **n**

<span id="page-374-0"></span>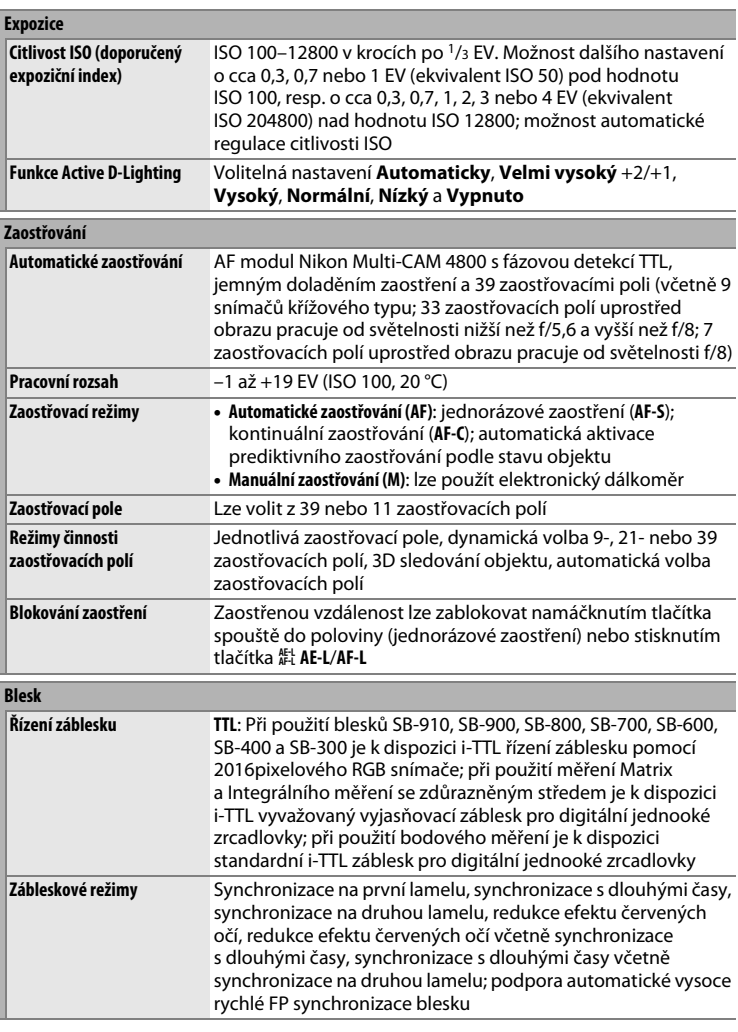

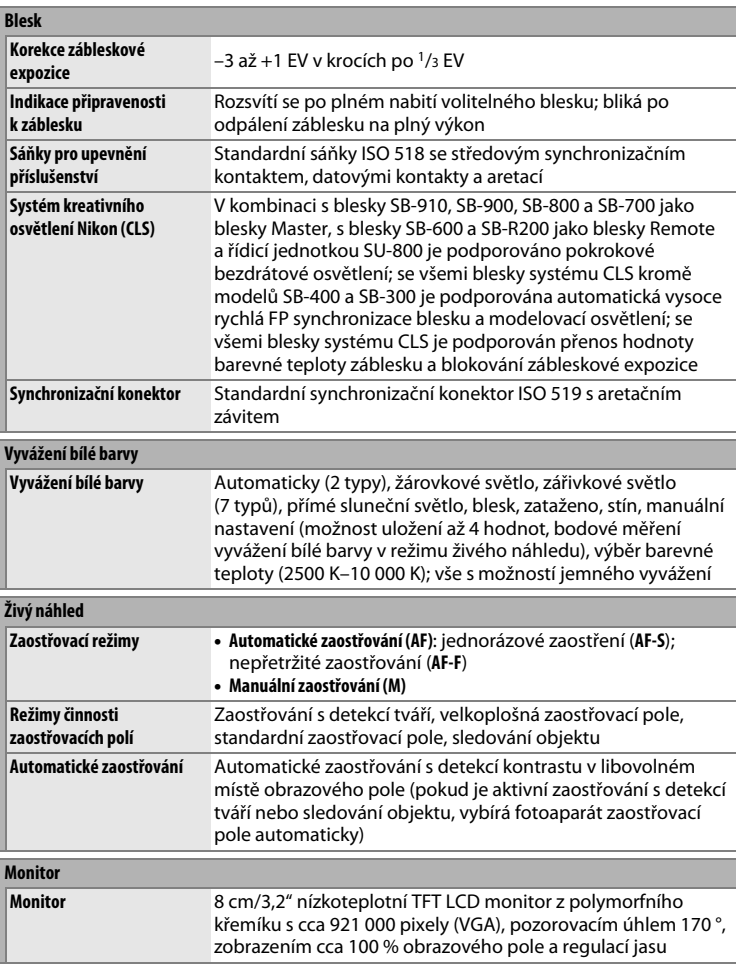

**n** 

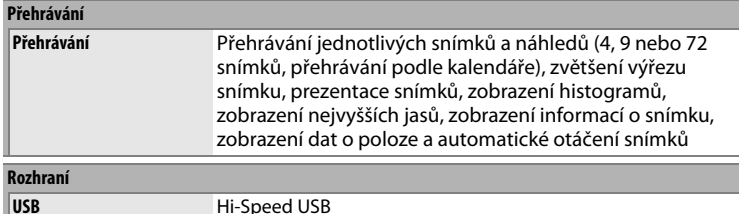

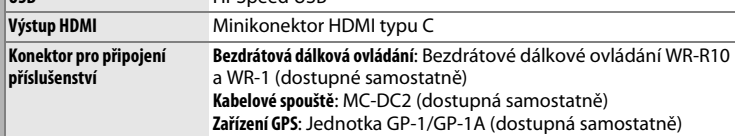

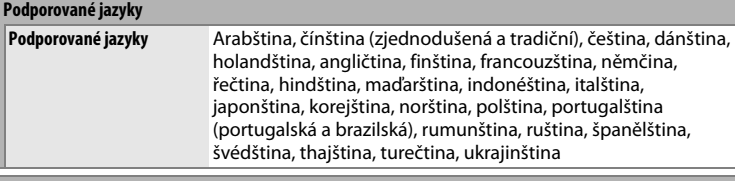

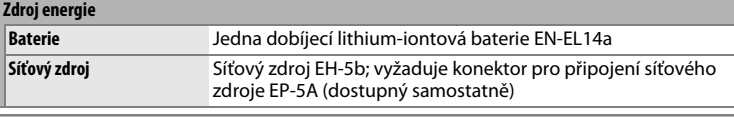

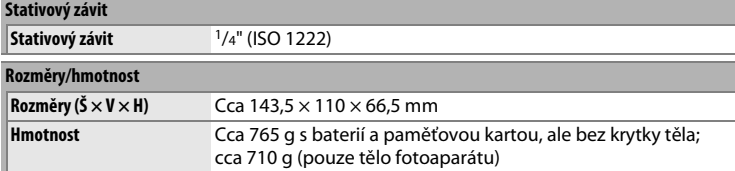

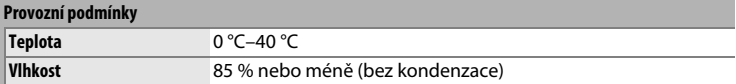

- **•** Není-li uvedeno jinak, platí všechny údaje pro fotoaparát s plně nabitou baterií, používaný při okolní teplotě specifikované sdružením Camera and Imaging Products Association (CIPA): 23±3 °C.
- **•** Společnost Nikon si vyhrazuje právo kdykoli bez předchozího upozornění změnit specifikaci hardwaru a softwaru popsaných v tomto návodu. Společnost Nikon nenese odpovědnost za škody, které mohou vzniknout v důsledku chyb obsažených v tomto návodu k obsluze.

<span id="page-377-1"></span>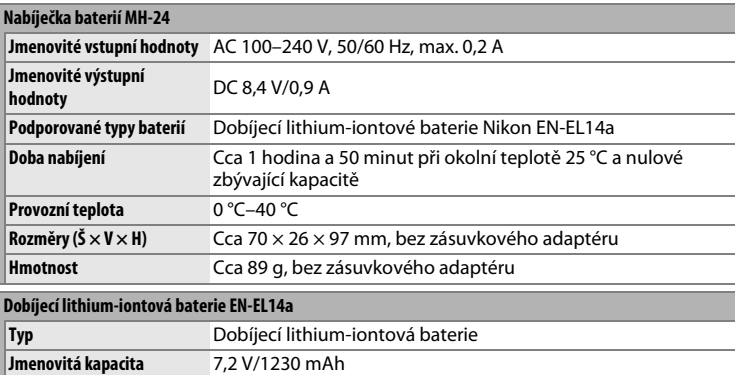

<span id="page-377-0"></span>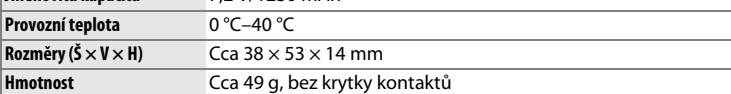

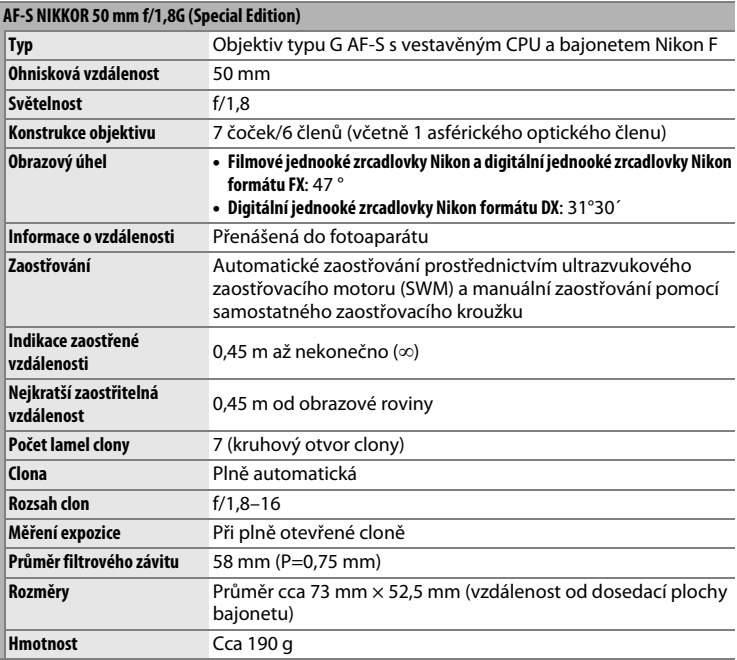

# $\boxed{2}$

# **AF-S NIKKOR 50 mm f/1,8G (Special Edition)**

<span id="page-379-6"></span><span id="page-379-3"></span>Níže jsou vyobrazeny součásti objektivu AF-S NIKKOR 50 mm f/1,8G (Special Edition).

<span id="page-379-5"></span><span id="page-379-4"></span><span id="page-379-2"></span><span id="page-379-1"></span><span id="page-379-0"></span>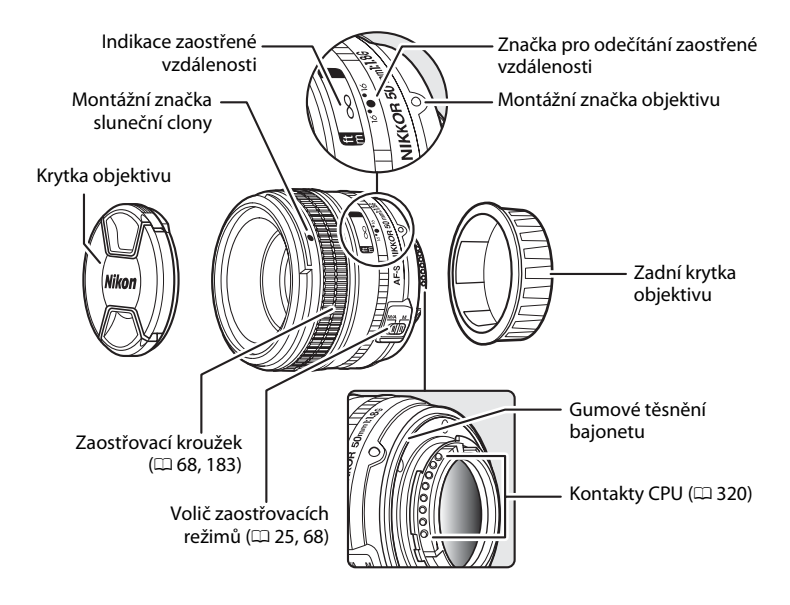

# **Z** Péče o objektiv

- **•** Pokud je na objektiv nasazena sluneční clona, nezvedejte a nedržte objektiv ani fotoaparát pouze za sluneční clonu.
- **•** Kontakty CPU udržujte v čistotě.
- **•** Pokud by se gumové těsnění bajonetu poškodilo, přestaňte objektiv ihned používat a nechte jej opravit v autorizovaném servisním středisku Nikon.
- **•** K odstranění prachu a nečistot z optických ploch použijte ofukovací balónek. Chcete-li odstranit skvrny a otisků prstů, aplikujte malé množství lihu nebo čistící kapaliny na objektivy na měkký, čistý bavlněný hadřík nebo šáteček pro čištění objektivů a čistěte kruhovým pohybem od středu čoček směrem k okrajům; dejte pozor, ať nezanecháte skvrny a nedotknete se skla prsty.
- **•** Nikdy nepoužívejte organická rozpouštědla jako ředidlo nebo benzen na čištění objektivu.
- **•** K ochraně přední čočky objektivu lze použít sluneční clonu nebo filtr NC.
- **•** Před umístěním objektivu do měkkého pouzdra opatřete objektiv přední a zadní krytkou.
- **•** Nebudete-li objektiv delší dobu používat, uložte jej na chladném a suchém místě, abyste zamezili výskytu plísní a koroze. Neukládejte objektiv na přímém slunečním světle a společně s přípravky proti molům, jako je naftalín nebo kafr.
- **•** Objektiv udržujte v suchu. Vytvoření koroze na vnitřních mechanismech přístroje může způsobit jeho neopravitelné poškození.
- **•** Pokud objektiv vystavíte extrémnímu horku, může dojít k poškození nebo deformacím součástí vyrobených z vyztuženého plastu.

## A **Dodávané příslušenství**

- **•** 58 mm zaklapávací přední krytka objektivu LC-58
- **•** Zadní krytka objektivu LF-4
- **•** Měkké pouzdro na objektiv CL-1013
- **•** Sluneční clona HB-47 (nasazuje se vyobrazeným způsobem)

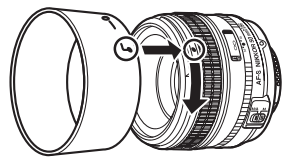

# A **Volitelné příslušenství**

**•** 58 mm šroubovací filtry

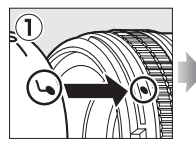

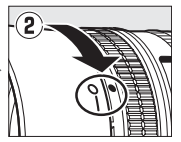

## <span id="page-381-0"></span>A **Podporované standardy**

- **• DCF verze 2.0**: Design Rule for Camera File Systems (DCF) je rozšířený standard používaný v oblasti fotografického průmyslu pro zajištění kompatibility mezi různými značkami fotoaparátů.
- <span id="page-381-1"></span>**• DPOF**: Digital Print Order Format (DPOF) je rozšířený průmyslový standard umožňující tisk snímků podle tiskových objednávek uložených na paměťových kartách.
- <span id="page-381-2"></span>**• Exif verze 2.3**: Fotoaparát podporuje Exif (Exchangeable Image File Format for Digital Still Cameras) verze 2.3, standard umožňující ukládat do snímků informace důležité pro optimalizaci reprodukce barev při tisku na kompatibilních tiskárnách.
- <span id="page-381-4"></span>**• PictBridge**: Standard vyvinutý ve spolupráci výrobců digitálních fotoaparátů a výrobců tiskáren, umožňující fotografům tisknout přímo na tiskárnu bez nutnosti použití počítače.
- <span id="page-381-3"></span>**• HDMI**: High-Definition Multimedia Interface je standard pro multimediální rozhraní používaný v oblasti spotřební elektroniky a A/V zařízení a umožňující pomocí jediného kabelu přenášet audiovizuální data a řídicí signály na zařízení kompatibilní s HDMI.

## A **Informace o ochranných známkách**

Mac OS a OS X jsou registrované ochranné známky společnosti Apple Inc. v USA a dalších zemích. Microsoft, Windows a Windows Vista jsou registrované ochranné známky nebo ochranné známky společnosti Microsoft Corporation v USA a dalších zemích. PictBridge je ochranná známka. Loga SD, SDHC a SDXC jsou ochranné známky společnosti SD-3C, LLC. HDMI, logo HDMI a High-Definition Multimedia Interface jsou ochranné známky nebo registrované ochranné známky společnosti HDMI Licensing LLC.

# HOMI

Všechny ostatní obchodní názvy zmíněné v tomto návodu nebo jiné dokumentaci dodané s výrobkem Nikon jsou ochranné známky nebo registrované ochranné známky příslušných vlastníků.

 $\mathbb{Z}$ 

# <span id="page-382-1"></span><span id="page-382-0"></span>**Schválené typy paměťových karet**

<span id="page-382-2"></span>Následující paměťové karty SD byly testovány a schváleny pro použití ve fotoaparátu.

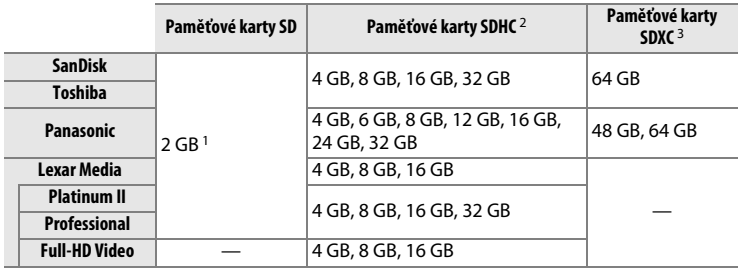

- 1 Ujistěte se, že všechny čtečky karet nebo jiná zařízení, se kterými budete používat příslušnou paměťovou kartu, podporují karty o kapacitě 2 GB.
- 2 Ujistěte se, že všechny čtečky karet nebo jiná zařízení, se kterými budete používat příslušnou paměťovou kartu, podporují standard SDHC. Fotoaparát podporuje standard UHS-I.
- 3 Ujistěte se, že všechny čtečky karet nebo jiná zařízení, se kterými budete používat příslušnou paměťovou kartu, podporují standard SDXC. Fotoaparát podporuje standard UHS-I.

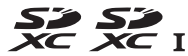

Jiné typy paměťových karet nebyly testovány. Podrobnosti o výše uvedených paměťových kartách získáte od jejich výrobce.

 $\mathcal{U}$ 

# <span id="page-383-0"></span>**Kapacita paměťových karet**

Následující tabulka zobrazuje přibližný počet snímků, které lze uložit na 8GB paměťovou kartu SDHC SanDisk Extreme Pro UHS-I při různých nastaveních kvality obrazu ( $\Box$  [55\)](#page-74-0), velikosti obrazu ( $\Box$  [58](#page-77-0)) a obrazového pole  $(D \cup 51)$  $(D \cup 51)$  $(D \cup 51)$ .

# ❚❚ *Obrazové pole FX (36×24) \**

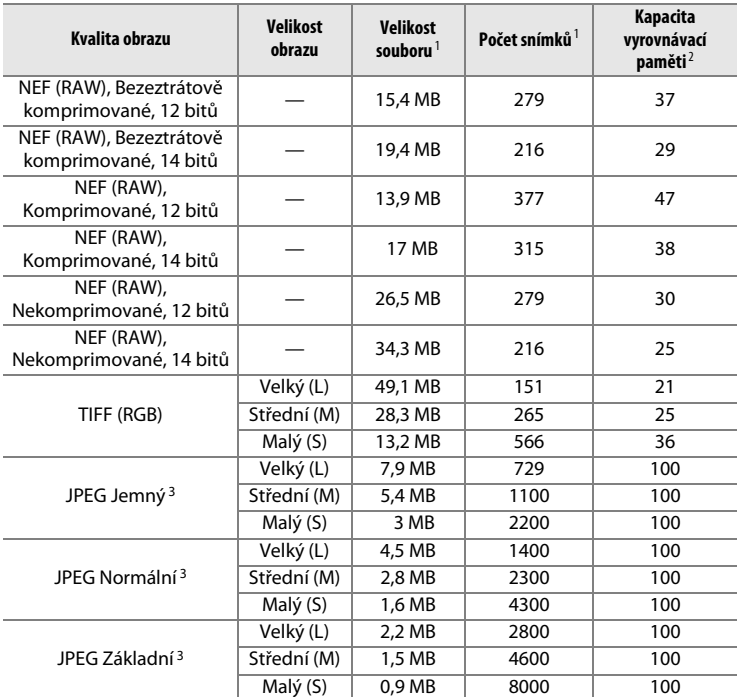

\* Zahrnuje snímky pořízené objektivy mimo typ DX při použití možnosti **Zapnuto** v položce **Automat. volba formátu DX**.

# ❚❚ *Obrazové pole DX (24×16) \**

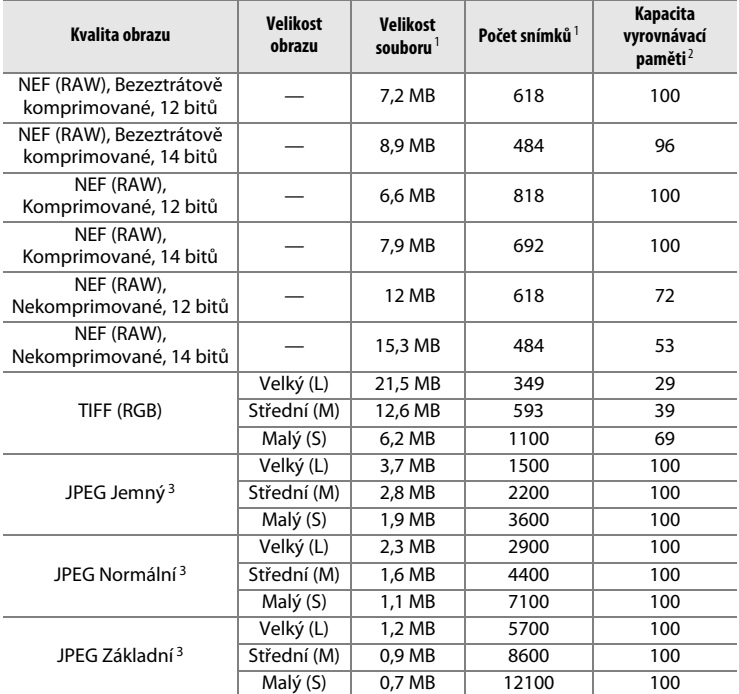

\* Zahrnuje snímky pořízené objektivy typu DX při použití možnosti **Zapnuto** v položce **Automat. volba formátu DX**.

- 1 Všechny údaje jsou přibližné. Velikost souboru se mění v závislosti na zaznamenávané scéně.
- 2 Maximální počet snímků, které lze uložit ve vyrovnávací paměti při ISO 100. Snižuje se při použití možnosti **Optimální kvalita** v položce **Komprese JPEG** ( $\Box$  [57\)](#page-76-0), při pořizování snímků NEF (RAW) s nastavením citlivosti ISO na hodnotu Hi 0,3 nebo vyšší, při použití redukce šumu pro dlouhé expozice a při aktivní automatické korekci zkreslení.
- 3 Uvedená čísla předpokládají nastavení položky **Komprese JPEG** na **Priorita velikosti**. Výběrem možnosti **Optimální kvalita** se zvětší velikost obrazových souborů snímků JPEG; počet snímků a kapacita vyrovnávací paměti se odpovídajícím způsobem sníží.

## **△ d6—Max. počet snímků série (□ [254\)](#page-273-0)**

Tato funkce umožňuje nastavit maximální počet snímků jedné série exponované v režimu sériového snímání na libovolnou hodnotu mezi 1 a 100.

# **Výdrž baterie**

Počet snímků, které lze pořídit s plně nabitou baterií EN-EL14a, se liší v závislosti na stavu baterie, teplotě a způsobu práce s fotoaparátem. Níže jsou uvedeny vzorové údaje.

- **• Podle standardů CIPA** 1: Cca 1400 snímků
- **• Podle standardů společnosti Nikon** 2: Cca 2900 snímků
	- 1 Měřeno při teplotě 23 °C (±2 °C) s objektivem AF-S NIKKOR 50 mm f/1,8G (Special Edition) za následujících testovacích podmínek: přeostření z nekonečna na nejkratší zaostřitelnou vzdálenost a pořízení jednoho snímku ve výchozím nastavení každých 30 s. Bez použití živého náhledu.
	- 2 Měřeno při teplotě 20 °C s objektivem AF-S NIKKOR 50 mm f/1,8G (Special Edition) za následujících testovacích podmínek: kvalita obrazu JPEG Základní, velikost obrazu **M** (střední), čas závěrky 1/250 s, namáčknutí tlačítka spouště do poloviny na dobu tří sekund a trojnásobné přeostření mezi nekonečnem a nejkratší zaostřitelnou vzdáleností; následné pořízení šesti snímků za sebou a zapnutí monitoru na dobu pěti sekund; opakování cyklu po doběhnutí časovače pohotovostního režimu.

Následující činnosti snižují výdrž baterie:

- **•** Použití monitoru
- **•** Trvající namáčknutí tlačítka spouště do poloviny
- **•** Opakovaná činnost automatického zaostřování
- **•** Pořizování snímků ve formátu NEF (RAW) nebo TIFF (RGB)
- **•** Použití dlouhých časů závěrky
- **•** Použití jednotky GPS GP-1 nebo GP-1A
- **•** Použití karty Eye-Fi
- **•** Použití bezdrátového mobilního adaptéru WU-1a nebo bezdrátového dálkového ovládání WR-R10/WR-1
- **•** Použití redukce vibrací u objektivů VR

Abyste zajistili maximální využití možností dobíjecích baterií Nikon EN-EL14a:

- **•** Udržujte kontakty baterie v čistotě. Znečištěné kontakty mohou snižovat výkonnost baterie.
- **•** Používejte baterie bezprostředně po nabití. Baterie jsou při nečinnosti zatíženy samovybíjením.

# **Rejstřík**

### **Symboly**

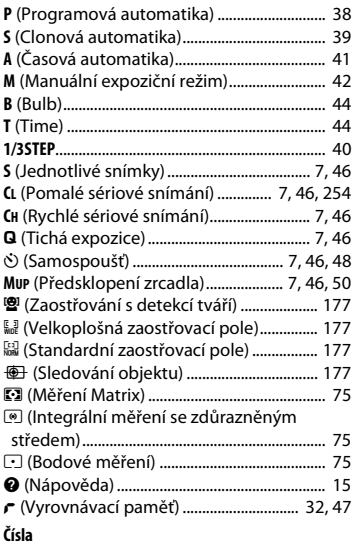

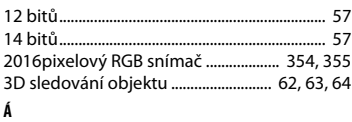

#### Active D-Lighting.................................... [110](#page-129-0), [145](#page-164-0) Adobe RGB .......................................................... [240](#page-259-0) AF.................................................... [59](#page-78-1)–[67,](#page-86-0) [175](#page-194-0)[–178](#page-197-0) AF-C ................................................................ [59](#page-78-2), [246](#page-265-0) AF-F........................................................................ [175](#page-194-1) AF-S....................................................... [59](#page-78-3), [175](#page-194-2), [246](#page-265-1) Aktivace zaostřování ....................................... [247](#page-266-0) Antialiasingový filtr .......................................... [329](#page-348-1) Autom. obrazovka informací........................ [273](#page-292-0) Automat. regulace citl. ISO.............................. [72](#page-91-0) Automat. volba formátu DX..................... [52,](#page-71-0) [53](#page-72-0) Automatická korekce zkreslení.................... [241](#page-260-0) Automatická volba zaostřovacích polí. [63,](#page-82-1) [64](#page-83-2)

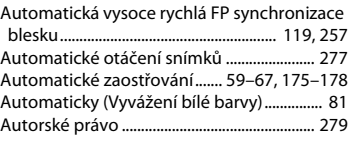

#### **B**

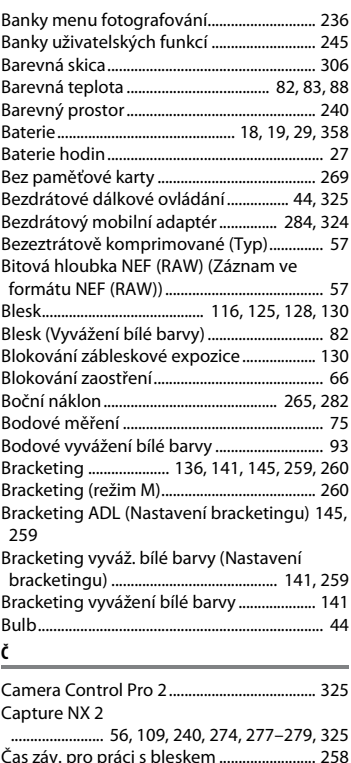

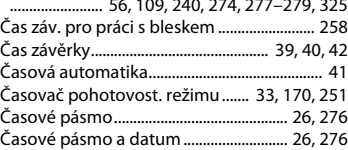

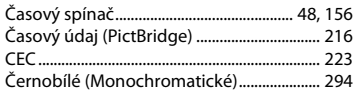

### **Ch**

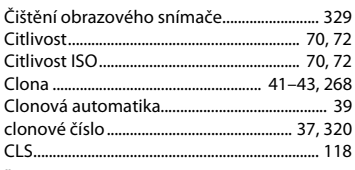

## **Ď**

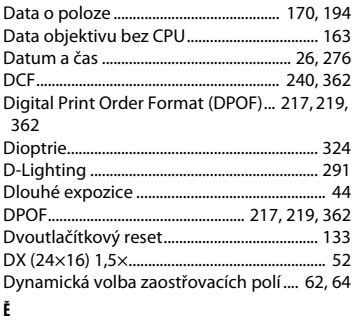

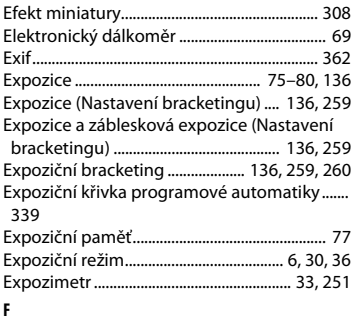

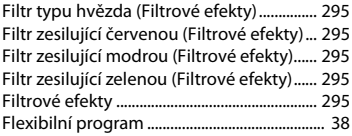

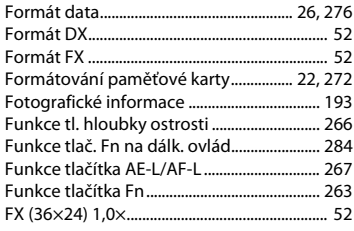

### **H**

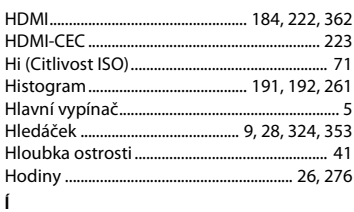

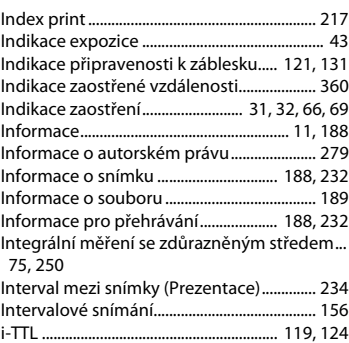

#### **J**

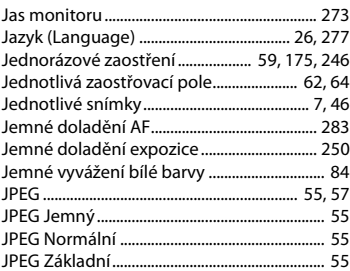

 $\overline{u}$ 

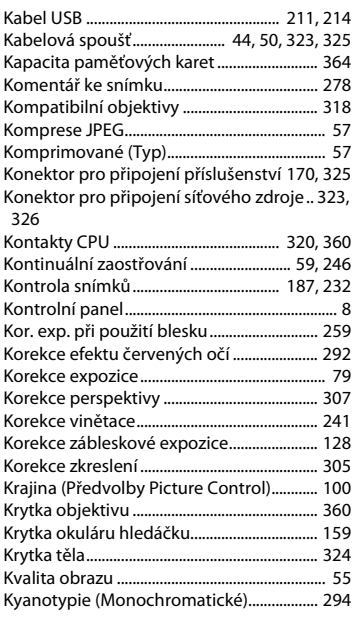

#### **L**

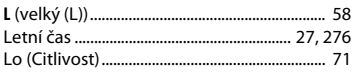

## **M**

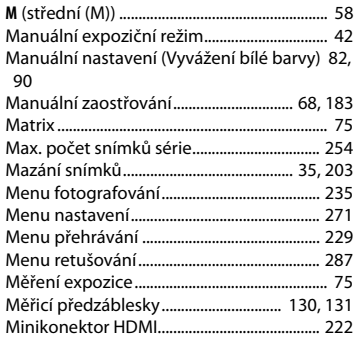

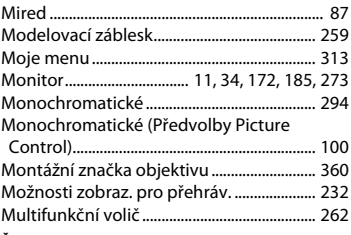

## **Ň**

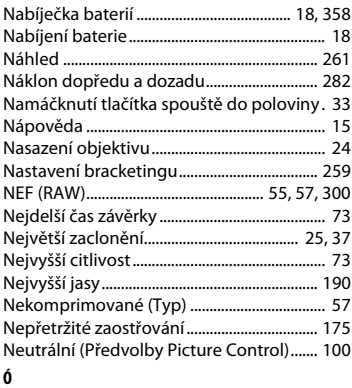

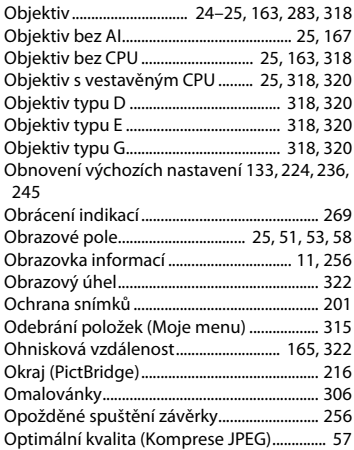

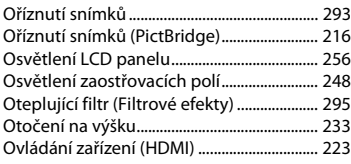

#### **P**

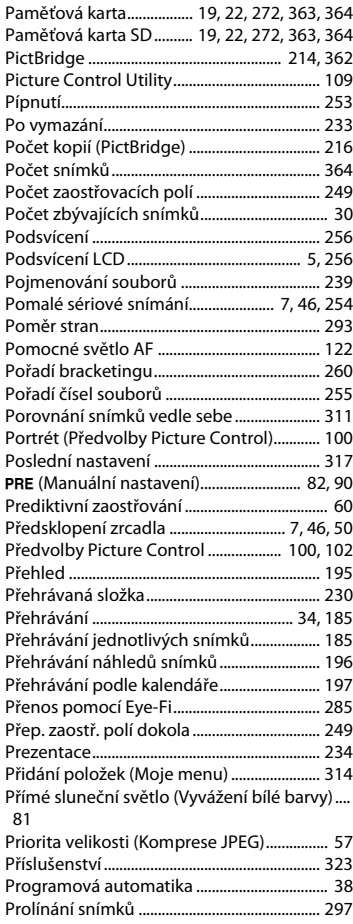

#### **Ř**

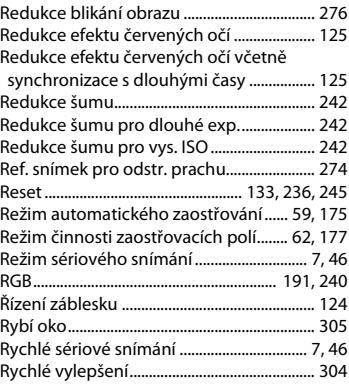

### **Š**

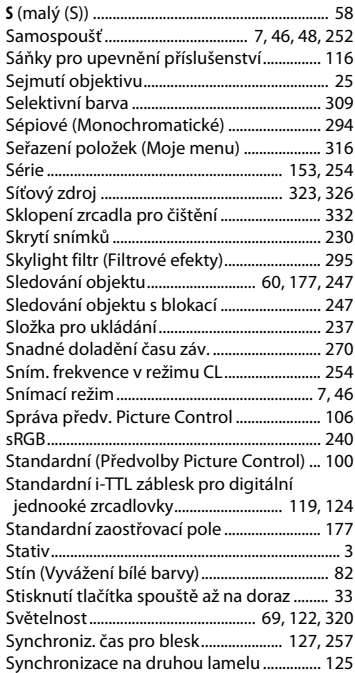

 $\boxed{V}$ 

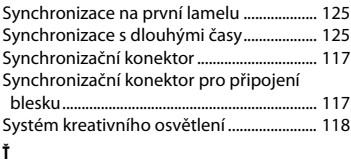

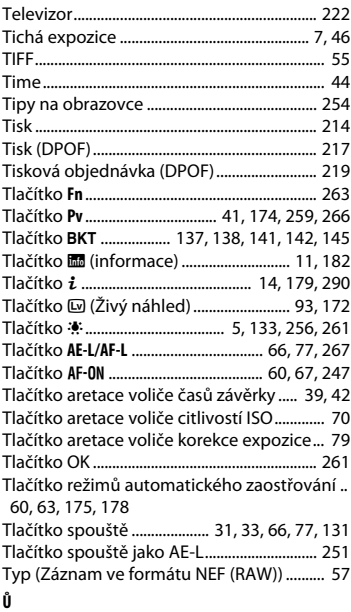

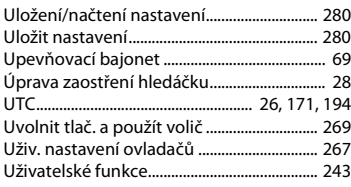

#### **V**

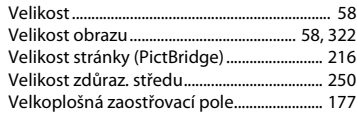

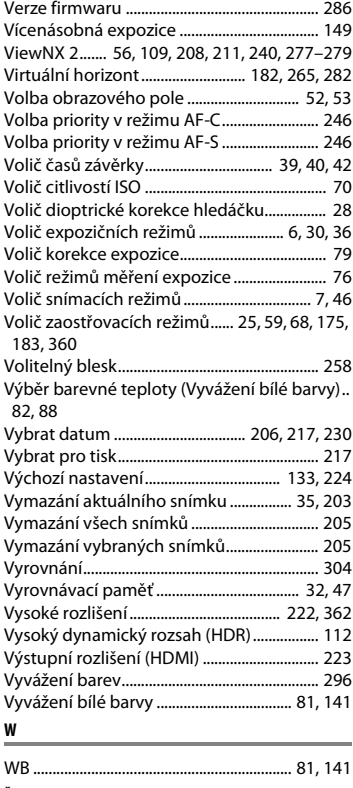

### **Ž**

#### Záblesková expozice (Nastavení

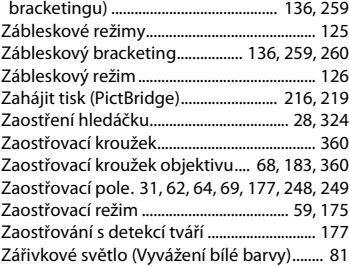

 $|Z|$ 

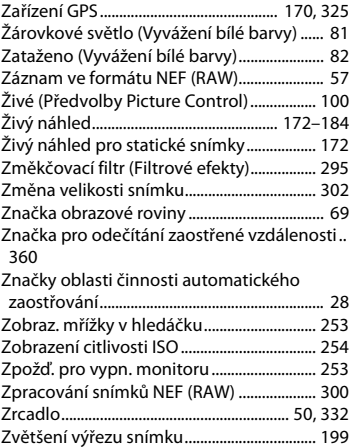

# $\boxed{2}$

# **Záruční podmínky - Evropský záruční list společnosti Nikon**

Vážený zákazníku, Vážená zákaznice společnosti Nikon, děkujeme vám za zakoupení výrobku společnosti Nikon. V případě, že váš výrobek Nikon bude vyžadovat záruční opravu, kontaktujte prodejce, u kterého jste jej zakoupil(a), nebo kontaktujte některou z poboček autorizované servisní sítě Nikon v prodejním regionu společnosti Nikon Europe BV (Evropa/Afrika a Rusko).

Abyste se vyhnul(a) zbytečným nepříjemnostem, doporučujeme vám přečíst si před kontaktováním prodejce nebo autorizovaného servisu pečlivě návody k obsluze.

Na výrobky společnosti Nikon se vztahuje záruka týkající se veškerých výrobních vad, platná jeden rok od data zakoupení výrobku.Vykáže-li zakoupený výrobek v tomto časovém intervalu závadu v důsledku použití vadného materiálu nebo chyby ve výrobním procesu, bude naší autorizovanou servisní sítí v prodejním regionu společnosti Nikon Europe BV při dodržení níže uvedených podmínek zdarma (bez účtování nákladů na práci a materiál) opraven tak, aby splňoval původní specifikace. Společnost Nikon si vyhrazuje právo provést dle vlastního uvážení opravu nebo výměnu výrobku.

- **1.** Tato záruka je poskytována pouze při doložení vyplněného záručního listu a originálu prodejního dokladu obsahujícího datum zakoupení výrobku, typ výrobku a jméno prodejce spolu s výrobkem. Společnost Nikon si vyhrazuje právo odmítnout provedení záruční opravy zdarma v případě, že nelze doložit výše uvedené dokumenty, nebo v případě, že tyto dokumenty obsahují nekompletní informace resp. jsou nečitelné.
- **2.** Tato záruka se nevztahuje na:
	- **•** nutnou údržbu a opravy nebo výměny součástí prováděné v důsledku používání a opotřebení výrobku.
	- **•** modifikace a aktualizace výrobku oproti jeho stavu při zakoupení, popsaného v návodu k obsluze, s výjimkou předchozího písemného souhlasu společnosti Nikon.
- **•** náklady na dopravu a veškerá rizika při dopravě, související přímo anebo nepřímo se záruční opravou výrobku.
- **•** veškeré škody vzniklé v důsledků změn a dalších úprav výrobku prováděných bez předchozího písemného souhlasu společnosti Nikon pro splnění místních nebo národních technických norem platných v jiné zemi, než pro kterou byl výrobek původně určen a/ nebo zhotoven.
- **3.** Záruční plnění nebude poskytnuto rovněž v případě:
	- **•** poškození výrobku chybným použitím včetně, ale nikoli výhradně, použití výrobku k jinému než určenému účelu a v rozporu s údaji v návodu k obsluze týkajícími se správného použití a údržby výrobku, a/nebo v případě instalace a použití výrobku v rozporu s bezpečnostními standardy platnými v zemi použití výrobku.
	- **•** poškození výrobku v důsledku nehody včetně, ale nikoli výhradně, poškození bleskem, vodou, ohněm a chybným nebo nedbalým použitím.
	- **•** úpravy, poškození, nečitelnosti nebo úplné absence modelového nebo výrobního čísla výrobku.
	- **•** poškození v důsledku oprav a úprav prováděných neautorizovanými organizacemi nebo osobami.
	- **•** poškození veškerých systémů, ve kterých je výrobek zabudován nebo se kterými je používán.
- **4.** Tato záruka neovlivňuje zákonná práva uživatele, přiznaná na základě platných národních zákonů, ani práva uživatele ve vztahu k prodejci, nabytá na základě jejich společné obchodní transakce týkající se zakoupení výrobku.

**Upozornění**: Přehled veškerých autorizovaných servisních poboček Nikon je k dispozici online prostřednictvím tohoto odkazu (URL = http://www.europe-nikon.com/service/).

# $\mathcal{U}$

Reprodukce této příručky, celé či její části, v jakékoli formě (kromě stručných citací v recenzích nebo článcích) bez předchozího písemného svolení společnosti NIKON CORPORATION je zakázána.

# **Uživatelská podpora Nikon**

Navštivte následující stránku, na které můžete zaregistrovat svůj fotoaparát a získat nejnovější informace o produktech. Naleznete zde odpovědi na časté otázky a můžete nás kontaktovat kvůli technické podpoře.

http://www.europe-nikon.com/support

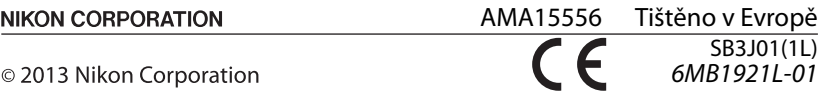